EOS 600D

# Canon

# **EOS 600**

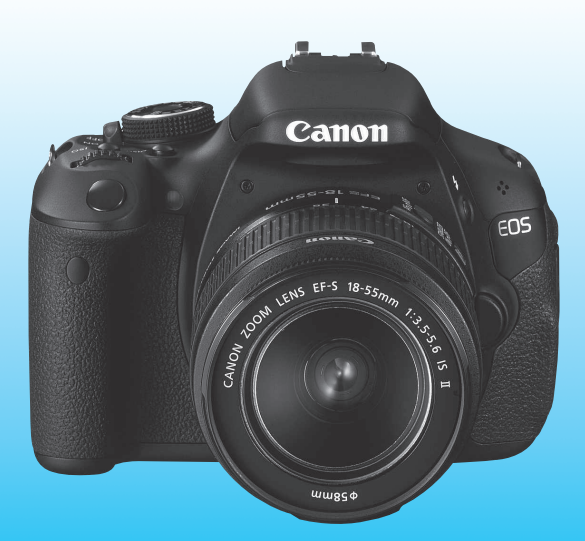

Die "Software-Startanleitung" und die "Kurzanleitung" befinden sich am Ende dieses Handbuchs.

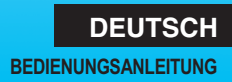

# **Einleitung**

Die EOS 600D ist eine leistungsstarke, digitale Spiegelreflexkamera. Sie zeichnet sich durch einen CMOS-Sensor für Detailschärfe mit ca. 18,0 effektiven Megapixel, DIGIC 4, einen hochpräzisen und schnellen 9-Messfeld-Autofokus, ca. 3,7 Aufnahmen pro Sekunde bei Reihenaufnahmen, Livebild-Aufnahmen und Movie-Aufnahmen in Full HD (Full High-Definition) aus.

Die Kamera passt sich schnell an jede Aufnahmesituation an, bietet zahlreiche Funktionen für anspruchsvolle Aufnahmen und ist mit vielen weiteren Besonderheiten ausgestattet.

#### **Konsultieren Sie diese Bedienungsanleitung während der Kameranutzung, um sich mit den Funktionen der Kamera besser vertraut zu machen.**

Bei einer Digitalkamera können Sie das aufgenommene Bild sofort ansehen. Machen Sie während der Lektüre dieser Bedienungsanleitung einige Testaufnahmen, um die Ergebnisse zu überprüfen. Dies ermöglicht Ihnen ein besseres Verständnis der Kamera. Lesen Sie zunächst die "Sicherheitshinweise" (S. 297, 298) und "Maßnahmen zur Vermeidung von Schäden" (S. 14, 15), um misslungene Bilder oder Unfälle zu vermeiden.

#### **Testen der Kamera vor der erstmaligen Verwendung/Haftungsausschluss**

Zeigen Sie gemachte Aufnahmen sofort an, um zu überprüfen, ob sie einwandfrei aufgezeichnet wurden. Wenn die Kamera bzw. die Speicherkarte fehlerhaft ist und Bilder nicht aufgenommen oder auf einen Computer heruntergeladen werden können, haftet Canon nicht für etwaige Verluste oder Unannehmlichkeiten.

### **Urheberrechte**

Die Urheberrechtsbestimmungen mancher Länder schränken die Verwendung von Aufnahmen oder urheberrechtlich geschützter Musik und Aufnahmen mit Musik auf der Speicherkarte ausschließlich auf private Zwecke ein. Achten Sie darüber hinaus darauf, dass das Fotografieren bei manchen öffentlichen Veranstaltungen oder Ausstellungen auch für private Zwecke nicht erlaubt sein kann.

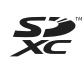

Diese Kamera ist mit SD-, SDHC- und SDXC-Speicherkarten kompatibel. Diese Karten werden in der vorliegenden Bedienungsanleitung global als "Karte" bezeichnet.

\* **Im Lieferumfang der Kamera ist keine Karte zum Aufnehmen von Bildern/Movies enthalten.** Sie müssen diese separat erwerben.

# **Komponentenprüfliste**

Überprüfen Sie zunächst, ob folgende Komponenten im Lieferumfang Ihrer Kamera enthalten sind. Wenden Sie sich an Ihren Händler, wenn Komponenten fehlen.

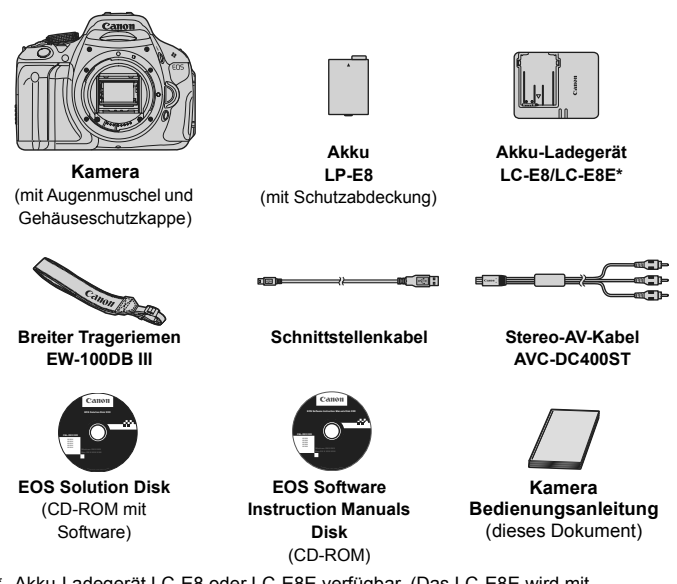

- \* Akku-Ladegerät LC-E8 oder LC-E8E verfügbar. (Das LC-E8E wird mit Netzkabel geliefert.)
- Stellen Sie beim Kauf einer Objektivgarnitur sicher, dass das Objektiv enthalten ist.
- Je nach Typ der Objektivgarnitur kann außerdem eine Bedienungsanleitung für das Objektiv enthalten sein.
- Achten Sie darauf, dass Sie keine der oben beschriebenen Komponenten verlieren.

#### **EOS Software Instruction Manuals Disk**

Die Software-Bedienungsanleitungen befinden sich im PDF-Format auf der CD-ROM. Auf S. 305 finden Sie eine Anleitung zur Verwendung der EOS Software Instruction Manuals Disk.

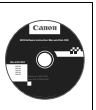

# **In dieser Bedienungsanleitung verwendete Piktogramme**

# **Symbole in dieser Bedienungsanleitung**

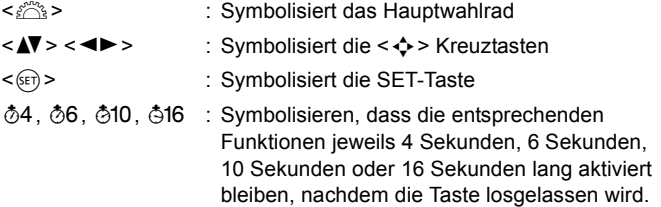

- \* Die in dieser Bedienungsanleitung verwendeten Symbole und Abkürzungen für Tasten, Einstellräder und Einstellungen sind mit den tatsächlichen Symbolen und Abkürzungen auf der Kamera und dem LCD-Monitor identisch.
- **MENU**: Symbolisiert eine Funktion, die nach Drücken der Taste <MENU> geändert werden kann
- $\star$  : Symbolisiert, falls rechts oben auf der Seite angezeigt, dass die betreffende Funktion nur in den Kreativ-Programmen verfügbar ist (S. 22).
- (S. \*\*) : Verweis auf Seitennummer für weitere Informationen
- $\frac{1}{2} \sum_{i=1}^{N} \frac{1}{i}$ : Tipp oder Hinweis für bessere Aufnahmen
- $\overline{?}$ : Hinweis zur Problembehebung
- $\mathbf{a}$ : Warnhinweis zur Vermeidung möglicher Aufnahmeprobleme
- 围 : Zusätzliche Informationen

# **Grundsätzliches**

- Bei allen in dieser Bedienungsanleitung beschriebenen Vorgängen wird vorausgesetzt, dass der Hauptschalter auf <0N> eingestellt ist (S. 32).
- Es wird vorausgesetzt, dass sich alle Menüeinstellungen und Individualfunktionen in der Grundeinstellung befinden.
- In den Beispielabbildungen wird die Kamera mit dem EF-S 18-55 mm 1:3,5-5,6 IS II Objektiv gezeigt.

# **Kapitel**

**Kapitel 1 und 2 sind für Einsteiger. Darin werden grundlegende Vorgänge und Aufnahmeverfahren erläutert.**

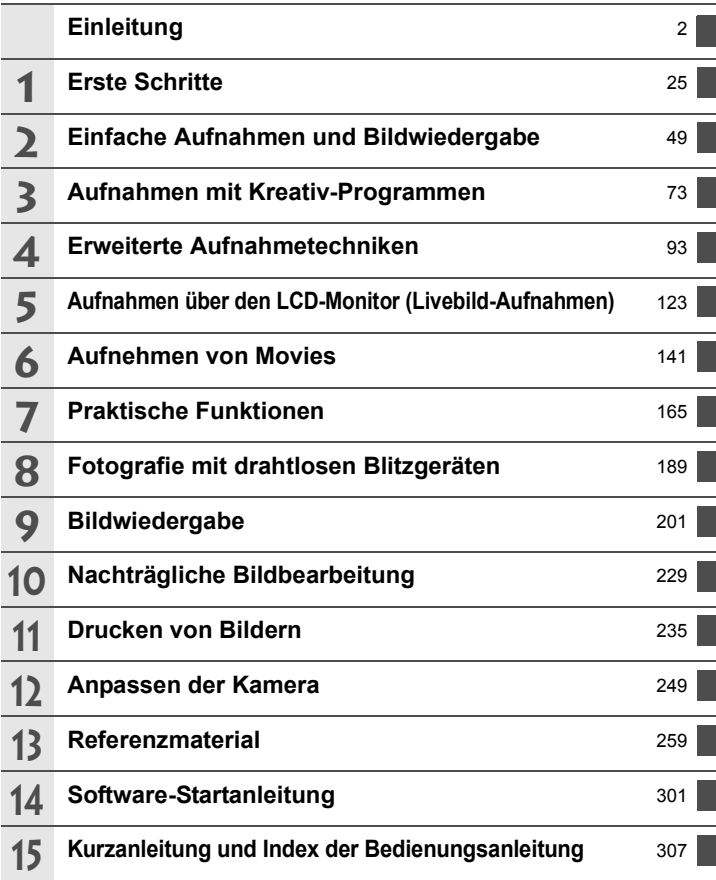

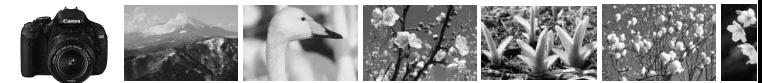

# **Der Inhalt im Überblick**

### **Aufnahme**

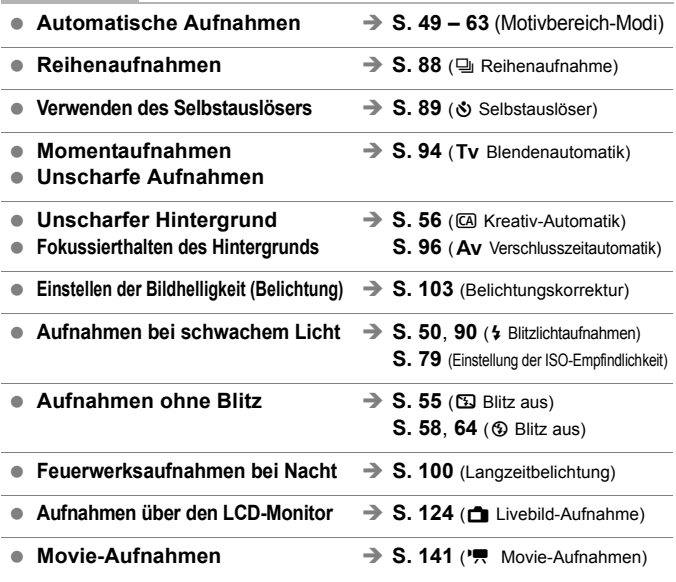

# **Bildqualität**

- Aufnahmen mit passenden → S. 81 (Auswählen eines Bildstils) **Bildeffekten für das Objekt**
	-
- **Erstellen eines großen Ausdrucks des Bilds**  $\Rightarrow$  **S. 76 (4L, 4L, 83, 10)**

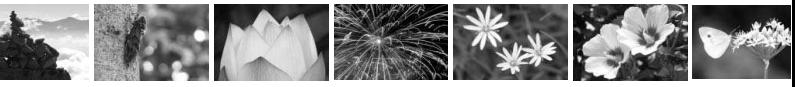

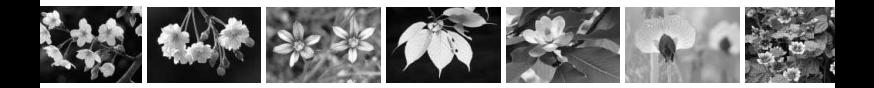

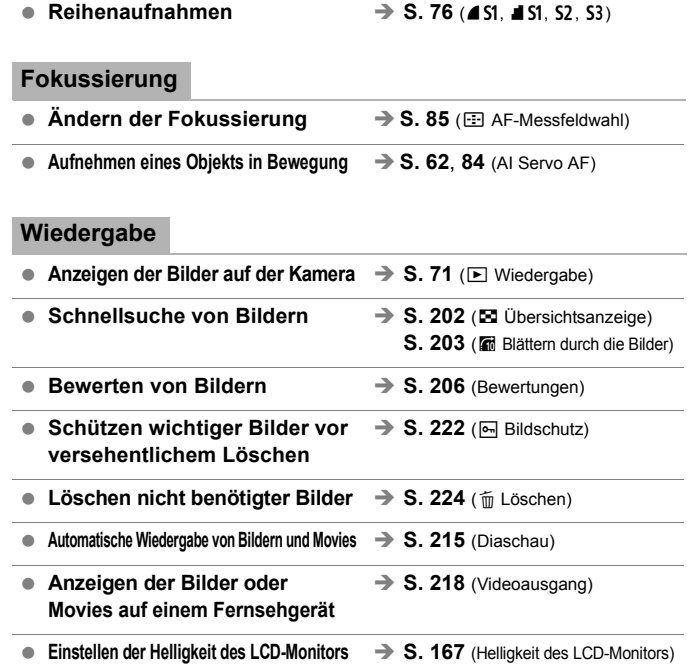

# **Drucken**

**Einfaches Drucken von Bildern**  $\Rightarrow$  **S. 235** (Direktes Drucken)

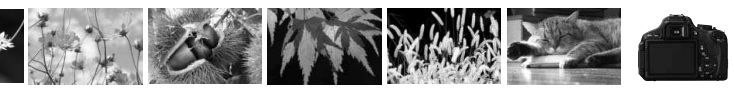

# **Index für die Funktionen**

#### **Stromversorgung**

#### **Akku**

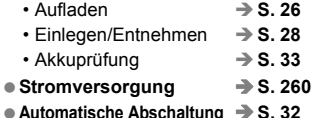

#### **Karte**

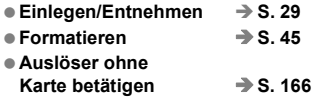

#### **Objektiv**

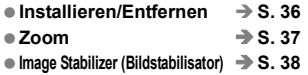

#### **Grundeinstellungen**

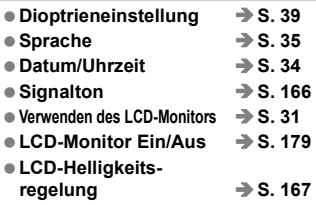

### **Aufnahme von Bildern**

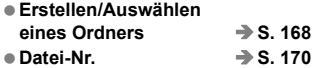

#### **Bildqualität**

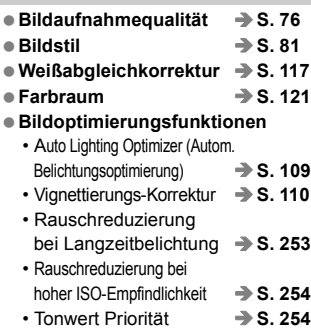

#### **AF**

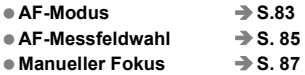

#### **Betriebsart**

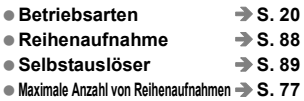

### **Aufnahme**

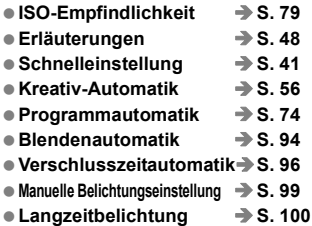

#### ● Spiegelverriegelung **→ S. 122** ● Schärfentiefenautomatik **→ S. 101** ● Messmethode  **→ S. 102** ● Fernbedienung **→ S. 261**

#### **Belichtungsanpassungen**

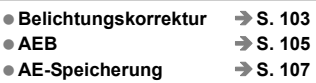

#### **Blitz**

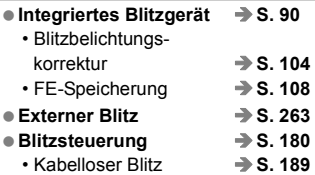

#### **Livebild-Aufnahmen**

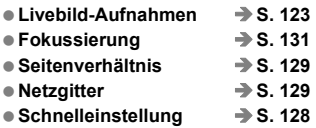

### **Aufnehmen von Movies**

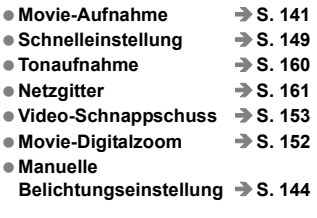

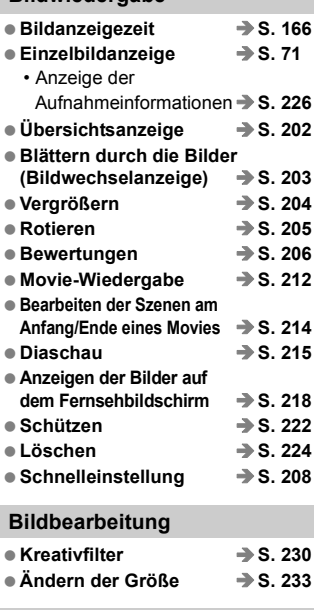

**Bildwiedergabe**

#### **Drucken**

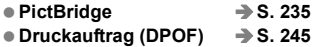

#### **Individuelle Anpassung**

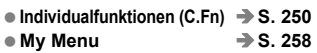

#### **Software**

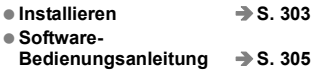

# Inhalt  $\blacksquare$

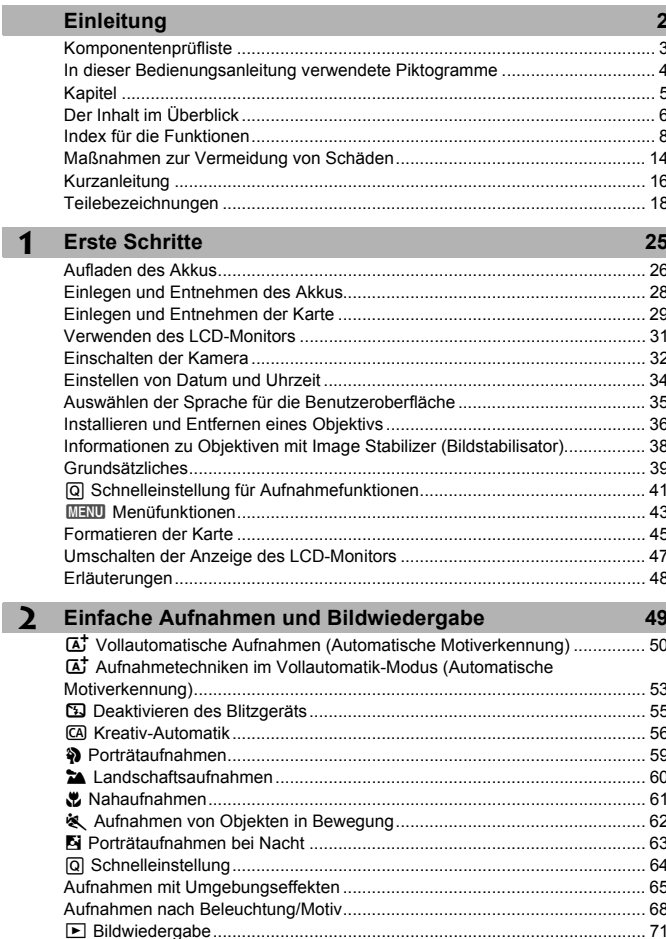

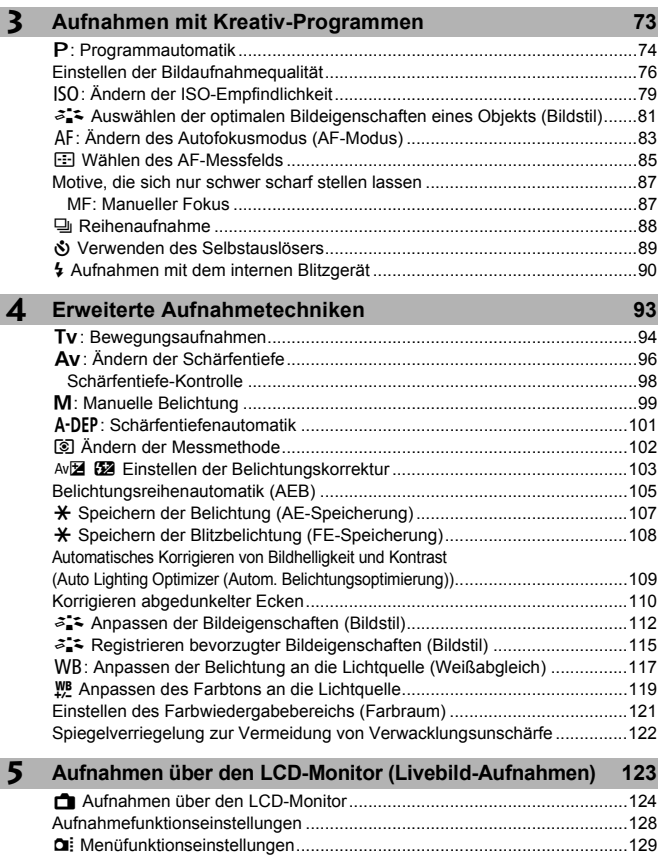

Ändern des Autofokusmodus .........................................................................131 MF: Manuelle Fokussierung...........................................................................138

ı

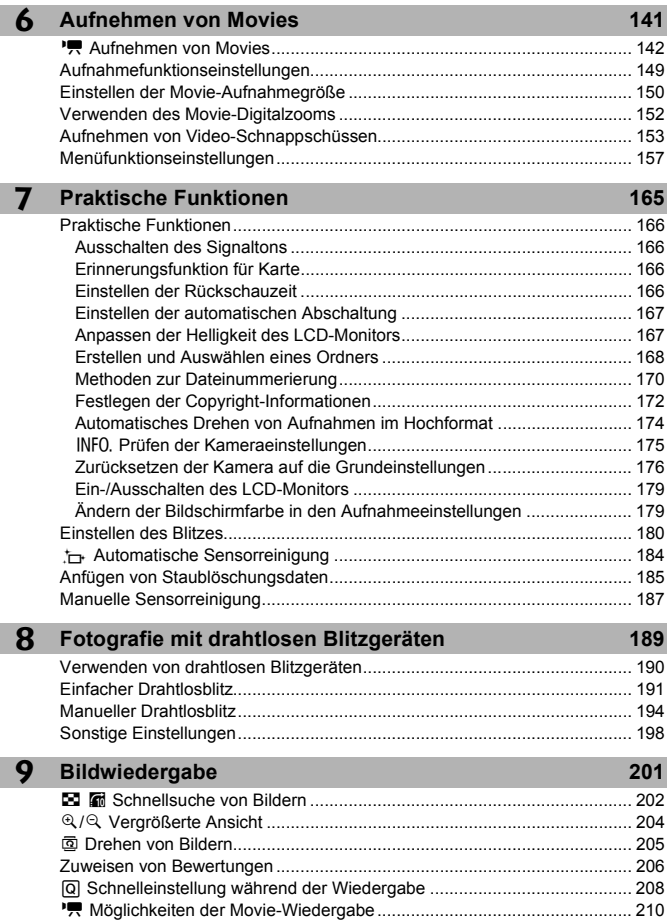

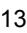

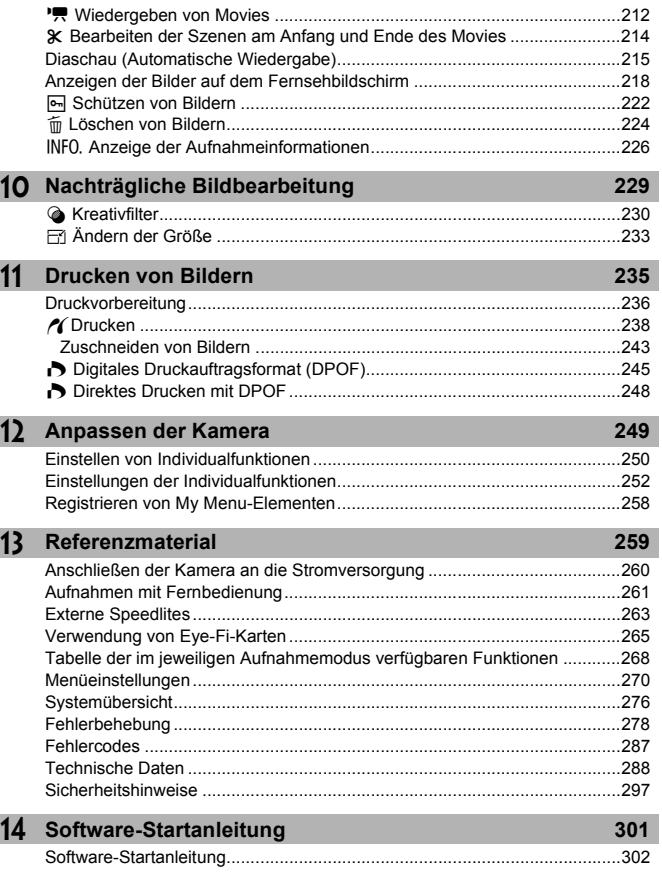

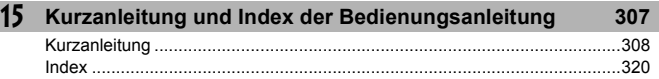

#### Inhalt

# **Maßnahmen zur Vermeidung von Schäden**

#### **Kamerapflege**

- Diese Kamera ist ein Präzisionsgerät. Lassen Sie sie nicht fallen, und setzen Sie sie keinen physischen Belastungen aus.
- Die Kamera ist nicht wasserdicht und kann deshalb nicht unter Wasser eingesetzt werden. Wenn die Kamera ins Wasser gefallen ist, bringen Sie sie umgehend zum Canon Kundendienst in Ihrer Nähe. Wischen Sie Wassertropfen mit einem trockenen Tuch ab. Wenn die Kamera salzhaltiger Meeresluft ausgesetzt war, wischen Sie sie mit einem feuchten, gut ausgewrungenen Tuch ab.
- Bewahren Sie die Kamera nicht in der Nähe von Geräten auf, die ein starkes magnetisches Feld erzeugen, wie Magneten oder Elektromotoren. Bewahren Sie die Kamera auch nicht in der Nähe von Geräten auf, die starke Funkwellen ausstrahlen, wie einer großen Antenne. Starke magnetische Felder können zu Fehlfunktionen der Kamera führen oder Bilddaten zerstören.
- Lassen Sie die Kamera nicht an stark aufgeheizten Orten, wie in einem direkt in der Sonne geparkten Fahrzeug, liegen. Hohe Temperaturen können zu Fehlfunktionen der Kamera führen.
- Die Kamera enthält hochpräzise elektronische Schaltungen. Versuchen Sie auf keinen Fall, die Kamera selbst zu zerlegen.
- Staub auf den Glasflächen des Objektivs, dem Sucher, dem Schwingspiegel, der Mattscheibe usw. kann mit einem Blasebalg entfernt werden. Wischen Sie das Kameragehäuse oder das Objektiv nicht mit Reinigungsmitteln ab, die organische Lösungsmittel enthalten. Bringen Sie die Kamera zur Entfernung hartnäckiger Verunreinigungen zu einem Canon Kundendienst in Ihrer Nähe.
- Berühren Sie die elektrischen Kontakte der Kamera nicht mit den Händen. Dadurch werden Korrosionserscheinungen der Kontakte vermieden. Korrodierte Kontakte können zu Fehlfunktionen der Kamera führen.
- Wenn die Kamera plötzlich von einer kalten Umgebung in einen warmen Raum gebracht wird, kann es auf und in der Kamera zur Kondensationsbildung kommen. Um eine Kondensationsbildung zu vermeiden, legen Sie die Kamera zunächst für einige Zeit in einen verschlossenen Plastikbeutel, um eine allmähliche Anpassung an die wärmere Temperatur zu ermöglichen.
- Wenn sich Kondensation auf der Kamera bildet, verwenden Sie die Kamera nicht. Dadurch wird Schäden an der Kamera vorgebeugt. Nehmen Sie bei Kondensationsbildung das Objektiv ab, entfernen Sie die Karte und den Akku aus der Kamera, und warten Sie, bis das Kondenswasser verdunstet ist.
- Wenn Sie die Kamera längere Zeit nicht verwenden, nehmen Sie den Akku heraus, und bewahren Sie die Kamera an einem kühlen, trockenen und gut belüfteten Ort auf. Drücken Sie auch während der Zeit, in der die Kamera nicht verwendet wird, in gewissen Abständen wiederholt auf den Auslöser, um die ordnungsgemäße Funktion der Kamera zu überprüfen.
- Bewahren Sie die Kamera nicht an Orten auf, an denen korrodierende Chemikalien verwendet werden, zum Beispiel in einer Dunkelkammer oder einem Labor.
- Wenn Sie die Kamera längere Zeit nicht verwendet haben, prüfen Sie zuerst die einzelnen Funktionen, bevor Sie mit dem Fotografieren beginnen. Wenn Sie die Kamera längere Zeit nicht verwendet haben oder wenn ein wichtiger Termin bevorsteht, bei dem Sie die Kamera verwenden möchten, lassen Sie die Kamera von Ihrem Canon Händler überprüfen oder überprüfen Sie sie selbst, um sicherzustellen, dass die Kamera ordnungsgemäß funktioniert.

#### **LCD-Monitor**

- Obwohl der LCD-Monitor mit höchster Präzisionstechnologie gefertigt ist und mindestens 99,99 % effektive Pixel besitzt, können sich unter den verbleibenden 0,01 % Pixel (oder weniger) einige wenige inaktive Pixel befinden. Es handelt sich jedoch nicht um eine Fehlfunktion, wenn inaktive Pixel (schwarz, rot usw.) angezeigt werden. Sie beeinträchtigen auch nicht die Qualität der aufgenommenen Bilder.
- Wenn der LCD-Monitor über einen längeren Zeitraum eingeschaltet bleibt, kann es zu einem "Einbrennen" des Bilds kommen, d. h., es bleiben Schatten des zuletzt angezeigten Bilds sichtbar. Dieser Effekt ist jedoch nur vorübergehend, und die Schatten verschwinden wieder, wenn die Kamera einige Tage lang nicht verwendet wird.
- Bei niedrigen oder hohen Temperaturen kann die Anzeige auf dem LCD-Monitor langsam oder schwarz erscheinen. Bei Zimmertemperatur ist die Anzeige wieder normal.

#### **Karten**

Beachten Sie Folgendes, um die Karte und die darauf gespeicherten Daten zu schützen:

- Lassen Sie die Karte nicht fallen, verbiegen Sie sie nicht, und schützen Sie sie vor Feuchtigkeit. Setzen Sie die Karte keinen starken physischen Belastungen, Stößen oder Vibrationen aus.
- Berühren Sie die Kontakte der Karte nicht mit den Fingern oder Metallgegenständen.
- Lagern oder verwenden Sie Karten nicht in der Nähe von Geräten, die starke Magnetfelder erzeugen, z. B. Fernsehgeräte, Lautsprecher oder Magnete. Vermeiden Sie auch Orte, an denen hohe statische Elektrizität herrscht.
- Setzen Sie Karten keiner direkten Sonneneinstrahlung oder sonstigen Wärmequellen aus.
- Bewahren Sie die Karte stets in einer Hülle auf.
- Bewahren Sie die Karte nicht in heißen, feuchten oder staubigen Umgebungen auf.

#### **Objektiv**

Wenn Sie ein Objektiv von der Kamera entfernen, bringen Sie immer den Objektivdeckel an, oder setzen Sie das Objektiv mit der Rückseite nach unten ab, um eine Beschädigung der Glasfläche oder der elektrischen Kontakte zu verhindern.

#### **Hinweise bei Verwendung über einen längeren Zeitraum**

Wenn Sie über eine längere Zeit hinweg Reihen-, Livebildoder Movie-Aufnahmen machen, kann es zu einem Aufheizen der Kamera kommen. Obwohl es sich hierbei nicht um eine Fehlfunktion handelt, kann das Halten der Kamera über eine längere Zeit zu leichten Hautverbrennungen führen.

Kontakte

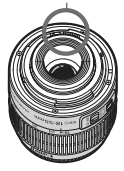

#### **Informationen zu Flecken an der Vorderseite des Sensors**

Neben Staub, der von außen in die Kamera gelangt, können in seltenen Fällen vorne am Sensor Schmiermittel von Innenteilen der Kamera haften. Sollten nach der automatischen Sensorreinigung weiterhin sichtbare Flecken zurückbleiben, empfiehlt es sich, diese vom Canon Kundendienst entfernen zu lassen.

# **Kurzanleitung**

**2**

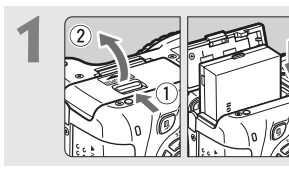

# **Legen Sie den Akku ein.** (S. 28).

 Informationen zum Aufladen des Akkus erhalten Sie auf Seite 26.

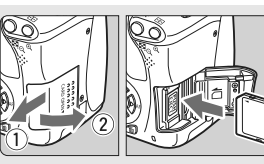

# **Legen Sie eine Karte ein.**  (S. 29).

 Legen Sie die Karte so in den Steckplatz ein, dass das Etikett zur Rückseite der Kamera zeigt.

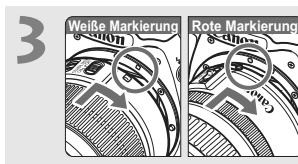

### **Bringen Sie das Objektiv an.**  (S. 36).

 Richten Sie die weiße bzw. rote Markierung des Objektivs an der entsprechenden Markierung auf der Kamera aus.

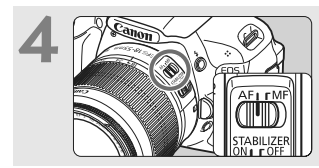

**Stellen Sie den Fokussierschalter des Objektivs auf <AF>.** (S. 36).

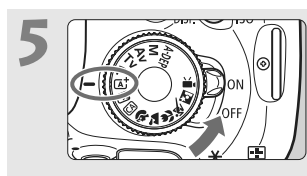

- **Stellen Sie den Hauptschalter**  auf <0N> und das Modus-**Wählrad auf <** $A^+$ **> (Autom. Motiverkennung).** (S. 50).
	- Alle erforderlichen Kameraeinstellungen werden automatisch vorgenommen.

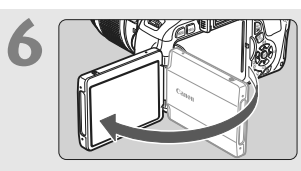

# **Klappen Sie den LCD-Monitor auf.** (S. 31).

 Wenn auf dem LCD-Monitor der Bildschirm für die Datums-/ Uhrzeiteinstellung angezeigt wird, lesen Sie auf Seite 34 weiter.

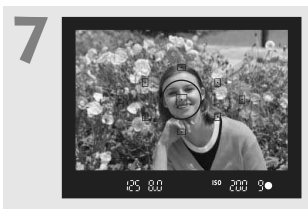

# **Stellen Sie scharf.** (S. 40).

- Schauen Sie durch den Sucher, und richten Sie die Mitte des Suchers auf das Objekt.
- Drücken Sie den Auslöser zur Fokussierung halb durch.
- Das eingebaute Blitzlicht wird ggf. automatisch ausgeklappt.

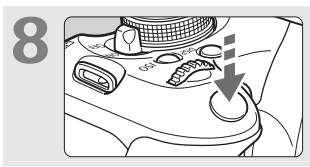

### **Lösen Sie aus.** (S. 40).

 Drücken Sie den Auslöser zur Bildaufnahme ganz nach unten.

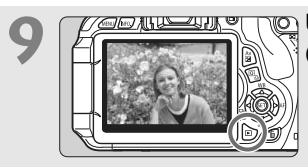

# **Überprüfen Sie das Bild.**

(S. 166).

 Das aufgenommene Bild wird ca. 2 Sekunden lang auf dem LCD-Monitor angezeigt.

Drücken Sie die Taste < $\blacktriangleright$  (S. 71), um das Bild erneut anzuzeigen.

- Informationen zu Aufnahmen über den LCD-Monitor finden Sie unter "Livebild-Aufnahmen" (S. 123).
- Informationen zum Anzeigen der bisher aufgenommenen Bilder erhalten Sie im Abschnitt "Bildwiedergabe" (S. 71).
- Informationen zum Löschen von Bildern erhalten Sie im Abschnitt "Löschen von Bildern" (S. 224).

# **Teilebezeichnungen**

Die in fett angezeigten Namen kennzeichnen die Teile, die bis zum Abschnitt "Einfache Aufnahmen und Bildwiedergabe" erwähnt werden.

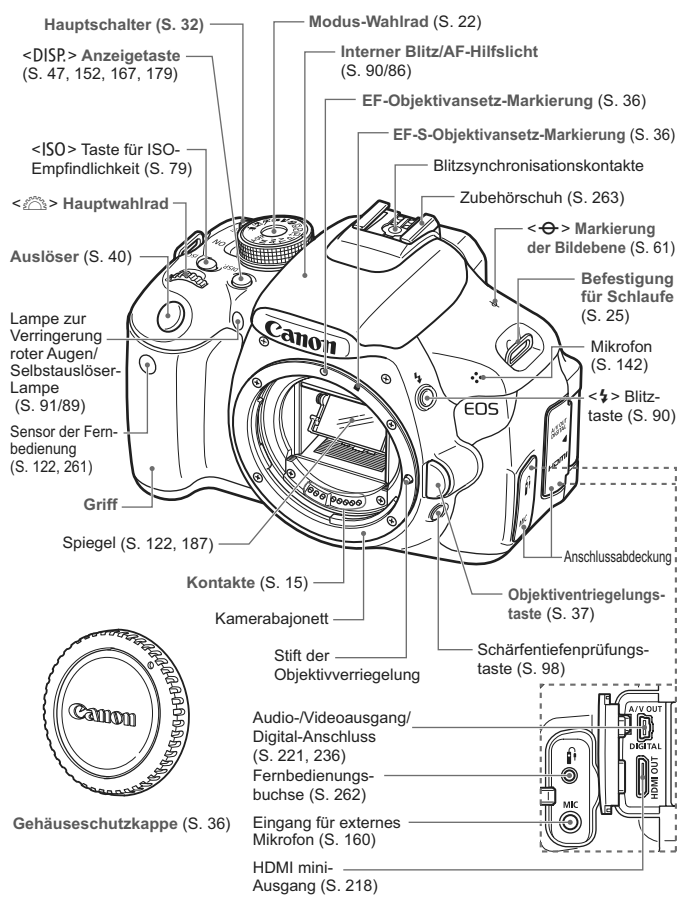

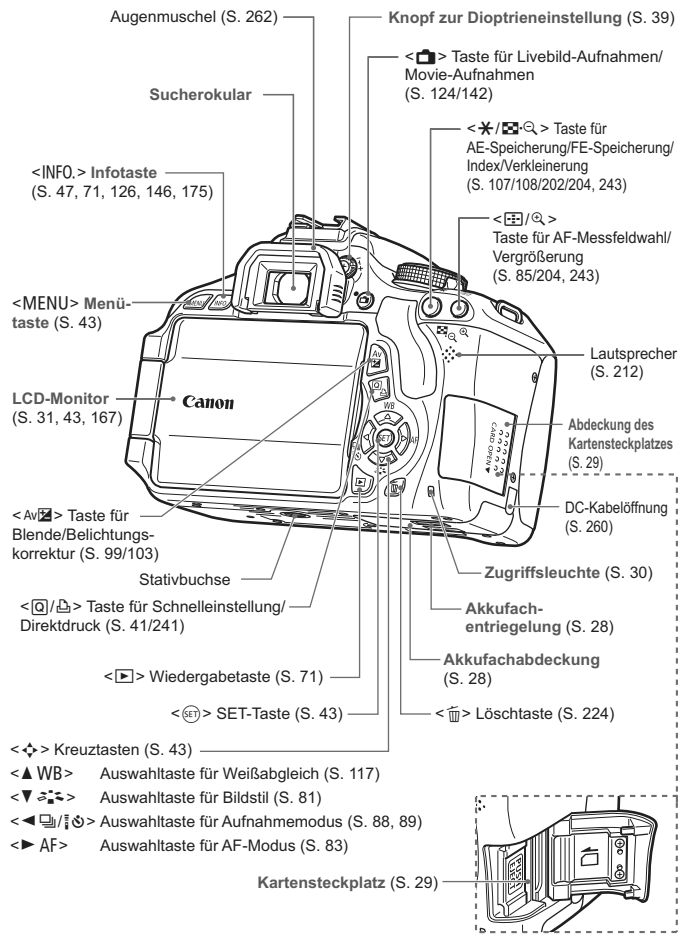

19

#### **Anzeige der Aufnahmeeinstellungen** (in den Kreativ-Programmen, S. 22)

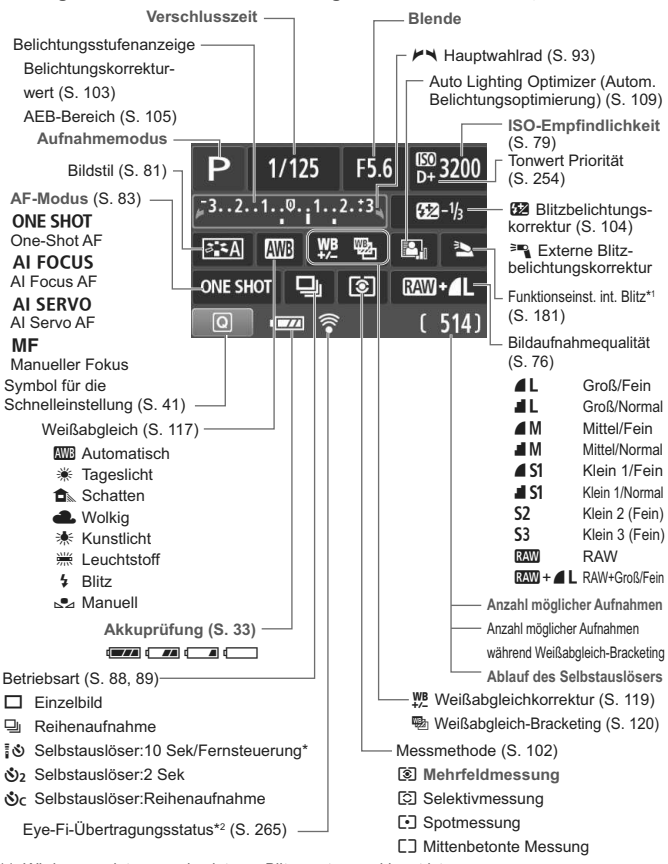

\*1: Wird angezeigt, wenn das interne Blitzgerät ausgeklappt ist.

\*2: Wird bei Verwendung einer Eye-Fi-Karte angezeigt.

Angezeigt werden nur die jeweils relevanten Einstellungen.

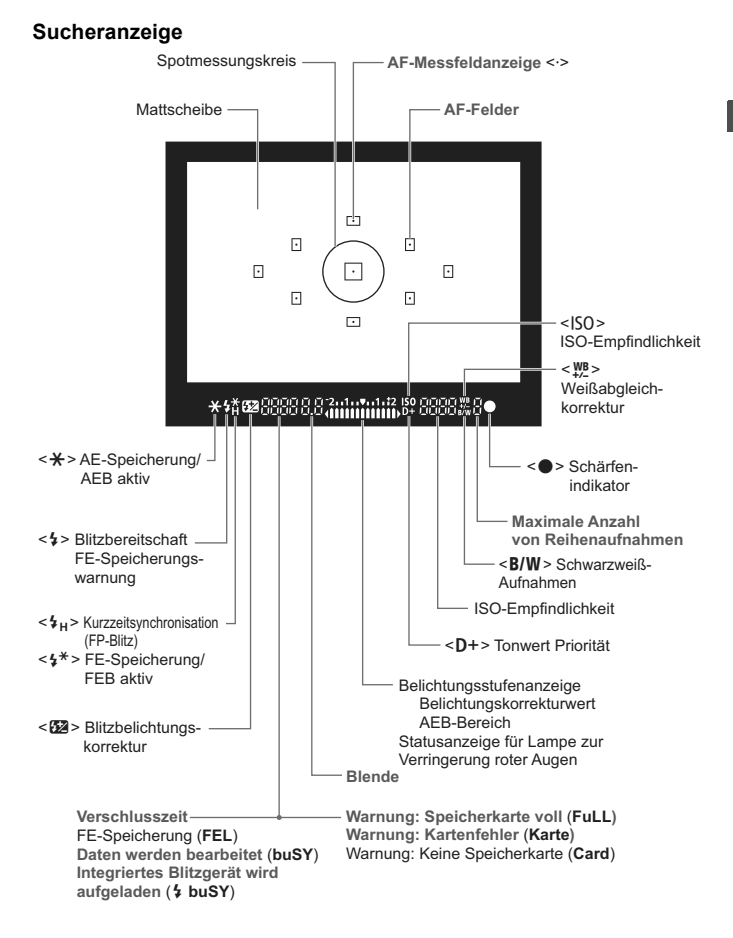

Angezeigt werden nur die jeweils relevanten Einstellungen.

#### **Modus-Wählrad**

Mit dem Modus-Wählrad können die Motivbereich-Modi, Kreativ-Programme und der Movie-Aufnahmemodus eingestellt werden.

#### **Kreativ-Programme**

In diesen Modi haben Sie mehr Kontrolle über die Aufnahme unterschiedlicher Objekte.

- P : Programmautomatik (S. 74)
- $Tv$  : Blendenautomatik  $(S. 94)$
- Av : Verschlusszeitautomatik (S. 96)
- **M** : Manuelle Belichtungseinstellung (S. 99)
- A-DEP: Schärfentiefenautomatik (S. 101)

#### **Motivbereich**

Sie müssen nur den Auslöser drücken. Die Kamera nimmt alle für das Motiv passenden Einstellungen automatisch vor.

A : **Autom. Motiverkennung** (S. 50)

**'**, Movie-Aufnahmen

(S. 141)

- 7 : **Blitz aus** (S. 55)
- C : **Kreativ-Automatik** (S.56)

#### **Normal-Programm**

- $\mathbf{\hat{a}}$  : Porträt (S. 59)
- $\blacktriangleright$  : Landschaft (S. 60)
- $\cdot$  : Nahaufnahme (S. 61)
- **8** : Sport (S. 62)
- **6** : Nachtporträt (S. 63)

22

### **Objektiv**

#### **Objektiv ohne Entfernungsskala**

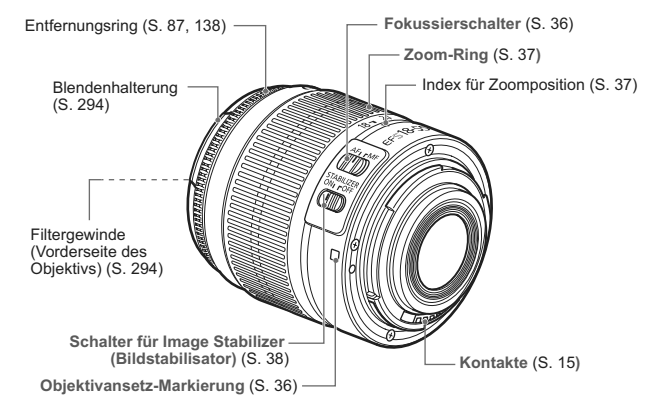

#### **Objektiv mit Entfernungsskala**

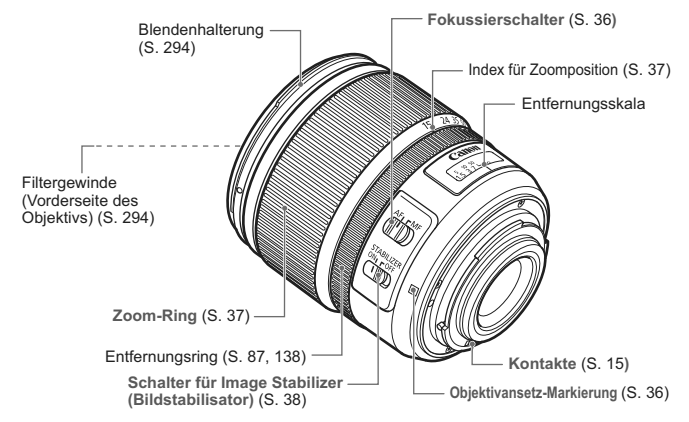

#### **Akku-Ladegerät LC-E8**

Ladegerät für Akku LP-E8 (S. 26).

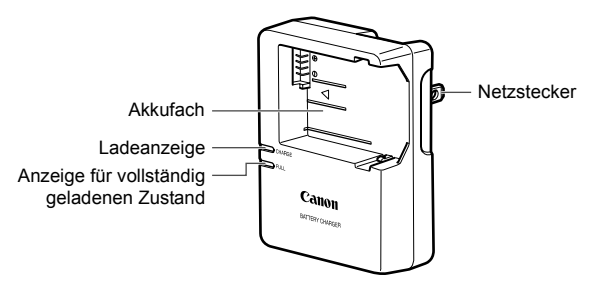

**WICHTIGE SICHERHEITSHINWEISE! BEWAHREN SIE SIE GUT AUF. VORSICHT! BEACHTEN SIE DIESE ANWEISUNGEN SORGFÄLTIG, UM DIE GEFAHR EINES BRANDES ODER STROMSCHLAGES ZU MINIMIEREN.**

Verwenden Sie bei Anschluss des Geräts an eine Steckdose außerhalb der USA, falls erforderlich, einen für die Stromstärke und Steckdose passenden Adapter.

#### **Akku-Ladegerät LC-E8E**

Ladegerät für Akku LP-E8 (S. 26).

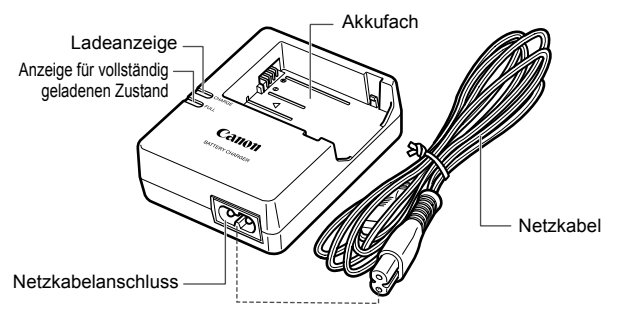

# **Erste Schritte**

**1**

In diesem Kapitel werden vorbereitende Schritte zu den Aufnahmen sowie die Grundfunktionen der Kamera beschrieben.

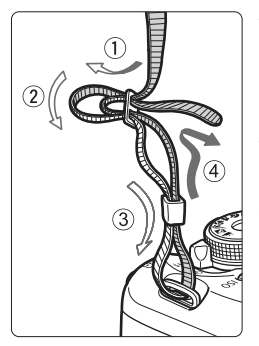

#### **Anbringen des Trageriemens**

Führen Sie das Riemenende von unten durch die Öse der Riemenhalterung hindurch und dann in die Riemenschnalle hinein. Anschließend ziehen Sie den Riemen, wie in der Abbildung gezeigt, durch die Riemenöse. Ziehen Sie den Riemen straff, damit er sich nicht aus der Öse löst.

 Die Okularabdeckung befindet sich ebenfalls am Riemen (S. 262).

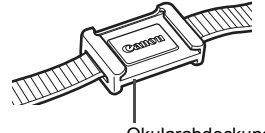

Okularabdeckung

# **Aufladen des Akkus**

**1**

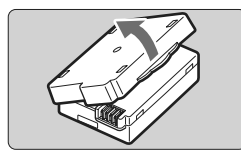

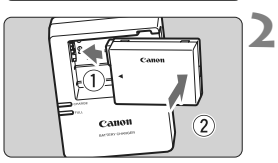

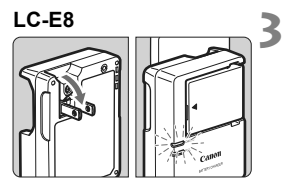

**LC-E8E**

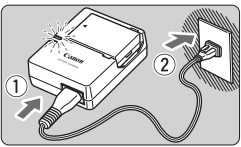

# **Nehmen Sie die Schutzabdeckung ab.**

 Nehmen Sie die am Akku angebrachte Schutzabdeckung ab.

# **Legen Sie den Akku ein.**

- Legen Sie den Akku wie in der Abbildung dargestellt in das Ladegerät ein.
- Zum Entnehmen des Akkus führen Sie diese Schritte in umgekehrter Reihenfolge aus.

# **Laden Sie den Akku auf.**

# **LC-E8**

 Klappen Sie die Stifte des Akku-Ladegeräts in Pfeilrichtung heraus, und stecken Sie die Stifte in eine Steckdose.

# **LC-E8E**

- Schließen Sie das Netzkabel an das Ladegerät an, und stecken Sie den Stecker in die Steckdose.
- **Der Aufladevorgang beginnt** automatisch, und die Ladeanzeige leuchtet orange.
- ▶ Wenn der Akku vollständig geladen ist, leuchtet die Anzeige für den vollständig geladenen Zustand grün.
- **Das vollständige Laden eines komplett entladenen Akkus dauert bei 23 °C ca. 2 Stunden. Die Ladedauer des Akkus hängt von der Umgebungstemperatur und dem Ladezustand des Akkus ab.**
- Aus Sicherheitsgründen dauert das Laden bei niedrigen Temperaturen (d. h. zwischen 6 °C und 10 °C) länger (bis zu 4 Stunden).

# **Tipps zur Verwendung von Akku und Ladegerät**

- **Beim Kauf ist der Akku nicht vollständig geladen.** Deshalb sollten Sie ihn vor der ersten Verwendung vollständig laden.
- **Laden Sie den Akku am Tag oder Vortag der Verwendung auf.** Akkus entladen sich auch während der Aufbewahrung im Lauf der Zeit.
- **Nehmen Sie den Akku nach dem Aufladen heraus, und trennen Sie das Ladegerät von der Steckdose.**
- **Nehmen Sie den Akku heraus, wenn Sie die Kamera nicht verwenden.**

Wenn der Akku über einen längeren Zeitraum hinweg in der Kamera eingelegt ist, wird ein schwacher elektrischer Strom abgegeben. Dadurch lässt die Akkuleistung nach, und die Lebensdauer des Akkus wird beeinträchtigt. Bringen Sie vor der Aufbewahrung des Akkus die Schutzabdeckung (im Lieferumfang enthalten) an. Wenn Sie den Akku voll aufgeladen lagern, kann dies die Akkuleistung beeinträchtigen.

- **Das Akku-Ladegerät ist auch im Ausland verwendbar.** Das Akku-Ladegerät kann an Spannungsquellen mit 100 bis 240 V Wechselstrom und 50/60 Hz angeschlossen werden. Schließen Sie ggf. einen handelsüblichen Steckdosenadapter für das entsprechende Land bzw. die entsprechende Region an. Schließen Sie keine tragbaren Spannungswandler an das Akku-Ladegerät an. Dadurch könnte das Akku-Ladegerät beschädigt werden.
- **Wenn sich der Akku nach vollständigem Laden schnell entlädt, sollte er durch einen neuen Akku ausgewechselt werden.** Erwerben Sie einen neuen Akku.
- Nachdem Sie das Netzkabel des Akku-Ladegeräts aus der Steckdose gezogen haben, warten Sie mindestens 3 Sekunden, bevor Sie die Stifte berühren.
	- **Laden Sie nur Akkus vom Typ LP-E8.**
	- Der Akku LP-E8 wurde ausschließlich für Canon Produkte entwickelt. Die Verwendung mit einem inkompatiblen Akku-Ladegerät oder Produkt kann zu einer Fehlfunktion oder Unfällen führen. In solchen Fällen übernimmt Canon keinerlei Haftung.

# **Einlegen und Entnehmen des Akkus**

# **Einlegen des Akkus**

Legen Sie einen voll aufgeladenen Akku LP-E8 in die Kamera ein.

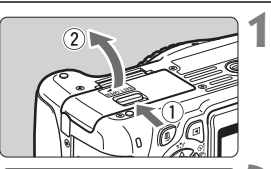

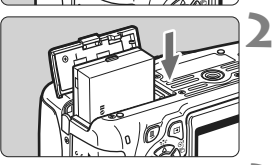

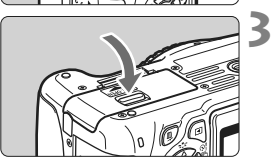

### **Öffnen Sie die Abdeckung.**

 Schieben Sie den Hebel in die angegebene Pfeilrichtung, und öffnen Sie die Abdeckung.

# **Legen Sie den Akku ein.**

- Legen Sie den Akku mit den Kontakten voran ein.
- Schieben Sie den Akku hinein, bis er einrastet.

# **Schließen Sie die Abdeckung.**

 Drücken Sie zum Schließen auf die Abdeckung, sodass sie einrastet.

# **Entnehmen des Akkus**

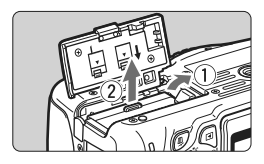

### **Öffnen Sie die Abdeckung, und entfernen Sie den Akku.**

- **Drücken Sie die Akkufachverriegelung** in Pfeilrichtung, und entnehmen Sie den Akku.
- Bringen Sie die Schutzabdeckung (im Lieferumfang enthalten) an (S. 26), um einen Kurzschluss der Akkukontakte zu vermeiden.

Achten Sie beim Öffnen der Akkufachabdeckung darauf, dass Sie sie nicht zu weit öffnen. Andernfalls könnte das Scharnier abbrechen.

# **Einlegen und Entnehmen der Karte**

**1**

Sie können eine SD-, SDHC- oder SDXC-Speicherkarte (separat erhältlich) verwenden. Die aufgenommenen Bilder werden auf der Karte gespeichert.

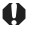

**Stellen Sie sicher, dass sich der Schreibschutz-Schalter der Karte in der oberen Position befindet, um das Schreiben/ Löschen von Daten zu ermöglichen.**

# **Einlegen der Karte**

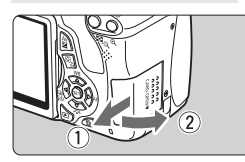

**Schreibschutzschalter** 

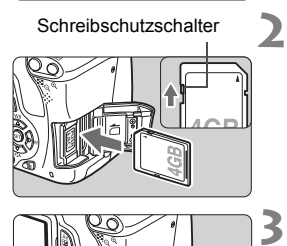

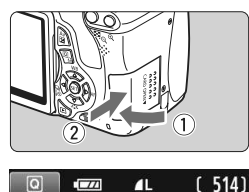

 $\overline{C}$ 

 $\mathbf{r}$ Mögliche Aufnahmen

# **Öffnen Sie die Abdeckung.**

 Schieben Sie die Abdeckung in die angegebene Pfeilrichtung, und öffnen Sie sie.

# **Legen Sie die Karte ein.**

 **Halten Sie die Karte wie auf der Abbildung dargestellt so, dass das Etikett zu Ihnen zeigt, und schieben Sie sie bis zum Einrasten in den Steckplatz.**

# **Schließen Sie die Abdeckung.**

- Schließen Sie die Abdeckung, und drücken Sie sie in Pfeilrichtung, bis sie einrastet.
- Wenn Sie den Hauptschalter auf <0N> stellen, wird die Anzahl der möglichen Aufnahmen (S. 33) auf dem LCD-Monitor angezeigt.
- R Die Anzahl der möglichen Aufnahmen hängt von der Restkapazität der Karte, der Bildaufnahmequalität, der ISO-Empfindlichkeit usw. ab.
	- **Indem Sie die Menüoption [** $\alpha$ **] Auslöser ohne Karte betätigen] auf** [**Deaktivieren**] einstellen, wird verhindert, dass Sie die Kamera versehentlich ohne Karte verwenden (S. 166).

### **Entnehmen der Karte**

**1**

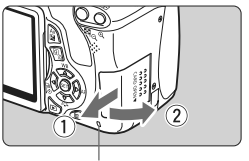

**Zugriffsleuchte** 

# **Öffnen Sie die Abdeckung.**

- Stellen Sie den Hauptschalter  $air < 0FF$
- **Stellen Sie sicher, dass die Zugriffsleuchte nicht leuchtet, und öffnen Sie die Abdeckung.**
- Wenn der Hinweis "Aufzeichnung..." angezeigt wird, schließen Sie die Abdeckung erneut.

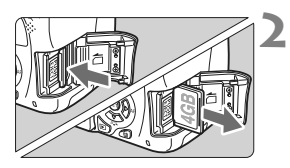

### **Entnehmen Sie die Karte.**

- Drücken Sie kurz leicht auf die Karte. Die Karte wird ausgeworfen.
- Ziehen Sie die Karte gerade heraus, und schließen Sie dann die Abdeckung.
- **Wenn die Zugriffsleuchte leuchtet oder blinkt, werden Daten auf die Karte geschrieben oder von dieser gelesen bzw. gelöscht, oder es findet eine Datenübertragung statt. Die Speicherkarten-Abdeckung darf währenddessen nicht geöffnet werden.**

**Auch die folgenden Aktionen sollten Sie bei leuchtender oder blinkender Zugriffsleuchte unter allen Umständen vermeiden. Andernfalls können die Bilddaten, die Karte oder die Kamera beschädigt werden.**

- **ï Entnehmen der Karte.**
- **ï Entnehmen des Akkus.**
- **ï Schütteln oder Stoßen der Kamera.**
- Wenn auf der Karte bereits Bilder gespeichert sind, beginnt die Bildnummerierung ggf. nicht bei 0001 (S. 170).
- Berühren Sie die Kontakte der Karte nicht mit den Fingern oder Metallgegenständen.
- Wenn auf dem LCD-Monitor eine Fehlermeldung in Zusammenhang mit der Karte angezeigt wird, nehmen Sie die Karte aus der Kamera, und legen Sie sie wieder ein. Falls der Fehler weiterhin auftritt, verwenden Sie eine andere Karte.

Sofern möglich, können Sie auch alle auf der Karte gespeicherten Bilder auf einen Computer übertragen und die Karte anschließend mit der Kamera formatieren (S. 45). Möglicherweise ist die Karte dann wieder funktionsfähig.

# **Verwenden des LCD-Monitors**

Wenn Sie den LCD-Monitor aufgeklappt haben, können Sie Menüfunktionen festlegen, Livebild-Aufnahmen machen, Movies aufnehmen sowie Bilder und Movies wiedergeben. Sie können Ausrichtung und Winkel des LCD-Monitors ändern.

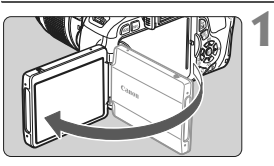

# **Klappen Sie den LCD-Monitor auf.**

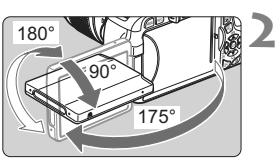

同

# **Drehen Sie den LCD-Monitor.**

- Wenn der LCD-Monitor ausgeklappt ist, können Sie ihn nach oben oder unten richten oder ganz zum Objekt hin umdrehen.
- Der angegebene Winkel ist nur ein Näherungswert.

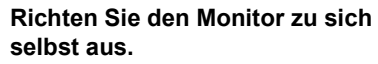

 Normalerweise richten Sie den LCD-Monitor zu sich selbst aus.

Achten Sie beim Drehen des LCD-Monitors darauf, das Gelenk nicht zu stark zu belasten oder gar zu beschädigen.

**3**

- Wenn Sie die Kamera nicht verwenden, sollten Sie den LCD-Monitor mit nach innen gerichtetem Bildschirm schließen, um den Bildschirm zu schützen.
	- Wenn Sie den LCD-Monitor bei Livebild-Aufnahmen oder beim Erstellen eines Movies zum Objekt ausrichten, wird das Bild auf dem Monitorbildschirm spiegelverkehrt dargestellt.
	- Je nach dem Winkel, in dem Sie den LCD-Monitor ausrichten, wird die Bildschirmanzeige möglicherweise unmittelbar vor dem Schließen des Monitors ausgeschaltet.

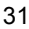

# **Einschalten der Kamera**

**Wenn Sie die Kamera über den Hauptschalter einschalten, können Sie auf dem daraufhin angezeigten Datum/Uhrzeit-Bildschirm anhand der Anleitung auf S. 34 das Datum und die Uhrzeit einstellen.**

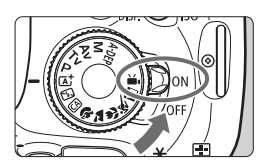

<0N> : Die Kamera wird eingeschaltet. <0FF> : Die Kamera ist ausgeschaltet und kann nicht verwendet werden. Stellen Sie diese Position ein, wenn Sie die Kamera nicht verwenden.

### **Informationen zur automatischen Selbstreinigung des Sensors**

- $\bullet$  Jedes Mal, wenn Sie den Hauptschalter auf <0N> oder <0FF> stellen, wird automatisch die Sensorreinigung durchgeführt. Während der Sensorreinigung wird auf dem LCD-Monitor  $\leq$   $\leftarrow$  > angezeigt. Sie können auch während der Sensorreinigung Aufnahmen machen, indem Sie den Auslöser halb durchdrücken (S. 40). Auf diese Weise wird die Sensorreinigung angehalten und die Aufnahme durchgeführt.
- Wenn Sie den Hauptschalter < ON >/< OFF > kurz hintereinander einund ausschalten, wird das Symbol  $\leq t_{\rightarrow}$  > eventuell nicht angezeigt. Dies ist normal und stellt keinen Fehler dar.

### **MENU Informationen zur automatischen Abschaltung**

- Um den Akku zu schonen, schaltet sich die Kamera automatisch aus, wenn sie 30 Sekunden lang nicht bedient wurde. Tippen Sie einfach den Auslöser an, um die Kamera wieder einzuschalten (S. 40).
- Sie können die Zeitdauer bis zur automatischen Abschaltung mit der Menüoption [5 **Auto.Absch.aus**] ändern (S. 167).

Wenn Sie während eines Speichervorgangs auf der Karte den Hauptschalter auf <2> stellen, wird die Meldung [**Aufzeichnung...**] angezeigt. Die Kamera wird in diesem Fall erst ausgeschaltet, wenn der Speichervorgang abgeschlossen ist.

#### **IZZA Prüfen des Aufladezustands**

Wenn der Hauptschalter auf < ON> gestellt ist, wird der Aufladezustand des Akkus in vier Stufen angezeigt:

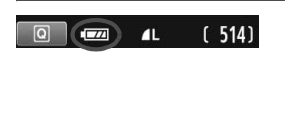

- **z :** Der Akku ist voll aufgeladen.
- **z** : Der Akkuladezustand ist niedrig. doch zurzeit noch ausreichend.
- **C** : Der Akku ist bald leer. (Blinkt)
- **n** : Der Akku muss neu aufgeladen werden.

#### **Lebensdauer des Akkus**

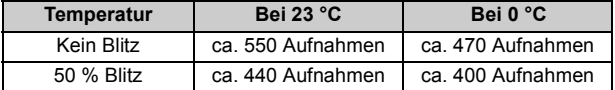

- Die oben aufgeführten Angaben basieren auf der Verwendung des vollständig aufgeladenen Akkus LP-E8 ohne Livebild-Aufnahmen bzw. auf den Teststandards der CIPA (Camera & Imaging Products Association).
- Mit dem Akkugriff BG-E8, der mit zwei Akkus LP-E8 ausgestattet ist, sind ungefähr doppelt so viele Aufnahmen möglich. Mit AA/LR6-Batterien sind bei 23 °C ca. 470 Aufnahmen ohne Blitz bzw. ca. 270 Aufnahmen mit 50 % Blitzeinsatz möglich.
- $\boxed{5}$  Die Anzahl möglicher Aufnahmen nimmt unter den folgenden Bedingungen ab:
	- Halbes Durchdrücken des Auslösers und in dieser Stellung halten
	- Häufiges Aktivieren der Autofokussierung, ohne Aufnahmen zu machen
	- Häufiges Verwenden des LCD-Monitors
	- Verwenden des Obiektiv-Image Stabilizer (Bildstabilisators)
	- Das Objektiv wird durch den Akku mit Strom versorgt. Die Anzahl der möglichen Aufnahmen kann je nach verwendetem Objektiv variieren.
	- Die Anzahl möglicher Livebild-Aufnahmen ist auf S. 125 angegeben.

# **MENU Einstellen von Datum und Uhrzeit**

**3**

Wenn Sie die Kamera zum ersten Mal einschalten oder wenn Datum und Uhrzeit zurückgesetzt wurden, wird der Bildschirm für die Datums-/Uhrzeiteinstellung angezeigt. Führen Sie die Schritte 3 und 4 aus, um das Datum und die Uhrzeit einzustellen. **Die aufgenommenen Bildern zugewiesene Uhrzeit und das Datum basieren auf dieser Datums-/Uhrzeiteinstellung. Achten Sie auf die richtige Einstellung von Datum und Uhrzeit.**

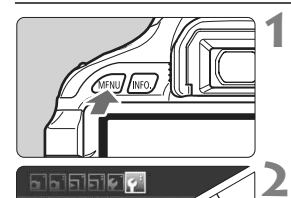

I CD-Helligkeit **LCD Aus/Eir** Datum/Uhrze

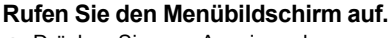

 Drücken Sie zum Anzeigen des Menübildschirms die Taste <MFNU>

### **Wählen Sie auf der Registerkarte [**6**] die Option [Datum/Uhrzeit].**

- Drücken Sie die Taste <<
→
>
um die Registerkarte [ $4$ ] zu wählen.
- $\bullet$  Drücken Sie die Taste < $\blacktriangleright$   $\blacktriangleright$  um [**Datum/Uhrzeit**] zu wählen, und drücken Sie dann < $(F)$  >.

### **Stellen Sie das Datum und die Uhrzeit ein.**

- $\bullet$  Drücken Sie die Taste < $\blacktriangleleft\blacktriangleright$  >, um das Datum oder die Uhrzeit zu wählen.
- $\bullet$  Drücken Sie < $(F)$ >, sodass < $\dot{\square}$ > angezeigt wird.
- $\bullet$  Drücken Sie die Taste < $\blacktriangle$  >, um die Zahl festzulegen, und drücken Sie dann < $(F)$ >. (Sie kehren zurück zu  $\Box$ .)

#### **4 Beenden Sie die Einstellung.**

- Drücken Sie die Taste <<**■>>**, um [OK] zu wählen, und drücken Sie dann < $(s_{F})$ >.
- **Das Datum und die Uhrzeit werden eingestellt.**

Wenn Sie die Kamera ohne Akku aufbewahren oder der Akku leer ist, können Datum und Uhrzeit zurückgesetzt werden. Stellen Sie in diesem Fall das Datum und die Uhrzeit erneut ein.

Wenn Sie in Schritt 4 die Taste < (EF) > drücken, wird die Einstellung von Datum und Uhrzeit gestartet.

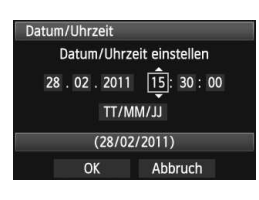

# **MENU Auswählen der Sprache für die Benutzeroberfläche**

**1**

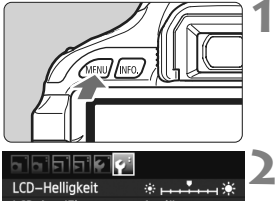

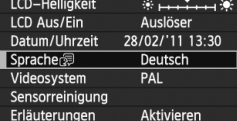

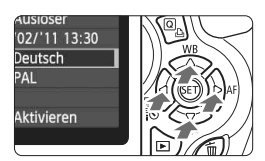

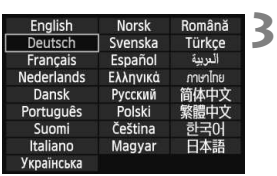

# **Rufen Sie den Menübildschirm auf.**

 Drücken Sie zum Anzeigen des Menübildschirms die Taste <MFNU>

# **Wählen Sie auf der Registerkarte [**6**] die Option [Sprache**K**].**

- Drücken Sie die Taste <<
I >
Yesum die Registerkarte [ $\blacktriangleright$ ] zu wählen.
- $\bullet$  Drücken Sie die Taste < $\blacktriangle$  >, um **[Sprache Solid** zu wählen (das vierte Element von oben), und drücken Sie dann die Taste < $(F)$  >.

### **Stellen Sie die gewünschte Sprache ein.**

- Drücken Sie die Taste < $\Leftrightarrow$  >, um die gewünschte Sprache zu wählen, und drücken Sie dann die Taste < $(F)$  >.
- **Die Sprache der Benutzeroberfläche** wird geändert.

# **Installieren und Entfernen eines Objektivs**

**1**

# **Anbringen eines Objektivs**

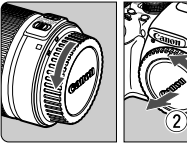

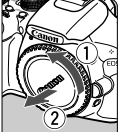

Weiße Markierung

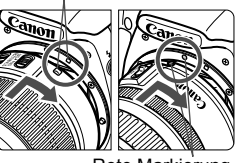

Rote Markierung

# **Nehmen Sie die Objektiv- und die Gehäuseschutzkappe ab.**

 Nehmen Sie den hinteren Objektivdeckel und die Gehäuseschutzkappe der Kamera ab, indem Sie beide, wie in der Abbildung gezeigt, in Pfeilrichtung drehen.

#### **2 Bringen Sie das Objektiv an.**

 Richten Sie die rote bzw. weiße Markierung des Objektivs an der entsprechenden Markierung auf der Kamera aus. Drehen Sie das Objektiv in Pfeilrichtung, bis es einrastet.

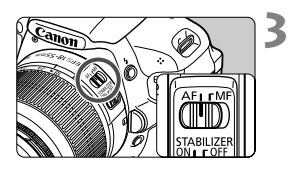

# **Stellen Sie den Fokussierschalter des Objektivs auf <AF> (Autofokus).**

 Wenn <**MF**> (manueller Fokus) eingestellt ist, ist keine automatische Fokussierung möglich.

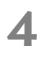

**Nehmen Sie den vorderen Objektivdeckel ab.**

#### **Minimieren von Staub**

- Wechseln Sie Objektive in einer staubfreien Umgebung.
- Wenn Sie die Kamera ohne Objektiv aufbewahren, bringen Sie die Gehäuseschutzkappe an der Kamera an.
- Entfernen Sie Staub von der Gehäuseschutzkappe, bevor Sie sie anbringen.
### **Informationen zum Zoomen**

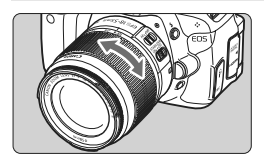

Zum Zoomen drehen Sie den Zoom-Ring mit der Hand.

**Nehmen Sie Zoom-Einstellungen vor, bevor Sie auf ein Motiv scharf stellen. Wenn Sie nach dem Scharfstellen den Zoom-Ring drehen, kann sich die Bildschärfe leicht verringern.**

### **Entfernen eines Objektivs**

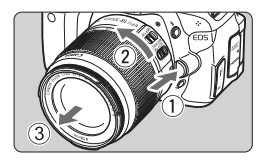

## **Drücken Sie die Taste zur Objektiventriegelung, und drehen Sie gleichzeitig das Objektiv in die angegebene Pfeilrichtung.**

- Drehen Sie das Objektiv bis zum Anschlag, und entfernen Sie es.
- Befestigen Sie den hinteren Objektivdeckel am entfernten Objektiv.
- **O** Behen Sie durch ein Objektiv nicht direkt in die Sonne. Dies kann zu Schäden an den Augen führen.
	- Wenn sich der Entfernungsring (der vordere Teil) des Objektivs während der automatischen Fokussierung dreht, berühren Sie ihn nicht.

## **Bildkonvertierungsfaktor**

Da die Größe des Bildsensors kleiner als das 35-mm-Filmformat ist, wird die äquivalente Objektiv-Brennweite um das ca. 1,6fache erhöht.

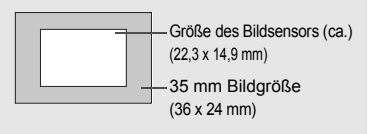

## **Informationen zu Image Stabilizer-(Bildstabilisator-)Objektiven**

Wenn Sie den integrierten Image Stabilizer (Bildstabilisator) des IS-Objektivs verwenden, wird die Verwacklungsunschärfe korrigiert, damit Sie ein schärferes Bild erhalten. Das Verfahren wird anhand eines EF-S 18-55 mm 1:3,5-5,6 IS II Objektivs erklärt.

\* IS steht für Image Stabilizer (Bildstabilisator).

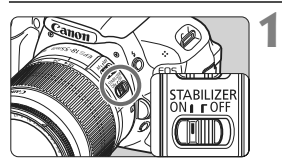

## **Stellen Sie den IS-Schalter auf <0N>.**

- Stellen Sie auch den Hauptschalter der Kamera auf <0N>
- **2 Drücken Sie den Auslöser halb durch.**
	- **Der Image Stabilizer (Bildstabilisator)** wird aktiviert.
- **3 Lösen Sie aus.**
	- Wenn das Bild im Sucher stabil aussieht, machen Sie die Aufnahme, indem Sie den Auslöser ganz durchdrücken.
- Wenn sich das Motiv während der Belichtung bewegt, funktioniert der Image Stabilizer (Bildstabilisator) möglicherweise nicht.
	- Bei starken Schwankungen, wie zum Beispiel auf einem schaukelnden Boot, kann der Image Stabilizer (Bildstabilisator) das Bild u. U. nicht stabilisieren.
- Der Image Stabilizer (Bildstabilisator) funktioniert in den Fokussierschalter-Stellungen < $AF$  > und < $MF$  >.
	- Bei Verwendung eines Stativs können Sie den Akku schonen, indem Sie den IS-Schalter auf <0FF> stellen.
	- Der Image Stabilizer (Bildstabilisator) funktioniert selbst auf einem Einbeinstativ.
	- Bei einigen IS-Objektiven können Sie den IS-Modus manuell entsprechend den Aufnahmebedingungen aktivieren. Bei folgenden Objektiven wird der IS-Modus jedoch automatisch aktiviert:
		- EF-S 18-55 mm 1:3,5-5,6 IS II EF-S 18-135 mm 1:3,5-5,6 IS
			-
		- EF-S 15-85 mm 1:3,5-5,6 IS USM → EF-S 18-200 mm 1:3,5-5,6 IS

# **Grundsätzliches**

## **Anpassen der Schärfe der Sucheranzeige**

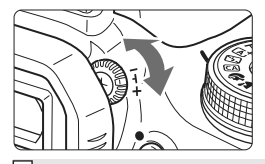

## **Drehen Sie den Knopf zur Dioptrieneinstellung.**

- Drehen Sie den Knopf nach links oder rechts, bis die neun AF-Messfelder im Sucher scharf angezeigt werden.
- Wenn die Sucheranzeige trotz Dioptrieneinstellung der Kamera nicht scharf dargestellt wird, wird die Verwendung von Augenkorrekturlinsen E (10 Stärken, separat erhältlich) zur Dioptrieneinstellung empfohlen.

## **Kamerahaltung**

Scharfe Aufnahmen sind nur möglich, wenn die Kamera beim Auslösen ruhig gehalten wird.

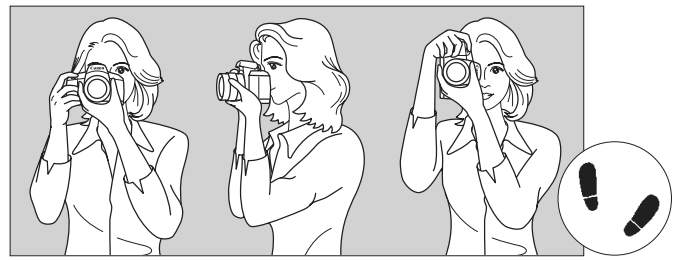

Fotografieren im Querformat Fotografieren im Hochformat

- 1. Halten Sie die Kamera mit der rechten Hand am Handgriff fest.
- 2. Stützen Sie das Objektiv von unten mit der linken Hand.
- 3. Tippen Sie mit dem Zeigefinger der rechten Hand ganz leicht auf den Auslöser.
- 4. Drücken Sie Ihre Arme und Ellenbogen leicht vorne gegen Ihren Oberkörper.
- 5. Setzen Sie einen Fuß ein wenig vor, um einen sicheren Stand zu haben.
- 6. Drücken Sie die Kamera leicht gegen Ihr Gesicht, und blicken Sie durch den Sucher.

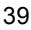

## **Auslöser**

Der Auslöser hat zwei Funktionsstufen: Sie können den Auslöser halb durchdrücken, und Sie können den Auslöser vollständig durchdrücken.

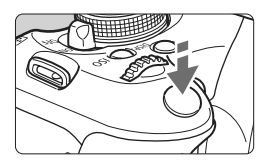

## **Halbes Durchdrücken des Auslösers**

Dadurch werden die automatische Fokussierung und das automatische Belichtungssystem aktiviert, durch die die Verschlusszeit und der Blendenwert festgelegt werden.

Die Belichtungseinstellung (Verschlusszeit und Blendenwert) wird im Sucher angezeigt  $(\mathcal{O}4)$ . Wenn Sie den Auslöser halb durchdrücken, wird der LCD-Monitor ausgeschaltet (S. 179).

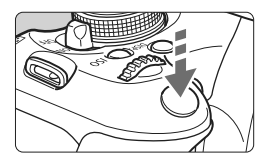

## **Vollständiges Durchdrücken des Auslösers**

Der Auslöser wird betätigt, und das Bild wird aufgenommen.

### **Vermeiden von Verwacklung**

Bewegungen der Kamera in freier Handhaltung während des Belichtungsmoments werden als Verwacklung bezeichnet. Solche Verwacklungen können zu unscharfen Bildern führen. Beachten Sie Folgendes, um Verwacklungen zu vermeiden:

- Halten Sie die Kamera, wie auf der vorhergehenden Seite gezeigt, ruhig.
- Drücken Sie den Auslöser zunächst für die automatische Fokussierung halb und anschließend langsam ganz durch.
- 围 Wenn Sie den Auslöser ganz durchdrücken, ohne ihn zunächst halb durchzudrücken, oder wenn Sie den Auslöser halb durchdrücken und dann unmittelbar danach ganz durchdrücken, nimmt die Kamera das Bild erst nach einer kurzen Verzögerung auf.
	- Auch bei Anzeige des Menüs, der Bildwiedergabe und der Bildaufnahme können Sie sofort zur Aufnahmebereitschaft zurückkehren, indem Sie den Auslöser halb durchdrücken.

# Q **Schnelleinstellung für Aufnahmefunktionen**

Sie können die Aufnahmeeinstellungen, die auf dem LCD-Monitor angezeigt werden, direkt wählen und festlegen. Dies ist der Schnelleinstellungsbildschirm.

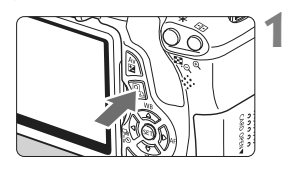

- **Drücken Sie die Taste <**Q**>.**  $\blacktriangleright$  Der Schnelleinstellungsbildschirm
	- wird angezeigt  $(510)$ .

### **2 Stellen Sie die gewünschte Funktion ein.**

- Drücken Sie die Taste < $\Leftrightarrow$  >, um die Funktion auszuwählen, die Sie einstellen möchten.
- ▶ Die ausgewählte Funktion wird zusammen mit der zugehörigen Erläuterung (S. 48) angezeigt.
- Drehen Sie das Haupt-Wahlrad < $\frac{1}{2}$ , um die Einstellung zu ändern.

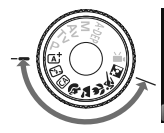

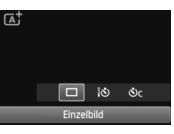

## **Motivbereich-Modi Kreativ-Programme**

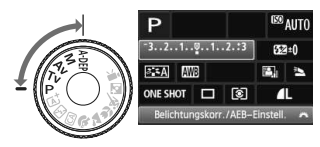

- **3 Lösen Sie aus.**
	- Drücken Sie den Auslöser zur Bildaufnahme ganz nach unten.
	- **Das aufgenommene Bild wird** angezeigt.

Eine Anleitung zum Festlegen der in den Motivbereich-Modi einstellbaren Funktionen und deren Beschreibung finden Sie auf Seite 64.

## **Auf dem Schnelleinstellungsbildschirm einstellbare Funktionen**

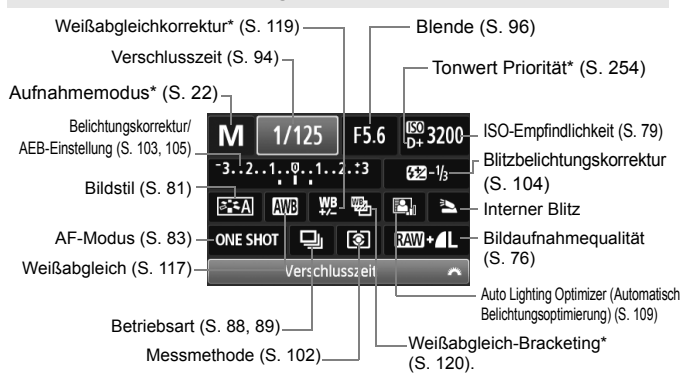

Mit Sternchen versehene Funktionen können nicht über den Schnelleinstellungsbildschirm eingestellt werden.

## **Bildschirm für Funktionseinstellungen**

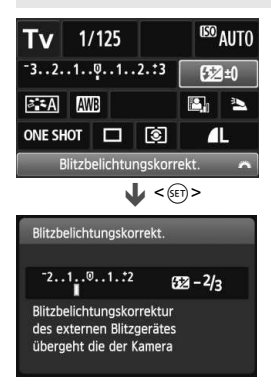

- Wählen Sie die gewünschte Funktion aus, und drücken Sie < GET) >. Der Bildschirm für die Funktionseinstellungen wird angezeigt.
- Drücken Sie die Taste <<■>>, oder drehen Sie das Haupt-Mahlrad < $\ell \gg 1$ , um die Einstellung zu ändern. Einige Funktionen können auch über die Taste <INFO > eingestellt werden.
- $\bullet$  Drücken Sie < $(s_{F})$ >, um die Einstellung zu übernehmen und zum Schnelleinstellungsbildschirm zurückzukehren.

# 3 **Menüfunktionen**

Mithilfe der Menüs können Sie durch das Festlegen verschiedener Einstellungen die Bildqualität, das Datum und die Uhrzeit usw. festlegen. Beobachten Sie den LCD-Monitor, und verwenden Sie dabei die Taste <MFNU> die Kreuztasten <<>>
>
Ind die Taste < cab > auf der Rückseite der Kamera zum Bedienen der Menüs.

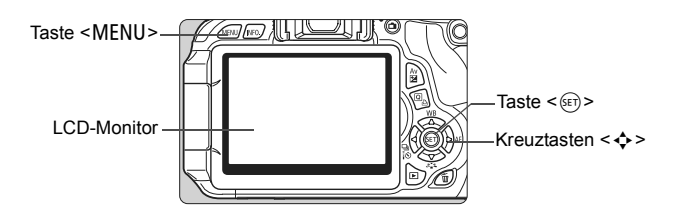

## **Menübildschirm**

In den Motivbereich-Modi, im Movie-Aufnahmemodus sowie in den Kreativ-Programmen werden jeweils unterschiedliche Registerkarten und Menüoptionen angezeigt.

### **Motivbereich-Modi Movie-Aufnahmemodus**

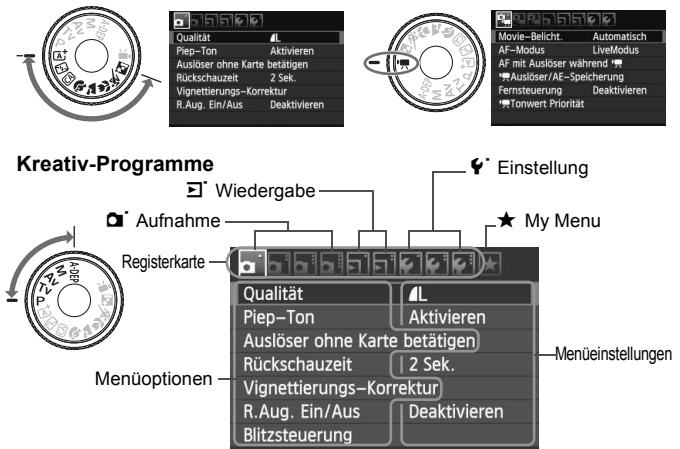

### **Wählen von Menüeinstellungen**

**1**

**2**

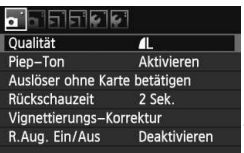

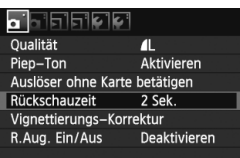

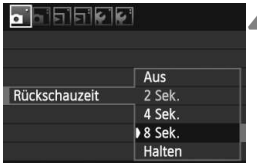

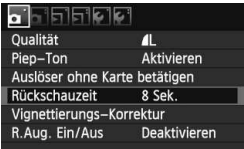

## **Rufen Sie den Menübildschirm auf.**

 Drücken Sie zum Anzeigen des Menübildschirms die Taste <MFNU>

## **Wählen Sie eine Registerkarte aus.**

 $\bullet$  Drücken Sie die Taste < $\bullet \bullet$  >, um eine Menüregisterkarte auszuwählen.

### **3 Wählen Sie das gewünschte Element.**

Drücken Sie die Taste <AV >, um das Element zu wählen, und drücken Sie dann die Taste < $(F)$  >.

# **4 Wählen Sie die Einstellung.**

- $\bullet$  Drücken Sie die Taste < $\blacktriangle$  > oder <U>, um die gewünschte Einstellung zu wählen. (Zur Auswahl einiger Einstellungen müssen Sie die Taste < $\sqrt{V}$  > oder < $\rightarrow$   $\rightarrow$  drücken.)
- Die aktuelle Einstellung ist blau gekennzeichnet.

## **5 Legen Sie die gewünschte Einstellung fest.**

 $\bullet$  Drücken Sie die Taste < $(F)$ >, um die Einstellung festzulegen.

## **Beenden Sie die Einstellung.**

- Drücken Sie die Taste <MENU>, um zur Anzeige der Aufnahmeeinstellungen zurückzukehren.
- h ■ In Schritt 2 können Sie stattdessen auch das Haupt-Wahlrad < $\frac{1}{2}$ > drehen, um eine Menüregisterkarte auszuwählen.

**6**

- Bei den folgenden Erläuterungen zu den Menüfunktionen wird davon ausgegangen, dass Sie die Menüanzeige durch Drücken der Taste <MENU> anzeigen.
- Informationen zu diesen Menüelementen finden Sie auf Seite 270.

# **MENU Formatieren der Karte**

Wenn die Karte neu ist oder zuvor mit einer anderen Kamera oder einem Computer formatiert wurde, formatieren Sie die Karte mit der Kamera.

**Bei der Formatierung der Karte werden alle darauf enthaltenen Bilder und Daten gelöscht. Auch geschützte Bilder werden gelöscht. Vergewissern Sie sich deswegen vor dem Formatieren, dass sich keine Bilder auf der Karte befinden, die Sie noch benötigen. Übertragen Sie gegebenenfalls die Bilder auf einen Computer oder ein anderes Speichermedium, bevor Sie die Karte formatieren.**

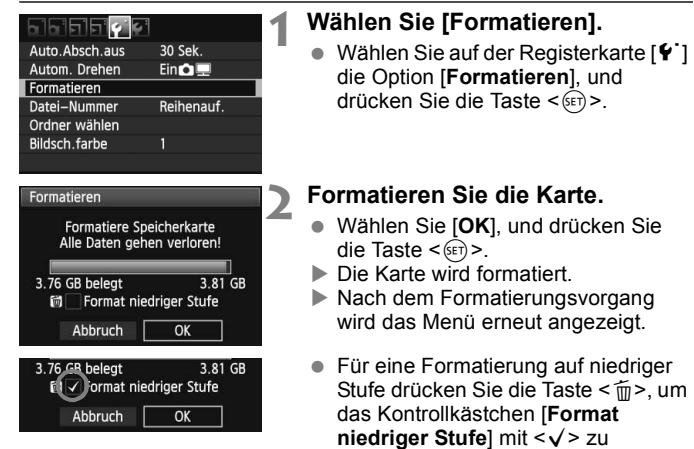

aktivieren, und wählen Sie dann [**OK**].

## **Führen Sie [Formatieren] in folgenden Fällen aus:**

- **Die Karte ist neu.**
- **Die Karte wurde von einer anderen Kamera oder einem Computer formatiert.**
- **Die Karte ist voll mit Bildern oder Daten.**
- **Es wird ein kartenbezogener Fehler angezeigt** (S. 287)**.**

### **Informationen zur Formatierung niedriger Stufe**

- Die Formatierung auf niedriger Stufe wird empfohlen, wenn die Aufnahmeoder Lesegeschwindigkeit der Karte langsam erscheint oder alle Daten auf der Karte vollständig gelöscht werden sollen.
- Da bei der Formatierung auf niedriger Stufe alle aufnahmefähigen Sektoren der Karte gelöscht werden, dauert die Formatierung etwas länger als eine herkömmliche Formatierung.
- Sie können die Formatierung niedriger Stufe durch Auswahl von [**Abbruch**] stoppen. Die herkömmliche Formatierung wurde dennoch abgeschlossen, und Sie können die Karte wie gewohnt verwenden.

 Wenn die Karte formatiert oder gelöscht wird, werden nur die Daten zur Dateiverwaltung geändert. Die eigentlichen Daten werden nicht vollständig gelöscht. Vergessen Sie dies nicht, wenn Sie die Karte verkaufen oder entsorgen. Führen Sie vor dem Entsorgen der Karte eine Formatierung niedriger Stufe durch oder zerstören Sie die Karte physisch, um zu verhindern, dass die Daten gelesen werden können.

 **Vor der Verwendung einer neuen Eye-Fi-Karte muss die Software der Karte auf dem Computer installiert werden. Anschließend muss die Karte mit der Kamera formatiert werden.**

围 Die auf dem Formatierbildschirm angezeigte Kapazität der Karte kann geringer sein als auf der Karte angegeben.

 Für dieses Gerät wird die von Microsoft lizenzierte exFAT-Technologie verwendet.

# **Umschalten der Anzeige des LCD-Monitors**

Sie können auf dem LCD-Monitor den Bildschirm für Aufnahmeeinstellungen, den Menübildschirm, aufgenommene Bilder usw. anzeigen.

## **Aufnahmeeinstellungen**

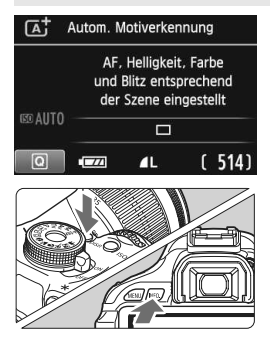

## **Menüfunktionen Aufnahme**

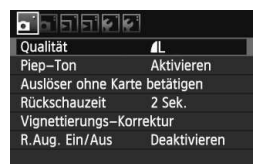

 Wird angezeigt, wenn Sie die Taste <MFNU> drücken. Drücken Sie die Taste erneut, um zum Bildschirm mit den Aufnahmeeinstellungen zurückzukehren.

- Wenn Sie den Hauptschalter einschalten, werden die Aufnahmeeinstellungen angezeigt.
- **Wenn Sie den Auslöser halb durchdrücken, wird die Anzeige ausgeschaltet. Wenn Sie den Auslöser loslassen, wird die Anzeige wieder eingeschaltet.**
- **Sie können die Anzeige auch ausschalten, indem Sie die Taste <**B**> drücken.**  Drücken Sie diese Taste erneut, um die Anzeige wieder einzuschalten.
- $\bullet$  Durch Drücken der Taste <INFO > wird zwischen den Anzeigen der Aufnahmeeinstellungen (S. 20) und der Kameraeinstellungen (S. 175) gewechselt.

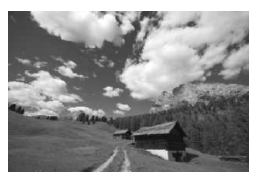

- Wird angezeigt, wenn Sie die Taste <E> drücken. Drücken Sie die Taste erneut, um zum Bildschirm mit den Aufnahmeeinstellungen zurückzukehren.
- 围 ■ Sie können die Funktion [ $\blacklozenge$  LCD Aus/Ein] so einstellen, dass die Anzeige der Aufnahmeeinstellungen nicht ständig ein- und ausgeschaltet wird (S. 179).
	- Auch wenn gerade der Menübildschirm oder ein aufgenommenes Bild angezeigt wird, können Sie durch Drücken des Auslösers sofort eine Aufnahme machen.

# **Erläuterungen**

Die Erläuterungen sind eine einfache Beschreibung der jeweiligen Funktion oder Option. Diese Erläuterungen werden angezeigt, wenn Sie den Aufnahmemodus ändern oder auf dem Schnelleinstellungsbildschirm eine Aufnahmefunktion, Livebild-Aufnahme, Movie-Aufnahme oder Wiedergabe einstellen. Sobald Sie auf dem Schnelleinstellungsbildschirm eine Funktion oder Option auswählen, werden die zugehörigen Erläuterungen angezeigt. Wenn Sie den jeweiligen Vorgang fortsetzen, werden die Erläuterungen wieder ausgeblendet.

**Aufnahmemodus** (Beispiel)

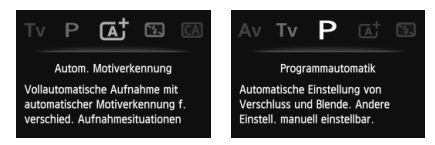

## **Schnelleinstellung** (Beispiel)

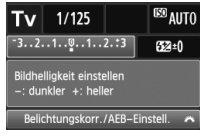

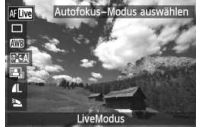

Aufnahmefunktion Livebild-Aufnahme Wiedergabe

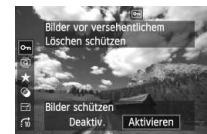

## 3 **Deaktivieren der Erläuterungen**

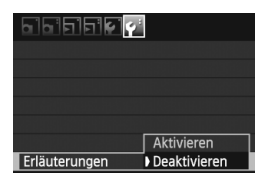

## **Wählen Sie [Erläuterungen] aus.**

Wählen Sie auf der Registerkarte [ $\blacklozenge$ ] die Option [**Erläuterungen**], und drücken Sie die Taste <(sET) >. Wählen Sie [**Deaktivieren**], und drücken Sie dann die Taste < $(F)$  >.

# **Einfache Aufnahmen und Bildwiedergabe**

**2**

In diesem Kapitel wird die Verwendung der Motivbereich-Modi des Modus-Wahlrads für beste Ergebnisse sowie das Wiedergeben von Bildern erläutert.

In den Motivbereich-Modi müssen Sie lediglich das Motiv erfassen und den Auslöser drücken – alle Einstellungen nimmt die Kamera automatisch vor (S. 64, 268). Um zu vermeiden, dass es durch Bedienungsfehler zu misslungenen Aufnahmen kommt, können in den Vollautomatikmodi keine wichtigen Aufnahmeeinstellungen geändert werden.

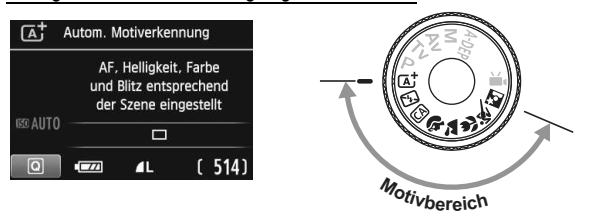

### **Informationen zum Auto Lighting Optimizer (Autom. Belichtungsoptimierung)**

In den Motivbereich-Modi werden Helligkeit und Kontrast mithilfe des Auto Lighting Optimizer (Autom. Belichtungsoptimierung, S. 109) eingestellt. In den Kreativ-Programmen ist diese Funktion ebenfalls standardmäßig aktiviert.

# A**Vollautomatische Aufnahmen (Automatische Motiverkennung)**

## **Die Kamera analysiert das Motiv und legt die optimalen Einstellungen dafür automatisch fest. Dies ist der**

**Vollautomatikmodus.** Selbst bei Objekten in Bewegung setzt die Kamera die Fokussierung des Objekts automatisch fort (S. 53).

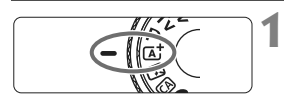

AF-Messfeld

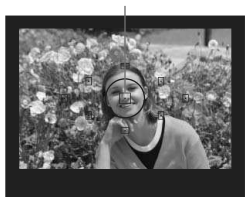

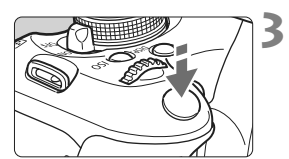

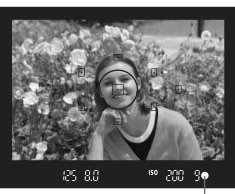

Schärfenindikator

## **Stellen Sie das Modus-Wählrad**  auf  $< \sqrt{A}$ <sup>+</sup> $>$

### **2 Richten Sie ein beliebiges AF-Messfeld auf das Motiv.**

- Alle AF-Messfelder werden zur Fokussierung verwendet. Im Allgemeinen wird das am nächsten gelegene Objekt fokussiert.
- Wenn Sie das mittlere AF-Messfeld auf den Aufnahmegegenstand richten, erleichtert das die Fokussierung.

## **Stellen Sie scharf.**

- Drücken Sie den Auslöser halb durch, und der Entfernungsring des Objektivs dreht sich, um das Bild scharf zu stellen.
- ▶ Der Punkt im AF-Messfeld für die Fokussierung blinkt kurz rot. Gleichzeitig ertönt ein Signalton, und der Schärfenindikator <■ > leuchtet im Sucher.
- $\triangleright$  Das eingebaute Blitzlicht wird ggf. automatisch ausgeklappt.

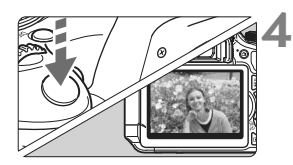

## **Lösen Sie aus.**

- Drücken Sie den Auslöser zur Bildaufnahme ganz nach unten.
- $\triangleright$  Das aufgenommene Bild wird ca. 2 Sekunden lang auf dem LCD-Monitor angezeigt.
- Wenn das integrierte Blitzgerät für die Aufnahme ausgeklappt wurde, können Sie es jetzt wieder einklappen.
- $|\overline{a}|$  Im Modus < $\overline{a}$  > haben die Farben bei Natur-, Außen- und Abendlichtaufnahmen eine intensivere Wirkung. Wenn der gewünschte Farbton nicht erzielt werden kann, verwenden Sie ein Kreativ-Programm und wählen Sie einen geeigneten Bildstil aus (S. 81).

## **Häufig gestellte Fragen**

- Der Schärfenindikator <●> blinkt, und das Bild wird nicht **scharf gestellt (keine Fokussierung).** Richten Sie das AF-Messfeld auf einen Bildbereich mit gutem Kontrast, und drücken Sie den Auslöser halb durch (S. 40). Wenn Sie sich zu nahe am Objekt befinden, entfernen Sie sich etwas, und versuchen Sie es erneut.
- **Unter Umständen leuchten in mehreren AF-Messfeldern gleichzeitig die Punkte auf.**

Hierdurch wird angezeigt, dass mit allen AF-Messfeldern eine Scharfeinstellung erreicht wurde. Wenn das AF-Messfeld, in dem sich das Motiv befindet, blinkt, nehmen Sie das Bild auf.

 **Ein leiser Signalton ertönt fortlaufend. (Der Schärfenindikator <**o**> leuchtet nicht.)**

Dies zeigt an, dass die Kamera kontinuierlich ein sich bewegendes Objekt fokussiert. (Der Schärfenindikator <● > leuchtet nicht.) Sie können von einem sich bewegenden Objekt scharfe Bilder aufnehmen.

 **Wenn der Auslöser halb durchgedrückt wird, wird das Motiv nicht scharf gestellt.**

Falls der Fokussierschalter des Objektivs auf <**MF**> (manuelle Fokussierung) gestellt ist, stellen Sie ihn auf <**AF**> (Autofocus).

- **Trotz Tageslicht wurde das Blitzgerät automatisch herausgeklappt.** Bei Objekten im Gegenlicht wird das Blitzgerät u. U. herausgeklappt, um zu starke Schatten auf dem Objekt besser auszuleuchten.
- **Bei schwachem Licht hat das integrierte Blitzgerät mehrmals hintereinander geblitzt.**

Wenn Sie den Auslöser halb durchdrücken, zündet das integrierte Blitzgerät ggf. eine kurze Serie von Blitzen, um die automatische Scharfeinstellung zu erleichtern. Diese Funktion wird als AF-Hilfslicht bezeichnet. Die Reichweite (der effektive Bereich) des Blitzes beträgt ca. 4 Meter.

**Trotz Blitzlicht ist das Bild zu dunkel.**

Das Objekt war zu weit entfernt. Es sollte nicht mehr als 5 Meter von der Kamera entfernt sein.

 **Bei Verwendung des Blitzlichts war der untere Bildteil unnatürlich dunkel.**

Das Objekt befand sich zu nahe an der Kamera, und der Objektivzylinder hat einen Schatten geworfen. Der Aufnahmegegenstand muss mindestens einen Meter von der Kamera entfernt sein. Wenn eine Gegenlichtblende am Objektiv befestigt ist, entfernen Sie diese vor Blitzlichtaufnahmen.

# A **Aufnahmetechniken im Vollautomatik-Modus (Automatische Motiverkennung)**

## **Verändern des Bildausschnitts**

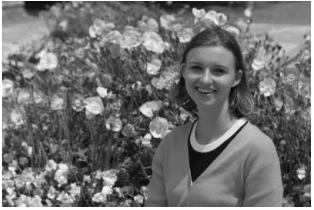

Je nach Situation können Sie den Aufnahmegegenstand weiter rechts oder links im Bild positionieren, um eine schöne und ausgewogene Bildkomposition zu erreichen.

Wenn Sie im Modus  $\leq$   $\sqrt{\mathbf{A}}$  > (Autom. Motiverkennung) den Auslöser halb durchdrücken, wird die eingestellte Bildschärfe gespeichert. So können Sie den Bildausschnitt noch einmal verändern, bevor Sie den Auslöser ganz durchdrücken. Dieser Modus wird als "Schärfenspeicherung" bezeichnet. Die Schärfenspeicherung ist auch bei Verwendung anderer Motivbereich-Modi verfügbar (mit Ausnahme von  $\leq 5$  > Sport).

## **Aufnehmen eines Objekts in Bewegung**

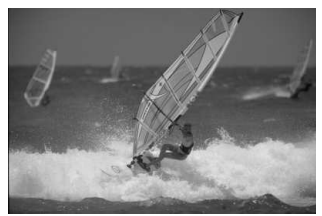

Wenn der Modus < $A^+$ > (Autom. Motiverkennung) eingeschaltet ist und sich das Objekt bei oder nach dem Fokussieren bewegt (Entfernung zur Kamera ändert sich), wird die Funktion "AI Servo AF" aktiviert, sodass das Objekt kontinuierlich fokussiert wird. Die Fokussierung findet so lange statt, wie Sie das AF-Messfeld auf das Objekt gerichtet und den Auslöser halb durchgedrückt halten. Wenn Sie das Bild dann aufnehmen möchten, drücken Sie den Auslöser ganz durch.

## A **Livebild-Aufnahme**

Bei Livebild-Aufnahmen können Sie auslösen, während Sie den LCD-Monitor der Kamera betrachten. Weitere Informationen finden Sie auf Seite 123. **1**

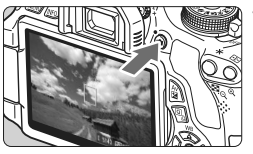

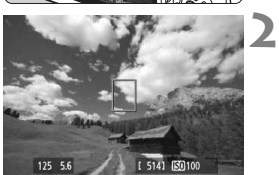

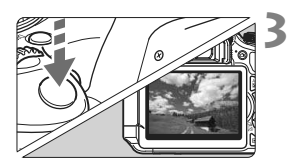

## **Zeigen Sie das Livebild auf dem LCD-Monitor an.**

- $\bullet$  Drücken Sie die Taste < $\bullet$  >.
- ▶ Das Livebild wird auf dem LCD-Monitor angezeigt.

## **Stellen Sie scharf.**

- Richten Sie das mittlere AF-Messfeld  $\leq$   $\Box$  auf das Motiv.
- Drücken Sie den Auslöser zur Fokussierung halb durch.
- $\blacktriangleright$  Wenn die Fokussierung erreicht ist, wird das AF-Feld grün, und es ist ein Piep-Ton zu hören.

## **Lösen Sie aus.**

- **Drücken Sie den Auslöser ganz durch.**
- ▶ Die Aufnahme wird ausgeführt, und das erfasste Bild wird auf dem LCD-Monitor angezeigt.
- ▶ Nachdem die Bildüberprüfung abgeschlossen wurde, kehrt die Kamera automatisch zur Livebild-Aufnahme zurück.
- Drücken Sie die Taste < $\Box$ >, um den Livebild-Aufnahmemodus zu beenden.

Sie können den LCD-Monitor auch in andere Richtungen drehen (S. 31).

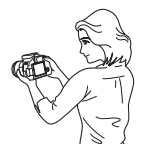

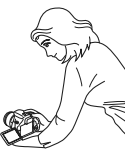

Normaler Winkel Niedriger Winkel Hoher Winkel

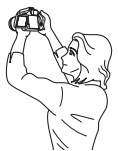

# 7 **Deaktivieren des Blitzgeräts**

Verwenden Sie an Orten, an denen die Verwendung von Blitzlicht untersagt ist, den Modus < $\mathbb{Z}$ > (Blitz Aus). Dieser Modus ist auch dafür geeignet, das besondere Umgebungslicht einer Szene einzufangen, z. B. für Aufnahmen bei Kerzenlicht.

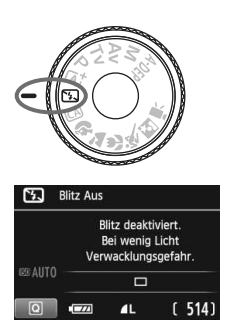

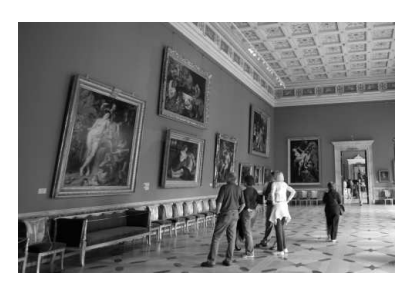

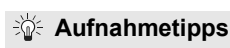

 **Achten Sie darauf, eine Verwacklung zu vermeiden, während die Ziffernanzeige im Sucher blinkt.**

Bei schwachem Licht, wenn die Gefahr einer Verwacklungsunschärfe besonders hoch ist, blinkt die Verschlusszeitanzeige im Sucher. Halten Sie die Kamera äußerst ruhig, oder verwenden Sie ein Stativ. Wählen Sie bei Verwendung eines Zoomobjektivs die Weitwinkeleinstellung, um eine Verwacklungsunschärfe zu vermeiden.

### **Porträtaufnahmen ohne Blitzlicht**

Bitten Sie die aufzunehmende Person bei schwacher Beleuchtung stillzuhalten, bis die Aufnahme des Bildes erfolgt ist. Andernfalls wird das Bild möglicherweise unscharf.

# C **Kreativ-Automatik**

Anders als im Modus  $\leq$   $\sqrt{A}$  > Autom. Motiverkennung, bei dem die Kamera alles automatisch einstellt, können Sie bei der <CA> Kreativ-Automatik die Einstellungen für Schärfentiefe, Betriebsart und Blitzzündung ganz einfach ändern.

In diesem Fall können Sie auch den Umgebungseffekt auswählen, den Die Standardeinstellungen sind die gleichen wie im Modus  $\leq [A]$ 

\* "CA" steht für "Creative Auto" (Kreativ-Automatik).

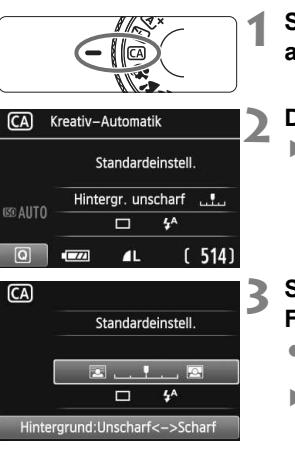

## **Stellen Sie das Modus-Wählrad auf <**C**>.**

## **Drücken Sie die Taste <** $\overline{Q}$  **>.** ( $\overset{\circ}{\phi}$ 10)

 $\blacktriangleright$  Der Schnelleinstellungsbildschirm wird angezeigt.

## **Stellen Sie die gewünschte Funktion ein.**

- $\bullet$  Drücken Sie die Taste < $\blacktriangle$  >, um eine Funktion zu wählen.
- ▶ Die ausgewählte Funktion wird zusammen mit der zugehörigen Erläuterung (S. 48) angezeigt.
- Weitere Informationen zum Einstellen der einzelnen Funktionen finden Sie auf den Seiten 57 - 58.

### **4 Lösen Sie aus.**

 Drücken Sie den Auslöser zur Bildaufnahme ganz nach unten.

 $\|\overline{\cdot}\|$  Wenn Sie den Aufnahmemodus ändern oder den Hauptschalter auf < OFF> stellen, werden die Funktionen, die Sie auf diesem Bildschirm festgelegt haben, auf die Standardeinstellungen zurückgesetzt. Die Einstellungen für den Selbstauslöser und die Fernbedienung bleiben jedoch erhalten.

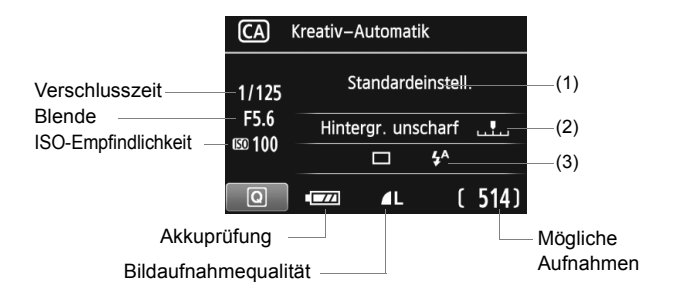

### **Wenn Sie die Taste <**Q**> drücken, können Sie folgende Einstellungen vornehmen:**

### **(1) Aufnahmen mit Umgebungseffekten**

Sie können den Umgebungseffekt auswählen, den Sie in dem Bild darstellen möchten. Drücken Sie die Taste <<>>>
stet drehen Sie das Haupt-Wahlrad < $\frac{2\pi}{3}$ >, um den gewünschten Umgebungseffekt auszuwählen. Sie können ihn auch in einer Liste auswählen, die Sie durch Drücken der Taste <0> aufrufen. Weitere Informationen finden Sie auf Seite 65.

### **(2) Verschwommener/Scharfer Hintergrund**

### $\Box$  $\overline{\phantom{a}}$  ,  $\overline{\phantom{a}}$

Wenn Sie die Markierung nach links verschieben, wirkt der Hintergrund verschwommener. Wenn Sie sie nach rechts verschieben, wirkt der Hintergrund schärfer. Weitere Informationen zum Erzielen eines verschwommenen Hintergrunds erhalten Sie unter "Porträtaufnahmen" auf Seite 59. Drücken Sie die Taste <<■>>, oder drehen Sie das Haupt-Wahlrad <<<<<<<<>>
Num diesen Effekt in gewünschter Weise anzupassen. Je nach Objektiv und Aufnahmebedingungen kann der Hintergrund weniger verschwommen wirken. Diese Funktion ist nicht verfügbar (ausgegraut), wenn das interne Blitzgerät im Modus < $\frac{1}{2}$  > oder < $\frac{1}{2}$  > ausgeklappt ist. Bei Verwendung des Blitzgeräts wird diese Einstellung nicht angewendet.

### **(3) Betriebsart/Blitzzündung**

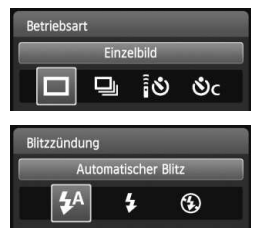

Wenn Sie <(sET) > drücken, wird der Bildschirm für die Einstellung der Betriebsart oder für die Blitzzündung angezeigt. Nehmen Sie die gewünschte Einstellung vor, und drücken Sie < $(F)$ >, um die Einstellung abzuschließen und zum Schnelleinstellungsbildschirm zurückzukehren.

Betriebsart: Drücken Sie die Taste <<>><<>>>>, oder drehen Sie das Haupt-Wahlrad < $\frac{1}{2}$ , um die gewünschte Einstellung vorzunehmen.

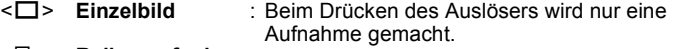

### <i> **Reihenaufnahme**:

Wenn Sie dann den Auslöser ganz durchdrücken, werden die Reihenaufnahmen aufgenommen. Es sind bis zu ca.

3,7 Aufnahmen pro Sekunde möglich.

### <Q> **Selbstauslöser mit 10 Sek./Fernsteuerung**:

Das Bild wird 10 Sekunden nach dem Drücken des Auslösers aufgenommen. Die Fernbedienung kann ebenfalls verwendet werden.

### <q> **Selbstausl.:Reihenaufn.**:

Drücken Sie die Taste <▲▼>, um die Anzahl der Reihenaufnahmen (2 bis 10) bei Verwendung des Selbstauslösers einzustellen. 10 Sekunden nach dem Drücken des Auslösers wird die angegebene Anzahl der Aufnahmen gemacht.

**Blitzzündung: Drücken Sie die Taste <<>><<<<<<<<<<<r/>
<u><</u></>
Leta drehen Sie das** Haupt-Wahlrad < $\frac{28}{3}$ >, um die gewünschte Einstellung vorzunehmen.

- < $\frac{1}{2}$  **Automatischer Blitz** : Der Blitz wird automatisch ausgelöst, falls notwendig.
- 
- 
- <**4> Blitz ein** : Der Blitz wird immer ausgelöst.<br><**©> Blitz aus : Der Blitz wird deaktiviert · Der Blitz wird deaktiviert**
- R Weitere Informationen zur Einstellung <رُف > oder <رُف finden Sie in den  $\boxed{5}$  Hinweisen auf Seite 89.
	- Weitere Informationen zur Einstellung <b> finden Sie unter "Deaktivieren des Blitzgeräts" auf Seite 55.

# 2 **Porträtaufnahmen**

Im Modus <<a>> (Porträt) wird der Hintergrund unscharf abgebildet, damit sich Personen besser davor abheben. Außerdem erscheinen die Farben von Haaren und Haut weicher.

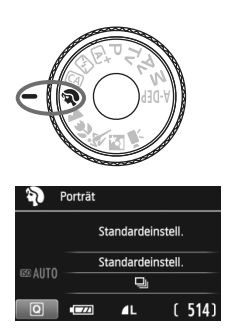

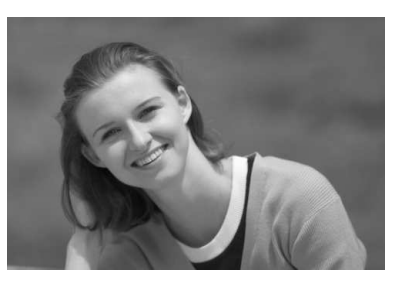

## **Aufnahmetipps**

 **Je größer der Abstand zwischen Motiv und Hintergrund, desto besser.** Je weiter der Hintergrund vom Motiv entfernt ist, desto unschärfer wird er. Außerdem hebt sich das Motiv besser vor einem einfachen, dunklen Hintergrund ab.

### **Verwenden Sie ein Teleobjektiv.**

Wenn Sie ein Zoomobjektiv verwenden, wählen Sie die Teleeinstellung, und nehmen Sie den Oberkörper Ihres Motivs formatfüllend auf. Gehen Sie dazu ggf. näher an die Person heran.

### **Stellen Sie auf das Gesicht scharf.** Vergewissern Sie sich, dass das AF-Messfeld, in dem sich das Gesicht befindet, rot blinkt.

- R. Wenn Sie den Auslöser gedrückt halten, können Sie Reihenaufnahmen mit verschiedenen Posen und Gesichtsausdrücken machen (max. ca. 3,7 Aufnahmen/Sekunde).
	- Das eingebaute Blitzlicht wird ggf. automatisch ausgeklappt.

# 3 **Landschaftsaufnahmen**

Verwenden Sie den Modus < $\blacktriangleright$  (Landschaft) für Landschaften, Nachtaufnahmen oder wenn sowohl der Vorder- als auch der Hintergrund scharf sein sollen. Für leuchtende Blau- und Grüntöne in sehr scharfen und frischen Bildern.

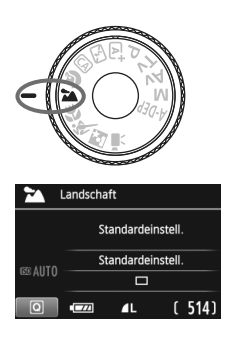

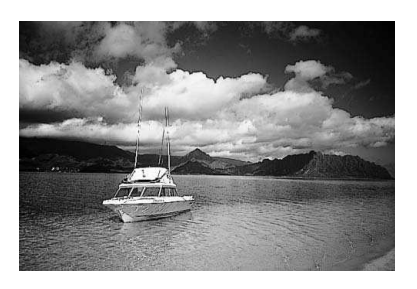

# **Aufnahmetipps**

 **Wenn Sie ein Zoomobjektiv verwenden, wählen Sie die Weitwinkeleinstellung.** Wenn Sie die Weitwinkeleinstellung eines Zoomobjektivs verwenden, sind die Objekte im Vorder- und Hintergrund schärfer als bei Verwendung der Teleeinstellung. Außerdem wirkt dadurch die Landschaft weitläufiger.

### **Verwenden Sie diesen Modus für Nachtaufnahmen.**

Da in diesem Modus <20 > das integrierte Blitzgerät deaktiviert ist, ist er auch gut für Nachtaufnahmen geeignet. Setzen Sie ein Stativ ein, um eine Verwacklung der Kamera zu verhindern. Wenn Sie eine Person in einer nächtlichen Szene aufnehmen möchten, stellen Sie das Modus-Wählrad auf < $\overline{\mathbf{S}}$  > (Nachtporträt), und verwenden Sie ein Stativ (S. 63).

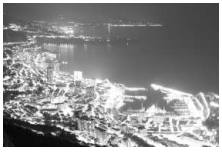

# 4 **Nahaufnahmen**

Wenn Sie Blumen oder kleine Gegenstände aus der Nähe fotografieren möchten, verwenden Sie den Modus < $\frac{1}{2}$  (Nahaufnahme). Verwenden Sie ggf. ein Makroobjektiv (separat erhältlich), um kleine Gegenstände größer erscheinen zu lassen.

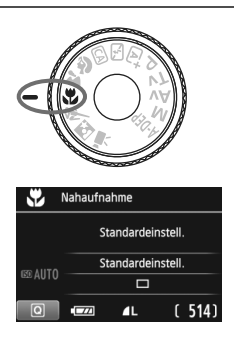

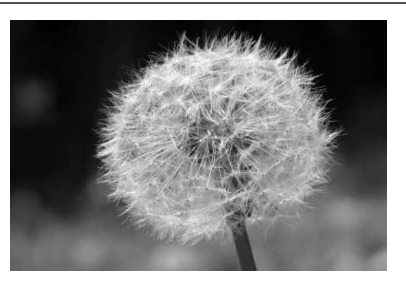

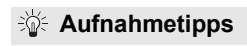

### **Wählen Sie einen einfachen Hintergrund,** vor dem sich der Aufnahmegegenstand, z. B. eine Blume, besser abhebt.

### **Gehen Sie so nah wie möglich an das Motiv heran.**

Überprüfen Sie, welcher Mindestabstand für das verwendete Objektiv gilt. Auf einigen Objektiven ist dies angegeben, beispielsweise <4**0,25 m**>. Der Mindestabstand des Objektivs wird von der Markierung < $\Theta$ > (Brennebene) links oben auf der Kamera bis zum Objekt gemessen. Wenn Sie sich zu nahe am Objekt befinden, blinkt der Schärfenindikator < $\bullet$  >. Bei schwachem Licht wird das integrierte Blitzgerät ausgelöst. Wenn Sie sich zu nahe am Objekt befinden und der untere Teil des Bilds dunkel ist, vergrößern Sie den Abstand zum Motiv.

 **Nutzen Sie bei Verwendung eines Zoomobjektivs die Teleeinstellung.**

Durch Verwenden der Teleeinstellung eines Zoomobjektivs erscheint das Motiv größer.

# **冬 Aufnahmen von Objekten in Bewegung**

Verwenden Sie zum Aufnehmen von bewegten Motiven, beispielsweise einem laufenden Kind oder einem fahrenden Auto, den Modus <5> (Sport).

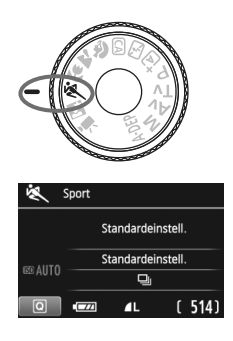

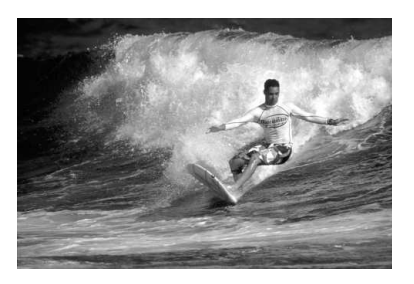

## **Aufnahmetipps**

### **Verwenden Sie ein Teleobjektiv.**

Die Verwendung eines Teleobjektivs ist empfehlenswert, damit Sie Aufnahmen aus größerer Entfernung machen können.

### **Verwenden Sie zum Scharfstellen das mittlere AF-Messfeld.**

Richten Sie das zentrale AF-Messfeld auf das Motiv, und drücken Sie den Auslöser halb durch, um automatisch scharf zu stellen. Während der Fokussierung ertönt ein leises Signal. Wenn eine Scharfeinstellung nicht möglich ist, blinkt der Schärfenindikator  $\leq 2$ . Wenn Sie das Bild dann aufnehmen möchten, drücken Sie den

Auslöser ganz durch. Solange Sie den Auslöser gedrückt halten, werden mehrere Aufnahmen hintereinander (max. 3,7 Aufnahmen/ Sekunde) mit automatischer Fokussierung gemacht.

Bei schwachem Licht, wenn die Gefahr einer Verwacklungsunschärfe besonders hoch ist, blinkt die Verschlusszeitanzeige im Sucher. Halten Sie die Kamera ruhig, und drücken Sie den Auslöser.

# 6 **Porträtaufnahmen bei Nacht**

Um bei Nacht Porträtaufnahmen mit natürlich wirkender Hintergrundbelichtung zu machen, verwenden Sie den Modus < $\blacksquare$ > (Nachtporträt).

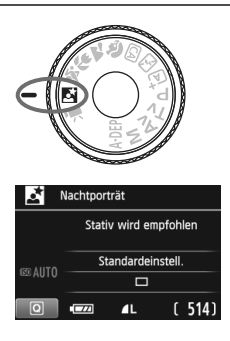

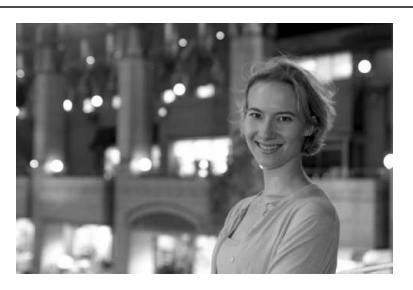

## **Aufnahmetipps**

同

- **Verwenden Sie ein Weitwinkelobjektiv und ein Stativ.** Wenn Sie ein Zoomobjektiv verwenden, wählen Sie die Weitwinkeleinstellung, um szenische Nachtaufnahmen zu erreichen. Setzen Sie außerdem ein Stativ ein, um Verwacklung zu vermeiden.
- **Achten Sie darauf, dass die Person nicht mehr als 5 Meter von der Kamera entfernt ist.**

Bei schwachem Licht wird das integrierte Blitzgerät automatisch ausgelöst, um eine gute Belichtung der Person zu erreichen. Die maximale Reichweite des internen Blitzgeräts beträgt von der Kamera aus ca. 5 Meter.

- Machen Sie auch eine Aufnahme im Modus <**A**<sup>+</sup> > (Autom. Motiverkennung). Da es bei Nachtaufnahmen leicht zu einer Verwacklungsunschärfe kommt, ist auch die Verwendung des Modus < $A^+$  > (Autom. Motiverkennung) empfehlenswert.
	- Bitten Sie das Motiv, auch nach Auslösen des Blitzes stillzuhalten.
	- Wenn Sie den Selbstauslöser zusammen mit dem Blitzgerät verwenden, leuchtet die Selbstauslöser-Lampe kurz auf, wenn das Bild aufgenommen wird.

# Q **Schnelleinstellung**

### Beispiel: Porträtmodus

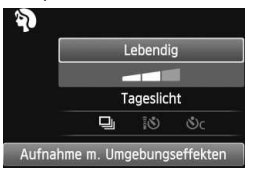

Wenn der Bildschirm für Aufnahmeeinstellungen in den Motivbereich-Modi angezeigt wird, können Sie die Taste < Q > drücken, um den Schnelleinstellungsbildschirm anzuzeigen. In der nachfolgenden Tabelle sind die Funktionen angegeben, die auf dem Schnelleinstellungsbildschirm in dem jeweiligen Motivbereich-Modus eingestellt werden können.

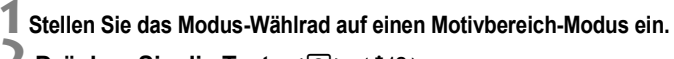

# **2** Drücken Sie die Taste < $\overline{Q}$  >. (510)

 $\blacktriangleright$  Der Schnelleinstellungsbildschirm wird angezeigt.

## **3 Stellen Sie die Funktion ein.**

- $\bullet$  Drücken Sie die Taste < $\blacktriangle$ , um eine Funktion zu wählen. (Dieser Schritt ist im Modus A/7 nicht erforderlich.)
- $\triangleright$  Die ausgewählte Funktion wird zusammen mit der zugehörigen Erläuterung (S. 48) angezeigt.
- Drücken Sie die Taste <<■ >>
oder drehen Sie das Haupt-Wahlrad < $\frac{2}{3}$ >, um die Einstellung zu ändern.

## **In den Motivbereich-Modi einstellbare Funktionen**

 $\bullet$ : Automatische Einstellung  $\bigcirc$ : Auswahl möglich  $\Box$ : Auswahl nicht möglich

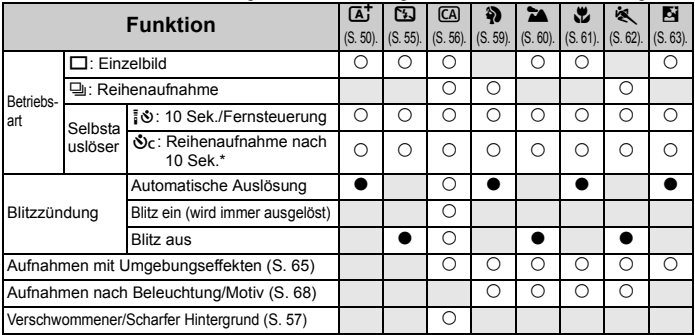

\* Mit der Taste < $\blacktriangle$  > können Sie die Anzahl der Bilder für die Reihenaufnahme festlegen.

# **Aufnahmen mit Umgebungseffekten**

**3**

Außer in den Motivbereich-Modi < $A^+$ > (Autom. Motiverkennung) und <7> (Blitz aus) können Sie einen Umgebungseffekt wählen.

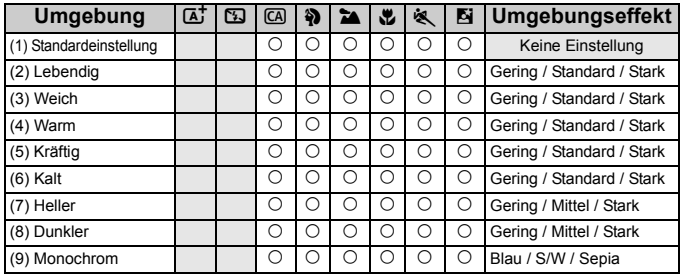

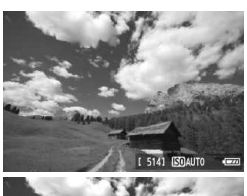

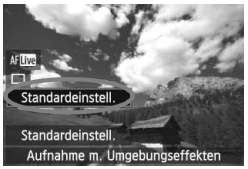

### **1 Stellen Sie das Modus-Wählrad auf einen der folgenden Modi ein: <**C**>, <**2**>, <**3**>, <**4**>, <**5**> oder <**6**>. 2**

## **Zeigen Sie das Livebild an.**

- Wenn die Anzeige des Livebilds aktiviert ist, können Sie den Umgebungseffekt sehen.
- $\bullet$  Drücken Sie die Taste < $\bullet$  >, um Livebild-Aufnahmen zu aktivieren.

## **Wählen Sie auf dem Schnelleinstellungsbildschirm die gewünschte Umgebung.**

- Drücken Sie die Taste < [Q] > (310).
- $\bullet$  Drücken Sie die Taste < $\blacktriangle$   $\blacktriangledown$  x um [**Standardeinstell.**] auszuwählen. Am unteren Bildschirmrand wird [**Aufnahme m. Umgebungseffekten**] angezeigt.
- Drücken Sie die Taste <<■>>, oder drehen Sie das Haupt-Wahlrad < $\frac{6}{5}$ , um den gewünschten Umgebungseffekt auszuwählen.
- $\blacktriangleright$  Auf dem LCD-Monitor ist dargestellt, wie das Bild mit dem gewählten Umgebungseffekt aussehen wird.

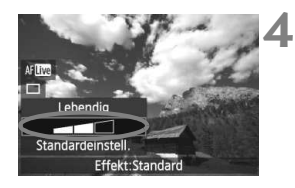

## **Legen Sie den Umgebungseffekt fest.**

- $\bullet$  Drücken Sie die Taste < $\blacktriangle$  $\blacktriangledown$  >, um in der Effektskala die Intensität des Effekts festzulegen, sodass am unteren Bildschirmrand [**Effekt**] angezeigt wird.
- Drücken Sie die Taste <<■>>, oder drehen Sie das Haupt-Wahlrad < $\frac{6}{5}$ >, um den gewünschten Effekt auszuwählen.

### **5 Lösen Sie aus.**

- Wenn Sie auslösen möchten, solange das Livebild angezeigt wird, drücken Sie den Auslöser.
- Wenn Sie zu Aufnahmen über den Sucher zurückkehren möchten, drücken Sie die Taste < $\Box$ >, um den Livebild-Aufnahmemodus zu beenden. Drücken Sie den Auslöser zur Bildaufnahme ganz nach unten.
- Wenn Sie den Aufnahmemodus ändern oder den Hauptschalter auf <0FF> stellen, wird die Einstellung wieder auf [**Standardeinstell.**] zurückgesetzt.
- Das bei eingestelltem Umgebungseffekt angezeigte Livebild entspricht nicht exakt dem tatsächlichen Foto.
	- Bei Verwendung des Blitzes kann sich die Wirkung des Umgebungseffekts minimieren.
	- Bei Außenaufnahmen mit hellem Licht gibt die auf dem Bildschirm angezeigte Livebild-Aufnahme die Helligkeit oder das Umgebungslicht des tatsächlich aufgenommenen Motivs eventuell nicht getreu wieder. Wählen Sie im Menü [6 **LCD-Helligkeit**] die Einstellung 4, und betrachten Sie die Livebild-Aufnahme, ohne dass Streulicht auf den Bildschirm fällt.

Wenn das Livebild nicht angezeigt werden soll, während Sie die Funktionen einstellen, drücken Sie nach Schritt 1 die Taste <
ambr>>>>>. Wenn Sie die Taste < [Q] > drücken, wird der Schnelleinstellungsbildschirm angezeigt. Sie können dort die Einstellungen [**Aufnahme m. Umgebungseffekten**] und [**Aufnahme Beleuchtung/Motiv**] festlegen und anschließend während der Aufnahme durch den Sucher blicken.

## **Umgebungseffekteinstellungen**

### (1) **Standardeinstellung**

Standardbildeigenschaften für den jeweiligen Aufnahmemodus. Dem Modus < $\Diamond$  > sind für Porträts geeignete Bildeigenschaften zugeordnet, während sich die Bildeigenschaften des Modus <20 > besonders für Landschaften eignen. Jeder Umgebungseffekt stellt eine Modifizierung der Bildeigenschaften des jeweiligen Aufnahmemodus dar.

### (2) **Lebendig**

Das Motiv sieht gestochen scharf und lebendig aus. Dadurch wirkt das Foto eindrucksvoller als bei [**Standardeinstell.**].

### (3) **Weich**

Das Motiv wirkt weicher und anmutiger. Geeignet für Porträts, Haustiere, Blumen usw.

### (4) **Warm**

Das Motiv wirkt weicher und hat wärmere Farben. Geeignet für Porträts, Haustiere und andere Motive, denen Sie ein warmes Aussehen verleihen möchten.

### (5) **Kräftig**

Während die Gesamthelligkeit leicht verringert ist, wird das Motiv selbst hervorgehoben, um einen intensiveren Eindruck zu hinterlassen. Lässt eine Person oder ein anderes Lebewesen stärker in den Vordergrund treten.

### (6) **Kalt**

Die Gesamthelligkeit ist verringert und der Farbton etwas kühler. Ein Motiv im Schatten wirkt dadurch ruhiger und beeindruckender.

### (7) **Heller**

Das Bild wirkt heller.

### (8) **Dunkler**

Das Bild wirkt dunkler.

### (9) **Monochrom**

Das Bild wird monochrom dargestellt. Als Monochrom-Farbe können Sie zwischen Schwarzweiß, Sepia und Blau wählen. Bei Auswahl von [Monochrom] wird im Sucher <**B/W** > angezeigt.

# **Aufnahmen nach Beleuchtung/Motiv**

In den Motivbereich-Modi <3>> (Porträt), < $\sum$  > (Landschaft), < $\sum$  > (Nahaufnahme) und <5> (Sport) können Sie Aufnahmen machen, deren Einstellungen bestimmten Beleuchtungs- und Motivtypen entsprechen. Normalerweise ist [**Standardeinstell.**] für den jeweiligen Motivbereich-Modus gut geeignet, doch je genauer die Einstellungen auf die tatsächlichen Beleuchtungsbedingungen oder das Motiv abgestimmt sind, desto eindrucksvoller wirkt die Aufnahme für den Betrachter. Wenn Sie für Livebild-Aufnahmen sowohl [**Aufnahme Beleuchtung/ Motiv**] als auch [**Aufnahme m. Umgebungseffekten**] (S. 65) festlegen möchten, sollten Sie die Einstellung [**Aufnahme Beleuchtung/Motiv**] zuerst vornehmen. Auf diese Weise ist der Effekt der jeweiligen Einstellung besser auf dem LCD-Monitor zu sehen.

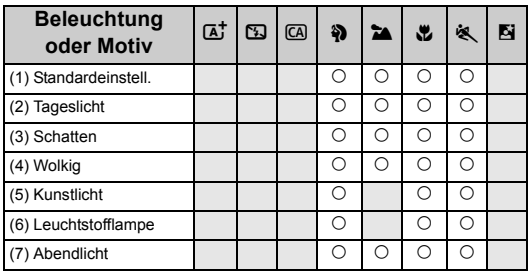

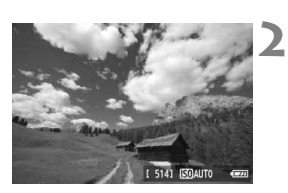

- **1 Stellen Sie das Modus-Wählrad auf einen der folgenden Modi ein:**  <**4>>, <24>, <** $\mathbf{L}$ **> oder <<<br/>**  $\mathbf{L}$  **>.** 
	- **Zeigen Sie das Livebild an.**
		- Wenn die Livebild-Anzeige aktiviert ist, können Sie den Effekt der Einstellung sehen.
	- $\bullet$  Drücken Sie die Taste < $\bullet$  >, um Livebild-Aufnahmen zu aktivieren.

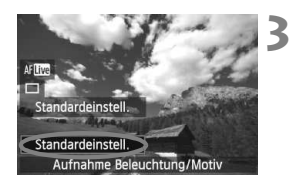

**Wählen Sie auf dem Schnelleinstellungsbildschirm den gewünschten Beleuchtungs- oder Motivtyp ein.**

- $\bullet$  Drücken Sie die Taste < $\overline{Q}$  > ( $\overline{Q}$ 10).
- $\bullet$  Drücken Sie die Taste < $\sqrt{\bullet}$ , um die Option [**Standardeinstell.**] (s. Abbildung) auszuwählen. Am unteren Bildschirmrand wird [**Aufnahme Beleuchtung/Motiv**] angezeigt.
- Drücken Sie die Taste <<■>>, oder drehen Sie das Haupt-Wahlrad < $\frac{2}{3}$ >, um die gewünschte Beleuchtungs- oder Motivtypeinstellung auszuwählen.
- $\triangleright$  Auf dem LCD-Monitor ist dargestellt, wie das Bild mit dem gewählten Beleuchtungsoder Motivtyp aussehen wird.

# **4 Lösen Sie aus.**

- Wenn Sie auslösen möchten, solange das Livebild angezeigt wird, drücken Sie den Auslöser.
- Wenn Sie zu Aufnahmen über den Sucher zurückkehren möchten, drücken Sie die Taste  $\leq$   $\blacksquare$  >, um den Livebild-Aufnahmemodus zu beenden. Drücken Sie den Auslöser zur Bildaufnahme ganz nach unten.
- Wenn Sie den Aufnahmemodus ändern oder den Hauptschalter auf <OFF> stellen, wird die Einstellung wieder auf [**Standardeinstell.**] zurückgesetzt.

Wenn Sie das Blitzgerät verwenden, wird die Einstellung auf [Standardeinstell.] zurückgesetzt (in den Aufnahmeinformationen wird jedoch der Beleuchtungs- oder Motivtyp angezeigt, der eingestellt war).

- Wenn Sie diese Einstellung mit der Funktion [**Aufnahme m. Umgebungseffekten**] kombinieren möchten, wählen Sie für [**Aufnahme Beleuchtung/Motiv**] die Einstellung, die dem eingestellten Umgebungseffekt am besten entspricht. Beim Beleuchtungstyp [**Abendlicht**] treten beispielsweise warme Farben in den Vordergrund, sodass der eingestellte Umgebungseffekt möglicherweise nicht gut dazu passt.
- Wenn das Livebild nicht angezeigt werden soll, während Sie die Funktionen einstellen, drücken Sie nach Schritt 1 die Taste < $\overline{Q}$  >. Wenn Sie die Taste < $\overline{Q}$  > drücken, wird der Schnelleinstellungsbildschirm angezeigt. Sie können dann die Einstellung [**Aufnahme Beleuchtung/Motiv**] festlegen und während der Aufnahme durch den Sucher blicken.

## **Beleuchtungs- oder Motivtypeinstellungen**

### (1) **Standardeinstell.**

Die Standardeinstellung.

### (2) **Tageslicht**

Für Motive im Sonnenlicht. Blauer Himmel, Grünpflanzen und Blumen mit hellen Farben wirken bei dieser Einstellung natürlicher.

### (3) **Schatten**

Für Motive im Schatten. Geeignet für Blumen mit hellen Farben und Hauttöne, die sonst zu bläulich aussehen.

### (4) **Wolkig**

Für Motive bei bedecktem Himmel. Lässt Hauttöne und Landschaften, die an einem wolkigen Tag sonst eher trüb und matt wirken, wärmer aussehen. Auch für Blumen mit hellen Farben geeignet.

### (5) **Kunstlicht**

Für durch Kunstlicht beleuchtete Motive. Verringert den rötlichorangefarbenen Farbton, der durch Kunstlicht hervorgerufen wird.

### (6) **Leuchtstofflampe**

Für durch Leuchtstofflampen beleuchtete Motive. Geeignet für das Licht aller Arten von Leuchtstofflampen.

### (7) **Abendlicht**

Für die Aufnahme der beeindruckenden Farben eines Sonnenuntergangs geeignet.

# x **Bildwiedergabe**

Nachfolgend wird in einfachen Schritten die Bildwiedergabe erläutert. Weitere Informationen zur Wiedergabe finden Sie auf S. 201.

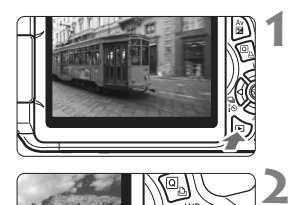

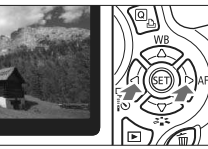

## **Zeigen Sie ein Bild an.**

Wenn Sie die Taste < $\blacktriangleright$  > drücken, wird das zuletzt aufgenommene Bild angezeigt.

## **Wählen Sie ein Bild aus.**

- Um die Anzeige mit dem letzten Bild zu beginnen, drücken Sie die Taste <<a>> Anzeige mit dem ersten (ältesten) Bild zu beginnen, drücken Sie die Taste < $\blacktriangleright$  >.
- Das Anzeigeformat ändert sich jedes Mal, wenn Sie die Taste <INFO > drücken.

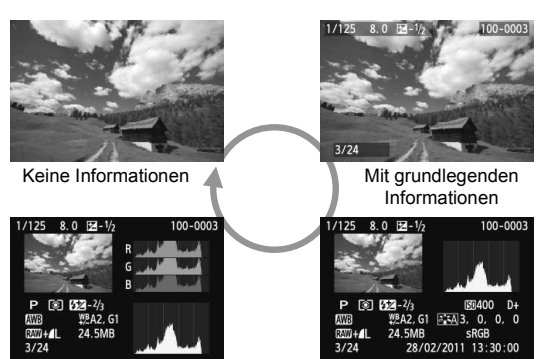

Histogramm

Anzeige der Aufnahmeinformationen

### **3 Beenden Sie die Bildwiedergabe.**

 $\bullet$  Drücken Sie die Taste < $\square$ >, um die Bildwiedergabe zu beenden und zur Anzeige der Aufnahmeeigenschaften zurückzukehren.

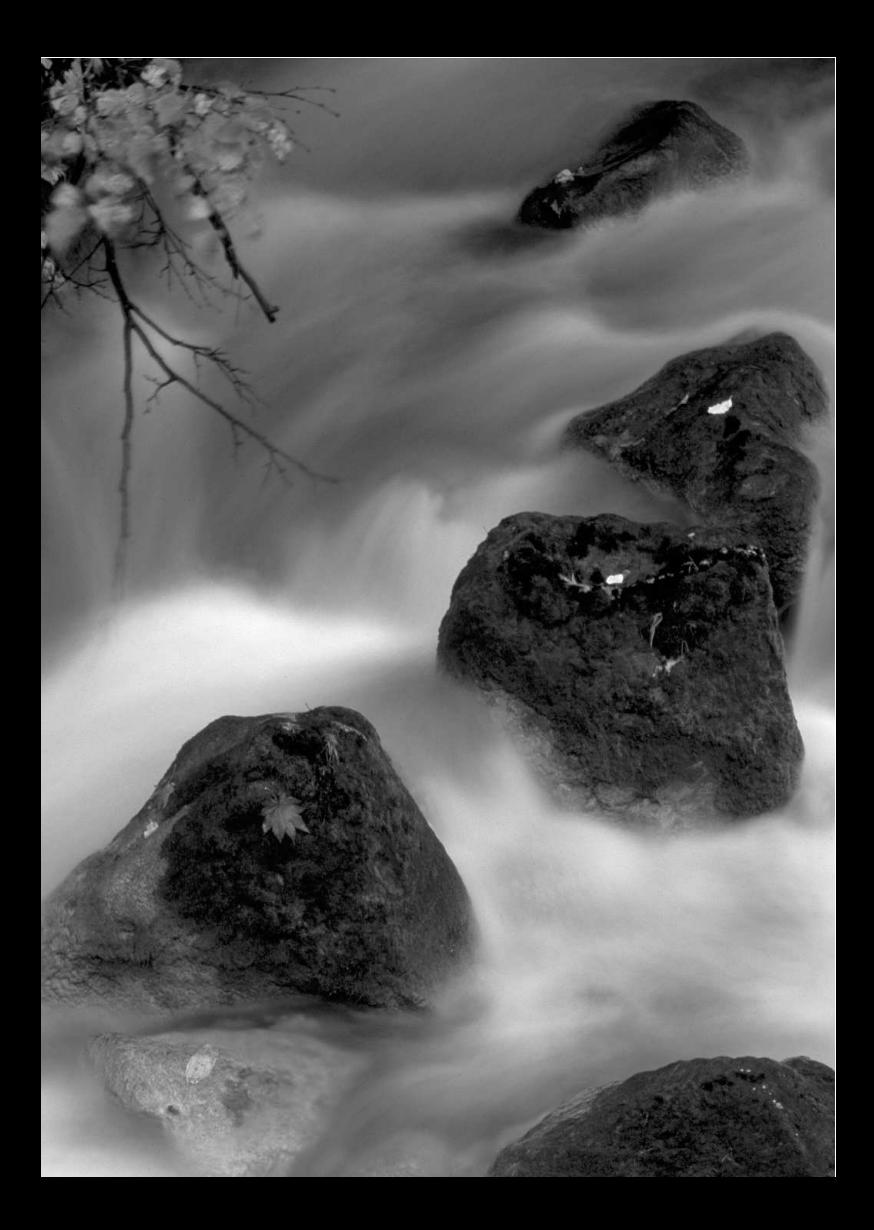
# **Aufnahmen mit Kreativ-Programmen**

**3**

In den Motivbereich-Modi werden die meisten Funktionen zur Vermeidung misslungener Aufnahmen automatisch eingestellt und können nicht geändert werden. Im Programmautomatik-Modus  $\leq P$  können Sie verschiedene Funktionen einstellen und haben mehr kreativen Spielraum.

- $\bullet$  Im Modus < $\mathsf{P}$ > stellt die Kamera die Verschlusszeit und den Blendenwert automatisch ein, um eine Standardbelichtung zu erzielen.
- Der Unterschied zwischen den Motivbereich-Modi und <**P**> wird auf Seite 268 erläutert.
- Die in diesem Kapitel beschriebenen Funktionen können auch in den Modi < $Tv$ , < $Av$ > und < $M$ > verwendet werden, die in Kapitel 4 erläutert werden.
- Das Symbol  $\hat{\mathbf{\times}}$  rechts neben dem Seitentitel kennzeichnet Funktionen, die nur in den Kreativ-Programmen (S. 22) verfügbar sind.
- $*$  < $\mathsf{P}$ > steht für "Programm".
- \* **AE** steht für "Auto Exposure" (Belichtungsautomatik).

# d**:Programmautomatik**

Die Kamera wählt Verschlusszeit und Blendenwert automatisch entsprechend der Helligkeit des Motivs. Dieser Modus wird als Programmautomatik bezeichnet.

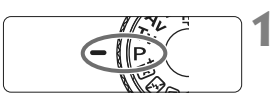

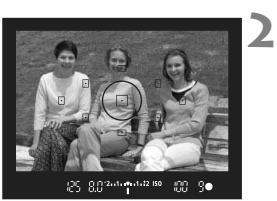

# **Stellen Sie das Modus-Wählrad auf** <**P**>.

# **Stellen Sie scharf.**

- Blicken Sie in den Sucher, und richten Sie das gewählte AF-Messfeld auf das Motiv. Drücken Sie dann den Auslöser halb durch.
- X Der Punkt im AF-Messfeld für die Fokussierung leuchtet kurz rot auf, und im Sucher leuchtet unten rechts der Schärfenindikator <<sup>o</sup> > (bei "One-Shot AF").
- $\blacktriangleright$  Verschlusszeit und Blendenwert werden automatisch eingestellt und im Sucher angezeigt.

# **Überprüfen Sie die Anzeige.**

 Eine Standardbelichtung ist garantiert, solange die Anzeige für die Verschlusszeit oder den Blendenwert nicht blinkt.

#### **4 Lösen Sie aus.**

**3**

 $m$  %

 Wählen Sie den gewünschten Bildausschnitt, und drücken Sie den Auslöser ganz durch.

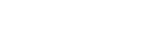

 $\overline{X}$   $\overline{X}$   $\overline{Y}$   $\overline{Y}$   $\overline{$ 

# **Aufnahmetipps**

### **Ändern der ISO-Empfindlichkeit und Verwenden des integrierten Blitzgeräts**

Sie können die ISO-Empfindlichkeit (S. 79) ändern oder das integrierte Blitzgerät (S. 90) verwenden, um das Objekt an das Umgebungslicht anzupassen. Im Modus  $\langle P \rangle$  wird das integrierte Blitzgerät nicht automatisch ausgelöst. Drücken Sie bei schwachem Licht die Blitztaste < $\frac{1}{2}$ , um das interne Blitzgerät auszufahren.

#### **Das Programm kann verschoben werden. (Programmverschiebung)**

Drücken Sie den Auslöser halb durch, und ändern Sie mit dem Haupt-Wahlrad < $\frac{1}{2}$ > die Kombination aus Verschlusszeit und Blendenwert (Programm). Die Programmverschiebung wird automatisch nach der Aufnahme deaktiviert. Bei Verwendung des Blitzes ist keine Programmverschiebung möglich.

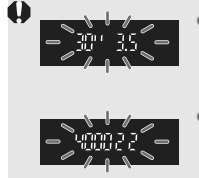

- Wenn die Verschlusszeit "30"" und der größte Blendenwert blinken, ist die Aufnahme unterbelichtet. Erhöhen Sie die ISO-Empfindlichkeit, oder verwenden Sie den Blitz.
- Wenn die Verschlusszeit "4000" und der kleinste Blendenwert blinken, ist die Aufnahme überbelichtet. Verringern Sie die ISO-Empfindlichkeit.
- $\boxed{5}$  Unterschiede zwischen <P> und < $\boxed{\triangle}$  > (Autom. Motiverkennung) Bei <A<sup>+</sup> > werden viele Optionen wie AF-Modus, Betriebsart und Verwendung des internen Blitzgeräts automatisch eingestellt, um misslungene Aufnahmen zu vermeiden. Die Funktionen, die Sie selbst einstellen können, sind eingeschränkt. Bei  $\leq P$  werden nur die Verschlusszeit und der Blendenwert automatisch eingestellt. AF-Modus, Betriebsart, Verwendung des integrierten Blitzgeräts und andere Funktionen können Sie frei wählen (S. 268).

# 3 **Einstellen der Bildaufnahmequalität**

**1**

Sie können die Pixelanzahl und die Bildaufnahmequalität festlegen. Es stehen zehn Einstellungen für die Bildaufnahmequalität zur Verfügung:  $4L$ ,  $4L$ ,  $4M$ ,  $4M$ ,  $4S1$ ,  $1S2$ , 53,  $82M$ ,  $82M + 4L$ .

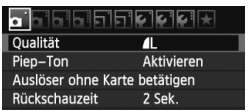

Mögliche Aufnahmen

Pixelzahl

Oualität

### **Wählen Sie [Qualität].**

- Wählen Sie auf der Registerkarte [Ca<sup>+</sup>] die Option [Qualität], und drücken Sie die Taste < $(F)$ >.
- ▶ Der Bildschirm **[Qualität**] wird angezeigt.

#### **2 Wählen Sie die Bildaufnahmequalität aus.**

 Um Ihnen die Auswahl der gewünschten Qualität zu erleichtern, werden die Pixelanzahl und die Anzahl möglicher Aufnahmen für die entsprechende Qualität angezeigt. Drücken Sie anschließend die Taste < $(F)$  >.

### **Übersicht: Bildaufnahmequalitäten (circa)**

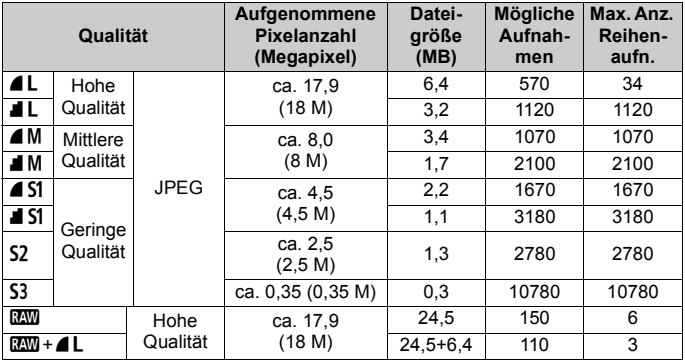

\* Die Angaben für Dateigröße, Anzahl möglicher Aufnahmen und maximale Anzahl von Reihenaufnahmen basieren auf den Canon Teststandards (Seitenverhältnis3:2, ISO 100 und Bildstil "Standard") mit einer 4-GB-Testkarte. **Diese Angaben sind je nach Motiv, Kartentyp, Seitenverhältnis, ISO-Empfindlichkeit, Bildstil, Individualfunktionen usw. unterschiedlich.**

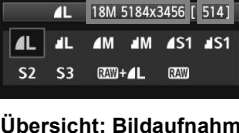

# **Häufig gestellte Fragen**

#### **Ich möchte die Bildaufnahmequalität entsprechend der Druck-Papiergröße wählen.**

#### **Papiergröße**

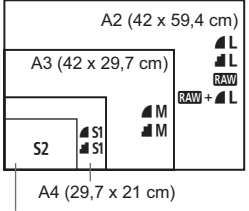

<sup>12,7</sup> x 8,9 cm

Entnehmen Sie die Bildaufnahmequalität dem links dargestellten Diagramm. Zum Zuschneiden des Bilds wird eine höhere Qualität (mehr Pixel) empfohlen, z. B.  $4L$ ,  $1L$ ,  $R_{2}$  oder  $R_{3}$ + $4L$ . S<sub>2</sub> ist für die Wiedergabe von Bildern in einem digitalen Bilderrahmen geeignet. S3 ist für das Versenden von Bildern per E-Mail oder das Einbinden von Bildern in eine Website geeignet.

#### **Was ist der Unterschied zwischen 4** und **8**?

Die Bildqualität ist aufgrund verschiedener Komprimierungswerte unterschiedlich. Selbst bei gleicher Pixelanzahl ist die Bildqualität bei 4 höher. Bei Auswahl von 4 ist die Bildqualität etwas geringer, es können jedoch mehr Bilder auf der Karte gespeichert werden. Sowohl S2 als auch S3 stellen Bilder in der Bildqualität 4 (Fein) dar.

 **Ich konnte mehr Aufnahmen machen, als laut Anzeige maximal möglich sind.**

Je nach Aufnahmebedingungen sind mehr Aufnahmen als angezeigt möglich. Es können jedoch auch weniger sein. Die angezeigte Anzahl der möglichen Aufnahmen ist ein Schätzwert.

 **Zeigt die Kamera die maximale Anzahl von Reihenaufnahmen an?** Die maximale Anzahl von Reihenaufnahmen wird rechts im Sucher angezeigt. Da es sich um eine einstellige Anzeige von **0 bis 9** handelt, wird bei einer höheren Anzahl als neun lediglich "**9**" angezeigt. Diese Zahl wird auch angezeigt, wenn keine Karte in die Kamera eingelegt ist. Achten Sie bei Aufnahmen darauf, dass sich eine Karte in der Kamera befindet.

### **Wann verwende ich den Modus <b>1799**?

Bei **1200**-Bildern ist die Verarbeitung auf dem Computer erforderlich. Weitere Informationen finden Sie in den Abschnitten "Informationen zu **nw**" und "Informationen zu **nw+4L**" auf der folgenden Seite.

### **Informationen zu RW**

**RXW** bezeichnet die Bildrohdaten vor der Umwandlung in  $\triangle$ L oder andere Bilder. Für **RW**-Bilder ist zwar Software wie Digital Photo Professional (im Lieferumfang enthalten, S. 305) für die Anzeige auf dem Computer erforderlich, sie bieten jedoch auch eine Flexibilität bei der Bildanpassung, wie sie nur mit **1700** möglich ist. **1700** eignet sich speziell, wenn Sie das Bild selbst anpassen oder ein wichtiges Objekt aufnehmen möchten.

### **Informationen zu**  $\mathbb{RM}$ **+4L**

Mit  $\mathbb{R}\mathbb{N}$  +  $\blacktriangle$  L werden in einer Aufnahme gleichzeitig ein  $\mathbb{R}\mathbb{N}$ -Bild und ein  $\triangle$  L-Bild erstellt. Beide Bilder werden gleichzeitig auf der Karte gespeichert. Die beiden Bilder werden im gleichen Ordner und mit der gleichen Dateinummer gespeichert (Dateierweiterung .JPG für JPEG und .CR2 für RAW).  $\triangle$ L-Bilder können angezeigt oder gedruckt werden, auch wenn auf dem Computer nicht die zum Lieferumfang der Kamera gehörende Software installiert ist.

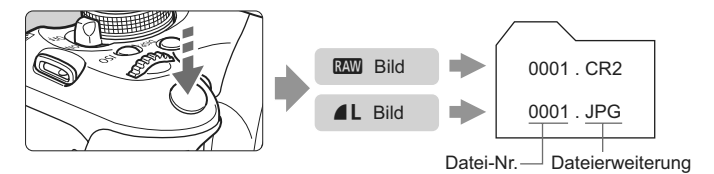

RI. Manche im Handel erhältliche Software kann möglicherweise RAW-Bilder nicht korrekt anzeigen. Es wird empfohlen, die mitgelieferte Software zu verwenden.

# **ISO: Ändern der ISO-Empfindlichkeit**<sup>\*</sup>

**1**

Wählen Sie die ISO-Empfindlichkeit (Lichtempfindlichkeit des Bildsensors) entsprechend dem Umgebungslicht aus. In den Motivbereich-Modi wird die ISO-Empfindlichkeit automatisch eingestellt (S. 80).

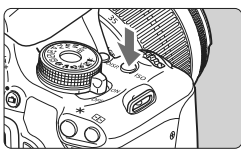

**Drücken Sie die Taste <** $|S()$ **>. (** $\delta$ **6)** ▶ Der Bildschirm [**ISO-Empfind**].] wird angezeigt.

#### **2** ISO-Empfindl. 400 **AUTO** 200 400 800 100 1600 3200 6400

### **Stellen Sie die ISO-Empfindlichkeit ein.**

- Drücken Sie die Taste <<**W** > oder drehen Sie das Haupt-Wahlrad < $\frac{6}{5}$ >, um die gewünschte ISO-Empfindlichkeit einzustellen, und drücken Sie dann auf  $\leq$   $($ s $\epsilon$  $\rightarrow$ .
- Die ISO-Empfindlichkeit kann auch im Sucher eingestellt werden, während Sie das Haupt-Wahlrad < $\frac{1}{2}$ > drehen.
- Wenn die Funktion [**AUTO**] ausgewählt ist, wird die ISO-Empfindlichkeit automatisch eingestellt (S. 80).

### **Richtlinien für ISO-Empfindlichkeit**

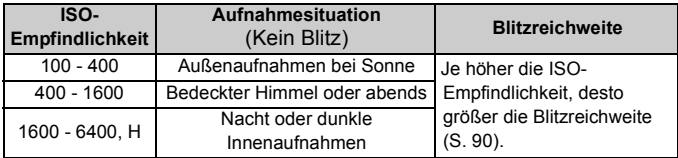

\* Eine hohe ISO-Empfindlichkeit verursacht eine stärkere Körnung der Bilder.

Wenn unter [ $\cdot$ **i** Individualfunktionen (C.Fn)] die Option [2: ISO-Erweiterung] auf [1: Ein] eingestellt ist, kann auch "H" (entspricht ISO 12800) eingestellt werden (S. 252).

- Wenn unter [Y<sup>:</sup> Individualfunktionen (C.Fn)] die Option [6: Tonwert Priorität] auf [1: Möglich] eingestellt ist, können "ISO 100" und "H" (entspricht ISO 12800) nicht ausgewählt werden (S. 254).
	- Aufnahmen bei hohen Temperaturen können eine stärkere Körnung der Bilder verursachen. Langzeitbelichtungen können ebenfalls zu unregelmäßiger Farbverteilung führen.
	- Bei Aufnahmen mit hoher ISO-Empfindlichkeit kann es zu Bildrauschen (Streifen, Lichtpunkten usw.) kommen.

# **ISO [AUTO]**

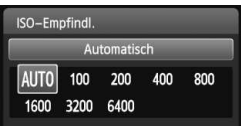

Ist die ISO-Empfindlichkeit auf [**AUTO**] eingestellt, wird die tatsächliche ISO-Empfindlichkeit angezeigt, wenn Sie den Auslöser halb durchdrücken. Wie unten gezeigt, wird die ISO-Empfindlichkeit je nach Aufnahmemodus automatisch angepasst.

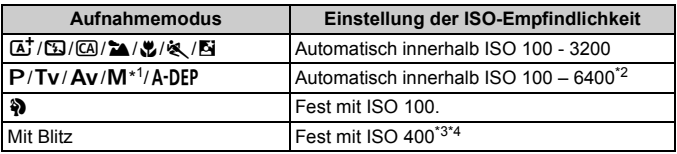

\*1: Fest mit ISO 400 für Langzeitbelichtungen.

- \*2: Abhängig von der eingestellten maximalen ISO-Empfindlichkeit.
- \*3: Wenn es durch den unterstützenden Blitz zu einer Überbelichtung kommt, wird ISO 100 oder eine höhere ISO-Empfindlichkeit gewählt.
- \*4: Bei Verwendung eines externen Speedlites für indirektes Blitzen ("Bounce Flash") in den Motivbereich-Modi (außer < $\overline{N}$ >), im Modus < $\overline{P}$ > oder im Modus < $\overline{A}$ -DEP > wird automatisch ISO 400 – 1600 (oder bis zum Maximalwert) eingestellt.
- h Wenn [**AUTO**] eingestellt ist, wird die ISO-Empfindlichkeit in ganzen Einstellstufen angezeigt. Tatsächlich wird die ISO-Empfindlichkeit jedoch in kleineren Schritten angepasst. Deshalb wird in den Aufnahmeinformationen für das Bild (S. 226) möglicherweise eine ISO-Empfindlichkeit von z. B. 125 oder 640 angezeigt.
	- Im Modus <<>>
	Youth die in der Tabelle angegebene ISO-Empfindlichkeit verwendet, auch wenn "ISO 100" nicht angezeigt wird.

#### **MENU** Festlegen der maximalen ISO-Empfindlichkeit für die automatische ISO-Einstellung<sup>®</sup>

Für die automatische ISO-Einstellung können Sie die maximale ISO-Empfindlichkeit im Bereich von ISO 400 – 6400 festlegen.

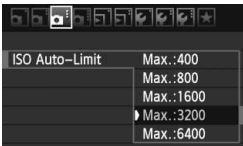

Wählen Sie auf der Registerkarte [Di-] die Option [**ISO Auto-Limit**], und drücken Sie die Taste < om>. Wählen Sie die gewünschte ISO-Empfindlichkeit, und drücken Sie die Taste < $(F)$ >.

# A**Auswählen der optimalen Bildeigenschaften eines Objekts**N

Mithilfe eines Bildstils können Sie die Bildeigenschaften je nach Motiv und künstlerischen Vorstellungen festlegen.

In den Motivbereich-Modi können Sie den Bildstil nicht manuell auswählen.

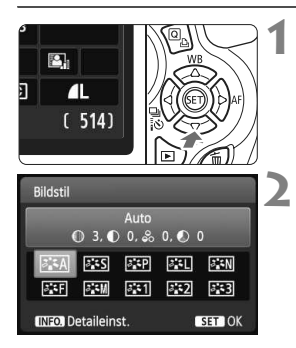

# **Drücken Sie die Taste <V**  $\geq$  **>.**

▶ Der Bildschirm [**Bildstil**] wird angezeigt.

### **Wählen Sie einen Bildstil.**

■ Drücken Sie die Taste <<
→
>
oder drehen Sie das Haupt-Wahlrad < $\frac{28}{30}$ >, um einen Bildstil auszuwählen, und drücken Sie dann auf < $(s_{ET})$  >.

### **Bildstileigenschaften**

### **Automatisch**

Der Farbton wird für das Motiv angepasst. Bei Natur-, Außen- und Abendlichtaufnahmen sehen die Farben, insbesondere von blauem Himmel, Grünpflanzen und Sonnenuntergängen lebendiger aus.

 $\boxed{5}$  Wenn der gewünschte Farbton nicht erzielt werden kann, verwenden Sie einen anderen Bildstil.

### P**Standard**

Das Bild wirkt lebhaft, scharf und frisch. Dieser universelle Bildstil eignet sich für die meisten Aufnahmesituationen.

### Q**Porträt**

Für schöne Hauttöne. Das Bild wirkt weicher. Geeignet für Nahaufnahmen.

Indem Sie den [**Farbton**] ändern (S. 113), können Sie den Hautton anpassen.

#### R**Landschaft**

Für leuchtende Blau- und Grüntöne in sehr scharfen und frischen Bildern. Geeignet für eindrucksvolle Landschaftsaufnahmen.

### S **Neutral**

Dieser Bildstil ist für Benutzer geeignet, die Bilder auf dem Computer verarbeiten möchten. Für natürliche und gedämpfte Farben.

#### U **Natürlich**

Dieser Bildstil ist für Benutzer geeignet, die Bilder auf dem Computer verarbeiten möchten. Wenn das Motiv bei einer Farbtemperatur von unter 5200 Kelvin fotografiert wird, werden die Farben farbmetrisch an die Farben des Aufnahmegegenstandes angepasst. Das Bild sieht matt und gedämpft aus.

### *<u>EXM</u>* Monochrom

Für Schwarzweißbilder.

**O** Schwarzweißbilder können nur im Modus **200** in Farbbilder konvertiert werden. Wenn Sie später Farbbilder aufnehmen möchten, stellen Sie sicher, dass die Einstellung [**Monochrom**] deaktiviert ist. Bei Auswahl von [Monochrom] wird im Sucher <**B/W** > angezeigt.

### W**Anw. Def. 1-3**

Sie können einen grundlegenden Stil, z. B. [**Porträt**], [**Landschaft**], eine Bildstil-Datei usw. registrieren, und wie gewünscht anpassen (S. 115). Alle nicht speziell eingestellten benutzerdefinierten Bildstile haben dieselben Einstellungen wie der Bildstil [**Auto**].

# AF: **Ändern des Autofokusmodus**  $\hat{x}$

Sie können den AF-Modus (Autofokus) wählen, der sich am besten für die Aufnahmebedingungen und das Motiv eignet. In den Motivbereich-Modi wird der am besten geeignete AF-Modus automatisch eingestellt.

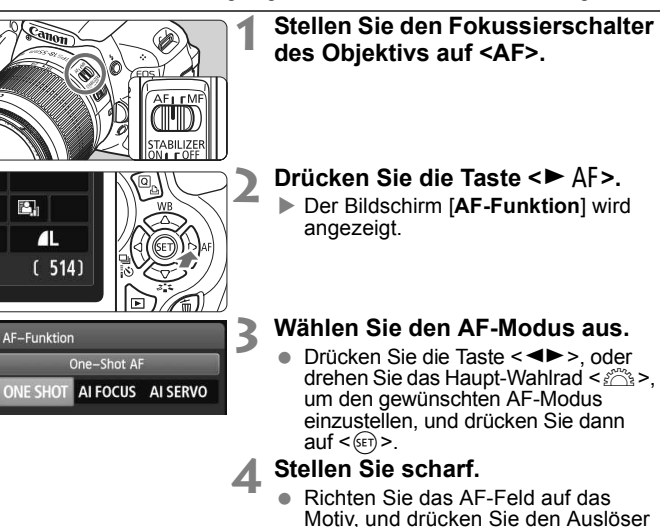

### **One-Shot AF für unbewegliche Motive**

#### **Geeignet für alle unbeweglichen Motiven. Wenn Sie den Auslöser halb durchdrücken, fokussiert die Kamera nur einmal.**

halb durch. Die Kamera stellt sich daraufhin automatisch im ausgewählten AF-Modus scharf.

- Wenn eine Scharfeinstellung erreicht wurde, leuchtet der Punkt im AF-Messfeld dieses Fokusses kurz rot auf, und im Sucher leuchtet der Schärfenindikator <  $\bullet$  > auf.
- Bei der Mehrfeldmessung (S. 102) wird die Belichtungseinstellung in dem Moment festgelegt, in dem eine Scharfeinstellung vorgenommen wurde.
- Diese Scharfeinstellung bleibt bestehen, solange Sie den Auslöser halb durchgedrückt halten. Sie können den Bildausschnitt dann bei Bedarf noch einmal ändern.
- $\boxed{5}$   $\bullet$  Wenn eine Scharfeinstellung nicht möglich ist, blinkt der Schärfenindikator <  $\bullet$  > im Sucher. In diesem Fall ist eine Aufnahme nicht möglich, selbst wenn der Auslöser vollständig durchgedrückt wird. Wählen Sie den Bildausschnitt neu aus, und versuchen Sie erneut, scharf zu stellen. Weitere Informationen finden Sie auch unter "Motive, die sich nur schwer scharf stellen lassen" (S. 87).
	- **Wenn [O] Piep-Ton] auf [Deaktivieren] eingestellt ist, ertönt bei der** Scharfeinstellung kein akustisches Signal.

### **AI Servo AF für sich bewegende Motive**

**Dieser AF-Modus eignet sich für sich bewegende Motive bei sich ändernder Entfernung. Der Fokus bleibt auf das Motiv gerichtet, solange Sie den Auslöser halb durchgedrückt halten.**

- Die Belichtung wird unmittelbar vor der Bildaufnahme eingestellt.
- Wenn die AF-Messfeldwahl (S. 85) automatisch erfolgt, verwendet die Kamera zunächst das zentrale AF-Messfeld zur Fokussierung. Wenn sich das Motiv während der automatischen Scharfeinstellung aus dem zentralen AF-Messfeld entfernt, wird es von den jeweils benachbarten Messfeldern "verfolgt", solange es von einem anderen AF-Messfeld abgedeckt ist.

Bei der Verwendung von Al Servo AF ertönt kein Piep-Ton, selbst wenn eine Scharfeinstellung erreicht ist. Der Schärfenindikator <<sup>o</sup> > im Sucher leuchtet nicht.

### **AI Focus AF für automatischen Wechsel des AF-Modus**

#### **Im AI Focus AF-Modus wechselt die Kamera automatisch vom One-Shot AF- in den AI Servo AF-Modus, wenn sich ein stationäres Objekt zu bewegen beginnt.**

- Wenn für das Objekt im One-Shot AF-Modus die Scharfeinstellung erreicht ist und das Objekt sich zu bewegen beginnt, erkennt die Kamera die Bewegung und wechselt aus dem AF-Modus automatisch in den AI Servo AF-Modus.
- **▼** Wenn bei aktiviertem Servo-Modus die Scharfeinstellung im AI Focus AF-Modus erreicht ist, ertönt ein leiser, andauernder Signalton. Der Schärfenindikator <  $\bullet$  > im Sucher leuchtet jedoch nicht.

# $F$ ী Wählen des AF-Messfelds <sup>☆</sup>

In den Motivbereich-Modi stellt die Kamera normalerweise automatisch auf das nächstgelegene Objekt scharf. Deshalb wird nicht immer auf das gewünschte Objekt scharf gestellt.

In den Modi < $P$ >, < $Tv$ >, < $Av$ > und < $M$ > können Sie festlegen, welches AF-Messfeld zur Fokussierung des gewünschten Objekts verwendet werden soll.

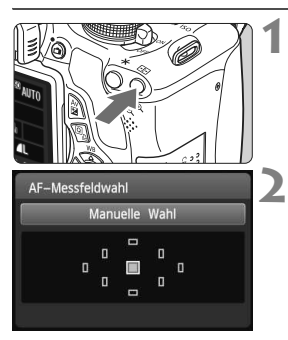

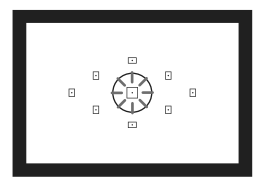

### **Drücken Sie die Taste <<b>F**:  $(66)$

 $\triangleright$  Das ausgewählte AF-Messfeld wird auf dem LCD-Monitor und im Sucher angezeigt.

# **Wählen Sie das AF-Messfeld aus.**

- $\bullet$  Drücken Sie die Taste < $\Leftrightarrow$  >, um das AF-Messfeld zu wählen.
- Während Sie durch den Sucher blicken, können Sie mit dem Haupt-Wahlrad < $\frac{2}{3}$ > das gewünschte AF-Messfeld wählen (der jeweils ausgewählte Punkt leuchtet rot).
- Wenn alle AF-Messfelder aufleuchten, wird die AF-Messfeldwahl automatisch vorgenommen. Das AF-Messfeld zur Fokussierung des Objekts wird dann automatisch ausgewählt.
- $\bullet$  Durch Drücken von < $(F)$  wird bei der Auswahl des AF-Messfelds zwischen dem mittleren AF-Messfeld und dem automatischen AF-Messfeld umgeschaltet.

#### **3 Stellen Sie scharf.**

 Richten Sie das ausgewählte AF-Messfeld auf das Motiv, und drücken Sie den Auslöser halb durch, um die Fokussierung vorzunehmen.

# **Aufnahmetipps**

- **Verwenden Sie für die Nahaufnahme eines Porträts "One-Shot AF", und fokussieren Sie die Augen.** Wenn Sie zunächst die Augen fokussieren, können Sie den Bildausschnitt anschließend neu wählen, und das Gesicht bleibt scharf.
- **Falls die Fokussierung schwierig ist, verwenden Sie das mittlere AF-Messfeld.**

Das mittlere AF-Messfeld ist das empfindlichste der neun AF-Messfelder.

 **Zur leichteren Fokussierung eines sich bewegenden Objekts stellen Sie die Kamera auf automatische AF-Messfeldwahl und "AI Servo AF" ein** (S. 84)**.**

Zuerst erfolgt die Fokussierung mithilfe des zentralen AF-Messfelds. Wenn sich das Motiv während der automatischen Scharfeinstellung aus dem zentralen AF-Messfeld entfernt, wird es von den jeweils benachbarten Messfeldern "verfolgt", solange es von einem anderen AF-Messfeld abgedeckt ist.

### **AF-Hilfslicht mit dem integrierten Blitzgerät**

Wenn Sie bei schwacher Beleuchtung den Auslöser halb durchdrücken, löst das integrierte Blitzgerät eine kurze Serie von Blitzen aus. Dadurch wird das Motiv aufgehellt und die automatische Scharfeinstellung erleichtert.

- ħ In den folgenden Aufnahmemodi wird das AF-Hilfslicht nicht aktiviert: < $\mathbb{S}$ >,  $< 24 >$  und  $< 80 >$ .
	- Das AF-Hilfslicht kann im AI Servo AF-Modus nicht ausgestrahlt werden.
	- Die Reichweite (der effektive Bereich) des AF-Hilfslichts, das vom internen Blitzgerät ausgestrahlt wird, beträgt ca. 4 Meter.
	- Wenn Sie in den Kreativ-Programmen das interne Blitzgerät mit der Taste < $\frac{1}{2}$  > (S. 90) ausklappen, wird das AF-Hilfslicht bei Bedarf aktiviert.

Wenn eine Okularverlängerung (separat erhältlich) verwendet und der maximale Blendenwert kleiner als 1:5,6 wird, sind keine AF-Aufnahmen möglich (außer im [**LiveModus**] und [u **Live-Mod.**] während einer Livebild-Aufnahme). Weitere Informationen erhalten Sie in der Bedienungsanleitung der Okularverlängerung.

# **Motive, die sich nur schwer scharf stellen lassen**

Bei folgenden Motiven kann die automatische Scharfeinstellung fehlschlagen (der Schärfenindikator < • > im Sucher blinkt):

- Motive mit sehr geringem Kontrast. (Beispiel: Blauer Himmel, einfarbige Wände usw.)
- Motive bei sehr schwachem Licht
- Motive mit extremem Gegenlicht und starker Reflektierung (Beispiel: Autolack usw.)
- Nahe und weit entfernte Objekte, die von einem AF-Messfeld abgedeckt werden (Beispiel: Tier in einem Käfig usw.)
- Sich wiederholende Muster (Beispiel: Fenster von Wolkenkratzern, Computertastaturen usw.)

Verfahren Sie in einem solchen Fall wie folgt:

- (1) Fokussieren Sie mit "One-Shot AF" ein anderes Obiekt in gleicher Entfernung, und speichern Sie die Schärfe, bevor Sie auf den endgültigen Bildausschnitt schwenken (S. 53).
- (2) Stellen Sie den Fokussierschalter des Objektivs auf <**MF**>, und stellen Sie manuell scharf.
- Informationen zu Bedingungen, unter denen im [LiveModus]/[고 Live-**Mod.**] bei Livebild-Aufnahmen keine Fokussierung möglich ist, finden Sie auf Seite 134.

### **MF: Manueller Fokus**

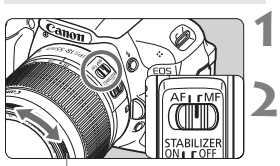

Entfernungsring

### **Stellen Sie den Fokussierschalter des Objektivs auf <MF>.**

### **Stellen Sie scharf.**

 Fokussieren Sie durch Drehen des Entfernungsrings, bis das Motiv im Sucher scharf angezeigt wird.

Wenn Sie den Auslöser während der manuellen Fokussierung halb durchgedrückt halten, leuchtet das aktive AF-Messfeld kurz rot auf, der Signalton ertönt und der Schärfenindikator < • > leuchtet im Sucher.

# **<del>□</del>i** Reihenaufnahme<sup>☆</sup>

Es sind bis zu ca. 3,7 Aufnahmen pro Sekunde möglich. Damit lassen sich z. B. ein auf Sie zu laufendes Kind oder verschiedene Gesichtsausdrücke wirkungsvoll aufnehmen.

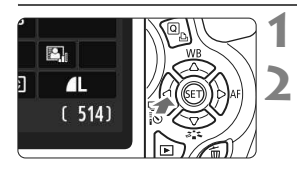

# **Drücken Sie die Taste <<**<del>q</del> i N>.

# Wählen Sie <**ail**> aus.

■ Drücken Sie die Taste <<
→
>
Sie die Taste <
→
Sie die Taste <
→
Loder
Bie die Taste <
→
Loder
→
Loder
→
Loder
→
Loder
→
Loder
→
Loder
→
Loder
→
Loder
→
Loder
→
Loder
→
Loder
→
Loder
→
Loder
→
Loder
→
Loder
→
Loder
→
Lo drehen Sie das Haupt-Wahlrad  $\leq s^{\text{max}}$  > um Reihenaufnahme < <sub>[4</sub>]> auszuwählen, und drücken Sie dann  $auf < \frac{\sqrt{5E}}{2}$ .

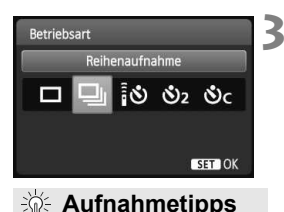

### **Lösen Sie aus.**

- Während Sie den Auslöser voll durchgedrückt halten, macht die Kamera kontinuierlich Aufnahmen.
- **Achten Sie auf den passenden AF-Modus** (S. 83) **für das Objekt.**
	- **ï Für sich bewegende Objekte**

Mit "AI Servo AF" bleibt der Fokus bei Reihenaufnahmen auf das Objekt gerichtet.

### **ï Für stationäre Objekte**

Mit "One-Shot AF" wird der Fokus der Kamera bei Reihenaufnahmen nur einmal eingestellt.

# **Die Verwendung des Blitzgeräts ist ebenfalls möglich.**

Da der Blitz zwischen Aufnahmen aufgeladen werden muss, verlangsamt sich die Aufnahmegeschwindigkeit.

- Wenn unter [7 **Individualfunktionen(C.Fn)**] die Option [**5: High ISO Rauschreduzierung**] (S. 254) auf [**2: Stark**] eingestellt ist, nimmt die maximale Anzahl der Reihenaufnahmen erheblich ab.
	- Im AI Servo AF-Modus kann sich die Aufnahmegeschwindigkeit je nach Motiv und verwendetem Objektiv geringfügig verlangsamen.
	- Auch bei Aufnahmen in Innenräumen und bei schwachen Lichtverhältnissen kann sich die Aufnahmegeschwindigkeit verringern.

# j **Verwenden des Selbstauslösers**

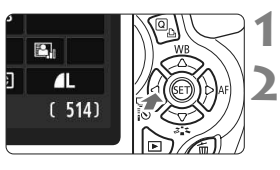

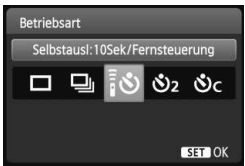

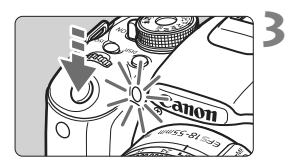

同

# **Drücken Sie die Taste <◀** - i

### **Wählen Sie den Selbstauslöser.**

- Drücken Sie die Taste <<
>  $\blacktriangleright$  > oder drehen Sie das Haupt-Wahlrad < $\frac{1}{2}$ >, um die gewünschte Selbstauslösereinstellung auszuwählen, und drücken Sie dann auf  $\leq$   $(5\text{F})$  >.
	- Q : **10 Sek. Selbstauslöser** Die Fernbedienung kann ebenfalls verwendet werden (S. 261).
	- $\mathbb{S}_2$ : 2 Sek. Selbstauslöser<sup>\*</sup> (S. 122)
	- q: **10 Sek. Selbstauslöser plus Reihenaufnahme**

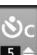

- Drücken Sie die Taste <<a>, um
- die Anzahl der Reihenaufnahmen (2 bis 10) bei Verwendung des

Selbstauslösers einzustellen.

- Blicken Sie durch den Sucher, und stellen Sie scharf. Drücken Sie den Auslöser anschließend ganz durch.
- X Sie können den Selbstauslöserbetrieb auf dem LCD-Monitor anhand der Selbstauslöser-Lampe, des Signaltons und des Timers (Anzeige in Sekunden) überprüfen.
- ▶ Zwei Sekunden vor der Aufnahme leuchtet die Selbstauslöserlampe dauerhaft, und der Signalton wird schneller.

Mit < $\mathcal{O}_C$  > kann sich das Intervall zwischen Reihenaufnahmen je nach den Aufnahmefunktionseinstellungen wie Bildaufnahmequalität und Blitz verlängern.

 Überprüfen Sie nach der Aufnahme mit dem Selbstauslöser die Schärfe und Belichtung der Bilder (S. 71).

 Wenn Sie beim Drücken des Auslösers nicht durch den Sucher sehen, bringen Sie die Okularabdeckung an (S. 262). Wenn bei der Aufnahme des Bilds Streulicht in den Sucher einfällt, kann dies die Belichtung beeinflussen.

- Wenn Sie mit dem Selbstauslöser nur sich selbst aufnehmen möchten, verwenden Sie für die Schärfenspeicherung (S. 53) ein Objekt, das sich etwa im selben Abstand zur Kamera befindet.
- Zum Ausschalten des aktivierten Selbstauslösers drücken Sie die Taste <<< | IIIS>. Um den Selbstauslöser während einer Livebild-Aufnahme abzubrechen, stellen Sie den Hauptschalter auf  $\leq$ OFF $\geq$ .

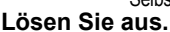

# D **Aufnahmen mit dem internen Blitzgerät**

Klappen Sie bei Innenaufnahmen, schwachem Licht oder Gegenlicht bei Tageslicht einfach das interne Blitzgerät aus, und drücken Sie den Auslöser, um Blitzlichtaufnahmen zu erstellen. Im Modus  $\langle P \rangle$  wird die Verschlusszeit (1/60 - 1/200 Sek.) automatisch eingestellt, um Verwacklungen der Kamera zu vermeiden.

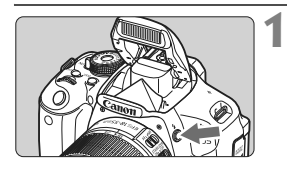

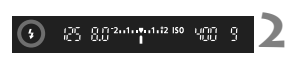

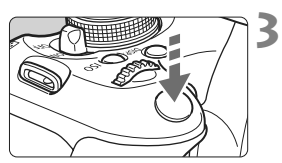

### **Effektive Blitzreichweite** [ca. in Metern]

# **Drücken Sie die Taste <** $\frac{1}{2}$ **>.**

- In den Kreativ-Programmen können Sie jederzeit die Taste < $\frac{1}{2}$  drücken. um Blitzlichtaufnahmen zu erstellen.
- Während sich das Blitzgerät erneut auflädt, wird im Sucher "**\$ buSY**" und auf dem LCD-Monitor [**BUSY 4** ] angezeigt.

### **Drücken Sie den Auslöser halb durch.**

 Prüfen Sie links unten im Sucher, ob das Symbol < $\frac{1}{2}$  leuchtet.

### **Lösen Sie aus.**

● Sobald die Fokussierung erfolgt ist und Sie den Auslöser ganz durchdrücken, wird der Blitz für die Aufnahme ausgelöst.

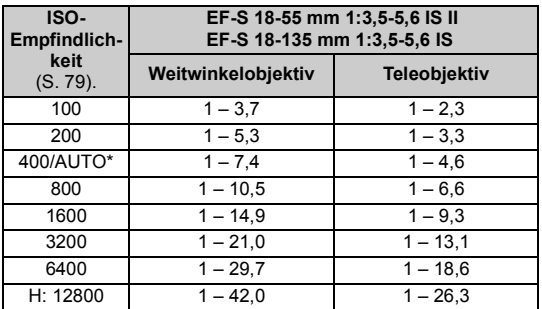

\* Bei unterstützendem Blitz wird die ISO-Empfindlichkeit möglicherweise niedriger als ISO 400 eingestellt.

# **Aufnahmetipps**

- **Erhöhen Sie bei weiter entfernten Objekten die ISO-Empfindlichkeit** (S. 79)**.** Durch Erhöhen der ISO-Empfindlichkeit können Sie die Blitzreichweite vergrößern.
- **Verringern Sie die ISO-Empfindlichkeit bei hellem Licht.** Wenn die Belichtungseinstellung im Sucher blinkt, reduzieren Sie die ISO-Empfindlichkeit.
- **Nehmen Sie die Gegenlichtblende ab, und halten Sie mindestens 1 Meter Abstand zum Aufnahmegegenstand.** Bei angebrachter Gegenlichtblende oder, wenn Sie sich zu nah am Objekt befinden, kann der untere Teil der Aufnahme aufgrund des abgeschatteten Blitzes dunkel sein. Prüfen Sie bei wichtigen Aufnahmen, ob die Blitzbelichtung auf dem LCD-Monitor natürlich aussieht (ausreichende Belichtung des unteren Teils).

### **MENU Funktion zur Verringerung roter Augen**

Mit der Lampe zur Verringerung roter Augen kann der Rote-Augen-Effekt bei Aufnahmen mit Blitzlicht vermindert werden. Die Funktion zur Verringerung roter Augen kann in allen Aufnahmemodi mit Ausnahme der Modi < $5$ >, < $\rightarrow$ , < $\rightarrow$ , < $\rightarrow$ , < $\rightarrow$  und < $\rightarrow$ , verwendet werden.

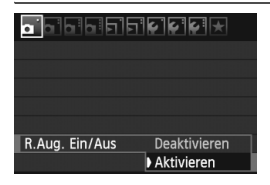

- $\bullet$  Wählen Sie auf der Registerkarte [ $\bullet$ ] die Option [**R.Aug. Ein/Aus**], und drücken Sie dann <(sET) >. Wählen Sie [**Aktivieren**], und drücken Sie anschließend die Taste < $(s_{F})$ >.
- Wenn Sie bei Blitzlichtaufnahmen den Auslöser halb durchdrücken, wird die Lampe zur Verringerung roter Augen eingeschaltet. Wenn Sie dann den Auslöser ganz durchdrücken, wird das Bild aufgenommen.
- Ħ Die Funktion zur Verringerung des Rote-Augen-Effekts wirkt am besten, wenn die fotografierte Person direkt in die Lampe zur Verringerung roter Augen blickt, der Raum gut beleuchtet ist oder Sie sich möglichst nah bei der fotografierten Person befinden.<br>● Wenn Sie den Auslöser halb durchdrücken, wird die
	- Skalenanzeige am unteren Rand des Suchers zunächst minimiert und schließlich ausgeschaltet. Um ein optimales Ergebnis zu erzielen, machen Sie die Aufnahme erst, wenn diese Skalenanzeige ausgeschaltet ist.

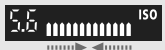

Die Wirksamkeit der Funktion ist je nach Objekt unterschiedlich.

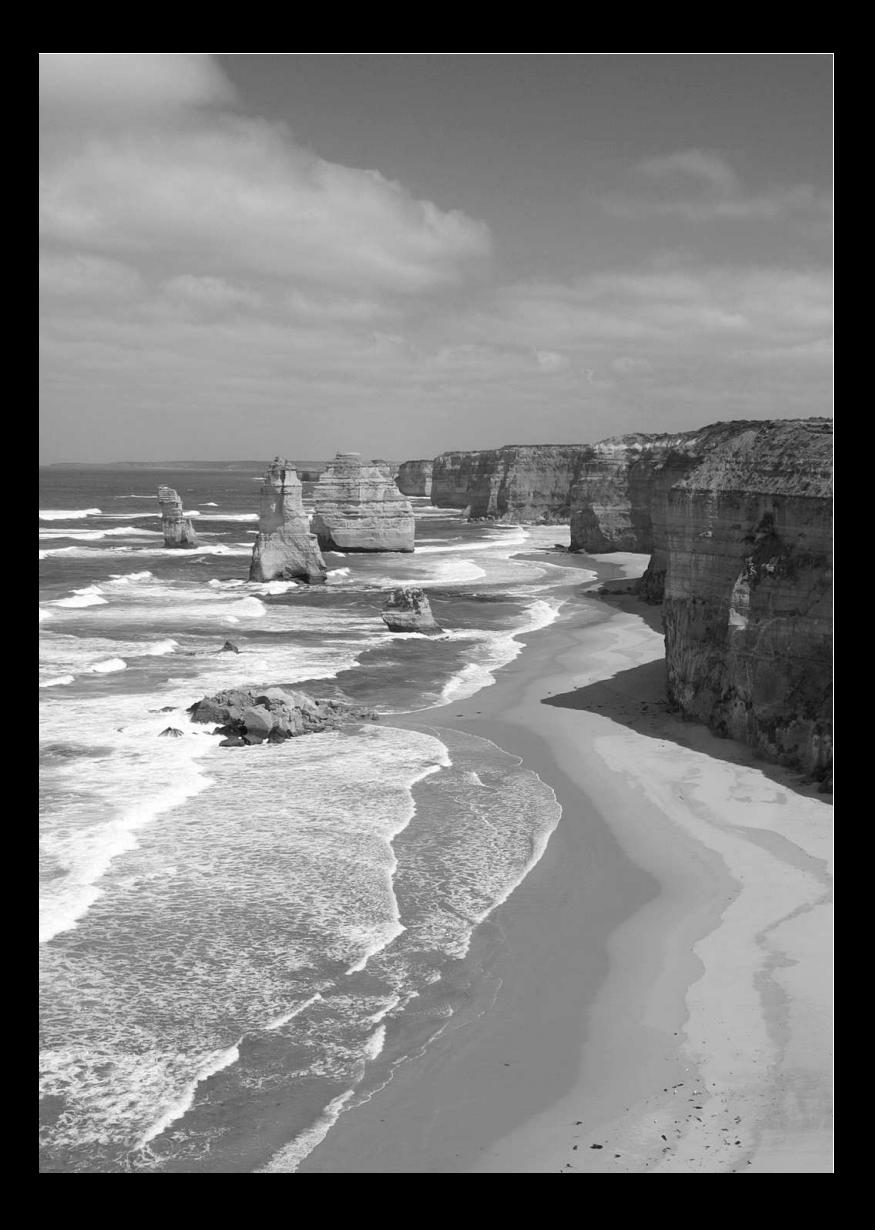

# **Erweiterte Aufnahmetechniken**

**4**

Dieses Kapitel baut auf Kapitel 3 auf. Es werden darin weitere Möglichkeiten für kreative Aufnahmen vorgestellt.

- In der ersten Hälfte dieses Kapitels wird die Verwendung der Modi < $TV$  > < $AV$  >, < $M$  > und < $A$ -DEP > auf dem Modus-Wahlrad erläutert.
- Alle in Kapitel 3 beschriebenen Funktionen können auch in den Modi < $Tv$ , < $Av$ > und < $M$ > verwendet werden.
- Eine Übersicht über die Funktionen, die im jeweiligen Aufnahmemodus verwendet werden können, finden Sie auf Seite 268.
- $\bullet$  Das Symbol  $\star$  rechts neben dem Seitentitel kennzeichnet Funktionen, die nur in den Kreativ-Programmen (S. 22) verfügbar sind.

### **FN Informationen zum Haupt-Wahlrad**

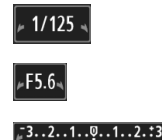

Das zusammen mit der Verschlusszeit, der Blendeneinstellung oder der Belichtungskorrektur angezeigte Zeigersymbol < $\blacktriangleright$   $\blacktriangleright$   $\blacktriangleright$  gibt an, dass die jeweilige Einstellung mit dem Haupt-Wahlrad < $\frac{1}{2}$ > angepasst werden kann.

# s**: Bewegungsaufnahmen**

 $Im$  Blendenautomatik-Modus  $\langle Tv \rangle$  des Modus-Wahlrads können Sie scharfe Momentaufnahmen oder unscharfe Aufnahmen von Bewegungen erzeugen.

\* <Tv > steht für "Time Value" (Zeitwert).

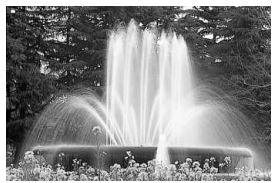

Unscharfe Aufnahme von Bewegungen (Lange Verschlusszeit: 1/30 Sek.)

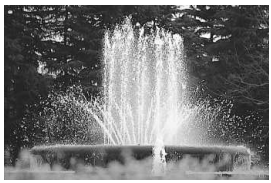

Scharfe Momentaufnahme (Kurze Verschlusszeit: 1/2000 Sek.)

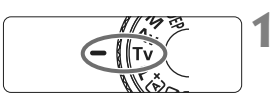

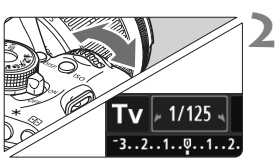

**Stellen Sie das Modus-Wählrad auf <Tv>.** 

# **Legen Sie die gewünschte Verschlusszeit fest.**

- Informationen zum Einstellen der Verschlusszeit finden Sie unter "Aufnahmetipps".
- Durch Drehen des Wahlrads < $\frac{2}{3}$ > nach rechts wird die Verschlusszeit verkürzt, durch Drehen nach links verlängert.

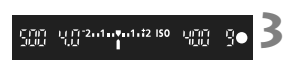

### **Lösen Sie aus.**

 Wenn Sie die Schärfe eingestellt haben und den Auslöser ganz durchdrücken, wird das Bild mit der gewählten Verschlusszeit aufgenommen.

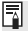

### **Verschlusszeitanzeige**

Auf dem LCD-Monitor wird die Verschlusszeit als Bruchzahl angezeigt. Im Sucher ist jedoch nur der Nenner angezeigt. "0"5" für 0,5 Sek. und "15"" für 15 Sek.

# **Aufnahmetipps**

- **Erstellen Sie Momentaufnahmen von Bewegungsabläufen.** Verwenden Sie eine kurze Verschlusszeit zwischen 1/4000 und 1/500 Sek.
- **Erzeugen Sie durch unscharfe Aufnahmen laufender Kinder oder Tiere den Eindruck schneller Bewegungen.** Verwenden Sie eine mittlere Verschlusszeit zwischen 1/250 und 1/30 Sek. Folgen Sie dem sich bewegenden Objekt durch den Sucher, und drücken Sie den Auslöser, um das Bild aufzunehmen. Bei Verwendung eines Teleobjektivs halten Sie dieses ruhig, um eine Verwacklung der Kamera zu verhindern.
- **Erstellen Sie unscharfe Aufnahmen von fließenden Gewässern oder Springbrunnen.**

Verwenden Sie eine lange Verschlusszeit von 1/30 Sek. oder länger. Setzen Sie ein Stativ ein, um eine Verwacklung der Kamera in freier Handhaltung zu verhindern.

 **Stellen Sie die Verschlusszeit so ein, dass der Blendenwert nicht blinkt.**

Wenn Sie den Auslöser halb durchdrücken und die Verschlusszeit bei angezeigtem Blendenwert ändern, ändert sich auch der angezeigte Blendenwert, um den Belichtungswert (die auf den Bildsensor fallende Lichtmenge) beizubehalten. Bei Überschreitung des einstellbaren

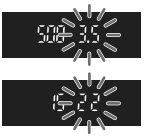

Blendenwertbereichs blinkt der Blendenwert, um anzuzeigen, dass keine Standardbelichtung möglich ist. Falls die Belichtung zu gering ist, blinkt die größte Blende (niedrigster Blendenwert). Drehen Sie in diesem Fall das Haupt-Wahlrad < $\frac{2}{3}$ > nach links, um eine längere Verschlusszeit einzustellen, oder erhöhen Sie die ISO-Empfindlichkeit. Falls die Belichtung zu hell ist, blinkt die kleinste Blende (höchster Plendenwert). Drehen Sie in diesem Fall das Haupt-Wahlrad < $\mathbb{S}^s$ > nach rechts, um eine kürzere Verschlusszeit einzustellen, oder verringern Sie die ISO-Empfindlichkeit.

### D **Aufnahmen mit dem internen Blitzgerät**

Für eine optimale Blitzbelichtung wird die Blitzleistung automatisch an den automatisch eingestellten Blendenwert angepasst (Automatikblitzbelichtung). Die Blitzsynchronisationszeit kann zwischen 1/200 und 30 Sek. eingestellt werden.

# f**: Ändern der Schärfentiefe**

Für einen unscharfen Hintergrund oder um sowohl nahe als auch ferne Objekte scharf aufzunehmen, stellen Sie das Modus-Wählrad auf < Av > (Verschlusszeitautomatik), um die Schärfentiefe (den annehmbaren Fokusbereich) anzupassen.

 $* **Av**$  steht für den Blendenwert, der die Größe der Blendenöffnung im Objektiv angibt.

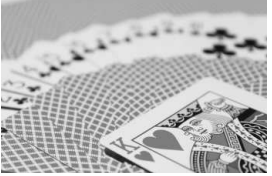

Verschwommener Hintergrund (Niedriger Blendenwert: 1:5,6)

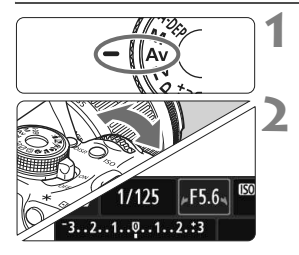

**3** [5] 2nd (7) 1172-150 昭

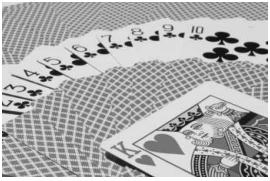

Scharfer Vorder- und Hintergrund (Hoher Blendenwert: 1:32)

### **Stellen Sie das Modus-Wählrad**   $\mathsf{aut} \leq \mathsf{Av}$

### **Legen Sie den gewünschten Blendenwert fest.**

- Je höher die Blendenzahl, desto größer die Schärfentiefe, d. h. desto größer der sowohl im Vordergrund als auch im Hintergrund scharf eingestellte Bereich.
- Durch Drehen des Haupt-Wahlrads < $\frac{1}{2}$ > nach rechts erhöht sich der Blendenwert (kleinere Blendenöffnung), durch Drehen nach links verringert er sich (größere Blendenöffnung).

### **Lösen Sie aus.**

 Stellen Sie scharf, und drücken Sie den Auslöser ganz durch. Das Bild wird mit dem gewählten Blendenwert aufgenommen.

### **Blendenwertanzeige**

Je höher der Blendenwert, desto kleiner die Blendenöffnung. Die angezeigten Blendenwerte variieren je nach verwendetem Objektiv. Wenn kein Objektiv installiert ist, wird für den Blendenwert "**00**" angezeigt.

# **Aufnahmetipps**

 **Bei Verwendung eines hohen Blendenwerts können bei schwachem Licht Verwacklungen auftreten.** Je höher der Blendenwert, desto länger die Verschlusszeit. Bei schwachem Licht kann die Verschlusszeit bis zu 30 Sekunden betragen. Erhöhen Sie in diesem Fall die ISO-Empfindlichkeit, und halten Sie die Kamera ruhig, oder verwenden Sie ein Stativ.

 **Die Schärfentiefe hängt nicht nur vom Blendenwert, sondern auch vom Objektiv und der Entfernung zum Objekt ab.** Da Weitwinkelobjektive eine hohe Schärfentiefe (annehmbarer Fokusbereich vor und hinter dem Fokuspunkt) haben, reicht für einen scharfen Vorder- und Hintergrund ein niedriger Blendenwert aus. Teleobjektive besitzen im Gegensatz dazu eine geringe Schärfentiefe.

Je näher das Objekt, desto geringer die Schärfentiefe. Bei einem weiter entfernten Objekt erhöht sich die Schärfentiefe.

#### **Stellen Sie den Blendenwert so ein, dass die Verschlusszeit nicht blinkt.**

Wenn Sie den Auslöser halb durchdrücken und den Blendenwert bei angezeigter Verschlusszeit ändern, ändert sich auch die angezeigte Verschlusszeit, um den Belichtungswert (die auf den Bildsensor fallende Lichtmenge) beizubehalten. Bei Überschreitung des

einstellbaren Verschlusszeitbereichs blinkt die

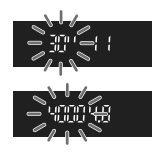

Verschlusszeit, um anzuzeigen, dass keine Standardbelichtung möglich ist.

Wenn das Bild zu dunkel ist, blinkt die Verschlusszeitanzeige "30"" (30 Sek.). Drehen Sie in diesem Fall das Haupt-Wahlrad < $\frac{28}{30}$ > nach links, um einen niedrigeren Blendenwert einzustellen, oder erhöhen Sie die ISO-Empfindlichkeit.

Wenn das Bild zu hell ist, blinkt die Verschlusszeitanzeige "4000"" (1/4000 Sek). Drehen Sie in diesem Fall das Haupt-Wahlrad < $\mathbb{S}^{\mathbb{N}}$ > nach rechts, um einen höheren Blendenwert einzustellen, oder verringern Sie die ISO-Empfindlichkeit.

### D **Aufnahmen mit dem internen Blitzgerät**

Für eine optimale Blitzbelichtung wird die Blitzleistung automatisch an den eingestellten Blendenwert angepasst (Automatikblitzbelichtung). Die Verschlusszeit wird je nach Umgebungshelligkeit automatisch auf einen Wert zwischen 1/200 und 30 Sek eingestellt. Dies hängt von der Helligkeit des Motivs ab.

Bei schwachem Licht wird das Hauptmotiv durch den automatischen Blitz beleuchtet, während der Hintergrund durch eine automatisch eingestellte lange Verschlusszeit belichtet wird. Sowohl der Aufnahmegegenstand im Vordergrund als auch der Hintergrund werden richtig belichtet (automatische Langzeitsynchronisation). Wenn Sie die Kamera in der Hand halten, halten Sie sie ruhig, um eine Verwacklung zu verhindern. Die Verwendung eines Stativs wird empfohlen. Wenn Sie keine lange Verschlusszeit verwenden möchten, stellen Sie [**3: Blitzsynchronzeit bei Av**] auf [**1: 1/200-1/60 Sek. automatisch**] oder auf [**2: 1/200 Sek. (fest)**] (in den [7 **Individualfunktionen (C.Fn)**], S. 252).

### Schärfentiefenprüfung<sup>\*</sup>

Die Blendenöffnung ändert sich nur in dem Moment, in dem die Aufnahme gemacht wird. Ansonsten bleibt die Blende vollständig geöffnet. Deshalb ist der bei der Aufnahme tatsächlich erreichte Schärfentiefebereich bei der Vorabbetrachtung des Motivs durch den Sucher oder auf dem LCD-Monitor nicht zu erkennen.

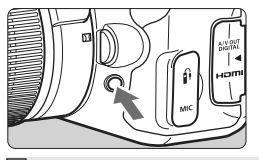

Wenn Sie die Taste für Schärfentiefe-Kontrolle drücken, können Sie vor der Aufnahme die tatsächliche Schärfentiefe sehen.

Wenn Sie bei einer Livebild-Aufnahme (S. 124) die Taste für Schärfentiefe-Kontrolle gedrückt halten, können Sie den Blendenwert ändern und dabei die Änderung des Schärfentiefeneffekts beobachten.

# a**:Manuelle Belichtung**

Sie können die gewünschte Verschlusszeit und den gewünschten Blendenwert manuell einstellen. Mithilfe der Belichtungsstufenanzeige im Sucher können Sie die gewünschte Belichtung einstellen. Dieses Verfahren wird als manuelle Belichtungssteuerung bezeichnet.  $* **M** > steht für "Manuell"$ .

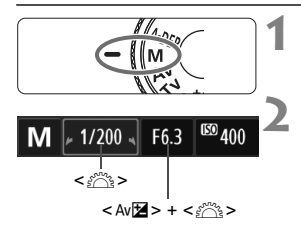

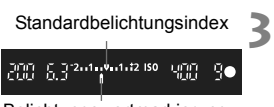

```
Belichtungswertmarkierung
```
# Stellen Sie das Modus-Wählrad auf <M>

### **Stellen Sie Verschlusszeit und Blende ein.**

- Wählen Sie mit dem Hauptwahlrad <6> die Verschlusszeit.
- Halten Sie zum Einstellen des Riendenwerts die Taste < Av gedrückt, und drehen Sie das  $H$ aupt-Wahlrad < $\mathcal{E}^{\text{max}}$ >.

### **Stellen Sie scharf.**

- **Drücken Sie den Auslöser halb durch.**
- ▶ Die Belichtungseinstellung wird im Sucher angezeigt.
- An der Markierung des Belichtungsstufensymbols < size in Sie die Abweichung von der Standardbelichtungsstufe erkennen.

### **Stellen Sie die Belichtung ein, und machen Sie die Aufnahme.**

- Stellen Sie die gewünschte Verschlusszeit und Blende ein.
- Wenn die eingestellte Belichtung mehr als ±2 Stufen von der Standardbelichtung abweicht, wird am Ende der Belichtungsstufenanzeige im Sucher << oder < $\blacktriangleright$  > angezeigt. (Auf dem LCD-Monitor wird eine Abweichung der Belichtung von mehr als  $\pm 3$  Stufen durch das Symbol  $\leq$   $\blacktriangleright$ angezeigt, das an der Stelle blinkt, an der <**–3**> oder <**+3**> angezeigt wird.)

 $\bigoplus$  Wenn für [ $\bigtriangleup$  Auto Lighting Optimizer/ $\bigtriangleup$  Autom. Belichtungsoptimierung] (S. 109) eine andere Option als [**Aus**] gewählt wurde, kann das Bild u. U. hell aussehen, obwohl eine dunklere Belichtung gewählt wurde.

**4**

### I **Aufnahmen mit dem internen Blitzgerät**

Für eine optimale Blitzbelichtung wird die Blitzleistung automatisch an den manuell eingestellten Blendenwert angepasst (Automatikblitzbelichtung). Die Blitzsynchronisationszeit kann zwischen 1/200 und 30 Sek. eingestellt werden. Darüber hinaus ist die Langzeitbelichtung einstellbar.

### **BULB: Aufnahmen mit Langzeitbelichtung**

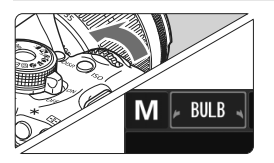

Bei einer Langzeitbelichtung bleibt die Blende so lange geöffnet, wie Sie den Auslöser gedrückt halten. Sie kann zur Aufnahme von Feuerwerken usw. verwendet werden. Drehen Sie in Schritt 2 auf der vorigen Seite das Haupt-Wahlrad < $\frac{6}{100}$ > nach links, um die Option <**BULB**>

einzustellen. Die verstrichene Belichtungszeit wird auf dem LCD-Monitor angezeigt.

- Richten Sie die Kamera während der Langzeitbelichtung nicht gegen die Sonne. Durch die Erwärmung können interne Kamerakomponenten beschädigt werden.
	- Langzeitbelichtungen wirken aufgrund von Bildrauschen unter Umständen grobkörnig.
	- Sie können das Bildrauschen bei Langzeitbelichtungen reduzieren, indem Sie [**4: Rauschred. bei Langzeitbel.**] auf [**1: Automatisch**] oder [**2: Ein**] einstellen (in den [7 **Individualfunktionen (C.Fn)**], S. 253).
- R Für Aufnahmen mit Langzeitbelichtung empfiehlt sich die Verwendung eines Stativs und eines Auslösekabels (separat erhältlich, S. 262).
	- Aufnahmen mit Langzeitbelichtung können auch über die Fernbedienung (separat erhältlich, S. 261) ausgelöst werden. Wenn Sie die Sendetaste an der Fernbedienung drücken, wird die Langzeitbelichtung entweder sofort oder mit einer Verzögerung von 2 Sekunden ausgelöst. Drücken Sie die Taste erneut, um die Langzeitbelichtung zu beenden.

# 8**: Schärfentiefenautomatik**

Mit diesem Modus werden Objekte im Vorder- und Hintergrund automatisch scharf gestellt. Alle AF-Messfelder werden zur Bestimmung des Aufnahmegegenstandes eingesetzt, und die zum Erreichen der erforderlichen Schärfentiefe benötigte Blende wird automatisch eingestellt.

\* < A-DEP > steht für "Auto-Depth of Field" (Schärfentiefenautomatik). In diesem Modus wird die Schärfentiefe automatisch eingestellt.

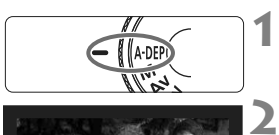

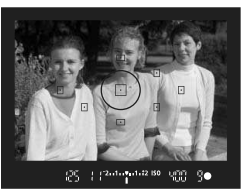

### **Stellen Sie das Modus-Wahlrad**   $\mathsf{aut} < \mathsf{\Delta}\text{-}\mathsf{DFP} > \mathsf{B}$

# **Stellen Sie scharf.**

- Richten Sie das AF-Feld auf das Motiv, und drücken Sie den Auslöser halb durch  $(\oslash 4)$ .
- Alle von den rot aufleuchtenden AF-Messfeldern abgedeckten Motive werden fokussiert.
- Falls die Fokussierung nicht möglich ist, wird das Bild nicht aufgenommen.

**3 Lösen Sie aus.**

#### $\overline{R}$ **Häufig gestellte Fragen**

### **Die Blendenwertanzeige im Sucher blinkt.**

Der Belichtungswert ist richtig eingestellt, aber die gewünschte Schärfentiefe kann nicht erreicht werden. Verwenden Sie in diesem Fall ein Weitwinkelobjektiv, oder fotografieren Sie aus größerer Entfernung.

#### **Die Verschlusszeitanzeige im Sucher blinkt.** Wenn die Verschlusszeit "30" blinkt, bedeutet dies, dass das Motiv zu dunkel ist. Erhöhen Sie die ISO-Empfindlichkeit. Wenn die Verschlusszeit "4000" blinkt, bedeutet dies, dass das Motiv zu hell ist. Verringern Sie die ISO-Empfindlichkeit.

### **Es wurde eine lange Verschlusszeit eingestellt.** Verwenden Sie zur Stabilisierung der Kamera ein Stativ.

# **Ich möchte das Blitzgerät verwenden.**

Das Blitzgerät kann verwendet werden, wobei Sie damit jedoch das gleiche Ergebnis wie mit dem Modus < $P$  > mit Blitz erzielen. Die gewünschte Schärfentiefe kann nicht erreicht werden.

# $\bar{\mathbf{c}}$  Ändern der Messmethode<sup>\*</sup>

**1**

**2**

Es gibt vier Messmethoden zur Ermittlung der Motivhelligkeit. In der Regel wird eine Mehrfeldmessung empfohlen.

In den Motivbereich-Modi ist die Mehrfeldmessung automatisch eingestellt.

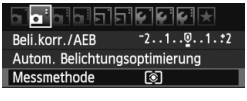

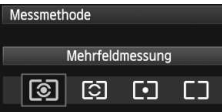

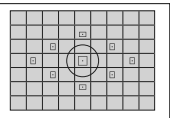

### q **Mehrfeldmessung**

Diese Allround-Messmethode ist für Porträts und sogar Aufnahmen bei Gegenlicht geeignet. Die Kamera wählt die Belichtung automatisch entsprechend der Aufnahmesituation.

**Wählen Sie die Option [Messmethode].** Wählen Sie auf der Registerkarte [2] die Option [**Messmethode**], und  $dr$ ücken Sie dann die Taste < $(F)$ >.

**Legen Sie die Messmethode fest.** Wählen Sie die gewünschte Messmethode aus, und drücken Sie < $(s_{ET})$  >.

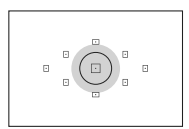

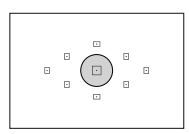

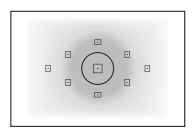

### w **Selektivmessung**

Diese ist hilfreich, wenn der Hintergrund z. B. aufgrund von Gegenlicht sehr viel heller ist als das Motiv. Im grauen Bereich der Abbildung links wird die Helligkeit gemessen, anhand derer die Standardbelichtung ermittelt wird.

#### r **Spotmessung**

Diese eignet sich hervorragend zum Messen eines bestimmten Motivdetails. Im grauen Bereich in der Abbildung links wird die Helligkeit gemessen, anhand derer die Standardbelichtung ermittelt wird. Diese Messmethode eignet sich für fortgeschrittene Benutzer.

### e **Mittenbetonte Messung**

Hier wird die Helligkeit in einem größeren, zentralen Bereich gemessen, während der Rest des Bildfelds integral gemessen wird. Diese Messmethode eignet sich für fortgeschrittene Benutzer.

Bei der Einstellung <a>
Wird die Belichtungseinstellung gespeichert, wenn Sie den Auslöser halb durchdrücken und die Fokussierung erreicht wird. Bei den Einstellungen [2], [-] und [] wird die Belichtungseinstellung im Moment der Aufnahme gespeichert. (Die Belichtungseinstellung wird in diesem Fall also nicht gespeichert, wenn Sie den Auslöser halb durchdrücken.)

ħ

# Einstellen der Belichtungskorrektur<sup>\*</sup>

### O **Einstellen der Belichtungskorrektur**

Stellen Sie die Belichtungskorrektur ein, wenn die Belichtung (ohne Blitz) nicht das gewünschte Ergebnis liefert. Diese Funktion eignet sich für Kreativ-Programme (außer <M>). Sie können die Belichtungskorrektur in Drittelstufen um bis zu ±5 Stufen einstellen.

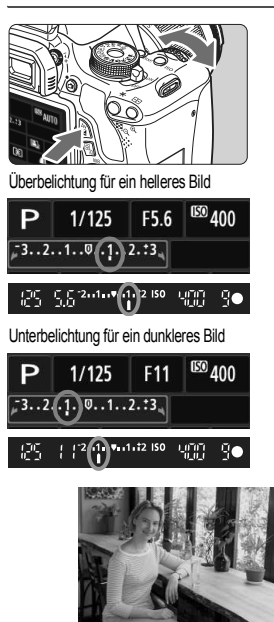

### **Aufhellen:**

Halten Sie die Taste < Av⊠ > gedrückt. und drehen Sie das Haupt-Wahlrad < $\frac{1}{2}$ > nach rechts. (Überbelichtung)

### **Abdunkeln:**

Halten Sie die Taste < Av<sup>12</sup> > gedrückt, und drehen Sie das Haupt-Wahlrad <<br />
nach links. (Unterbelichtung).

- $\triangleright$  Wie in der Abbildung dargestellt wird der Belichtungswert auf dem LCD-Monitor und im Sucher angezeigt.
- **Setzen Sie die Belichtungskorrektur nach der Aufnahme des Bildes wieder zurück auf 0.**

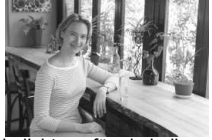

Dunkle Belichtung Überbelichtung für ein helleres Bild

- Im Sucher wird nur ein Belichtungskorrekturwert von bis zu  $\pm 2$  Stufen angezeigt. Wenn der Belichtungskorrekturwert mehr als ±2 Stufen beträgt, wird am Ende der Belichtungskorrekturanzeige <I> oder <J> angezeigt.
	- Die Belichtungskorrektur kann auch über [**Qi<sup>-</sup> Beli.Korr./AEB**] eingestellt werden (S. 105). Wenn Sie eine Belichtungskorrektur von mehr als ±2 Stufen einstellen möchten, nehmen Sie die Einstellung über [**Qi** Beli.Korr./AEB] vor.

### **22 Blitzbelichtungskorrektur**

Stellen Sie die Blitzbelichtungskorrektur ein, wenn die Blitzbelichtung des Objekts nicht das gewünschte Ergebnis liefert. Sie können die Blitzbelichtungskorrektur in Drittelstufen auf bis zu ±2 Stufen einstellen.

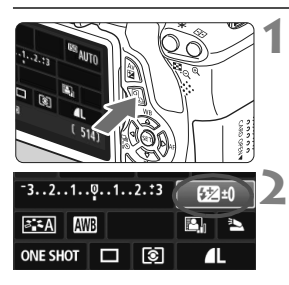

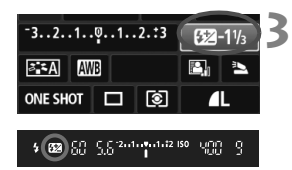

**Drücken Sie die Taste <** $\overline{Q}$  **>.** ( $\triangle 10$ )  $\blacktriangleright$  Der Schnelleinstellungsbildschirm wird angezeigt (S. 41).

# **Wählen Sie die Option [52].**

- $\bullet$  Drücken Sie die Taste < $\Leftrightarrow$  >, um die Option [22\*] zu wählen.
- X [**Blitzbelichtungskorrekt.**] wird am unteren Rand angezeigt.

### **Stellen Sie den gewünschten Blitzbelichtungskorrekturwert ein.**

- Drehen Sie zum Aufhellen der Blitzbelichtung das Haupt-Wahlrad <*ै* > nach rechts. Drehen Sie zum Abdunkeln der Belichtung das Haupt-Wahlrad < $\frac{28}{200}$ > nach links. (Unterbelichtung).
- ▶ Wenn Sie den Auslöser halb durchdrücken, wird das Symbol <<a>
Symbol <<a>
Symbol <<a>
Symbol <<a>
Symbol <<a>
Symbol <<a>
Symbol <<a>
Symbol <<a>
Symbol <<a>
Symbol <<a>
Symbol <<a>
Symbol <a>
Symbol <a>
Symbol <a>
Symbol <a>
Symbol <a>
Symbol <a>
Symbol <a>
Symbol <a>
Sy
- **Setzen Sie die Blitzbelichtungskorrektur nach der Aufnahme des Bildes wieder zurück auf 0.**

 $\bigoplus$  Wenn [ $\bigtriangleup$  Auto Lighting Optimizer/ $\bigtriangleup$  Autom. Belichtungsoptimierung] (S. 109) auf eine andere Option als [**Aus**] eingestellt ist, kann das Bild hell aussehen, auch wenn eine verminderte Belichtungskorrektur oder verminderte Blitzbelichtungskorrektur eingestellt wurde.

Sie können die Blitzbelichtungskorrektur auch über [**Funktionseinst. int. Blitz**] im Menü [ $\Omega$  **Blitzsteuerung**] (S. 181) einstellen.

# **MENU Belichtungsreihenautomatik**<sup>\*</sup>

Mit dieser erweiterten Funktion zur Belichtungskorrektur werden wie unten dargestellt automatisch drei Aufnahmen mit unterschiedlicher Belichtung (bis zu ±2 Stufen in Drittelstufen) gemacht. Sie können anschließend die beste Belichtung wählen. Dies wird als AEB (Auto Exposure Bracketing = Belichtungsreihenautomatik) bezeichnet.

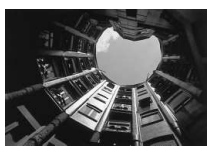

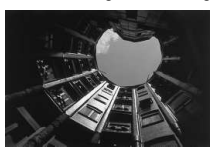

Standardbelichtung Dunklere Belichtung (Unterbelichtung).

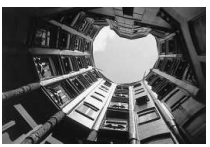

Hellere Belichtung (Überbelichtung)

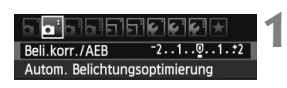

# **Wählen Sie die Option [Beli.korr./AEB].**

 Wählen Sie auf der Registerkarte [2] die Option [**Beli.korr./AEB**], und drücken Sie dann die Taste < $(F)$  >.

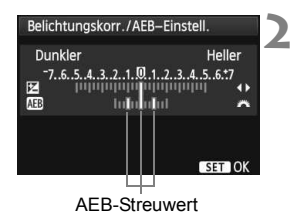

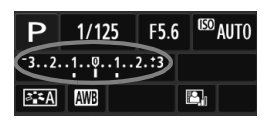

### **Stellen Sie den AEB-Streuwert ein.**

- Drehen Sie das Hauptwahlrad < $\frac{1}{2}$ >. um den AEB-Streuwert einzustellen.
- $\bullet$  Drücken Sie die Taste < $\blacktriangleleft\blacktriangleright$  >, um den Belichtungskorrekturwert einzustellen. Wenn die AEB mit der Belichtungskorrektur kombiniert wird, wird die AEB mit dem Blitzbelichtungskorrekturwert als zentralem Wert verwendet
- $\bullet$  Drücken Sie die Taste < $(s_{\text{F}})$ >, um die Einstellung festzulegen.
- $\bullet$  Wenn Sie die Taste <MENU > drücken. um das Menü zu beenden, wird die AEB-Stufe auf dem LCD-Monitor angezeigt.

#### **3 Lösen Sie aus.**

 Stellen Sie scharf, und drücken Sie den Auslöser ganz durch. Die drei Serienaufnahmen werden in folgender Reihenfolge ausgeführt: Standardbelichtung, Unterbelichtung und Überbelichtung.

### **Deaktivieren der Belichtungsreihenautomatik**

- Führen Sie die Schritte 1 und 2 aus, um die Anzeige des AEB-Streuwerts auszuschalten.
- Die AEB-Einstellung wird außerdem automatisch deaktiviert, wenn der Hauptschalter auf < OFF > gestellt wird, das Blitzgerät voll aufgeladen ist usw.

# **Aufnahmetipps**

### **Verwenden von AEB für Reihenaufnahmen:**

Wenn < Exploreer Peihenaufnahme (S. 88) eingestellt wurde und Sie den Auslöser ganz durchdrücken, werden die drei Serienaufnahmen in der folgenden Reihenfolge aufgenommen: Standardbelichtung, Unterbelichtung und Überbelichtung.

### **Nerwenden von AFB mit Einzelaufnahme <**  $\Box$ **>**

Drücken Sie den Auslöser für die drei Serienaufnahmen dreimal. Die drei Serienaufnahmen werden in der folgenden Reihenfolge belichtet: Standardbelichtung, Unterbelichtung und Überbelichtung.

### **Verwenden von AEB mit Selbstauslöser oder Fernbedienung (separat erhältlich).**

Mit dem Selbstauslöser oder der Fernbedienung (< $\psi > b$ zw. < $\psi$ <sub>2</sub>>) werden drei Reihenaufnahmen in Folge nach einer Verzögerung von 10 Sek. oder 2 Sek. ausgeführt. Wenn < $C_c$ > (S. 89) eingestellt ist, beträgt die Anzahl der Reihenaufnahmen das Dreifache der eingestellten Anzahl.

**Im AEB-Modus können Sie weder mit Blitzlicht fotografieren noch** Aufnahmen mit Langzeitbelichtung erstellen.

● Wenn für [**Q**<sup>2</sup> Auto Lighting Optimizer/**Q**<sup>2</sup> Autom. **Belichtungsoptimierung**] (S. 109) eine andere Option als [**Aus**] eingestellt wird, ist der AEB-Effekt möglicherweise nur minimal.

# $\frac{1}{\lambda}$  **Speichern der Belichtung**<sup>☆</sup>

Die Speicherung der Belichtung ist sinnvoll für Aufnahmen, bei denen der Fokussierbereich nicht mit dem Belichtungsmessbereich identisch ist, oder zum Aufnehmen mehrerer Bilder mit derselben Belichtungseinstellung. Drücken Sie zum Speichern der Belichtung die Taste < $\bigstar$  >, verändern Sie dann den Bildausschnitt, und machen Sie die Aufnahme. Dieser Modus wird als AE-Speicherung bezeichnet. Dieser Modus eignet sich am besten für Motive im Gegenlicht.

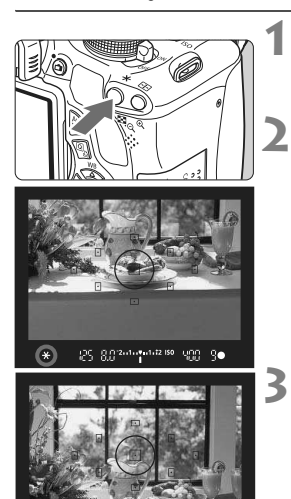

# **Stellen Sie scharf.**

- Drücken Sie den Auslöser halb durch.
- $\triangleright$  Die Belichtungseinstellung wird angezeigt.

# **Drücken Sie die Taste <** $\angle X$ **>.** ( $\Diamond 4$ )

- $\triangleright$  Das Symbol < $\bigstar$  > leuchtet im Sucher auf, um anzuzeigen, dass die Belichtungseinstellung (AE-Speicherung) gespeichert wurde.
- $\bullet$  Jedes Mal, wenn Sie die Taste < $\bigstar$  > drücken, wird die aktuelle automatische Belichtungseinstellung gespeichert.

### **Wählen Sie den Bildausschnitt neu aus, und lösen Sie aus.**

 Wenn Sie die AE-Speicherung für weitere Aufnahmen beibehalten möchten, halten Sie die Taste < $A$  > gedrückt, und drücken Sie den Auslöser, um eine weitere Aufnahme zu machen.

### **Verwendung der AE-Speicherung**

25-8.02-0-0-0-2.88 900-30

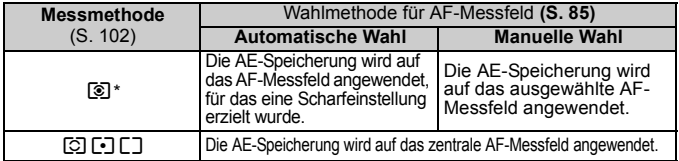

\* Wenn der Fokussierschalter des Objektivs auf <**MF**> gestellt ist, wird die AE-Speicherung auf das zentrale AF-Feld angewendet.

# $\star$  **Speichern der Blitzbelichtung (FE-Speicherung)**<sup>★</sup>

**3**

Wenn sich das Motiv auf einer Seite des Bildausschnitts befindet und Sie den Blitz verwenden, wirkt das Motiv je nach dem Hintergrund usw. möglicherweise zu hell oder dunkel. In diesen Fällen sollten Sie die FE-Speicherung verwenden. Nachdem Sie die richtige Blitzbelichtung für das Motiv eingestellt haben, können Sie den Bildausschnitt verändern (z. B. das Motiv mehr zur Seite verlagern) und die Aufnahme machen. Diese Funktion kann auch mit einem Speedlite der Canon EX-Serie verwendet werden. \* FE steht für "Flash Exposure" (Blitzbelichtung).

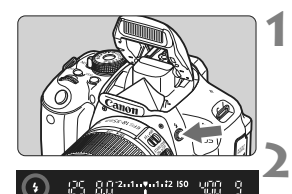

### Spotmessungskreis

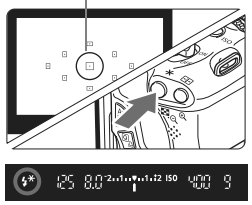

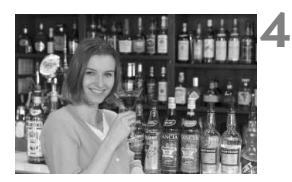

# **Drücken Sie die Taste <** $\frac{1}{2}$ **>.**

- ▶ Das interne Blitzgerät wird ausgeklappt.
- Drücken Sie den Auslöser halb durch. und vergewissern Sie sich, dass das Symbol  $\leq$  5 im Sucher leuchtet.
- **Stellen Sie scharf.**

# **Drücken Sie die Taste <**A**>.** (8)

- **Richten Sie den Spotmessungskreis** auf das Motiv, und drücken Sie dann die Taste < $\div$ >.
- **Das Blitzgerät ermittelt mit einem** Messblitz die erforderliche Blitzleistung.
- $\blacktriangleright$  Im Sucher wird einen Moment lang **FEL**" angezeigt, und  $\leq$ <sup> $\star$ </sup> leuchtet.
- Bei jedem Druck auf die Taste < $\bigstar$  > wird ein Messblitz gezündet sowie die erforderliche Blitzleistung ermittelt und gespeichert.

### **Lösen Sie aus.**

- Wählen Sie den gewünschten Bildausschnitt, und drücken Sie den Auslöser ganz durch.
- ▶ Der Blitz wird gleichzeitig mit der Aufnahme ausgelöst.

Wenn das Motiv zu weit entfernt ist und sich außerhalb des Wirkungsbereichs des Blitzgeräts befindet, blinkt das Symbol < $\blacklozenge$  >. Treten Sie näher an das Motiv heran, und wiederholen Sie die Schritte 2 bis 4.
## **MENU** Automatisches Korrigieren von Bildhelligkeit und Kontrast

Wenn das Bild zu dunkel oder der Kontrast zu gering ist, werden Bildhelligkeit und Kontrast automatisch korrigiert. Diese Funktion wird als Auto Lighting Optimizer (Autom. Belichtungsoptimierung) bezeichnet. Die Standardeinstellung ist [**Standard**]. Bei JPEG-Bildern erfolgt die Korrektur bei der Aufnahme des Bilds. Bei RAW-Bildern kann dies mit Digital Photo Professional (mitgelieferte Software, S. 302) korrigiert werden.

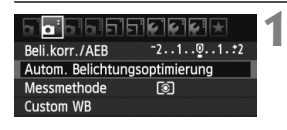

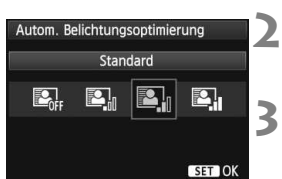

#### **Wählen Sie [Auto Lighting Optimizer/ Autom. Belichtungsoptimierung].**

● Wählen Sie auf der Registerkarte [Q]<sup>-</sup>1 die Option [**Auto Lighting Optimizer/Autom. Belichtungsoptimierung**], und drücken Sie dann die Taste < $(s_{ET})$  >.

#### **Wählen Sie die Einstellung.**

 Wählen Sie die gewünschte Einstellung, und drücken Sie die Taste < $(F)$ >.

#### **Lösen Sie aus.**

 Das Bild wird mit korrigierter Helligkeit und korrigiertem Kontrast aufgenommen.

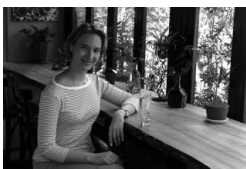

Ohne Korrektur Mit Korrektur

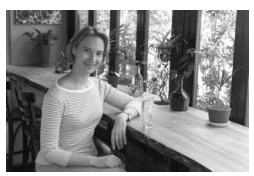

- $\bigoplus$  Wenn unter [ $\bigcirc$ **: Individualfunktionen (C.Fn)**] die Option [6: **Tonwert Priorität**] auf [**1: Möglich**] eingestellt ist, wird Auto Lighting Optimizer (Autom. Belichtungsoptimierung) automatisch auf [**Aus**] gestellt, und Sie können diese Einstellung dann nicht ändern.
	- Je nach Aufnahmebedingungen kann sich das Bildrauschen verstärken.
	- Wenn eine andere Option als [**Deaktivieren**] eingestellt ist und Sie die Belichtungskorrektur, Blitzbelichtungskorrektur oder manuelle Belichtung zum Abdunkeln der Belichtung verwenden, wird das Bild eventuell trotzdem hell. Wenn Sie eine dunklere Belichtung erzielen möchten, stellen Sie zuerst die Option [**Auto Lighting Optimizer/Autom. Belichtungsoptimierung**] auf [**Aus**].

In den Motivbereich-Modi wird automatisch [**Standard**] eingestellt.

## **MENU Korrigieren abgedunkelter Ecken**

Aufgrund der Objektiveigenschaften können die vier Ecken des Bilds dunkler wirken. Dieses Phänomen wird als Vignettierung bezeichnet und kann automatisch behoben werden. Die Standardeinstellung ist [**Aktivieren**]. Bei JPEG-Bildern erfolgt die Korrektur bei der Aufnahme des Bilds. Bei RAW-Bildern kann dies mit Digital Photo Professional (mitgelieferte Software, S. 302) korrigiert werden.

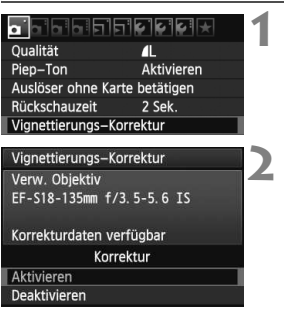

#### **Wählen Sie [Vignettierungs-Korrektur].**

 $\bullet$  Wählen Sie auf der Registerkarte [ $\bullet$ ] die Option [**Vignettierungs-Korrektur**], und drücken Sie die Taste <0>.

### **Wählen Sie die Einstellung.**

- Überprüfen Sie, ob auf dem Bildschirm für das verwendete Objektiv [**Korrekturdaten verfügbar**] angezeigt wird.
- Wenn [**Korrekturdaten nicht verfügbar**] angezeigt wird, sehen Sie im Abschnitt "Informationen zu Objektivkorrekturdaten" auf der nächsten Seite nach.
- Wählen Sie [**Aktivieren**], und drücken Sie anschließend die Taste < $(F)$ >.

#### **3 Lösen Sie aus.**

 Das Bild wird mit der korrekten Vignettierung aufgenommen.

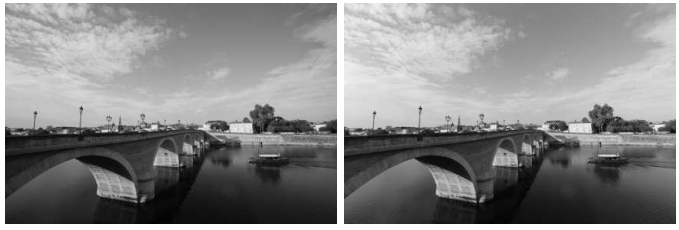

Korrektur deaktiviert Korrektur aktiviert

#### **Informationen zu Objektivkorrekturdaten**

Die Kamera verfügt bereits über Vignettierungs-Korrekturdaten für etwa 25 Objektive. Wenn Sie in Schritt 2 [**Aktivieren**] wählen, wird die Vignettierungs-Korrektur für alle Objektive, deren Korrekturdaten bereits auf der Kamera registriert wurden, automatisch angewendet.

Mit EOS Utility (mitgelieferte Software, S. 302) können Sie überprüfen, für welche Objektive bereits Korrekturdaten in der Kamera registriert sind. Sie können mit der Software auch Korrekturdaten für neue Objektive registrieren. Weitere Informationen finden Sie in der Software-Bedienungsanleitung im PDF-Format (auf der CD-ROM) für EOS Utility (S. 305).

- $\bigoplus$  Bei bereits aufgenommenen JPEG-Bildern ist keine Vignettierungs-Korrektur möglich.
	- Je nach Aufnahmebedingungen kann Bildrauschen am Bildrand auftreten.
	- Bei Verwendung eines Objektivs eines anderen Herstellers als Canon wird für die Vignettierungs-Korrektur die Einstellung [**Deaktivieren**] empfohlen, auch wenn [**Korrekturdaten verfügbar**] angezeigt wird.
- 6. Die Vignettierungs-Korrektur wird auch angewendet, wenn eine Okularverlängerung verwendet wird.
	- Wurden für das verwendete Objektiv noch keine Korrekturdaten registriert, wird das gleiche Ergebnis erzielt wie mit der Einstellung [**Deaktivieren**].
	- Der Korrekturwert ist etwas geringer als der maximale Korrekturwert, den Sie mit Digital Photo Professional (mitgelieferte Software) festlegen können.
	- Der Korrekturwert ist geringer, wenn das Objektiv nicht über Abstandsdaten verfügt.
	- Je höher die ISO-Empfindlichkeit, desto geringer ist der Korrekturwert.

## **a<sub>n</sub> Anpassen der Bildeigenschaften (Bildstil)** <sup>★</sup>

**2**

Sie können den Bildstil anpassen, indem Sie einzelne Parameter wie [**Schärfe**] und [**Kontrast**] ändern. Machen Sie Testaufnahmen, um die Ergebnisse zu überprüfen. Informationen zum Anpassen von [**Monochrom**] finden Sie auf Seite 114.

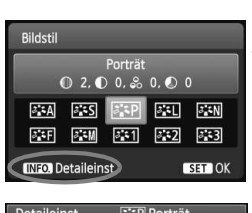

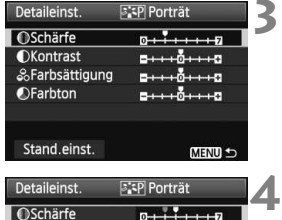

#### Bildstil Porträt  $0, 3, 0, 0, 3, 0, 0, 0$  $3.5A$   $3.5S$  $3.51$   $3.5N$ **SEF**  $3 - M$  $3:1$  $3:2$  $3 - 3$ **INFO** Detaileinst **SET OK**

#### **1 Drücken Sie die Taste <V 2.2>.**

## **Wählen Sie einen Bildstil.**

- Wählen Sie einen Bildstil, und drücken Sie dann die Taste <INFO >
- **Der Bildschirm "Detaileinst." wird** angezeigt.

## **Wählen Sie einen Parameter.**

 Wählen Sie einen Parameter wie [**Schärfe**], und drücken Sie dann  $<$  (SET)  $>$ .

### **Stellen Sie den Parameter ein.**

- $\bullet$  Drücken Sie die Taste < $\bullet \bullet$  >, um den Parameter nach Wunsch anzupassen, und drücken Sie dann  $<$  (SET)  $>$ .
- Drücken Sie die Taste <MENU>, um die angepassten Parameter zu speichern. Der Bildschirm für die Bildstilauswahl wird erneut angezeigt.
- $\triangleright$  Von der Standardeinstellung abweichende Parametereinstellungen werden in Blau angezeigt.

#### **Parametereinstellungen und Effekte**

#### **Schärfe**

#### **Passt die Bildschärfe an.**

Zur Verringerung der Bildschärfe stellen Sie diese in Richtung **D** ein. Je näher die Einstellung bei **D** liegt, desto weicher wird das Bild dargestellt. Zur Erhöhung der Bildschärfe stellen Sie diese in Richtung **Z** ein. Je näher die Einstellung bei **Z** liegt, desto schärfer wird das Bild dargestellt.

#### **Kontrast**

#### **Passen Sie den Bildkontrast und das Leuchten der Farben ein.**

Zur Verringerung des Kontrasts stellen Sie diesen in Richtung des Minusbereichs ein. Je näher die Einstellung bei ■ liegt, desto blasser wird das Bild dargestellt.

Zur Verstärkung des Kontrasts stellen Sie diesen in Richtung des Plusbereichs ein. Je näher die Einstellung bei **H** liegt, desto frischer wird das Bild dargestellt.

#### **Farbsättigung**

#### **Die Farbsättigung des Bilds kann angepasst werden.**

Zur Verringerung der Farbsättigung stellen Sie diese in Richtung des Minusbereichs ein. Je näher die Einstellung bei G liegt, desto verdünnter werden die Farben dargestellt.

Zur Erhöhung der Farbsättigung stellen Sie diesen in Richtung des Plusbereichs ein. Je näher die Einstellung bei **E** liegt, desto gesättigter werden die Farben dargestellt.

#### **Farbton**

#### **Hauttöne können angepasst werden.**

Stellen Sie den Farbton in Richtung des Minusbereichs ein, wenn der Hautton rötlicher wirken soll. Je näher die Einstellung bei G liegt, desto rötlicher wirkt der Hautton.

Stellen Sie den Farbton in Richtung des Plusbereichs ein, wenn der Hautton weniger rötlich wirken soll. Je näher die Einstellung bei  $\square$ liegt, desto gelblicher wirkt der Hautton.

- R Wählen Sie in Schritt 3 [**Stand.einst.**], um den betreffenden Bildstil wieder auf die Standardparametereinstellungen zurückzusetzen.
	- Wenn Sie eine Aufnahme mit dem von Ihnen veränderten Bildstil vornehmen möchten, wählen Sie zunächst den veränderten Bildstil aus, wie in Schritt 2 auf Seite 81 beschrieben, und lösen Sie dann aus.

#### V **Schwarzweißeinstellung**

Für Monochromaufnahmen können Sie zusätzlich zu [**Schärfe**] und [**Kontrast**] (siehe vorherige Seite) auch einen [**Filtereffekt**] und einen [**Tonungseffekt**] einstellen.

## k**Filtereffekt**

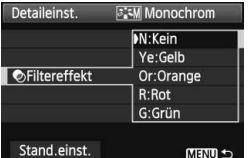

Durch die Anwendung eines Filtereffekts auf ein Monochrom-Bild können Sie beispielsweise weiße Wolken oder grüne Bäume klarer hervortreten lassen.

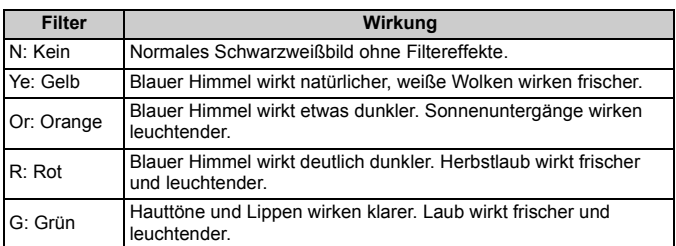

**Durch eine Erhöhung der Option [Kontrast] werden Filtereffekte deutlicher** hervorgehoben.

### l**Tonungseffekt**

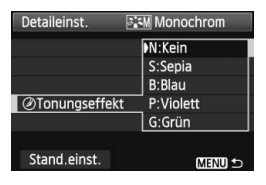

Durch die Anwendung eines Tonungseffekts können Sie ein Monochrom-Bild in der entsprechenden Farbe schaffen. Dadurch können Bilder eindrucksvoller gestaltet werden. Sie können zwischen den folgenden Farbtönen wählen: [**N:Kein**], [**S:Sepia**], [**B:Blau**], [**P:Violett**] oder [**G:Grün**].

## 115

## **a\_≤** Registrieren bevorzugter Bildeigenschaften<sup>★</sup>

Sie können einen Bildstil als Basisstil wählen, beispielsweise [**Porträt**] oder [**Landschaft**], dessen Parameter nach Wunsch anpassen und als benutzerdefinierten Bildstil unter [**Anw. Def. 1**], [**Anw. Def. 2**] oder [Anw. Def. 3] registrieren.

Es ist möglich, mehrere Bildstile zu erstellen, deren

Parametereinstellungen für Schärfe und Kontrast usw. unterschiedlich sind. Sie können auch die Parameter eines Bildstils anpassen, der mit EOS Utility (mitgelieferte Software, S. 302) auf der Kamera registriert wurde.

**Drücken Sie die Taste <V**  $\geq$  **>.** 

**1 2 Wählen Sie [Anw. Def.].** Bildstil Wählen Sie [**Anw. Def. \***], und Anw. Def. 1 Standard  $0, 3, 0, 0, 3, 0, 0, 0$ drücken Sie dann die Taste <INFO.>.  $3.5A$   $3.5S$   $3.5P$  $3.51$   $3.5N$ ▶ Der Bildschirm "Detaileinst." wird  $\delta$ <sub>3</sub> F  $\delta$ <sub>3</sub> M  $3:2$   $3:3$ angezeigt. **INFO Detaileinst**  $ST$  OK **Drücken Sie die Taste <**0**>.** Detaileinst  $\sqrt{331}$  Anw. Def. 1 **3** Bildstil Auto Wählen Sie [**Bildstil**], und drücken **OSchärfe**  $m + 7 + m$ Sie die Taste < $(s_{ET})$ >. **OKontrast**  $- + + 0 + + + 0$ &Farbsättigung  $- + - 5 + - - 0$ **OFarbton**  $5 + 10 + 17$ **MENU S 4 Wählen Sie den gewünschten**  Detaileinst. <u>दिन्नी</u> Anw. Def. 1 Bildstil Landschaft **Basis-Bildstil.** ■ Drücken Sie die Taste <<> **/> <** Basis-Bildstil zu wählen, und drücken Sie dann < $(s_{ET})$  >. Um die Parameter eines Bildstils **MENU S** anzupassen, der mit EOS Utility (mitgelieferte Software) auf der Kamera registriert wurde, wählen Sie hier den Bildstil aus.

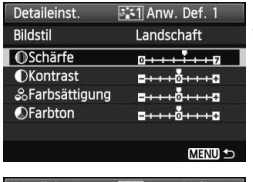

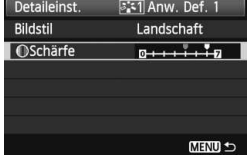

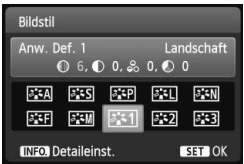

## **5 Wählen Sie einen Parameter.**

 Wählen Sie einen Parameter wie [**Schärfe**], und drücken Sie dann  $<$  (SET)  $>$ .

## **6 Stellen Sie den Parameter ein.**

 $\bullet$  Drücken Sie die Taste < $\bullet \bullet$  >, um den Parameter nach Wunsch anzupassen, und drücken Sie dann  $<$  (SET)  $>$ .

Weitere Informationen finden Sie unter "Anpassen der Bildeigenschaften (Bildstil)" auf den Seiten 112 bis 114.

- Drücken Sie die Taste <MENU>, um den geänderten Bildstil zu registrieren. Der Bildschirm für die Bildstilauswahl wird erneut angezeigt.
- ▶ Der Basis-Bildstil wird rechts neben [**Anw. Def. \***] angezeigt.

 Wenn unter [**Anw. Def. \***] bereits ein Bildstil gespeichert wurde und Sie den dafür verwendeten Basis-Bildstil wie in Schritt 4 beschrieben ändern, werden die Parametereinstellungen des gespeicherten Bildstils zurückgesetzt.

 Wenn Sie die Option [**Alle Kamera-Einst.löschen**] auswählen (S. 176), werden alle Einstellungen unter [**Anw. Def. \***] auf die Standardeinstellungen zurückgesetzt. Bei Bildstilen, die über EOS Utility (mitgelieferte Software) registriert wurden, werden nur die geänderten Parameter auf die Standardeinstellungen zurückgesetzt.

Wenn Sie eine Aufnahme mit einem registrierten Bildstil vornehmen möchten, wählen Sie [**Anw. Def. \***], wie in Schritt 2 auf Seite 81 beschrieben, und lösen Sie dann aus.

## **WB**: Anpassen der Belichtung an die Lichtquelle (Weißabgleich)  $*$

Die Funktion zum Anpassen des Farbtons, damit weiße Objekte im Bild auch wirklich weiß aussehen, wird als Weißabgleich bezeichnet. Normalerweise wird mit der Einstellung <
Mezi Automatisch) der korrekte Weißabgleich erzeugt. Wenn mit < $\overline{MN}$  > keine natürlich wirkenden Farben erzielt werden können, können Sie den passenden Weißabgleich für die Lichtquelle auswählen oder ihn manuell einstellen. indem Sie ein weißes Objekt aufnehmen.

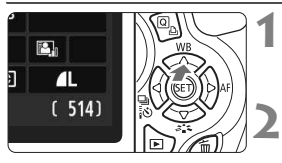

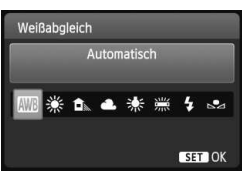

### **Drücken Sie die Taste <**WB**>.**

X Der Bildschirm [**Weißabgleich**] wird angezeigt.

## **Wählen Sie den Weißabgleich.**

- Drücken Sie die Taste <<■ >>, oder drehen Sie das Haupt-Wahlrad < $\frac{1}{2}$ >, um den gewünschten Weißabgleich einzustellen, und drücken Sie dann  $aut < (SET) >$ .
- $\bullet$  Die Angabe "ca. \*\*\*\*K" (K = Kelvin), die für den ausgewählten Weißabgleich < $\frac{4}{100}$  >, < △ /s/ < △ /s/ < ※ > oder < ※ > angezeigt wird, entspricht der jeweiligen Farbtemperatur.

## O **Custom WB**

Mithilfe des manuellen Weißabgleichs (Custom WB) können Sie den Weißabgleich besser an bestimmte Lichtverhältnisse anpassen. Nehmen Sie die Anpassung unter der tatsächlich zu verwendenden Lichtquelle vor.

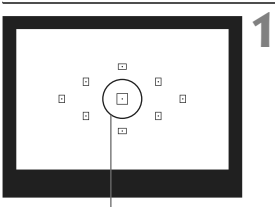

Spotmessungskreis

### **Fotografieren Sie ein weißes Objekt.**

- Das weiße Objekt sollte die Mitte des Spot-Messkreises ausfüllen.
- Stellen Sie manuell scharf, und wählen Sie die Standardbelichtung für das weiße Objekt.
- Sie können den Weißabgleich beliebig einstellen.

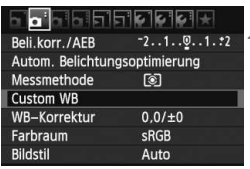

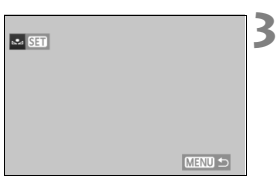

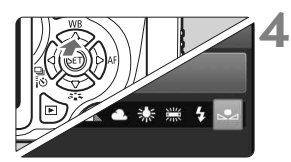

## **2 Wählen Sie die Option [Custom WB].**

- Wählen Sie auf der Registerkarte [2] die Option [**Custom WB**], und drücken Sie die Taste < $(s_{F})$  >.
- ▶ Der Bildschirm für die Auswahl des manuellen Weißabgleichs wird angezeigt.

#### **Importieren Sie die Weißabgleichdaten.**

- Wählen Sie das in Schritt 1 aufgenommene Bild, und drücken Sie dann < $(F)$  >.
- X Wählen Sie im angezeigten Dialogfeld [**OK**]. Die Daten werden importiert.
- Wenn das Menü erneut angezeigt wird, drücken Sie die Taste <MENU>, um das Menü zu schließen.

### **Wählen Sie den manuellen Weißabgleich.**

- $\bullet$  Drücken Sie die Taste < $\blacktriangle$  WR>
- Wählen Sie [s2], und drücken Sie dann  $\leq$   $(5E)$  >.
- **O** Falls das unter Schritt 1 aufgenommene Bild unter- oder überbelichtet ist, ist unter Umständen ein korrekter Weißabgleich nicht möglich.
	- Wenn das Bild mit dem Bildstil [**Monochrom**] (S. 82) aufgenommen oder ein Kreativfilter auf das Bild angewendet wurde, kann das Bild in Schritt 3 nicht ausgewählt werden.
- Anstelle eines weißen Objekts können Sie mit einer im Handel erhältlichen Graukarte von 18 % einen exakteren Weißabgleich erzielen.
	- Der mit EOS Utility (mitgelieferte Software, S. 302) gespeicherte manuelle Weißabgleich wird unter <sez> registriert. Wenn Sie Schritt 3 ausführen, werden die Daten für den gespeicherten manuellen Weißabgleich gelöscht.

## <sup>WB</sup> Anpassen des Farbtons an die Lichtquelle<sup>★</sup>

**1**

Sie können den eingestellten Weißabgleich korrigieren. Durch diese Korrektur wird derselbe Effekt erzielt wie mit einem handelsüblichen Farbtemperaturkonvertierungs- bzw. Farbkorrekturfilter. Jede Farbe kann auf neun unterschiedliche Stufen eingestellt werden.

Diese Funktion eignet sich für fortgeschrittene Benutzer, die mit der Verwendung von Farbtemperaturkonvertierungs- bzw. Farbkorrekturfiltern vertraut sind.

### **Weißabgleichkorrektur**

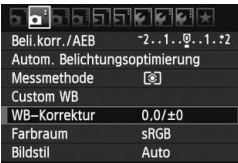

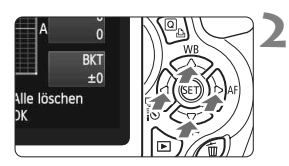

Beispiel-Einstellung: A2, G1

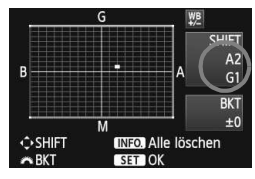

### **Wählen Sie [WB-Korrektur].**

- Wählen Sie auf der Registerkarte [ $\Omega$ <sup>:</sup>] die Option [WB-Korrektur], und drücken Sie die Taste < $(s_{E7})$ >.
- ▶ Der Bildschirm für die Weißabgleichkorrektur/Weißabgleich-Bracketing wird angezeigt.

#### **Stellen Sie die Weißabgleichkorrektur ein.**

- Drücken Sie die Taste < ←>, um die Markierung "" wie gewünscht zu positionieren.
- B steht für Blau, A für Gelb, M für Magentarot und G für Grün. Die Farbe wird zur gewünschten Richtung hin korrigiert.
- In der oberen rechten Ecke werden unter "SHIFT" die Richtung und der Korrekturwert angezeigt.
- $\bullet$  Wenn Sie die Taste <INFO > drücken, werden alle Einstellungen unter [**WB-Korrektur**] aufgehoben.
- $\bullet$  Drücken Sie die Taste < $(F)$ >, um die Einstellung zu beenden und zum Menü zurückzukehren.
- R. Während der Weißabgleichkorrektur wird im Sucher und auf dem LCD-Monitor  $\leq \frac{MB}{2}$  angezeigt.
	- Eine Stufe der Blau/Gelb-Korrektur entspricht 5 Mired eines Farbtemperaturkonvertierungsfilters. (Mired: Eine Maßeinheit, mit der die Dichte eines Farbtemperaturkonvertierungsfilters angegeben wird.)

#### **Automatisches Weißabgleich-Bracketing**

Sie können mit nur einer Aufnahme gleichzeitig drei Bilder mit unterschiedlicher Farbbalance aufnehmen. Das Bild wird auf Grundlage der Farbtemperatur des aktuellen Weißabgleichs mit einer blau/gelben bzw. magentarot/grünen Verfärbung gestreut. Dies wird als Weißabgleich-Bracketing (WB-BKT) bezeichnet. Ein Weißabgleich-Bracketing kann in einzelnen Schritten im Bereich von ±3 Stufen festgelegt werden.

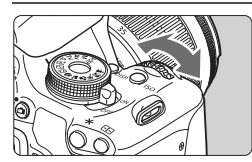

Blau/Gelb-Verfärbung, ±3 Stufen

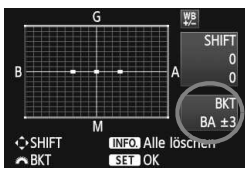

#### **Legen Sie den Wert für das Weißabgleich-Bracketing fest.**

- Wenn Sie in Schritt 2 zur Weißabgleichkorrektur das Haupt-Wahlrad < $\frac{1}{2}$ > drehen, wird anstelle der Markierung "" auf dem Bildschirm die Markierung ... = " (3 Punkte) angezeigt. Durch Drehen des Wahlrads können Sie nach rechts die blau/gelbe Streuung bzw. nach links die magentarot/grüne Streuung festlegen.
- ► In der oberen rechten Ecke werden unter "**BKT**" die Richtung und der Korrekturwert angezeigt.
- $\bullet$  Wenn Sie die Taste <INFO > drücken. werden alle Einstellungen unter [**WB-**Korrektur] aufgehoben.
- $\bullet$  Drücken Sie die Taste < $(s_{F})$ >, um die Einstellung zu beenden und zum Menü zurückzukehren.

#### **Abgleichreihenfolge**

Die Aufnahmen werden in folgender Reihenfolge belichtet: 1. Standardweißabgleich, 2. blaue Verfärbung (B) und 3. gelbe Verfärbung (A) oder 1. Standardweißabgleich, 2. magentarote Verfärbung (M), und 3. grüne Verfärbung (G).

Bei der Verwendung eines Weißabgleich-Bracketings ist die maximale Anzahl von Reihenaufnahmen geringer, und die Anzahl möglicher Aufnahmen nimmt ebenfalls um ein Drittel im Vergleich zur normalen Anzahl ab.

- 同 Sie können die Weißabgleichkorrektur und AEB (S. 105) zusammen mit dem Weißabgleich-Bracketing verwenden. Wenn Sie die AEB-Aufnahme in Kombination mit dem Weißabgleich-Bracketing einstellen, werden insgesamt neun Bilder pro Aufnahme gespeichert.
	- Da für jedes Bild drei Aufnahmen gespeichert werden, dauert der Speichervorgang der Aufnahmen auf der Karte länger.
	- "**BKT**" steht für Bracketing.

## **MENU** Einstellen des Farbwiedergabebereichs (Farbraum)<sup>\*</sup>

Die Palette der reproduzierbaren Farben wird als Farbraum bezeichnet. Sie können mit dieser Kamera den Farbraum für aufgenommene Bilder auf "sRGB" oder "Adobe RGB" einstellen. Für normale Aufnahmen wird die Einstellung "sRGB" empfohlen.

In den Motivbereich-Modi wird automatisch "sRGB" eingestellt.

**1**

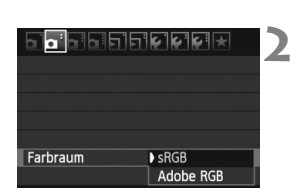

#### **Wählen Sie die Option [Farbraum].**

 Wählen Sie auf der Registerkarte [2] die Option [**Farbraum**], und drücken Sie die Taste <(sET) >.

#### **Legen Sie den gewünschten Farbraum fest.**

 Wählen Sie die Option [**sRGB**] oder [**Adobe RGB**], und drücken Sie die Taste  $\leq$   $(F)$  >.

## **Informationen zu Adobe RGB**

Diese Einstellung wird hauptsächlich für den kommerziellen Druck und andere industrielle Anwendungsbereiche verwendet. Sie wird nur Benutzern empfohlen, die mit Bildbearbeitung, Adobe RGB und Design rule for Camera File System 2.0 (Exif 2.21) vertraut sind. Da das Bild bei sRGB-PCs und Druckern, die nicht mit Design rule for Camera File System 2.0 (Exif 2.21) kompatibel sind, sehr gedämpft aussieht, ist eine nachträgliche Bildbearbeitung mit einer geeigneten Software erforderlich.

- Ħ • Wenn der Farbraum während der Aufnahme auf "Adobe RGB" eingestellt ist, beginnt der Dateiname mit "MG" (das erste Zeichen ist ein Unterstrich).
	- Das ICC-Profil wird nicht angehängt. Erläuterungen zum ICC-Profil finden Sie in der Software-Bedienungsanleitung im PDF-Format (S. 305) auf der CD-ROM.

## Spiegelverriegelung zur Vermeidung von Verwacklungsunschärfe<sup>x</sup>

Die vom Spiegel verursachte Verwacklung der Kamera kann sich bei Verwendung eines Superteleobjektivs oder eines Makroobjektivs für Nahaufnahmen auf die Bildqualität auswirken. In diesen Fällen ist die Spiegelverriegelung hilfreich.

**Legen Sie zur Aktivierung der Spiegelverriegelung die Option [8: Spiegelverriegelung] auf [1: Eingeschaltet] in den [**7 **Individualfunktionen (C.Fn)**] (S. 255) **fest.**

#### **1 Stellen Sie scharf, und drücken Sie dann den Auslöser ganz durch.**

**Der Spiegel wird nach oben geklappt.** 

### **2 Drücken Sie den Auslöser erneut vollständig durch.**

- Die Aufnahme erfolgt, und der Spiegel wird wieder nach unten geklappt.
- Setzen Sie nach der Aufnahme die Option [**8: Spiegelverriegelung**] wieder auf [**0: Ausgeschaltet**].

## **Aufnahmetipps**

 **Verwenden des Selbstauslösers <**Q**> <**l**> mit Spiegelverriegelung.**

Wenn Sie den Auslöser ganz durchdrücken, wird der Spiegel verriegelt und 10 oder 2 Sekunden später das Bild aufgenommen.

#### **Aufnahmen mit Fernbedienung**

Da Sie im Moment der Aufnahme die Kamera nicht in der Hand halten, bieten Aufnahmen mit der Fernbedienung in Kombination mit der Spiegelverriegelung einen weiteren Schutz vor Verwacklung (S. 261). Stellen Sie bei der Fernbedienung RC-6 (separat erhältlich) 2 Sekunden Verzögerung ein, und drücken Sie die Sendetaste. Daraufhin wird der Spiegel verriegelt und 2 Sekunden später das Bild aufgenommen.

- $\bigoplus$  Bei sehr hellem Licht, zum Beispiel am Strand oder auf einer Skipiste, sollte die Aufnahme sofort nach der Spiegelverriegelung erfolgen.
	- Richten Sie die Kamera nicht gegen die Sonne. Durch die Erwärmung können interne Kamerakomponenten beschädigt werden.
	- Wenn Sie den Selbstauslöser zusammen mit der Spiegelverriegelung für Langzeitbelichtungen verwenden, halten Sie den Auslöser vollständig gedrückt (Selbstauslöserverzögerung + Belichtungszeit). Wenn Sie den Auslöser vor Ablauf des Selbstauslösers loslassen, ertönt ein Auslösegeräusch, aber es wird keine Aufnahme gemacht.
- $\boxed{5}$  . Selbst bei Einstellung von <<a>
<a>
(Reihenaufnahme) werden dennoch Einzelaufnahmen durchgeführt.
	- Wenn nach der Spiegelverriegelung 30 Sekunden vergangen sind, kehrt der Spiegel automatisch in seine ursprüngliche Position zurück. Indem Sie den Auslöser erneut ganz durchdrücken, wird der Spiegel wieder verriegelt.

# **Aufnahmen über den LCD-Monitor (Livebild-Aufnahmen)**

**5**

Es ist möglich, Aufnahmen zu machen, während ein Bild am LCD-Monitor der Kamera angezeigt wird. Dies wird als ..Livebild-Aufnahme" bezeichnet.

**Livebild-Aufnahmen eignen sich für unbewegliche Motive. Wenn Sie die Kamera in der Hand halten und Aufnahmen machen, während Sie den LCD-Monitor anschauen, kann es zu Verwacklungen kommen. Die Verwendung eines Stativs wird empfohlen.**

## **Remote Livebild-Aufnahmen**

Wenn Sie EOS Utility (mitgelieferte Software, S. 302) auf Ihrem Computer installieren, können Sie die Kamera an Ihren Computer anschließen und Aufnahmen per Fernbedienung auslösen, während Sie auf den Computerbildschirm schauen. Einzelheiten dazu finden Sie in der Software-Bedienungsanleitung im PDF-Format (S. 305) auf der CD-ROM.

## A **Aufnahmen über den LCD-Monitor**

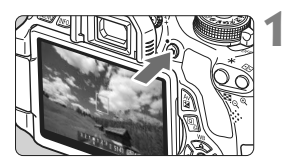

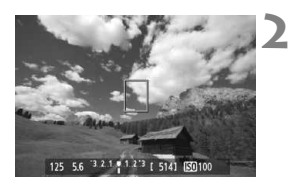

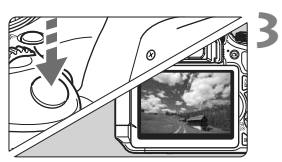

#### **Zeigen Sie das Livebild an.**

- $\bullet$  Drücken Sie die Taste < $\bullet$  >.
- ▶ Das Livebild wird auf dem LCD-Monitor angezeigt.
- Das Livebild spiegelt den Helligkeitswert des tatsächlich aufgenommenen Bilds wider.

### **Stellen Sie scharf.**

 Wenn Sie den Auslöser halb durchdrücken, erfolgt die Scharfeinstellung mit dem eingestellten AF-Modus (S. 131-137).

## **Lösen Sie aus.**

- Drücken Sie den Auslöser ganz durch.
- ▶ Die Aufnahme wird ausgeführt, und das erfasste Bild wird auf dem LCD-Monitor angezeigt.
- **X Nachdem die Bildüberprüfung** abgeschlossen wurde, kehrt die Kamera automatisch zur Livebild-Aufnahme zurück.
- Drücken Sie die Taste < $\Box$ >, um den Livebild-Aufnahmemodus zu beenden.
- $\boxed{5}$  . Das Gesichtsfeld beträgt etwa 99 % (wenn die Bildaufnahmequalität auf JPEG **4L** eingestellt ist).
	- Die Messmethode wird für die Livebild-Aufnahme fest auf Mehrfeldmessung eingestellt.
	- In den Kreativ-Programmen können Sie die Schärfentiefe überprüfen, indem Sie die Schärfentiefenprüfungstaste drücken.
	- Bei Reihenaufnahmen wird die Belichtungseinstellung der ersten Aufnahme für alle weiteren Aufnahmen verwendet.
	- $\bullet$  Mit <A-DEP > erzielen Sie dasselbe Ergebnis wie mit <P >.
	- Livebild-Aufnahmen können auch über die Fernbedienung (separat erhältlich, S. 261) ausgelöst werden.

#### **Aktivieren von Livebild-Aufnahmen**

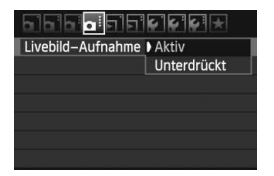

Stellen Sie [**Livebild-Aufnahme**] auf [**Aktiv**] ein.

In den Motivbereich-Modi wird [**Livebild-**Aufnahme] unter [D<sup>i-</sup>] angezeigt, während es in den Kreativ-Programmen unter  $\left[\frac{\text{d}}{\text{d}}\right]$  angezeigt wird.

#### **Akkulebensdauer bei Livebild-Aufnahmen** [Anzahl Aufnahmen ca.]

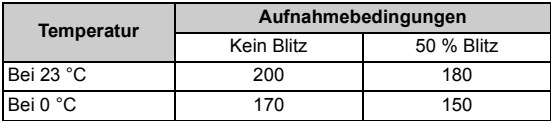

- Die oben aufgeführten Angaben basieren auf der Verwendung des vollständig aufgeladenen Akkus LP-E8 bzw. den Teststandards der CIPA (Camera & Imaging Products Association).
- Mit voll aufgeladenem Akku LP-E8 sind kontinuierliche Livebild-Aufnahmen für ca. 1 Stunde 30 Min. bei 23 °C.
- Richten Sie die Kamera während der Livebild-Aufnahme nicht gegen die Sonne. Durch die Erwärmung können interne Kamerakomponenten beschädigt werden.
	- **Hinweise zur Verwendung der Livebild-Aufnahme finden Sie auf den Seiten 139 - 140.**
- ħ Bei Verwendung des Blitzlichts sind zwei Auslösegeräusche zu hören, obwohl nur eine Aufnahme gemacht wird.
	- Wenn die Kamera für längere Zeit nicht bedient wird, wird sie automatisch ausgeschaltet, entsprechend der Einstellung [ $\blacklozenge$ ] **Auto.Absch.aus**] (S. 167). Wenn [5 **Auto.Absch.aus**] auf [**Aus**] eingestellt ist, wird die Livebild-Aufnahmefunktion automatisch nach 30 Minuten deaktiviert. (Die Kamera bleibt eingeschaltet.)
	- Über das AV-Kabel (mitgeliefert) oder das HDMI-Kabel (separat erhältlich) können Sie das Livebild auch auf einem Fernsehgerät anzeigen (S. 218, 221).

#### **Anzeige von Informationen**

Jedes Mal, wenn Sie die Taste <INFO, > drücken, ändert sich die Informationsanzeige.

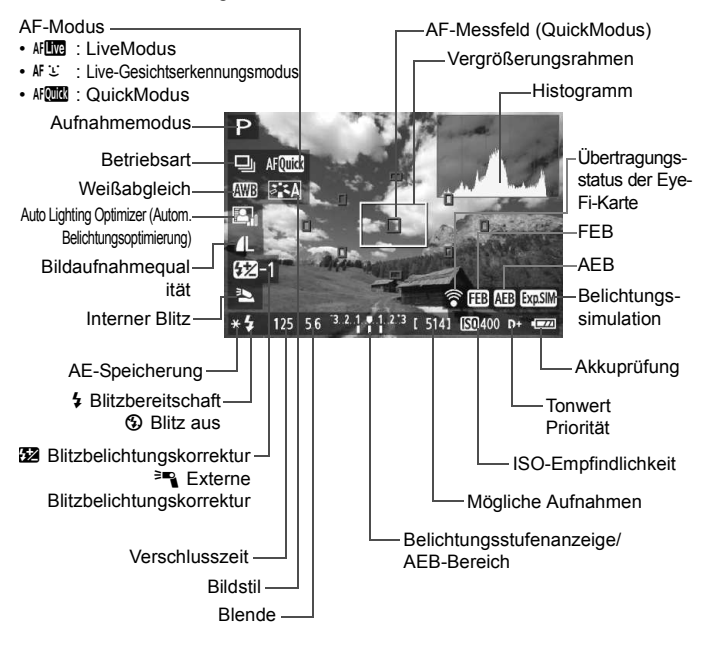

- R.  $\bullet$  Wenn < $\mathbb{S}\mathbb{R}^m$  > in weiß angezeigt wird, entspricht die Livebild-Helligkeit in etwa der Helligkeit der späteren Aufnahme.
	- $\bullet$  Wenn  $\leq$   $\frac{1}{200}$   $\bullet$  blinkt, zeigt dies an, dass das Livebild aufgrund von schwachem oder hellem Licht nicht in der geeigneten Helligkeit angezeigt wird. Das tatsächlich aufgenommene Bild stellt jedoch die Belichtungseinstellungen dar.
	- Das Symbol < $\sqrt{2500}$  > und das Histogramm werden bei der Verwendung des Blitzes oder bei Langzeitbelichtungen ausgeblendet (zu Ihrer Information). Bei schwachem oder sehr hellem Licht wird das Histogramm möglicherweise nicht richtig angezeigt.

#### **Simulation des endgültigen Bilds**

Für die Simulation des endgültigen Bilds werden die Auswirkungen der Einstellungen für Bildstil, Weißabgleich usw. im Livebild berücksichtigt, damit Sie sehen können, wie das aufgenommene Bild aussehen wird. Bei Aufnahmen gibt das Livebild automatisch die folgenden Einstellungen wieder.

#### **Simulation des endgültigen Bilds bei Livebild-Aufnahmen**

- Bildstil
	- \* Es werden alle Parameter wie Schärfe, Kontrast, Farbsättigung und Farbton wiedergegeben.
- Weißabgleich
- Weißabgleichkorrektur
- Aufnahmen mit Umgebungseffekten
- Aufnahmen nach Beleuchtung/Motiv
- Belichtung
- Schärfentiefe (wenn die Schärfentiefenprüfungstaste auf EIN steht)
- Auto Lighting Optimizer (Autom. Belichtungsoptimierung)
- Vignettierungs-Korrektur
- **Tonwert Priorität**
- Seitenverhältnis (Bildbereichsindikator)

## **Aufnahmefunktionseinstellungen**

Im Folgenden werden die für Livebild-Aufnahmen relevanten Funktionseinstellungen erläutert.

## Q **Schnelleinstellung**

Wenn Sie in den Kreativ-Programmen während der Anzeige des Bilds auf dem LCD-Monitor die Taste <Q> drücken, können Sie den AF-Modus, die Betriebsart, den Weißabgleich, den Bildstil, den Auto Lighting Optimizer (Autom. Belichtungsoptimierung), die Bildaufnahmequalität und das interne Blitzgerät einstellen. In den Motivbereich-Modi können Sie in diesem Fall den AF-Modus und die in der Tabelle auf Seite 64 aufgeführten Funktionen einstellen.

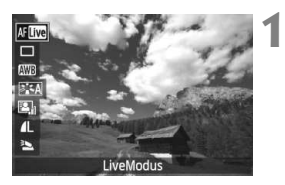

## **Drücken Sie die Taste <**Q**>.**

- $\triangleright$  Die auf dem Schnelleinstellungsbildschirm einstellbaren Funktionen werden auf der linken Seite des Bildschirms angezeigt.
- $\bullet$  Wenn der AF-Modus  $\leq$  AF  $\frac{1}{2}$ eingestellt ist, wird darüber hinaus das AF-Feld angezeigt. Sie können das AF-Feld auch auswählen.

## **2 Wählen Sie eine Funktion, und stellen Sie sie ein.**

- $\bullet$  Drücken Sie die Taste < $\blacktriangle$  >, um eine Funktion zu wählen.
- ▶ Die ausgewählte Funktion wird zusammen mit der zugehörigen Erläuterung (S. 48) angezeigt.
- Drücken Sie die Taste <<■>>
oder drehen Sie das Haupt-Wahlrad < $\frac{2}{3}$ >, um die Einstellung zu ändern. Drücken Sie < (sET) >, um den Bildschirm mit den Einstellungen für die jeweilige Funktion anzuzeigen.

In den Kreativ-Programmen können Sie die gewünschte ISO-Empfindlichkeit festlegen, indem Sie die Taste <ISO > drücken.

## z **Menüfunktionseinstellungen**

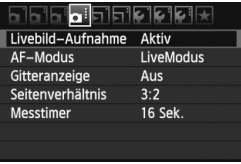

Die unten angegebenen Menüoptionen werden angezeigt.

In den Motivbereich-Modi werden die Menüoptionen für Livebild-Aufnahmen unter  $[\mathbf{\Delta}^{\mathbf{\cdot}}]$  angezeigt, während sie in den Kreativ-Programmen unter [**Q**:] angezeigt werden.

#### **Livebild-Aufnahme**

Stellen Sie die Livebild-Aufnahme auf [**Aktiv**] oder [**Unterdrückt**].

#### **AF-Modus**

Sie können [LiveModus] (S. 131), [じ Live-Mod.] (S. 132) oder [**QuickModus**] (S. 136) wählen.

#### **Gitteranzeige**

Die Optionen [Gitter 1#1 und [Gitter 2#1 zeigen Gitterlinien an. Dies kann Ihnen bei der exakt vertikalen oder horizontalen Ausrichtung der Kamera helfen.

#### **Seitenverhältnis** $*$

Das Seitenverhältnis des Bilds kann eingestellt werden auf [**3:2**], [**4:3**], [**16:9**] oder [**1:1**]. Die folgenden Seitenverhältnisse werden durch Linien im Livebild dargestellt: [**4:3**] [**16:9**] [**1:1**]. JPEG-Bilder werden mit dem eingestellten Seitenverhältnis gespeichert.

RAW-Bilder werden immer mit dem Seitenverhältnis [**3:2**] gespeichert. Die Angabe des Seitenverhältnisses wird an die RAW-Datei angefügt, sodass das RAW-Bild bei der Verarbeitung mit der mitgelieferten Software im entsprechenden Seitenverhältnis generiert wird. Bei den Seitenverhältnissen [**4:3**], [**16:9**] und [**1:1**] werden die Linien zur Darstellung des Seitenverhältnisses zwar bei der Bildwiedergabe angezeigt, sie werden dem Bild jedoch nicht tatsächlich hinzugefügt.

**Die Einstellungen für diese Menüoptionen gelten nur für Livebild-Aufnahmen. Bei Aufnahmen über den Sucher sind sie deaktiviert.**

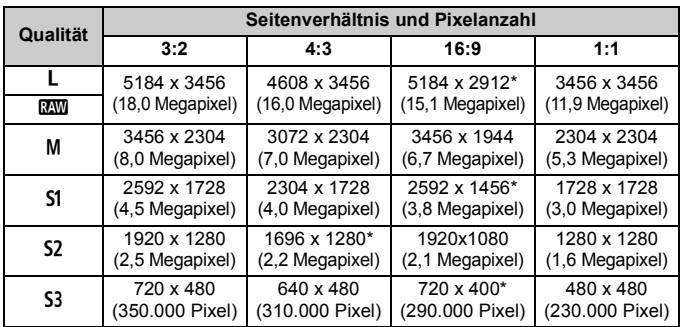

 Die mit einem Stern gekennzeichneten Angaben der Bildaufnahmequalität entsprechen nicht exakt dem eingestellten Seitenverhältnis.

- Der Bildbereich, der für die mit einem Stern gekennzeichneten Angaben der Bildaufnahmequalität angezeigt wird, ist etwas größer als der aufgenommene Bereich. Überprüfen Sie die aufgenommenen Bilder auf dem LCD-Monitor, während Sie auslösen.
- Wenn Sie eine andere Kamera zum direkten Drucken der mit dieser Kamera aufgenommenen Bilder mit einem Seitenverhältnis von 1:1 verwenden, werden die Bilder möglicherweise nicht korrekt gedruckt.

#### **Messtimer**<sup>☆</sup>

Sie können einstellen, wie lange die Belichtungseinstellung (AE-Speicherung) angezeigt werden soll. Diese Option wird in den Motivbereich-Modi nicht angezeigt (der Messtimer ist dann fest auf 16 Sek. eingestellt).

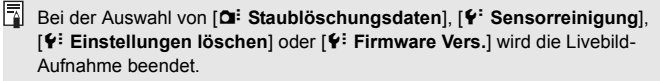

## **Ändern des Autofokusmodus**

### **Wählen des optimalen AF-Modus**

Die AF-Modi [LiveModus], [Live-Mod.] (Gesichtserkennung, S. 132) und [**QuickModus**] (S. 136) stehen zur Verfügung. Für eine präzise Fokussierung stellen Sie den Fokussierschalter des Objektivs auf <**MF**>, vergrößern Sie das Bild und stellen Sie den Fokus manuell ein (S. 138).

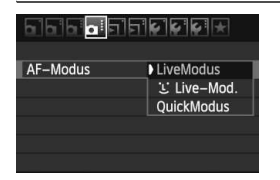

### **Wählen Sie den AF-Modus aus.**

- $\bullet$  Wählen Sie auf der Registerkarte [ $\bullet$  : I die Option [**AF-Modus**] (Registerkarte [ $\Omega$ <sup>-</sup>] in den Motivbereich-Modi).
- Wählen Sie den gewünschten AF-Modus aus, und drücken Sie < $(F)$  >.
- Wenn Sie während der Anzeige des Livebilds die Taste < Q > drücken, können Sie den AF-Modus auf dem Schnelleinstellungsbildschirm (S. 128) auswählen.

### **LiveModus:** d

Die Fokussierung erfolgt mithilfe des Bildsensors. AF ist bei angezeigtem Livebild zwar möglich, **die AF-Fokussierung dauert jedoch länger als im QuickModus.** Die präzise Fokussierung kann zudem schwieriger als im QuickModus sein.

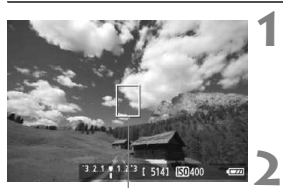

AF-Messfeld

## **Zeigen Sie das Livebild an.**

- $\bullet$  Drücken Sie die Taste < $\bullet$
- $\triangleright$  Das Livebild wird auf dem LCD-Monitor angezeigt.
- $\triangleright$  Das AF-Messfeld < $\square$ > wird angezeigt.

#### **Verschieben Sie das AF-Messfeld.**

- $\bullet$  Drücken Sie die Taste < $\Leftrightarrow$  >, um das AF-Messfeld zu dem zu fokussierenden Bereich zu verschieben (eine Verschiebung zu den Bildrändern ist nicht möglich).
- Um zum mittleren AF-Messfeld zurückzukehren, drücken Sie die Taste  $\leq$  GET) > oder  $\leq$  m<sup>2</sup>.

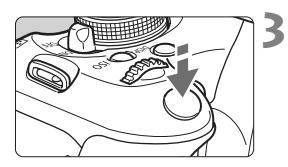

#### **Stellen Sie scharf.**

- Richten Sie das AF-Feld auf das Motiv, und drücken Sie den Auslöser halb durch.
- $\blacktriangleright$  Wenn die Fokussierung erreicht ist, wird das AF-Feld grün, und es ist ein Piep-Ton zu hören.
- **Falls die Fokussierung nicht möglich** ist, wird das AF-Messfeld orange.

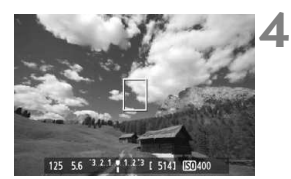

#### **Lösen Sie aus.**

 Prüfen Sie die Fokussierung und die Belichtung, und drücken Sie zum Aufnehmen den Auslöser ganz durch (S. 124).

### **U** Live-Modus (für Gesichtserkennung):  $AFE$

Die Gesichtserkennung und Scharfeinstellung erfolgen mit der gleichen AF-Methode wie beim LiveModus. Bitten Sie die Person, in die Kamera zu sehen.

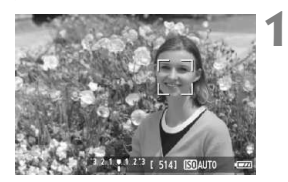

#### **Zeigen Sie das Livebild an.**

- $\bullet$  Drücken Sie die Taste < $\bullet$
- ▶ Das Livebild wird auf dem LCD-Monitor angezeigt.
- Wenn ein Gesicht erkannt wird, wird der Rahmen <. : > über dem Gesicht angezeigt, damit dafür eine Scharfeinstellung erfolgen kann.
- Bei der Erkennung von mehreren Gesichtern wird  $\lt\leq$  > angezeigt. Mit der Taste <<■ > können Sie den Rahmen  $\lt \check{C}$  > über dem gewünschten Gesicht platzieren.

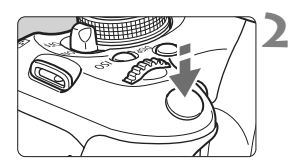

### **Stellen Sie scharf.**

- Drücken Sie den Auslöser halb durch, um das Gesicht im Rahmen <[2]> zu fokussieren.
- $\blacktriangleright$  Wenn die Fokussierung erreicht ist. wird das AF-Feld grün, und es ist ein Piep-Ton zu hören.
- ▶ Falls die Fokussierung nicht möglich ist, wird das AF-Messfeld orange.
- Erkennt die Kamera kein Gesicht, wird das AF-Feld  $\leq$   $\mid$  > angezeigt und automatisch die Mitte fokussiert.

#### **Lösen Sie aus.**

- Prüfen Sie die Fokussierung und die Belichtung, und drücken Sie zum Aufnehmen den Auslöser ganz durch (S. 124).
- Falls die Scharfeinstellung sehr ungenau ist, ist eine Gesichtserkennung nicht möglich. Falls die manuelle Fokussierung durch das Objektiv aktiviert wird, obwohl der Modus-Schalter des Objektivs auf < $AF$  > eingestellt ist, drehen Sie den Entfernungsring des Objektivs, um den Fokus grob einzustellen. Das Gesicht wird dann erkannt, und  $\leq$   $\geq$  wird angezeigt.
	- Ein anderes Objekt könnte fälschlicherweise als Gesicht erkannt werden.
	- Die Gesichtserkennung funktioniert nicht, wenn das Gesicht im Bild sehr klein oder sehr groß, zu hell oder zu dunkel, horizontal oder diagonal geneigt ist oder teilweise verdeckt wird.
	- $\bullet$  Das <  $\geq$  AF-Messfeld bedeckt eventuell nur einen Teil des Gesichts.
- Ħ ● Wenn Sie die Taste << in> oder < fin> drücken, wechselt der AF-Modus in den LiveModus (S. 131). Drücken Sie zum Verschieben des AF-Messfelds die Taste <S>. Drücken Sie die Taste <0> oder <L> erneut, um zu [k] Live-Mod.] (Gesichtserkennung) zurückzukehren.
	- Da AF nicht möglich ist, wenn sich das erkannte Gesicht nah am Bildrand befindet, ist < : > ausgegraut. Wenn Sie dann den Auslöser halb durchdrücken, erfolgt die Fokussierung mithilfe des mittleren AF-Messfelds  $<\square>$

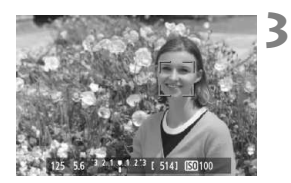

#### **Hinweise zum LiveModus und** *L* **Live-Modus (Gesichtserkennung)**

#### **AF-Fokussierung**

- Die Fokussierung dauert ein wenig länger.
- Selbst wenn die Fokussierung bereits erreicht wurde, wird erneut fokussiert, wenn Sie den Auslöser halb durchdrücken.
- Die Bildhelligkeit kann sich während und nach der AF-Fokussierung ändern.
- Wenn sich die Lichtquelle ändert, während das Livebild angezeigt wird, kann der Bildschirm flackern und die Fokussierung schwierig sein. Halten Sie in diesem Fall die Livebild-Aufnahme an, und verwenden Sie zunächst den Autofokus unter der tatsächlichen Lichtquelle.
- $\bullet$  Wenn Sie im LiveModus die Taste <  $\&$  > drücken, wird das Bild vom AF-Messfeld aus vergrößert. Falls eine Fokussierung in der vergrößerten Ansicht schwierig ist, kehren Sie zur Vollbildanzeige zurück, und verwenden Sie den Autofokus. Die AF-Geschwindigkeit kann in der Vollbildanzeige und der vergrößerten Ansicht unterschiedlich sein.
- Wenn Sie den Autofokus im LiveModus in der Vollbildanzeige verwenden und das Bild anschließend vergrößern, kann die Fokussierung deaktiviert werden.
- Im L Live-Modus kann das Bild durch Drücken der Taste  $\leq \mathcal{R}$  > nicht vergrößert werden.

- Ħ ● Wenn Sie unter [LiveModus] oder [じ Live-Mod.] (Gesichtserkennung) ein am Rand gelegenes Motiv aufnehmen möchten und dieses nicht scharf gestellt ist, dann richten Sie das mittlere AF-Messfeld zum Fokussieren auf das Motiv, und lösen Sie dann aus.
	- Das AF-Hilfslicht wird nicht aktiviert. Bei Verwendung eines mit LED-Lampe ausgestatteten Speedlite der EX-Serie (separat erhältlich) wird im LiveModus und im Live-Modus für Gesichtserkennung : bei Bedarf die LED-Lampe als AF-Hilfslicht eingeschaltet.

#### **Durch folgende Aufnahmebedingungen wird die Fokussierung möglicherweise erschwert:**

- Motive mit geringem Kontrast, wie blauer Himmel und einfarbige, flache Oberflächen
- Motive bei schwachem Licht
- Streifen und andere Muster, die nur in horizontaler Richtung Kontrast aufweisen
- Lichtquelle mit schwankender Helligkeit, Farbe oder Mustern
- Nachtaufnahmen oder Lichtpunkte
- Leuchtstoffröhren oder flackernde Bilder
- **Extrem kleine Motive**
- Motive am Bildrand
- Motive mit starker Lichtreflektierung
- Abdeckung eines nahen und eines weit entfernten Motivs durch das AF-Messfeld (z. B. ein Tier in einem Käfig)
- Sich innerhalb des AF-Messfelds bewegende Motive, wo ein Stillhalten aufgrund von Verwacklung der Kamera oder Unschärfe des Motivs nicht möglich ist
- Ein Motiv, das sich auf die Kamera zu bewegt oder sich von ihr entfernt
- Bei automatischer Fokussierung, wenn sich das Motiv weit außerhalb des Fokussierungsbereichs befindet
- Bei einem weichen Fokuseffekt durch Anwendung einer weichen Fokuslinse
- Bei Verwendung eines Spezialeffektfilters

#### **QuickModus:** f

Der speziell dafür entwickelte AF-Sensor fokussiert im One-Shot AF-Modus (S. 83) mit dem gleichen AF-Modus wie bei Aufnahmen über den Sucher.

Sie können den gewünschten Bereich zwar schnell fokussieren, **das Livebild wird während der AF-Fokussierung jedoch kurzzeitig unterbrochen.**

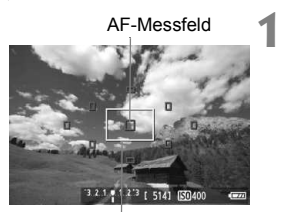

Vergrößerungsrahmen

### **Zeigen Sie das Livebild an.**

- Drücken Sie die Taste < $\blacksquare$ >.
- $\triangleright$  Das Livebild wird auf dem LCD-Monitor angezeigt.
- Die kleinen Felder am Bildschirm sind die AF-Messfelder, das größere Feld ist der Vergrößerungsrahmen.

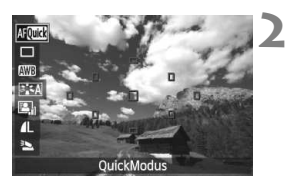

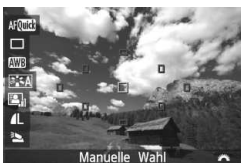

### **Wählen Sie das AF-Messfeld aus.** <sup>★</sup>

- Drücken Sie die Taste < $\overline{Q}$  > (⊘10), um den Schnelleinstellungsbildschirm zu schließen.
- ▶ Die einstellbaren Funktionen werden auf der linken Seite des Bildschirms angezeigt.
- $\bullet$  Drücken Sie die Taste < $\blacktriangle$ V >, um das AF-Messfeld auswählbar zu machen.
- Drehen Sie das Haupt-Wahlrad <6>, um das AF-Messfeld auszuwählen.

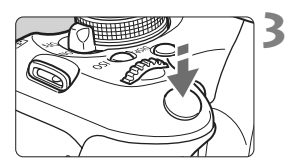

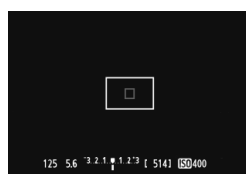

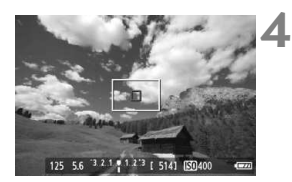

### **Stellen Sie scharf.**

- Richten Sie das AF-Feld auf das Motiv, und drücken Sie den Auslöser halb durch.
- Das Livebild wird ausgeschaltet, der Spiegel klappt wieder herunter, und AF wird ausgeführt.
- X Wenn die Fokussierung erreicht wurde, wird das aktive AF-Feld grün, und das Livebild wird erneut angezeigt.
- **Falls die Fokussierung nicht möglich** ist, wird das AF-Messfeld orange und blinkt.

#### **Lösen Sie aus.**

 Prüfen Sie die Fokussierung und die Belichtung, und drücken Sie zum Aufnehmen den Auslöser ganz durch (S. 124).

Während der automatischen Scharfeinstellung sind keine Aufnahmen möglich. Machen Sie die Aufnahme, wenn das Livebild angezeigt wird.

## **MF: Manuelle Fokussierung**

Vergrößern Sie das Bild, und stellen Sie den Fokus manuell ein.

**1**

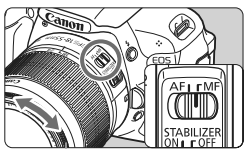

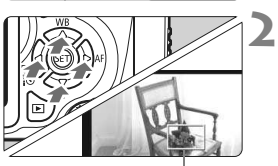

Vergrößerungsrahmen

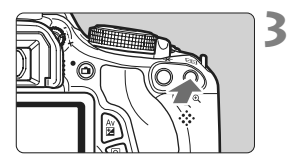

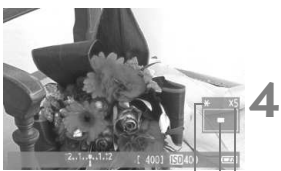

AE-Speicherung Position des vergrößerten Bereichs Vergrößerung

## **Stellen Sie den Fokussierschalter des Objektivs auf <MF>.**

 Drehen Sie den Entfernungsring des Objektivs, um den Fokus grob einzustellen.

### **Verschieben Sie den Vergrößerungsrahmen.**

- Bringen Sie den Vergrößerungsrahmen mit der Taste < $\Leftrightarrow$  > in die Position, die Sie scharfstellen möchten.
- Um den Vergrößerungsrahmen zurück in die Mitte zu setzen, drücken Sie die Taste < $(F)$  > oder < $m$  >.

## **Vergrößern Sie das Bild.**

- Drücken Sie die Taste  $\langle \mathcal{A} \rangle$ .
- ▶ Der Bildausschnitt innerhalb des Vergrößerungsrahmens wird vergrößert.
- Die Anzeige ändert sich bei jedem Drücken der Taste < ® > wie folgt:

 $\rightarrow$  5x  $\rightarrow$  10x  $\rightarrow$  Vollbildanzeige

## **Fokussieren Sie manuell.**

- Betrachten Sie das vergrößerte Bild, und drehen Sie zum Fokussieren den Entfernungsring des Objektivs.
- Wenn Sie die Fokussierung erreicht haben, drücken Sie die Taste < 4, >, um zur Vollbildanzeige zurückzukehren.

#### **5 Lösen Sie aus.**

 Prüfen Sie die Fokussierung, und drücken Sie zum Aufnehmen den Auslöser ganz durch (S. 124).

## **Hinweise zu Livebild-Aufnahmen**

#### Weißes Symbol <M> and rotes Symbol <M> als Warnanzeige für eine zu **hohe Temperatur im Inneren der Kamera**

- Wenn die Temperatur im Inneren der Kamera ansteigt, weil Sie über eine längere Zeit hinweg Livebild-Aufnahmen gemacht haben oder hohe Umgebungstemperaturen herrschen, wird das weiße Symbol < $\blacksquare$ > angezeigt. Wenn Sie weitere Aufnahmen machen, während dieses Symbol angezeigt wird, kann sich die Bildqualität von Standbildaufnahmen verschlechtern. Sie sollten die Livebild-Aufnahme unterbrechen und die Kamera abkühlen lassen, bevor Sie weitere Aufnahmen machen.
- Wenn die Kameratemperatur während der Anzeige des weißen Symbols <■> weiter ansteigt, beginnt schließlich das rote Symbol <■> zu blinken. Dieses blinkende Symbol warnt davor, dass die Livebild-Aufnahme in Kürze automatisch beendet wird. In diesem Fall können Sie keine weiteren Aufnahmen durchführen, bis die interne Temperatur der Kamera wieder sinkt. Schalten Sie die Kamera aus, und lassen Sie sie einige Zeit abkühlen.
- Wenn Sie über längere Zeit hinweg Livebild-Aufnahmen bei hohen Umgebungstemperaturen machen, werden die Symbole <<a>
III > und <<a>
III > noch früher angezeigt. Schalten Sie die Kamera aus, wenn Sie keine Aufnahmen machen.

#### **Hinweise zum Livebild**

- Bei schwachem oder sehr hellem Licht kann es vorkommen, dass das Livebild nicht die Helligkeit des aufgenommenen Bilds widerspiegelt.
- Wenn sich die Lichtquelle innerhalb des Bilds ändert, kann es am Bildschirm zu Flackern kommen. Deaktivieren Sie in diesem Fall die Livebild-Aufnahme, und setzen Sie die Aufnahme unter der tatsächlich zu verwendenden Lichtquelle fort.
- Wenn Sie während einer Livebild-Aufnahme die Kamera in eine andere Richtung schwenken, kann dadurch die Helligkeit verfälscht werden. Warten Sie mit weiteren Aufnahmen, bis sich die Bildhelligkeit stabilisiert hat.
- Wenn sich eine sehr helle Lichtquelle, wie z. B. die Sonne, im Bild befindet, könnte der helle Bereich auf dem LCD-Monitor schwarz erscheinen. Das tatsächlich erfasste Bild zeigt jedoch den hellen Bereich korrekt an.
- Wenn Sie die Einstellung [¥<sup>:</sup> LCD-Helligkeit] bei schwachem Licht auf hell einstellen, kann im Livebild Farbrauschen auftreten. Das Farbrauschen wird jedoch nicht in das aufgenommene Bild übernommen.
- Bei Vergrößerung des Bilds kann dieses schärfer dargestellt werden, als es tatsächlich ist.

#### **Hinweise zu Livebild-Aufnahmen**

#### **Hinweise zu den Aufnahmeresultaten**

- Wenn Sie die Livebild-Aufnahmefunktion über einen längeren Zeitraum aktivieren, kann sich die Temperatur im Inneren der Kamera erhöhen und damit die Bildqualität verschlechtern. Deaktivieren Sie die Livebild-Aufnahmefunktion, wenn Sie keine Bilder aufnehmen.
- Deaktivieren Sie vor Langzeitbelichtungen die Livebild-Aufnahmefunktion vorübergehend, und warten Sie vor der Aufnahme mehrere Minuten. Dadurch lässt sich die Verschlechterung der Bildqualität vermeiden.
- Livebild-Aufnahmen bei hohen Temperaturen oder hohen ISO-Empfindlichkeiten können zu Rauschen oder unregelmäßiger Farbverteilung führen.
- Bei Aufnahmen mit hoher ISO-Empfindlichkeit kann es zu Bildrauschen (Streifen, Lichtpunkten usw.) kommen.
- Wenn Sie das Bild vergrößert aufnehmen, liefert die Belichtung möglicherweise nicht das gewünschte Ergebnis. Kehren Sie vor der Aufnahme zur Vollbildanzeige zurück. In der vergrößerten Ansicht werden die Verschlusszeit und der Blendenwert orange angezeigt. Die Aufnahme spiegelt auch dann das Vollbild wider, wenn sie in vergrößerter Ansicht aufgenommen wurde.
- Wenn [**Qi<sup>2</sup> Auto Lighting Optimizer/** Qi<sup>2</sup> Autom. **Belichtungsoptimierung**] (S. 109) nicht auf [**Aus**] eingestellt ist, kann das Bild hell aussehen, auch wenn eine verminderte Belichtungskorrektur oder verminderte Blitzbelichtungskorrektur eingestellt wurde.
- Wenn Sie ein TS-E-Objektiv für vertikale Verschwenkung oder einen Zwischenring verwenden, kann eventuell keine Standardbelichtung, sondern nur eine ungleichmäßige Belichtung erreicht werden.

#### **Hinweise zu den Individualfunktionen**

 Bei Livebild-Aufnahmen sind die Einstellungen bestimmter Individualfunktionen deaktiviert (S. 251).

#### **Hinweise zu Objektiven und Blitz**

- Es ist bei Superteleobjektiven nicht möglich, die Funktion zur Fokusvoreinstellung zu verwenden.
- FE-Speicherung ist nicht möglich, wenn das integrierte Blitzgerät oder das externe Speedlite verwendet wird. Der Einstellblitz funktioniert bei Verwendung eines externen Speedlite nicht.

# **Aufnehmen von Movies**

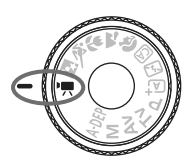

Stellen Sie das Modus-Wählrad zum Aufnehmen von Movies auf  $\langle \cdot, \cdot \rangle$ Movie-Aufnahmen werden im Format MOV gespeichert.

**6**

#### **Karten zur Aufzeichnung von Movies Verwenden Sie beim Aufnehmen von Movies eine SD-Karte mit**

**hoher Kapazität und der SD-Geschwindigkeitsklasse 6 " " oder höher.**

Wenn Sie eine Karte mit niedriger Schreibgeschwindigkeit verwenden, werden Movies u. U. nicht korrekt aufgezeichnet. Wenn Sie ein Movie auf einer Karte mit einer niedrigen Lesegeschwindigkeit wiedergeben, wird das Movie eventuell nicht korrekt wiedergegeben.

Die Lese-/Schreibgeschwindigkeit Ihrer Karte finden Sie auf der Website des Herstellers.

#### **Information zu Full HD 1080**

Full HD 1080 steht für die Kompatibilität mit High-Definition mit 1080 vertikalen Pixel (Zeilenabtastung).

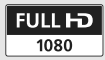

## **K.** Aufnehmen von Movies

Für die Movie-Wiedergabe wird das Anschließen der Kamera an ein Fernsehgerät empfohlen (S. 218, 221).

### **Aufnahmen mit automatischer Belichtung**

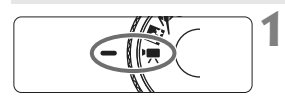

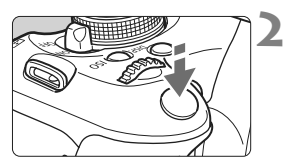

#### **Stellen Sie das Modus-Wählrad auf <**k**>.**

**Der Schwingspiegel gibt einen Ton** aus, dann wird das Bild auf dem LCD-Monitor angezeigt.

## **Stellen Sie scharf.**

- Fokussieren Sie vor der Movie-Aufnahme mit Autofokus oder manuell (S. 131-138).
- Wenn Sie den Auslöser halb durchdrücken, erfolgt die Scharfeinstellung mit dem eingestellten AF-Modus.

## **Nehmen Sie einen Movie auf.**

- Drücken Sie die Taste < $\blacksquare$ >, um eine Movie-Aufnahme zu starten. Um die Aufnahme des Movies zu beenden, drücken Sie erneut die Taste  $\leq$   $\blacksquare$ .
- X Während der Movie-Aufnahme wird oben rechts am Bildschirm das Symbol " $\bullet$ " angezeigt.

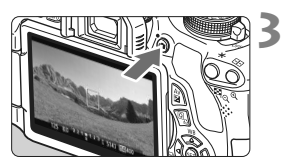

Movie-Aufnahme

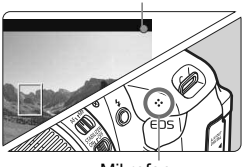

Mikrofon

- Richten Sie die Kamera während der Movie-Aufnahme nicht gegen die Sonne. Durch die Erwärmung können interne Kamerakomponenten beschädigt werden.
	- **Hinweise zu Movie-Aufnahmen finden Sie auf den Seiten 163 und 164.**
	- **Lesen Sie ggf. auch die Hinweise zur Livebild-Aufnahme auf den Seiten 139 und 140.**
- Die ISO-Empfindlichkeit, Verschlusszeit und der Blendenwert werden automatisch eingestellt.
	- AE-Speicherung ist über die Taste < $\bigstar$  > verfügbar (S. 107). Drücken Sie zum Beenden der AE-Speicherung während der Movie-Aufnahme die Taste  $\leq$   $\geq$ .
	- Wenn Sie die Taste < AvMe> gedrückt halten und das Haupt-Wahlrad < $\leq$ %> drehen, können Sie die Belichtungskorrektur festlegen.
	- Wenn der Auslöser halb durchgedrückt wird, werden Verschlusszeit, Blendenwert und ISO-Empfindlichkeit (S. 146) am unteren Bildschirmrand angezeigt. Diese Werte stellen die Belichtungseinstellung für Standbildaufnahmen dar.
	- Bei der Wiedergabe eines mit automatischer Belichtung aufgenommenen Movies werden Verschlusszeit und Blendenwert in der Anzeige der Aufnahmeinformationen (S. 227) nicht angegeben. In den Bildinformationen (Exif) werden die Einstellungen gespeichert, die zu Beginn des Movies verwendet wurden.

#### **Verwendung eines mit LED-Lampe ausgestatteten Speedlite der EX-Serie (separat erhältlich)**

Diese Kamera ist mit der Funktion zum automatischen Einschalten der LED-Lampe bei schwacher Beleuchtung während der Aufnahme mit automatischer Belichtung kompatibel. **Details finden Sie in der Bedienungsanleitung des Speedlite der EX-Serie.**

#### **Aufnahmen mit manueller Belichtung**

**2**

**3**

Sie können die ISO-Empfindlichkeit, die Verschlusszeit und die Blende für Movie-Aufnahmen manuell einstellen. Die Aufnahme von Movies mit manueller Belichtung ist nur für fortgeschrittene Benutzer geeignet.

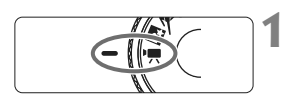

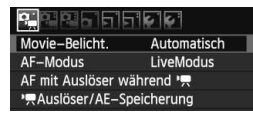

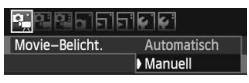

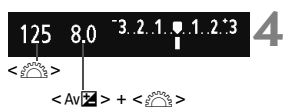

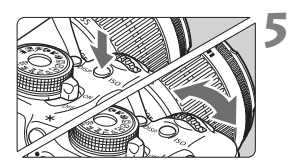

#### Stellen Sie das Modus-Wählrad auf <**'** !?

▶ Der Schwingspiegel gibt einen Ton aus, dann wird das Bild auf dem LCD-Monitor angezeigt.

### **Wählen Sie [Movie-Belicht.].**

Drücken Sie die Taste <MENU > unter der Registerkarte [n], wählen Sie [**Movie-Belicht.**], und drücken Sie dann < $(s_{F})$  >.

### **Wählen Sie [Manuell].**

 Wählen Sie [**Manuell**], und drücken Sie anschließend die Taste < $(SET)$  >.

#### **Stellen Sie Verschlusszeit und Blende ein.**

- Wählen Sie mit dem Hauptwahlrad <6> die Verschlusszeit. Die einstellbaren Verschlusszeiten hängen von der Bildrate < $\mathbb{R}$  > ab.
	- 扇 / 扇 : 1/4000 1/60 Sek.
	- 雨 / 辰 / 扇: 1/4000 1/30 Sek.
- **E. Halten Sie zum Einstellen des Blendenwerts** die Taste < Av<sup>12</sup>≥ gedrückt, und drehen Sie das Haupt-Wahlrad < $\frac{6}{5}$ >.

#### **Stellen Sie die ISO-Empfindlichkeit ein.**

- Drücken Sie die Taste <ISO > und anschließend die Taste <<**W**>, oder drehen Sie das Haupt-Wahlrad < $\frac{6}{5}$ >. um die ISO-Empfindlichkeit auszuwählen.
	- ï Einstellung [**AUTO**] : ISO 100 6400
	- Manuelle Einstellung der ISO-Empfindlichkeit : ISO 100 – 6400
## **6 Fokussieren Sie, und nehmen Sie ein Movie auf.**

 Das Verfahren ist mit den Schritten 2 und 3 unter "Aufnahmen mit automatischer Belichtung" (S. 142) identisch.

- AE-Speicherung und Blitzbelichtungskorrektur können nicht eingestellt werden.
	- Eine Änderung der Verschlusszeit oder des Blendenwerts während einer Movie-Aufnahme ist nicht zu empfehlen, da die Veränderung der Belichtung im Movie aufgezeichnet wird.
	- Wenn Sie ein Objektiv verwenden, dessen maximaler Blendenwert sich beim Zoomen verändert, sollten Sie bei der Aufnahme eines Movies nicht zoomen. Die Veränderung der Belichtung wird möglicherweise aufgezeichnet.
	- Wenn Sie ein Movie bei einer Beleuchtung mit Leuchtstofflampen aufnehmen, kann das Movie u. U. flackern.
- R Bei automatischer ISO-Einstellung werden Movie-Aufnahmen normalerweise selbst bei wechselnden Lichtverhältnissen korrekt belichtet.
	- Für die Aufnahme von Movies von Motiven in Bewegung wird eine Verschlusszeit von 1/30 Sek. bis 1/125 Sek. empfohlen. Je kürzer die Verschlusszeit, desto weniger flüssig wirken die Bewegungen des Objekts.

## **Anzeige von Informationen**

Jedes Mal, wenn Sie die Taste <INFO, > drücken, ändert sich die Informationsanzeige.

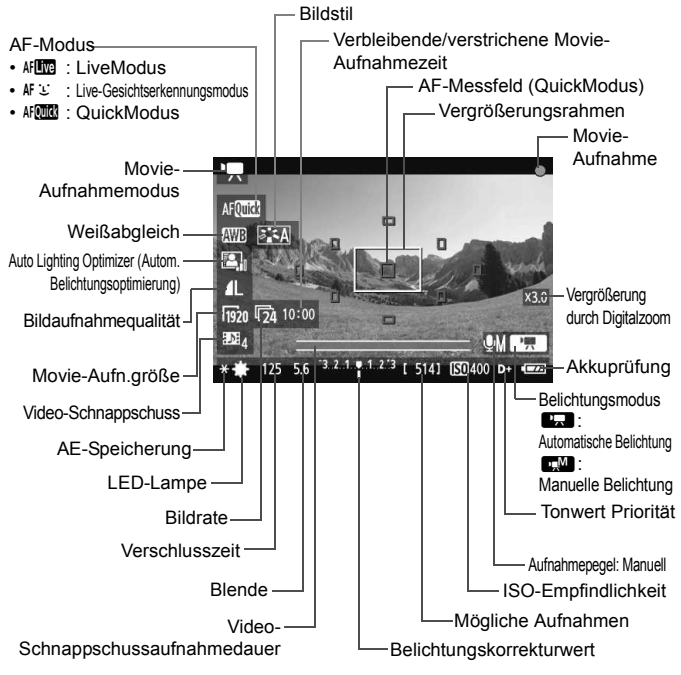

- \* Wenn eine Eye-Fi-Karte in die Kamera eingelegt wurde, wird der Übertragungsstatus der Eye-Fi-Karte (S. 265) angezeigt.
- 围 Befindet sich keine Karte in der Kamera, wird die verbleibende Movie-Aufnahmezeit rot angezeigt.
	- Beim Start der Movie-Aufnahme wird statt der verbleibenden Aufnahmezeit die verstrichene Zeit angezeigt.

## **Hinweise zu Aufnahmen mit automatischer sowie mit manueller Belichtung**

- Bei jeder Movie-Aufnahme wird eine eigene Movie-Datei aufgezeichnet.
- **Das Gesichtsfeld beträgt etwa 99 %.**
- Der Ton wird über das integrierte Mono-Mikrofon der Kamera aufgezeichnet (S. 142).
- Durch den Anschluss eines externen Mikrofons (im Handel erhältlich) mit einem Stereo-Ministecker (Ø 3,5 mm) an den Eingang für ein externes Mikrofon (S. 18) können auch Tonaufnahmen in Stereo erfolgen.
- Einstellungen, die speziell für Movie-Aufnahmen gelten, befinden sich auf den Registerkarten der Menüs [Domitis], [Domitis] und [Domitis] (S. 157).
- Mit voll aufgeladenem Akku LP-E8 ist die Aufnahmezeit wie folgt: Bei 23 °C: ca. 1 Stunde 40 Min., bei 0 °C: ca. 1 Stunde 20 Min.

## **Simulation des endgültigen Bilds**

Für die Simulation des endgültigen Bilds werden die Auswirkungen der Einstellungen für Bildstil, Weißabgleich usw. im Movie-Bild berücksichtigt, damit Sie sehen können, wie das aufgenommene Movie aussehen wird.

Bei Movie-Aufnahmen gibt das Movie-Bild automatisch die folgenden Einstellungen wieder.

### **Simulation des endgültigen Bilds bei Movie-Aufnahmen**

- Bildstil
	- \* Es werden alle Parameter wie Schärfe, Kontrast, Farbsättigung und Farbton wiedergegeben.
- Weißabgleich
- Belichtung
- Schärfentiefe
- Auto Lighting Optimizer (Autom. Belichtungsoptimierung)
- Vignettierungs-Korrektur
- **Tonwert Priorität**

## **Standbildaufnahme**

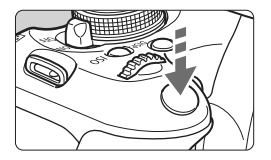

Sie können während der Aufnahme eines Movies auch ein Standbild aufnehmen, indem Sie den Auslöser ganz durchdrücken.

### **Aufnehmen von Standbildern im Movie-Modus <' !!**

- Wenn Sie während einer Movie-Aufnahme ein Standbild aufnehmen, ist im Movie ca. 1 Sekunde lang ein unbewegtes Bild zu sehen.
- Das aufgenommene Standbild wird auf der Karte gespeichert, und die Movie-Aufnahme wird automatisch fortgesetzt, wenn das Livebild angezeigt wird.
- Movie und Standbild werden als separate Dateien auf der Karte gespeichert.
- Funktionen speziell für die Standbildaufnahme werden im Folgenden erläutert. Alle anderen Funktionen entsprechen denen für die Movie-Aufnahme.

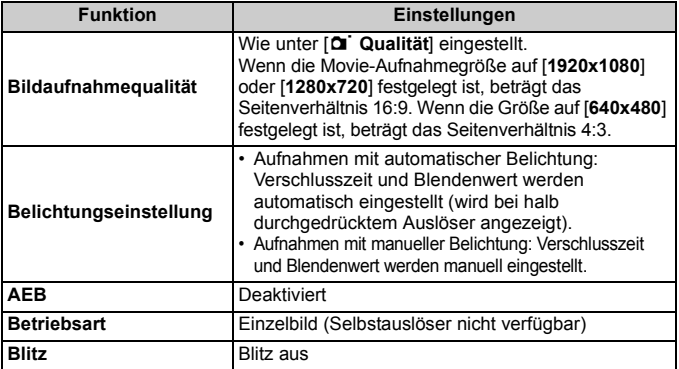

# **Aufnahmefunktionseinstellungen**

Im Folgenden werden die für Movie-Aufnahmen relevanten Funktionseinstellungen erläutert.

## Q **Schnelleinstellung**

Während das Movie-Bild auf dem LCD-Monitor angezeigt wird, können Sie die Taste < $\overline{Q}$  > drücken, um folgende Einstellungen festzulegen: AF-Modus, Weißabgleich, Bildstil, Auto Lighting Optimizer (Autom. Belichtungsoptimierung), Bildaufnahmequalität (für Standbilder), Movie-Aufnahmegröße, Movie-Digitalzoom und Video-Schnappschüsse.

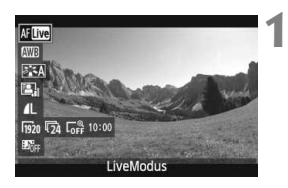

## **Drücken Sie die Taste <** $\overline{Q}$  **>.** ( $\ddot{\odot}10$ )

- $\triangleright$  Die auf dem Schnelleinstellungsbildschirm einstellbaren Funktionen werden auf der linken Seite des Bildschirms angezeigt.
- $\bullet$  Wenn der AF-Modus  $\lt$  AFOTT eingestellt ist, wird darüber hinaus das AF-Messfeld angezeigt.

## **2 Wählen Sie eine Funktion, und stellen Sie sie ein.**

- $\bullet$  Drücken Sie die Taste < $\blacktriangle$  >, um eine Funktion zu wählen.
- ▶ Die ausgewählte Funktion wird zusammen mit der zugehörigen Erläuterung (S. 48) angezeigt.
- Drücken Sie die Taste <<■>>, oder drehen Sie das Haupt-Wahlrad < $\frac{25}{20}$ >, um die Einstellung zu ändern. Drücken Sie < $(F)$ >, um den Bildschirm mit den Einstellungen für die jeweilige Funktion anzuzeigen.

# **MENU Einstellen der Movie-Aufnahmegröße**

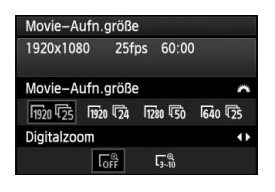

Auf der Registerkarte [D; i] können Sie unter [**Movie-Aufn.größe**] Aufnahmegröße [**\*\*\*\*x\*\*\*\***] und Bildrate [ $\n **Exleft**$ ] (pro Sekunde aufgenommene Bilder) für das Movie auswählen. Die Einstellung **Bildrate**) wird automatisch an die Einstellung [ $\blacklozenge$ ] **Videosystem**] angepasst.

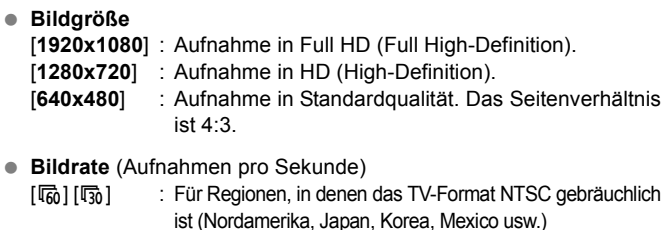

- [扇] [5] : Für Regionen, in denen das TV-Format PAL gebräuchlich ist (Europa, Russland, China, Australien usw.)
- [54] : Hauptsächlich für Filme

**7** Wenn [1920x1080] als Movie-Aufnahmegröße eingestellt ist, können Sie den Digitalzoom verwenden. Informationen zur Vorgehensweise beim Auswählen der Einstellung finden Sie auf der Seite 152.

### **Movie-Gesamtaufnahmezeit und Dateigröße pro Minute**

Aufgrund von Einschränkungen des Dateisystems wird eine Movie-Aufnahme automatisch beendet, sobald ein einzelnes Movie eine Dateigröße von 4 GB erreicht. Drücken Sie die Taste <
net >
. um die Movie-Aufnahme fortzusetzen. (Es wird eine neue Movie-Datei aufgenommen.)

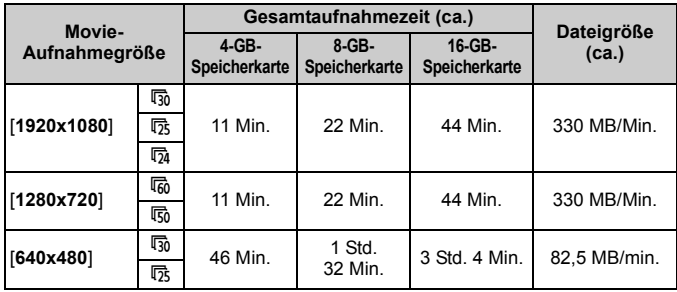

- Ein Anstieg der Temperatur im Inneren der Kamera kann dazu führen, dass die Movie-Aufnahme vor Ablauf der in der Tabelle angegebenen maximalen Aufnahmezeit beendet wird (S. 163).
	- Die maximale Aufnahmezeit für ein Movie beträgt 29 Min. 59 Sek. erreicht. Je nach Motiv und Anstieg der Temperatur im Inneren der Kamera ist es möglich, dass die Movie-Aufnahme frühzeitig abgebrochen wird, d. h. vor Ablauf der maximalen Aufnahmezeit von 29 Min. 59 Sek. erreicht.

Mit ZoomBrowser EX/ImageBrowser (mitgelieferte Software, S. 302) können Sie Standbilder aus einem Movie extrahieren. Die Standbildqualität ist wie folgt: ca. 2,1 Megapixel bei [**1920x1080**], ca. 920.000 Pixel bei [**1280x720**] und ca. 310.000 Pixel bei [**640x480**].

# **MENU Verwenden des Movie-Digitalzooms**

Wenn die Bildgröße auf [**1920x1080**] (Full HD) eingestellt ist, können Sie Aufnahmen mit ca. 3fachem bis 10fachem Digitalzoom machen.

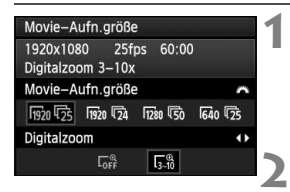

## **Wählen Sie [1920x1080**  $\overline{R}$ **].**

• Stellen Sie auf der Registerkarte [o] die Option [**Movie-Aufn.größe**] **auf [1920x1080**  $\overline{\mathbb{R}}$ ] ein, indem Sie das Haupt-Wahlrad < $\frac{2}{3}$  > drehen.

## **Stellen Sie den Digitalzoom ein.**

- $\bullet$  Drücken Sie die Taste < $\bullet$  >, um [ $\left[\frac{a}{b-1}\right]$  zu wählen, und drücken Sie dann  $\leq$   $(5E)$  >.
- Drücken Sie die Taste <MENU>, um das Menü zu verlassen und zur Movie-Aufnahme zurückzukehren.

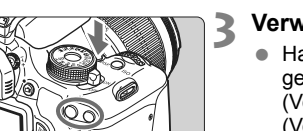

## **Verwenden Sie den Digitalzoom.**

- $\blacksquare$  Halten Sie die Taste <br/> <br/>SDSP > gedrückt, während Sie auf <u>  $(Verarößern)$  oder < $\blacksquare \cdot \mathbb{Q}$  > (Verkleinern) drücken.
- In Schritt 2 können Sie den Digitalzoom ausschalten, indem Sie [**AUS**] wählen.
- $\bigoplus$  . Die Verwendung eines Stativs wird empfohlen, um eine Verwacklung der Kamera zu vermeiden.
	- Ein Bild kann nicht zum Scharfstellen vergrößert werden.
	- Der AF-Modus schaltet während der Movie-Aufnahme automatisch in den [**LiveModus**], auch wenn zuvor der [**QuickModus**] eingestellt war. Außerdem wird im [**LiveModus**] das AF-Messfeld größer angezeigt als in anderen Aufnahmegrößen.
	- Da das Bild bei Verwenden des Digitalzooms digital verarbeitet wird, sieht es umso grobkörniger aus, je höher die Zoomvergrößerung ist.
	- Bei Verwenden des Digitalzooms können darüber hinaus mehr Bildrauscheffekte und Lichtflecken zu sehen sein.
	- Wenn das AF-Messfeld sowohl ein nahes als auch ein fernes Objekt abdeckt, ist die Fokussierung eventuell schwierig.
	- Die Aufnahme von Standbildern ist nicht möglich.

# 3 **Aufnehmen von Video-Schnappschüssen**

Mit der Video-Schnappschuss-Funktion können Sie ganz leicht ein kurzes Movie aufnehmen.

Ein Video-Schnappschuss ist ein kurzes Movie, das 2, 4 oder 8 Sekunden dauern kann. Eine Sammlung mehrerer Video-

Schnappschüsse wird als Video-Schnappschussalbum bezeichnet und kann als einzelne Movie-Datei auf der Karte gespeichert werden. Sie können bei jedem Video-Schnappschuss die Szene oder den Winkel ändern, um dynamische Kurz-Movies zu erstellen.

Ein Video-Schnappschussalbum kann auch zusammen mit Hintergrundmusik (S. 156, 213) wiedergegeben werden.

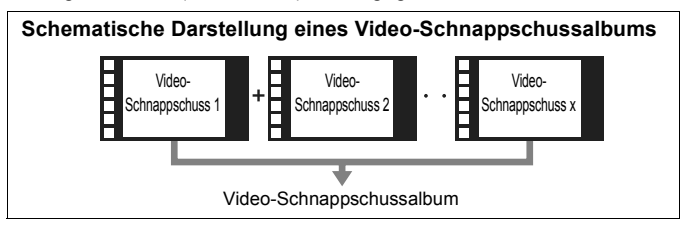

## **Einstellen der Aufnahmedauer für Video-Schnappschüsse**

Wenn Sie im folgenden Schritt 2 z. B. die Option [**2 Sek.- Movie**] wählen, ist jeder aufgenommene Video-Schnappschuss 2 Sekunden lang.

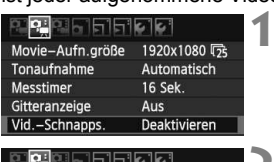

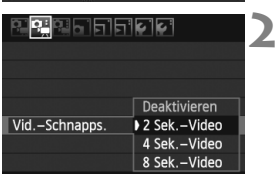

## **Wählen Sie [Vid.-Schnapps.].**

 Wählen Sie auf der Registerkarte [o] die Option [**Vid.-Schnapps.**].

## **Wählen Sie die Aufnahmedauer für [Vid.-Schnapps.] aus.**

- Drücken Sie die Taste <<V>>
version on die Aufnahmedauer für Video-Schnappschüsse auszuwählen, und drücken Sie dann < $(s_{ET})$  >.
- Drücken Sie die Taste <MENU>. um das Menü zu verlassen und zur Movie-Aufnahme zurückzukehren.

## **Erstellen eines Video-Schnappschussalbums**

**6**

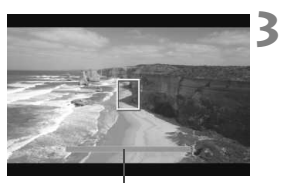

Aufnahmedauer

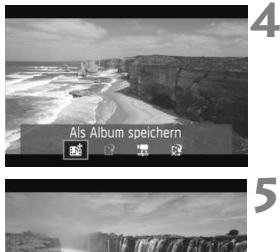

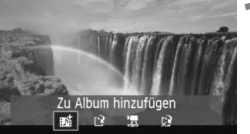

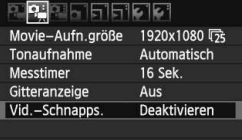

## **Nehmen Sie den ersten Video-Schnappschuss auf.**

- Drücken Sie die Taste < $\Box$ >, um die Aufnahme zu starten.
- ▶ Der blaue Balken, der die Aufnahmedauer darstellt, verkürzt sich zunehmend. Wenn die eingestellte Aufnahmedauer abgelaufen ist, wird die Aufnahme automatisch gestoppt.
- $\triangleright$  Wenn der LCD-Monitor ausgeschaltet wurde und die Zugriffsleuchte nicht mehr blinkt, wird die Aufforderung zur Bestätigung angezeigt.

### **Speichern Sie die Aufnahmen als Schnappschussalbum.**

- Drücken Sie die Taste <<**■**>, um [  $ext{abs}$ **Album speichern**] auszuwählen, und drücken Sie dann auf < $(s_{ET})$  >.
- $\blacktriangleright$  Dieses Movie wird als erster Video-Schnappschuss im Album gespeichert.

### **Nehmen Sie weitere Video-Schnappschüsse auf.**

- Wiederholen Sie Schritt 3, um den nächsten Video-Schnappschuss aufzunehmen.
- Drücken Sie die Taste <<**■**>>, um [  $ext{zu}$ **Album hinzufügen**] auszuwählen, und drücken Sie dann auf  $\leq$   $\frac{1}{(5E)}$  >.
- Wenn Sie ein weiteres Video-Schnappschussalbum erstellen möchten, wählen Sie [W **Als neues Album speichern**].

### **Beenden Sie die Aufnahme von Video-Schnappschüssen.**

- Stellen Sie [**Vid.-Schnapps.**] auf [**Deaktivieren**] ein. **Wenn Sie zur Aufnahme normaler Movies zurückkehren möchten, müssen Sie die Einstellung für Video-Schnappschüsse auf [Deaktivieren] einstellen.**
- Drücken Sie die Taste <MFNU>. um das Menü zu verlassen und zur normalen Movie-Aufnahme zurückzukehren.

## **Optionen in Schritt 4 und 5**

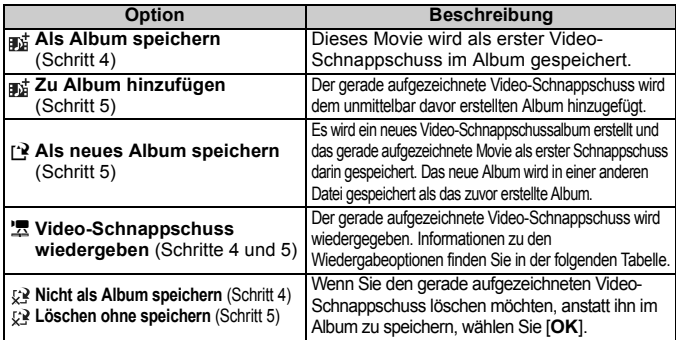

## **Funktionen für [Video-Schnappschuss wiedergeben]**

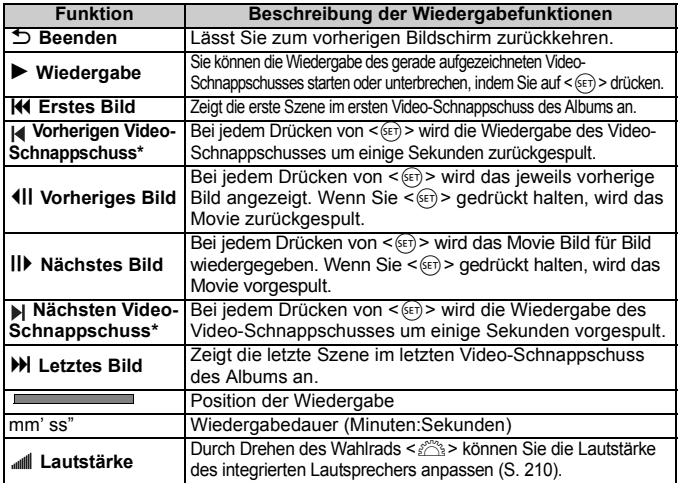

\* Bei [**Vorherigen Video-Schnappschuss/Nächsten Video-Schnappschuss**] wird die Wiedergabe jeweils um dieselbe Anzahl von Sekunden zurück- bzw. vorgespult, die im Menü [**Vid.-Schnapps.**] eingestellt ist (ca. 2, 4 oder 8 Sekunden).

- Sie können einem Album nur Video-Schnappschüsse mit derselben Dauer (jeweils ca. 2, 4 oder 8 Sekunden) hinzufügen. Wenn Sie einen Video-Schnappschuss beenden, bevor die eingestellte Aufnahmedauer abgelaufen ist, wird er automatisch dem vorherigen Album hinzugefügt. Für nachfolgende Video-Schnappschüsse wird dann ein neues Album erstellt.
	- Beachten Sie Folgendes: Wenn Sie während der Aufnahme eines Video-Schnappschusses eine der folgenden Aktionen ausführen, wird für die nachfolgenden Video-Schnappschüsse ein neues Album erstellt.
		- ï Ändern der Einstellung [**Movie-Aufn.größe**] (S. 150).
		- ï Ändern der Aufnahmedauer unter [**Vid.-Schnapps.**] (S. 153).
		- ï Ändern der Einstellung [**Tonaufnahme**] von [**Automatisch/Manuell**] zu [**Deaktivieren**] oder umgekehrt von [**Deaktivieren**] zu [**Automatisch/Manuell**] (S. 160).
		- Öffnen/Schließen der Speicherkarten-/Akkufachabdeckung.
		- Unterbrechen der Stromversorgung durch das Netzadapter-Kit ACK-E8 (separat erhältlich).
		- Aktualisieren der Firmware.
	- Es ist nicht möglich, die Reihenfolge der Video-Schnappschüsse in einem Album zu ändern oder dem Album später weitere Video-Schnappschüsse hinzuzufügen.
	- Während der Aufnahme von Video-Schnappschüssen können keine Standbilder gemacht werden.
	- Die tatsächliche Aufnahmedauer von Video-Schnappschüssen entspricht nur ungefähr den Angaben der Einstellungen. Je nach Bildrate ist es möglich, dass die während der Wiedergabe angezeigte Aufnahmedauer nicht ganz exakt ist.

## **Wiedergeben eines Albums**

Sie können ein fertig gestelltes Album genauso wiedergeben wie ein normales Movie. Weitere Informationen finden Sie auf den Seiten 212 und 217.

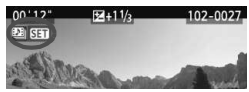

- $\bullet$  Drücken Sie die Taste < $\square$ >.
- Drücken Sie die Taste <<■ >>, um ein Album auszuwählen, und drücken Sie dann auf < $(s_{F})$ >.
- Für Movies, die als Video-Schnappschuss aufgenommen wurden, wird in der linken oberen Ecke des Bildschirms das Symbol <<a>
set<br/>  $\frac{1}{2}$  > angezeigt.
- ħ Die auf der Speicherkarte aufgezeichnete Musik darf nur zu privaten Zwecken verwendet werden. Die Rechte des Copyright-Inhabers dürfen nicht verletzt werden.
	- Wenn Sie Hintergrundmusik wiedergeben möchten, müssen Sie zunächst die Hintergrundmusik von der EOS Solution Disk (im Lieferumfang enthalten) auf die Karte kopieren. Eine Anleitung zum Kopiervorgang finden Sie in der Software-Bedienungsanleitung im PDF-Format auf der CD-ROM.

### **Für Alben verwendbare Funktionen der mitgelieferten Software**

- ï **EOS Utility:** Sie können Hintergrundmusik auf die Karte kopieren und dann zusammen mit Alben, normalen Movies und Diashows auf der Kamera wiedergeben.
- ï **ZoomBrowser EX/ImageBrowser:** Ermöglicht die Bearbeitung von Alben.

# 3 **Menüfunktionseinstellungen**

Die auf den Registerkarten [Der], [Der] und [Der] angezeigten Menüoptionen werden im Folgenden erläutert.

## **Registerkarte [**n**]**

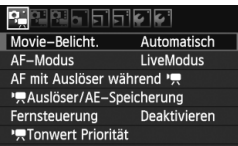

## **Movie-Belichtung**

Normalerweise stellen Sie diese Funktion auf [**Automatisch**] ein. Wenn Sie diese Funktion auf [**Manuell**] einstellen, können Sie die ISO-Empfindlichkeit, die Verschlusszeit und die Blende für Movie-Aufnahmen manuell einstellen (S. 144).

### **AF-Modus**

Die AF-Modi funktionieren wie auf den Seiten 131 bis 137 beschrieben. Sie können [LiveModus], [Live-Mod.] oder [**QuickModus**] auswählen. Die ständige Fokussierung eines Objekts in Bewegung ist nicht möglich.

## ● AF mit Auslöser bei <sup>•</sup> / (Movie-Aufnahme)

Wenn [**Aktivieren**] eingestellt ist, kann der Autofokus während der Aufnahme von Movies eingesetzt werden. Die ständige Fokussierung ist jedoch nicht möglich. Wenn Sie während der Aufnahme eines Movies die Autofokussierung verwenden, können sich der Fokus und die Belichtung vorübergehend stark verstellen. Außerdem wird auch das Geräusch der Objektivbedienung im Movie aufgezeichnet. Wenn der AF-Modus auf [**QuickModus**] eingestellt ist, wird die Autofokussierung im [**LiveModus**] ausgeführt.

 **Die auf den Registerkarten [**n**/**o**/**Z**] eingestellten Menüoptionen gelten nur im Aufnahmemodus <'興>. Sie werden** bei keinem anderen als dem Modus <'<sup>'</sup>, angewendet.

Die Einstellung des AF-Modus gilt auch für Livebild-Aufnahmen.

### ● <sup>•</sup>只Auslöser/AE-Speicherung

Sie können die Funktionen, die der halb durchgedrückten Position des Auslösers und der Taste für AE-Speicherung zugewiesen sind, ändern.

### **ï AF/AE-Speicherung:**

Normale Funktion. Drücken Sie den Auslöser halb durch, um AF auszuführen. Drücken Sie die Taste < $\star$  >, um die AE-Speicherung auszuführen.

## **ï AE-Speicherung/AF:**

Drücken Sie den Auslöser halb durch, um die AE-Speicherung auszuführen. Drücken Sie die Taste < $\star$ >, um AF auszuführen. Nützlich, wenn Sie für verschiedene Bildteile Schärfe und Belichtungsmessung einstellen möchten.

### **ï AF/AF-Speicherung, keine AE-Speicherung:**

Drücken Sie den Auslöser halb durch, um AF auszuführen. Halten Sie die Taste < $\star$ > gedrückt, während Sie den Auslöser drücken, um ein Standbild aufzunehmen, ohne AF auszuführen. Nützlich, wenn Sie keinen AF ausführen möchten, wenn Sie während der Aufnahme eines Movies ein Standbild aufnehmen möchten. Die AE-Speicherung ist nicht möglich.

### **ï AE/AF, keine AE-Speicherung:**

Drücken Sie den Auslöser halb durch, um die Messung vorzunehmen. Drücken Sie die Taste <\*>, um AF auszuführen. Die AE-Speicherung ist nicht möglich.

### **Fernbedienung**

Sie können die Movie-Aufnahme mit der Fernbedienung RC-6 (separat erhältlich, S. 261) beginnen und beenden. Stellen Sie den Auslöseschalter auf <**2**>, und drücken Sie die Sendetaste. Steht der Auslöseschalter auf <<sup>o></sup> (sofortige Aufnahme), erfolgt die sofortige Aufnahme eines Standbilds.

### **A** <sup>I</sup>RTonwert Priorität

Wenn [**Aktivieren**] eingestellt ist, gewinnen die hellen Bereiche an Detailschärfe. Der dynamische Bereich wird vom Standardwert von 18 % Grau auf helle Tonwerte erweitert. Die Gradation zwischen den Grautönen und den Lichtern wird weicher. Der einstellbare ISO-Empfindlichkeitsbereich liegt zwischen ISO 200 und 6400. Auto Lighting Optimizer (Autom. Belichtungsoptimierung) ist ebenfalls automatisch auf [**Deaktivieren**] eingestellt und kann nicht geändert werden.

## **Registerkarte [**o**]**

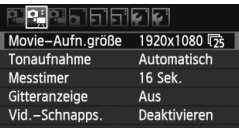

### **Tonaufnahme**

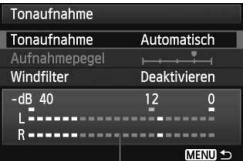

Lautstärkemesser

Normalerweise zeichnet das integrierte Mikrofon Ton in Mono auf. Durch den Anschluss eines externen Mikrofons mit einem Stereo-Ministecker (Ø 3,5 mm) an den Eingang für ein externes Mikrofon (S. 18) können auch Tonaufnahmen in Stereo erfolgen. Bei Anschluss eines externen Mikrofons wird die Tonaufnahme automatisch von dem externen Mikrofon übernommen.

### Optionen für [**Tonaufnahme**]

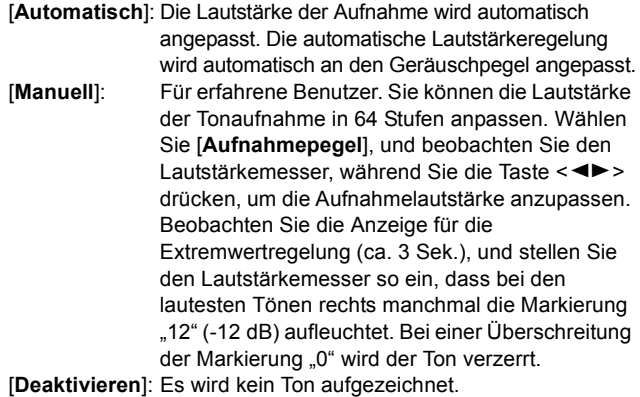

### [**Windfilter**]

Wenn [**Aktivieren**] eingestellt ist, wird bei Außenaufnahmen das Geräusch des Winds, der in das Mikrofon eintritt, reduziert. Beachten Sie jedoch, dass andere leise Geräusche dabei ebenfalls reduziert werden können. Wenn Sie die Aufnahme an einem windstillen Ort machen, wählen Sie die Einstellung [**Deaktivieren**], damit die Tonaufnahme einen natürlicheren Klang erhält.

- $\boxed{\overline{\mathbb{R}}}$  . Die Lautstärkebalance zwischen L (links) und R (rechts) kann nicht angepasst werden.
	- Mit einer Abtastfrequenz von 48 kHz werden 16-Bit-Aufzeichnungen sowohl für links als auch für rechts erstellt.

### **Messtimer**

Sie können einstellen, wie lange die Belichtungseinstellung (AE-Speicherung) angezeigt werden soll.

### **Gitteranzeige**

Die Optionen [Gitter 1#1 und [Gitter 2#1 zeigen Gitterlinien an. Dies kann Ihnen bei der exakt vertikalen oder horizontalen Ausrichtung der Kamera helfen.

### **Video-Schnappschuss**

Sie können die Aufnahmedauer für einen einzelnen Video-Schnappschuss auf ca. 2, 4 oder 8 Sekunden einstellen. Weitere Informationen finden Sie auf Seite 153.

## **Registerkarte [**Z**]**

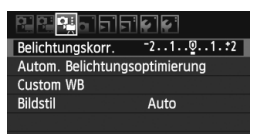

### **Belichtungskorr.**

Obwohl grundsätzlich eine Belichtungskorrektur um bis zu ±5 Stufen möglich ist, wird die Belichtungskorrektur bei Movie-Aufnahmen auf bis zu ±3 Stufen begrenzt. Für Standbildaufnahmen ist eine Belichtungskorrektur um bis zu ±5 Stufen möglich.

### **Auto Lighting Optimizer (Autom. Belichtungsoptimierung)** Informationen zum Einstellen der Funktion "Auto Lighting Optimizer (Autom. Belichtungsoptimierung)" finden Sie auf Seite 109. Die Einstellung wird sowohl auf Movie-Aufnahmen als auch auf Standbildaufnahmen im Movie-Modus angewendet. Wenn auf der Registerkarte [Die] für [<sup>k</sup>**Tonwert Priorität**] die

Einstellung [**Aktivieren**] gewählt ist, wird die Einstellung von "Auto Lighting Optimizer (Autom. Belichtungsoptimierung)" automatisch auf [**Aus**] festgelegt und kann nicht geändert werden.

### **Custom WB**

Wie auf Seite 117 beschrieben, kann ein manueller Weißabgleich (Custom WB) ausgeführt werden.

### **Bildstil**

Informationen zum Einstellen des Bildstils finden Sie auf Seite 81. Die Einstellung wird sowohl auf Movie-Aufnahmen als auch auf Standbildaufnahmen im Movie-Modus angewendet.

### **Weißes Symbol <**s**> und rotes Symbol <**E**> als Warnanzeige für eine zu hohe Temperatur im Inneren der Kamera**

- Wenn die Temperatur im Inneren der Kamera ansteigt, weil Sie über eine längere Zeit hinweg Movie-Aufnahmen gemacht haben oder hohe Umgebungstemperaturen herrschen, wird das weiße <<a>>Symbol angezeigt. Selbst wenn Sie eine Movie-Aufnahme machen, während dieses Symbol bereits eingeblendet ist, wird die Movie-Bildqualität nicht beeinträchtigt. Wenn Sie jedoch Standbilder aufnehmen, kann sich deren Bildqualität verschlechtern. Sie sollten die Standbildaufnahmen unterbrechen und die Kamera abkühlen lassen.
- Wenn die Kameratemperatur während der Anzeige des weißen < $\blacksquare$ > Symbols weiter ansteigt, ist es möglich, dass schließlich das rote <BD>-Symbol zu blinken beginnt. Dieses blinkende Symbol warnt davor, dass die Movie-Aufnahme bald automatisch beendet wird. In diesem Fall können Sie keine weiteren Aufnahmen durchführen, bis die interne Temperatur der Kamera wieder sinkt. Schalten Sie die Kamera aus, und lassen Sie sie einige Zeit abkühlen.
- Wenn Sie über eine längere Zeit hinweg Movie-Aufnahmen bei hohen Umgebungstemperaturen machen, werden die Symbole <<a>
III > und <<a>
III > noch früher angezeigt. Schalten Sie die Kamera aus, wenn Sie keine Aufnahmen machen.

## **Hinweise zu Movie-Aufnahmen**

### **Aufnahme- und Bildqualität**

- Wenn das verwendete Objektiv über einen Image Stabilizer (Bildstabilisator) verfügt, ist dieser immer aktiv, auch wenn Sie den Auslöser nicht halb durchdrücken. Aufgrund des durch den Image Stabilizer (Bildstabilisator) erhöhten Stromverbrauchs kann sich die Gesamtaufnahmezeit für Movies verkürzen bzw. die Anzahl möglicher Aufnahmen verringern. Bei Verwendung eines Stativs oder wenn der Image Stabilizer (Bildstabilisator) nicht nötig ist, stellen Sie den IS-Schalter auf <0FF>.
- Das in die Kamera integrierte Mikrofon zeichnet auch Betriebsgeräusche der Kamera auf. Durch Verwendung eines im Handel erhältlichen externen Mikrofons können Sie die Aufnahme dieser Geräusche verhindern (oder zumindest reduzieren).
- Schließen Sie an den Eingang für das externe Mikrofon der Kamera ausschließlich ein externes Mikrofon an.
- Wenn die Movie-Aufnahme wegen unzureichender Restkapazität der Speicherkarte nicht möglich ist, werden die Movie-Aufnahmegröße und die verbleibende Aufnahmezeit (S. 146) rot angezeigt.

## **Hinweise zu Movie-Aufnahmen**

### **Aufnahme- und Bildqualität**

 Wenn Sie eine Karte mit einer niedrigen Schreibgeschwindigkeit verwenden, wird während der Movie-Aufnahme eventuell ein fünfstufiger Indikator auf der rechten Seite des Bildschirms angezeigt. Dadurch wird angezeigt, wie viele Daten noch nicht auf die Karte geschrieben wurden (Restkapazität des internen Pufferspeichers). Je langsamer die Karte ist, desto schneller füllt sich die Anzeige des Indikators. Die Movie-Aufnahme wird automatisch angehalten, wenn der Indikator voll ist.

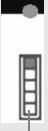

Indikator

Verfügt die Karte über eine schnelle Schreibgeschwindigkeit, wird dieser Indikator entweder gar nicht angezeigt, oder er füllt sich nur sehr langsam. Machen Sie zuerst einige Movie-Aufnahmen zu Testzwecken, um zu prüfen, ob die Schreibgeschwindigkeit der Karte ausreichend ist. Wenn Sie während einer Movie-Aufnahme ein Standbild aufnehmen, wird die Movie-Aufnahme möglicherweise angehalten. Indem Sie die Aufnahmequalität für Standbilder niedrig einstellen, kann dieses Problem eventuell vermieden werden.

### **Wiedergabe und Anschluss an ein Fernsehgerät**

- Wenn sich die Helligkeit während der Movie-Aufnahme mit automatischer Belichtung ändert, scheint dieser Bereich bei der Wiedergabe des Movies eventuell vorübergehend still zu stehen. In solchen Fällen sollten Sie Movie-Aufnahmen mit manueller Belichtung ausführen.
- Wenn die Kamera während einer Movie-Aufnahme über ein HDMI-Kabel an ein Fernsehgerät angeschlossen ist (S. 218) und die Movie-Aufnahme in der Einstellung [**1920x1080**] oder [**1280x720**] durchgeführt wird, wird das Movie während der Aufnahme auf dem Fernsehgerät klein angezeigt. Die tatsächliche Movie-Aufnahme wird jedoch in der eingestellten Movie-Aufnahmegröße aufgezeichnet.
- Wenn die Kamera während einer Movie-Aufnahme an ein Fernsehgerät angeschlossen ist (S. 218, 221), gibt das Fernsehgerät während der Aufnahme keinen Ton aus. Der Ton wird jedoch korrekt aufgezeichnet.

# **Praktische Funktionen**

**7**

- Ausschalten des Signaltons (S. 166)
- Karten-Erinnerungsfunktion (S. 166)
- Einstellen der Rückschauzeit (S. 166)
- Einstellen der automatischen Abschaltung (S. 167)
- Anpassen der Helligkeit des LCD-Monitors (S. 167)
- Erstellen und Auswählen eines Ordners (S. 168)
- Methoden zur Dateinummerierung (S. 170)
- Festlegen der Copyright-Informationen (S. 172)
- Automatisches Drehen von Aufnahmen im Hochformat (S. 174)
- Prüfen der Einstellungen der Kamerafunktionen (S. 175)
- Zurücksetzen der Kamera auf die Grundeinstellungen (S. 176)
- Ein-/Ausschalten des LCD-Monitors (S. 179)
- Ändern der Bildschirmfarbe in den Aufnahmeeinstellungen (S. 179)
- Einstellen des Blitzes (S. 180)
- Automatische Sensorreinigung (S. 184)
- Anfügen von Staublöschungsdaten (S. 185)
- Manuelle Sensorreinigung (S. 187)

# **Praktische Funktionen**

## **MENU** Stummschalten des Piep-Tons

Sie können die Kamera auch so einstellen, dass bei Erreichen der Fokussierung oder im Selbstauslöserbetrieb kein Signalton ausgegeben wird.

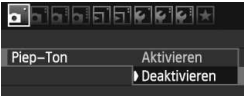

Wählen Sie auf der Registerkarte [ $\Box$ ] die Option [**Piep-Ton**], und drücken Sie die Taste <SET) >. Wählen Sie [**Nicht aktiv**], und drücken Sie dann die Taste < $(n)$ .

## **MENU** Erinnerungsfunktion für Karte

Verhindert die Aufnahme, wenn keine Karte in der Kamera ist.

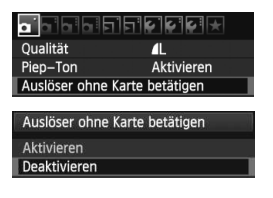

Wählen Sie auf der Registerkarte [ $\Box$ ] die Option [**Auslöser ohne Karte betätigen**], und drücken Sie dann die Taste <0>. Wählen Sie [**Nicht aktiv**], und drücken Sie dann die Taste < $(F)$  >. Wenn sich keine Karte in der Kamera befindet und Sie den Auslöser drücken, wird im Sucher "Card" angezeigt, und Sie können den Auslöser nicht betätigen.

## 3 **Einstellen der Rückschauzeit**

Sie können einstellen, wie lange das aufgenommene Bild direkt nach der Aufnahme auf dem LCD-Monitor angezeigt wird. Wenn die Einstellung [**Aus**] gewählt ist, wird das Bild nicht unmittelbar nach der Aufnahme angezeigt. Wenn die Einstellung [**Halten**] gewählt ist, wird das Bild so lange angezeigt, bis die für [**Auto.Absch.aus**] eingestellte Zeit abgelaufen ist.

Wenn Sie während der Bildrückschau die Kameratasten bedienen, z. B. den Auslöser halb durchdrücken, wird die Bildrückschau beendet.

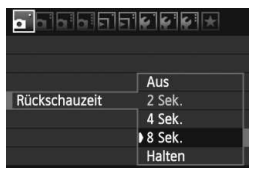

Wählen Sie auf der Registerkarte [D] 1 die Option [**Rückschauzeit**], und drücken Sie die Taste <(Er) >. Wählen Sie die gewünschte Einstellung, und drücken Sie die Taste < $(s_{ET})$  >.

## **MENU** Einstellen der automatischen Abschaltung

Um den Akku zu schonen, schaltet sich die Kamera automatisch aus, wenn sie eine bestimmte Zeit lang nicht bedient wurde. Sie können diese automatische Abschaltzeit einstellen. Wenn die Kamera aufgrund der automatischen Abschaltung ausgeschaltet wurde, können Sie sie erneut aktivieren, indem Sie den Auslöser halb durchdrücken oder eine der folgenden Tasten bedienen: <MENU>, <DISP>, < $\blacksquare$ >, < $\blacksquare$ > usw. **Wenn [Aus] eingestellt wurde, schalten Sie die Kamera entweder** 

selbst aus, oder drücken Sie die Taste <DISP.>, um zur Schonung **des Akkus den LCD-Monitor auszuschalten.**

**Selbst wenn [Aus] eingestellt wurde und die Kamera 30 Minuten lang nicht bedient wird, schaltet der LCD-Monitor automatisch ab. Um den LCD-Monitor wieder einzuschalten, drücken Sie die Taste <DISP.>.** 

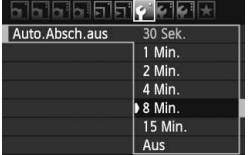

Wählen Sie auf der Registerkarte [ $\blacklozenge$ ] die Option [**Auto.Absch.aus**], und drücken Sie die Taste < <Fi>. Wählen Sie die gewünschte Einstellung, und drücken Sie die Taste  $\leq$   $\sqrt{(8E)}$  >.

## 3 **Anpassen der Helligkeit des LCD-Monitors**

Sie können die Helligkeit des LCD-Monitors anpassen, um die Lesbarkeit zu verbessern.

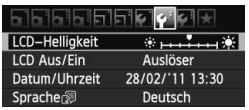

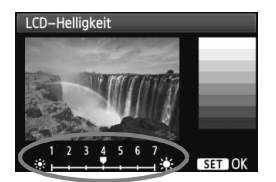

Wählen Sie auf der Registerkarte [ $\blacklozenge$ ] die Option [**LCD-Helligkeit**] aus, und drücken Sie die Taste <0>. Drücken Sie bei angezeigtem Bildschirm zum Anpassen der Helligkeit die Taste  $\langle$   $\blacktriangleleft$   $\blacktriangleright$  > und dann  $\langle \overline{\langle s_{\text{E}} \rangle} \rangle$ . Wenn Sie die Belichtung eines Bilds überprüfen, stellen Sie die Helligkeit des LCD-Monitors auf 4 und achten Sie darauf, dass die Bildanzeige nicht durch das Umgebungslicht beeinflusst wird.

## 3 **Erstellen und Auswählen eines Ordners**

Sie können nach Bedarf Ordner erstellen und wählen, um die aufgenommenen Bilder dort zu speichern.

Dies ist nicht zwingend erforderlich, da zum Speichern der aufgenommenen Bilder automatisch ein Ordner erstellt wird.

**2**

# **Erstellen eines Ordners 1**

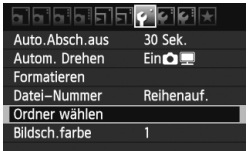

Ordner wählen 100CANON 24 Ordner erstellen

## **Wählen Sie [Ordner wählen].**

 $\bullet$  Wählen Sie auf der Registerkarte [ $\blacklozenge$ ] die Option [**Ordner wählen**], und drücken Sie die Taste <(sET) >.

## **Wählen Sie [Ordner erstellen].**

 Wählen Sie [**Ordner erstellen**], und drücken Sie dann < $(s_{F})$  >.

## **Erstellen Sie einen neuen Ordner.**

- Wählen Sie [**OK**], und drücken Sie die Taste < $(s_{ET})$  >.
- $\blacktriangleright$  Ein neuer Ordner mit einer um eins erhöhten Ordnernummer wird erstellt.

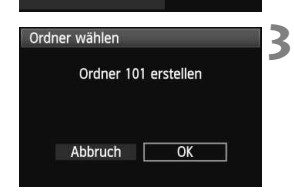

## **Auswählen eines Ordners**

Anzahl der Bilder im Ordner Niedrigste Dateinummer

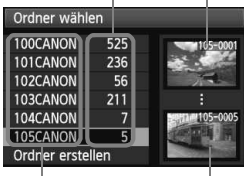

Ordnername

Höchste Dateinummer

- Wählen Sie im angezeigten Bildschirm zur Auswahl eines Ordners den gewünschten Ordner aus, und drücken Sie < $(F)$  >.
- **Der Ordner wird als Speicherort für** aufgenommene Bilder festgelegt.
- Alle weiteren aufgenommenen Bilder werden in diesem Ordner gespeichert.

### **Information zu Ordnern**

Jeder Ordnername beginnt mit drei Ziffern (Ordnernummer), gefolgt von fünf alphanumerischen Zeichen, z. B. "**100CANON**". Ein Ordner kann bis zu 9.999 Bilder enthalten (Datei-Nr. 0001 - 9999). Ist der Ordner voll, wird automatisch ein neuer Ordner mit einer um eins höheren Ordnernummer erstellt. Bei einer manuellen Rückstellung (S. 171) wird ebenfalls automatisch ein neuer Ordner erstellt. Die Ordnernamen können von 100 bis 999 nummeriert werden.

### **Erstellen von Ordnern mit einem PC**

Öffnen Sie die Karte am Bildschirm, und erstellen Sie einen neuen Ordner mit dem Namen "**DCIM**". Öffnen Sie diesen Ordner, und erstellen Sie so viele Unterordner wie nötig, um Ihre Bilder entsprechend zu sortieren und zu speichern. Die Ordnernamen müssen dem Format "100ABC D" entsprechen, wobei die ersten drei Zeichen einer Zahl zwischen 100 und 999 entsprechen, gefolgt von fünf alphanumerischen Zeichen. Die fünf alphanumerischen Zeichen können eine Kombination aus groß- und kleingeschriebenen Buchstaben von A bis Z, Ziffern und dem Unterstrich "\_" sein. Der Ordnername darf kein Leerzeichen enthalten. Außerdem darf die 3-stellige Zahl am Anfang mehrerer Ordnernamen nicht identisch sein, selbst bei unterschiedlicher Zeichenfolge nicht, z. B. bei "100ABC\_D" und "100W\_XYZ".

## **MENU** Methoden zur Dateinummerierung

Die Bilder werden in der Aufnahmereihenfolge von 0001 bis 9999 nummeriert und dann in einem Ordner gespeichert. Sie können die Methode zum Nummerieren der Dateien ändern.

Auf einem Computer wird die Dateinummer in folgendem Format angezeigt: **IMG\_0001.JPG**.

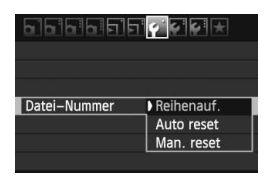

Wählen Sie auf der Registerkarte [ $\blacklozenge$ ] die Option [**Datei-Nummer**], und drücken Sie die Taste <<a>. Im Folgenden werden die verfügbaren Einstellungen beschrieben. Wählen Sie eine Einstellung aus, und drücken Sie dann die Taste  $\leq$   $(F)$  >.

 **[Reihenauf.]: Die Dateinummerierung wird fortlaufend weitergeführt, selbst wenn die Karte ausgewechselt oder ein neuer Ordner erstellt wird.** Auch nach dem Auswechseln der Karte oder dem Erstellen eines neuen Ordners erfolgt die Dateinummerierung fortlaufend bis 9999. Diese Art der Nummerierung ist praktisch, wenn Sie mit beliebigen Nummern zwischen 0001 und 9999 versehene Bilder von verschiedenen Karten oder Ordnern in einem Ordner auf Ihrem PC speichern möchten.

Wenn jedoch die als Ersatz verwendete Karte oder der bereits bestehende Ordner früher aufgenommene Bilder enthält, richtet sich die Dateinummerierung für die neuen Bilder möglicherweise nach der Nummerierung der bereits auf der Karte oder im Ordner vorhandenen Bilder. Wenn Sie Ihre Aufnahmen fortlaufend nummerieren möchten, verwenden Sie jeweils eine neu formatierte Karte.

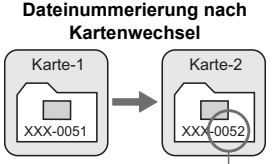

Nächste fortlaufende Dateinummer

### **Dateinummerierung nach Erstellen eines neuen**

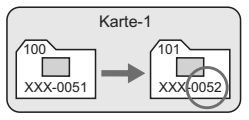

 **[Auto reset]: Die Dateinummerierung wird auf 0001 zurückgesetzt, sobald die Karte ausgewechselt oder ein neuer Ordner erstellt wird.** Die Dateinummerierung beginnt jedes Mal wieder bei 0001, wenn Sie die Karte austauschen oder einen neuen Ordner erstellen. Dies ist praktisch, wenn Sie Bilder nach Karten oder Ordnern verwalten. Wenn jedoch die als Ersatz verwendete Karte oder der bereits bestehende Ordner früher aufgenommene Bilder enthält, richtet sich die Dateinummerierung für die neuen Bilder möglicherweise nach der Nummerierung der bereits auf der Karte oder im Ordner vorhandenen Bilder. Wenn Sie Ihre Aufnahmen jeweils bei 0001 beginnend nummerieren möchten, verwenden Sie jeweils eine neu formatierte Karte.

> **Dateinummerierung nach Kartenwechsel**

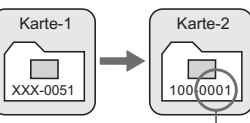

**Dateinummerierung nach Erstellen eines neuen Ordners**

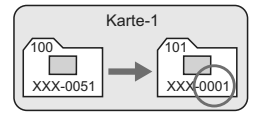

Die Dateinummerierung wird zurückgesetzt

 **[Man. reset]: So setzen Sie die Dateinummerierung manuell auf 0001 zurück bzw. starten die Dateinummerierung in einem neuen Ordner bei 0001.**

Wenn Sie die Dateinummerierung manuell zurücksetzen, wird automatisch ein neuer Ordner erstellt, und die Nummerierung der darin enthaltenen Dateien beginnt mit 0001.

Diese Einstellung ist beispielsweise praktisch, wenn Sie für die Aufnahmen verschiedener Tage verschiedene Ordner verwenden möchten. Nachdem Sie die Dateinummerierung manuell zurückgesetzt haben, wird wieder die fortlaufende Methode oder die automatische Zurücksetzung zur Nummerierung von Dateien verwendet. (Es wird keine Aufforderung zur Bestätigung des manuellen Zurücksetzens angezeigt.)

Wenn die Nummerierung im Ordner 999 die Zahl 9999 erreicht, können keine Aufnahmen mehr gemacht werden, auch wenn auf der Karte noch Speicherplatz vorhanden ist. Durch eine auf dem LCD-Monitor angezeigte Meldung werden Sie aufgefordert, die Karte zu wechseln. Tauschen Sie sie gegen eine neue Karte aus.

同 Die Dateinamen für JPEG- und RAW-Bilder beginnen mit "IMG". Die Dateinamen für Movie-Dateien beginnen mit "MVI". Die Dateinamenerweiterung von JPEG-Bildern ist ... JPG", von RAW-Bildern ... CR2" und von Movies ... MOV".

## **MENU** Festlegen der Copyright-Informationen<sup>\*</sup>

Wenn Sie Copyright-Informationen festlegen, werden diese zu den Exif-Daten des Bildes hinzugefügt.

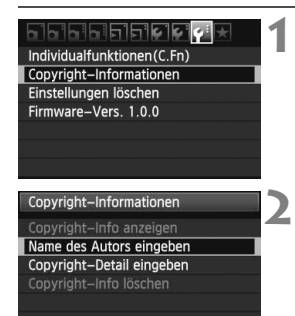

 $MENU$ 

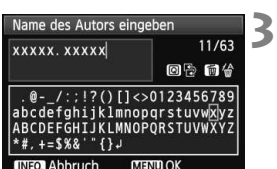

## **Wählen Sie [Copyright-Informationen].**

Wählen Sie auf der Registerkarte [ $\blacklozenge$ ] die Option [**Copyright-Informationen**], und drücken Sie dann auf  $\leq$   $(5)$  >.

## **Wählen Sie die einzustellende Option aus.**

- Wählen Sie [**Name des Autors eingeben**] oder [**Copyright-Detail eingeben**], und drücken Sie <(sET) >.
- **Der Bildschirm für die Texteingabe** wird angezeigt.
- Wählen Sie [**Copyright-Info anzeigen**], um die aktuell eingestellten Copyright-Informationen zu überprüfen.
- Wählen Sie [**Copyright-Info löschen**], um die aktuell eingestellten Copyright-Informationen zu löschen.

## **Geben Sie den Text ein.**

- Geben Sie die Copyright-Informationen ein, und berücksichtigen Sie dabei die Hinweise im Abschnitt "Vorgehensweise bei der Texteingabe".
- Sie können bis zu 63 alphanumerische Zeichen und Symbole eingeben.

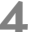

## **Beenden Sie die Einstellung.**

 Drücken Sie nach der Texteingabe die Taste <MENU>, um den Bildschirm zu verlassen.

## **Vorgehensweise bei der Texteingabe**

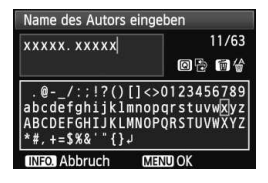

- **Ändern des Eingabebereichs:** Drücken Sie die Taste <Q>, um zwischen den Eingabebereichen am oberen und unteren Rand hin und her zu wechseln.
- **Bewegen des Cursors:** Drücken Sie die Taste <<**W**>, um den Cursor zu bewegen.

### **Eingeben von Text:**

Drücken Sie im unteren Bereich die Taste < $\Leftrightarrow$  >, oder drehen Sie das Haupt-Wahlrad < $\frac{2}{3}$ >, um ein Zeichen auszuwählen, und drücken Sie anschließend < $(F)$ >, um das Zeichen einzugeben.

### **Löschen eines Zeichens:**

Drücken Sie die Taste <m>>
sem ein Zeichen zu löschen.

### **Beenden:**

Wenn der Text vollständig ist, drücken Sie die Taste <MENU>, um die Texteingabe zu beenden und zum Bildschirm in Schritt 2 zurückzukehren.

### **Abbrechen der Texteingabe:**

Drücken Sie die Taste <INFO >, um die Texteingabe abzubrechen und zum Bildschirm in Schritt 2 zurückzukehren.

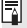

Sie können auch die Copyright-Informationen mit EOS Utility (mitgelieferte Software, S. 302) festlegen oder überprüfen.

## 3 **Automatisches Drehen von Aufnahmen im Hochformat**

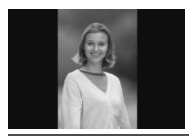

Aufnahmen im Hochformat werden automatisch gedreht, damit sie auf dem LCD-Monitor der Kamera und auf dem Computerbildschirm im Hoch- und nicht im Querformat angezeigt werden. Die Einstellung für diese Funktion kann angepasst werden.

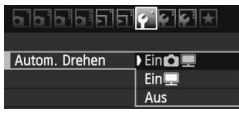

Wählen Sie auf der Registerkarte [ $\blacklozenge$ ] die Option [**Autom. Drehen**], und drücken Sie die Taste < GET) >. Im Folgenden werden die verfügbaren Einstellungen beschrieben. Wählen Sie eine Einstellung aus, und drücken Sie dann die Taste < $(s_{ET})$ >.

- **[Ein**  $\bullet$  **[2]**: Aufnahmen im Hochformat werden bei der Wiedergabe auf dem LCD-Monitor der Kamera und dem Computer automatisch gedreht.
- **[Ein]** : Aufnahmen im Hochformat werden nur auf dem Computer automatisch gedreht.
- **[Aus]** : Aufnahmen im Hochformat werden nicht automatisch gedreht.

## **Häufig gestellte Fragen**

- **Das Bild im Hochformat wird nach der Aufnahme nicht sofort in der Bildanzeige gedreht.** Wenn Sie die Taste < $\blacktriangleright$  > drücken, zeigt die Bildwiedergabe das gedrehte Bild an.
- **■** [Ein $\textbf{©} \equiv$ ] ist eingestellt, aber das Bild wird während der Wiedergabe nicht gedreht. Die Funktion [**Autom. Drehen**] kann bei Bildern im Hochformat, die mit der Einstellung **[Aus]** für das automatische Drehen aufgenommen wurden, nicht angewendet werden. Wenn Sie die Kamera während der Aufnahme im Hochformat nach oben oder unten richten, wird das Bild bei der Wiedergabe u. U. ebenfalls nicht automatisch gedreht. Lesen Sie in diesem Fall unter "Drehen von Bildern" auf Seite 205 nach.
- **Ich möchte auf dem LCD-Monitor der Kamera ein Bild drehen,**  das mit der Einstellung [Ein] aufgenommen wurde. Stellen Sie [**Ein D** $\blacksquare$ ] ein, und geben Sie das Bild dann wieder. Die Drehung erfolgt.
- **Bilder im Hochformat werden auf dem Computerbildschirm nicht gedreht.** Die verwendete Software ist mit der Drehfunktion nicht kompatibel. Verwenden Sie stattdessen die mit der Kamera gelieferte Software.

## C **Prüfen der Kameraeinstellungen**

Drücken Sie bei angezeigten Aufnahmeeinstellungen (S. 47) die Taste <INFO.>, um die aktuellen Einstellungen der Kamera anzuzeigen.

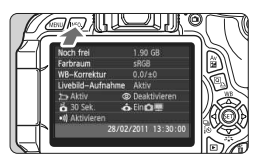

## **Anzeige der Einstellungen**

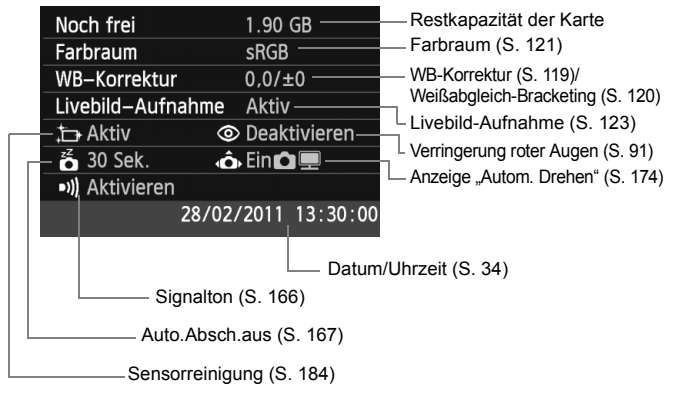

## **MENU Zurücksetzen der Kamera auf die Grundeinstellungen** \*

Es ist möglich, die Grundeinstellungen der Kamera für Aufnahmen und Menüs wiederherzustellen. Diese Option ist in den Kreativ-Programmen verfügbar.

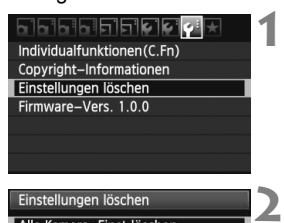

Einstellungen löschen Alle Kamera-Einst.löschen Alle C.Fn löschen Abbruch

Alle Kamera-Einst.löschen

Abbruch

Alle Kamera-Einst.löschen

## **Wählen Sie [Einstellungen löschen].**

 $\bullet$  Wählen Sie auf der Registerkarte [ $\blacklozenge$ ] die Option [**Einstellungen löschen**], und drücken Sie <(ET) >.

## **Wählen Sie [Alle Kamera-Einst.löschen].**

 Wählen Sie die Option [**Alle Kamera-Einst.löschen**], und drücken Sie dann auf  $\leq$   $(5E)$  >.

## **Wählen Sie [OK].**

**3**

- Wählen Sie [**OK**], und drücken Sie die Taste  $\leq$   $(SET)$  >.
- ▶ Bei Auswahl der Option [Alle **Kamera-Einst.löschen**] wird die Kamera auf die Einstellungen zurückgesetzt, die auf der nächsten Seite beschrieben werden.

## **Häufig gestellte Fragen**

OK

 **Löschen aller Kameraeinstellungen:** Wählen Sie nach dem zuvor beschriebenen Vorgang unter [7 **Einstellungen löschen**] die Option [**Alle C.Fn löschen**], um die aktuellen Einstellungen aller Individualfunktionen zu löschen (S. 250).

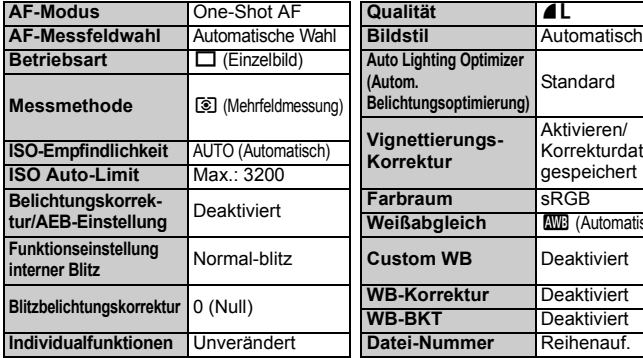

### **Aufnahmeeinstellungen Bildspeicherungseinstellungen**

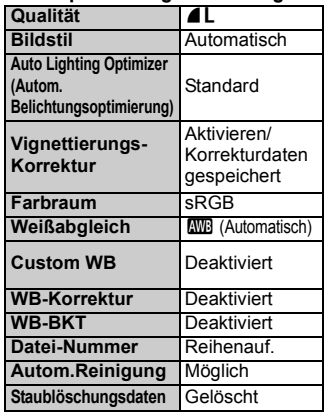

## **Kameraeinstellungen**

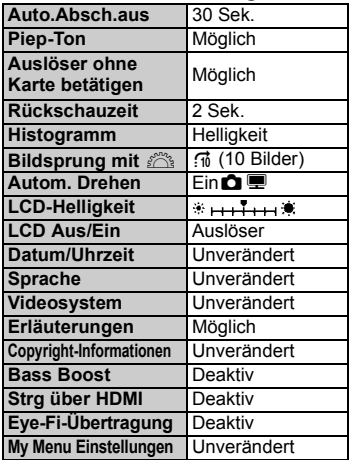

## **Livebild-Aufnahmeeinstellungen Movie-Aufnahmeeinstellungen**

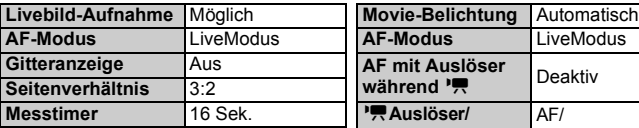

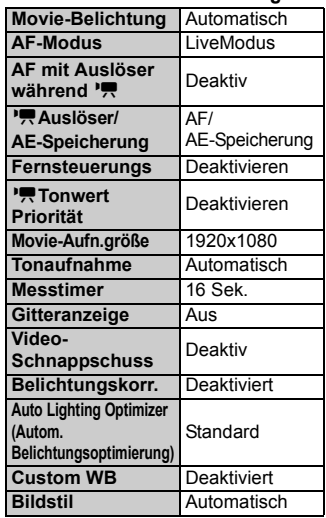

## 3 **Ein-/Ausschalten des LCD-Monitors**

Die Anzeige der Aufnahmeeinstellungen (S. 47) kann ein- und ausgeschaltet werden, indem Sie den Auslöser halb durchdrücken.

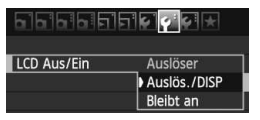

Wählen Sie auf der Registerkarte [ $\blacklozenge$ ] die Option [**LCD Aus/Ein**], und drücken Sie dann auf <0>. Im Folgenden werden die verfügbaren Einstellungen beschrieben. Wählen Sie eine Einstellung aus, und drücken Sie dann die Taste <(ET) >.

- **[Auslöser] :** Wenn Sie den Auslöser halb durchdrücken, wird die Anzeige ausgeschaltet. Wenn Sie den Auslöser loslassen, wird die Anzeige wieder eingeschaltet.
- **[Auslös./DISP]:** Wenn Sie den Auslöser halb durchdrücken, wird die Anzeige ausgeschaltet. Wenn Sie den Auslöser loslassen, bleibt die Anzeige ausgeschaltet. Um die Anzeige einzuschalten, drücken Sie die Taste <DISP >.
- **[Bleibt an] :** Die Anzeige bleibt eingeschaltet, selbst wenn Sie den Auslöser halb durchdrücken. Um die Anzeige auszuschalten, drücken Sie die Taste <DISP.>.

## 3 **Ändern der Bildschirmfarbe in den Aufnahmeeinstellungen**

Sie können die Hintergrundfarbe des Bildschirms für Aufnahmeeinstellungen anzeigen.

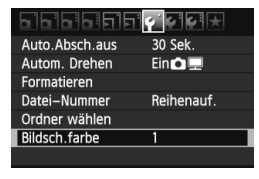

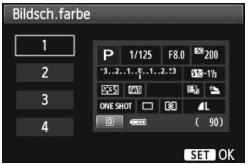

Wählen Sie auf der Registerkarte [ $\blacklozenge$ ] die Option [**Bildsch.farbe**], und drücken Sie die Taste < GET) >. Wählen Sie die gewünschte Farbe, und drücken Sie < $(s_{F7})$  >.

Wenn Sie das Menü schließen, wird die für den Bildschirm für

Aufnahmeeinstellungen ausgewählte Farbe angezeigt.

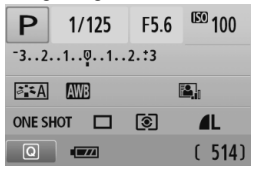

# MENU Einstellen des Blitzes<sup>★</sup>

Sie können das integrierte Blitzgerät und das externe Speedlite über das Kameramenü einstellen. Die Einstellung der Funktionen für das externe Speedlite ist über das Menü der Kamera nur möglich, wenn das angeschlossene Speedlite der **EX-Serie mit dieser Funktion kompatibel ist.**

Das Verfahren zur Einstellung entspricht dem bei der Einstellung von Menüfunktionen einer Kamera.

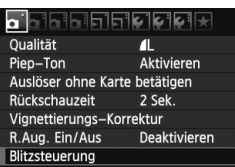

## **[Blitzzündung]**

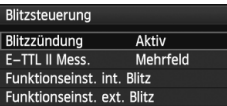

## **Wählen Sie [Blitzsteuerung].**

- Wählen Sie auf der Registerkarte [1] die Option [**Blitzsteuerung**], und drücken Sie dann die Taste < $(s_{ET})$  >.
- **Der Bildschirm für die Blitzsteuerung** wird angezeigt.
- Diese Funktion sollten Sie normalerweise auf [**Aktiv**] stellen.
- **Wenn Sie [Unterdrückt] wählen, wird weder das interne Blitzgerät noch das externe Speedlite gezündet.** Dies ist nützlich, wenn Sie nur das AF-Hilfslicht des Blitzes verwenden möchten.

## **E-TTL II Messmethoden**

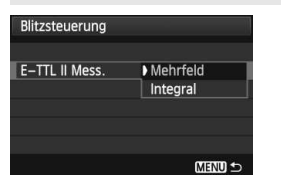

- Bei normalen Blitzlichtaufnahmen wird hier [**Mehrfeld**] eingestellt.
- Die Einstellung [**Integral**] eignet sich für fortgeschrittene Benutzer. Ebenso wie bei einem externen Speedlite wird die durchschnittliche Belichtung des Messbereichs erfasst. Deshalb kann eine Blitzbelichtungskorrektur erforderlich sein.

Wenn die Fokussierung bei schwachem Licht schwierig ist, kann es trotz der Einstellung von [**Blitzzündung**] auf [**Unterdrückt**] vorkommen, dass das interne Blitzgerät eine Reihe von Blitzen als AF-Hilfslicht (S. 86) abgibt.
## **[Funktionseinst. int. Blitz] und [Funktionseinst. ext. Blitz]**

Über [**Funktionseinst. int. Blitz**] und [**Funktionseinst. ext. Blitz**] können die in der folgenden Tabelle aufgeführten Funktionen eingestellt werden. Die Bezeichnungen der unter [**Funktionseinst. ext. Blitz**] angezeigten Funktionen können je nach Speedlite-Modell variieren.

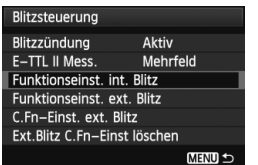

- Wählen Sie [**Funktionseinst. int. Blitz**] oder [**Funktionseinst. ext. Blitz**].
- ▶ Die Blitzfunktionen werden angezeigt. Die nicht abgeblendeten Funktionen können ausgewählt und eingestellt werden.

## **Einstellbare Funktionen in den Menüs [Funktionseinst. int. Blitz] und [Funktionseinst. ext. Blitz]**

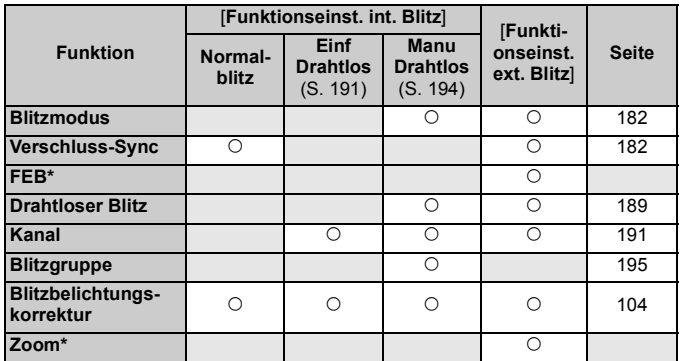

\* Weitere Informationen zu [**FEB**] (Blitzbelichtungsreihe) und [**Zoom**] finden Sie in der Bedienungsanleitung des Speedlite.

#### **Verschluss-Sync**

Im Normalfall sollten Sie hier [**1.Verschluss**] einstellen, damit der Blitz gleichzeitig mit Belichtungsbeginn ausgelöst wird. Wenn Sie [**2.Verschluss**] einstellen, wird der Blitz unmittelbar vor Belichtungsende ausgelöst. Wenn Sie diese Einstellung mit einer Langzeitsynchronisation kombinieren, können Sie Lichtspuren erzeugen, wie z. B. bei Autoscheinwerfern bei Nacht. Mit dem 2. Verschlussvorhang wird ein Vorblitz abgegeben, wenn Sie den Auslöser ganz durchdrücken. Auf diese Weise wird die Belichtung ermittelt. Erst unmittelbar vor Ende der Belichtung wird dann der tatsächliche Blitz gezündet. Es werden also insgesamt zwei Blitze abgegeben. Bei einer kürzeren Verschlusszeit als 1/30 Sek. wird jedoch automatisch der 1. Verschlussvorhang verwendet. Bei Verwendung eines externen Speedlite kann auch die Einstellung [Hi-Speed] ( $\frac{1}{2}$ <sub>H</sub>) gewählt werden. Weitere Informationen erhalten Sie in der Bedienungsanleitung des Speedlite.

**Drahtloser Blitz**

Siehe "Fotografie mit drahtlosen Blitzgeräten" auf Seite 189.

## **Blitzbelichtungskorrektur**

Siehe "<sup>32</sup> Blitzbelichtungskorrektur" auf Seite 104.

#### **Blitzmodus**

Sie können den Blitzmodus Ihren Bedürfnissen entsprechend auswählen.

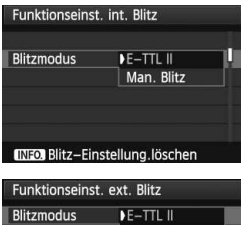

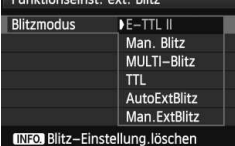

- [**E-TTL II**] ist der Standardmodus für Aufnahmen mit automatischem Blitz bei Verwendung von Speedlite-Blitzgeräten der EX-Serie.
- Die Funktion [**Man. Blitz**] eignet sich für fortgeschrittene Benutzer, die die [**Blitzleistung**] (1/1 bis 1/128) selbst einstellen möchten.
- Informationen zu weiteren Blitzmodi finden Sie in der Bedienungsanleitung des Speedlite.

#### **Blitz-Einstellung löschen**

Wenn der Bildschirm [**Funktionseinst. int. Blitz**] oder [**Funktionseinst. ext. Blitz**] angezeigt wird, drücken Sie die Taste <INFO, >, um den Bildschirm zum Löschen der Blitzeinstellungen anzuzeigen. **Wenn Sie [OK] wählen, werden die Einstellungen für den Blitz gelöscht.**

#### **Einstellen der Individualfunktionen des externen Speedlite**

Die unter [**C.Fn-Einst. ext. Blitz**] angezeigten Individualfunktionen können je nach Speedlite-Modell variieren.

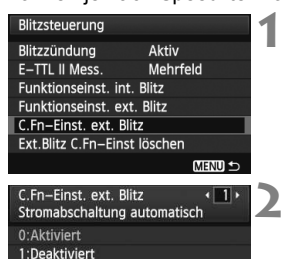

## **Zeigen Sie die Individualfunktionen an.**

 Wenn die Kamera für Aufnahmen mit einem externen Speedlite bereit ist, wählen Sie [**C.Fn-Einst. ext. Blitz**], und drücken Sie < $(F)$ >.

#### **Stellen Sie die Individualfunktion ein.**

- Drücken Sie zur Auswahl der Funktionsnummer die Taste < $\blacktriangle$ , und stellen Sie dann die Funktion ein. Das Verfahren ist das gleiche wie bei der Einstellung der Individualfunktionen (S. 250).
- Um alle Individualfunktionen zu löschen, wählen Sie in Schritt 1 [**Ext.Blitz C.Fn-Einst löschen**].

## f **Automatische Sensorreinigung**

Wenn Sie den Hauptschalter auf <0N> oder <0FF>stellen, wird durch die Self Cleaning Sensor Unit eine Selbstreinigung durchgeführt, um an der Vorderseite des Sensors haftenden Staub zu entfernen. Dieser Vorgang wird automatisch ausgeführt. Sie können die Sensorreinigung jedoch zu jedem gewünschten Zeitpunkt durchführen oder diese Funktion auch deaktivieren.

## **Sofortige Sensorreinigung**

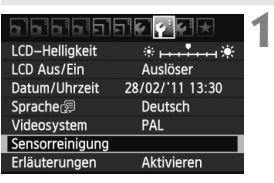

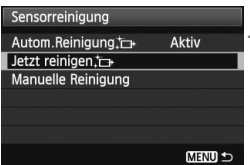

## **Wählen Sie [Sensorreinigung].**

 $\bullet$  Wählen Sie auf der Registerkarte [ $\blacklozenge$ ] die Option [**Sensorreinigung**], und drücken Sie die Taste < $(F)$  >.

## **2 Wählen Sie [Jetzt reinigen**f**].**

- Wählen Sie [**Jetzt reinigen** fath, und drücken Sie dann  $\leq$   $(5E)$  >.
- Wählen Sie im Dialogfeld [**OK**], und drücken Sie dann die Taste < $(s_{ET})$  >.
- $\blacktriangleright$  Auf dem Bildschirm wird angezeigt, dass der Sensor gereinigt wird. Zwar ist ein Verschlussgeräusch zu hören, aber es wird keine Aufnahme gemacht.
- $\boxed{5}$  Um optimale Ergebnisse zu erzielen, sollten Sie die Sensorreinigung durchführen, während die Kamera mit der Unterseite auf einer Tischplatte oder einer anderen flachen Oberfläche aufliegt.
	- Das Ergebnis lässt sich durch wiederholte Sensorreinigung nicht entscheidend verbessern. Unmittelbar nach Abschluss des Reinigungsvorgangs bleibt die Option [**Jetzt reinigen** [**T**+ ] vorübergehend deaktiviert.

## **Deaktivieren der automatischen Sensorreinigung**

- Wählen Sie in Schritt 2 [**Autom.Reinigung** fatter], und legen Sie dafür die Einstellung [**Deaktiv**] fest.
- ▶ Wenn Sie den Hauptschalter auf <0N> oder <0FF> stellen, wird die Sensorreinigung nicht weiter ausgeführt.

## **MENU** Anfügen von Staublöschungsdaten<sup>\*</sup>

Normalerweise wird durch die Self Cleaning Sensor Unit der meiste Staub, der auf Aufnahmen sichtbar sein könnte, entfernt. Für den Fall, dass trotzdem sichtbarer Staub zurückgeblieben ist, können Sie Staublöschungsdaten an Aufnahmen anhängen. So ist das spätere Löschen von Staubflecken möglich. Mit Digital Photo Professional (mitgelieferte Software, S. 302) werden die Staubflecken unter Verwendung der Staublöschungsdaten automatisch gelöscht.

## **Vorbereitung**

- Sie benötigen ein rein weißes Obiekt (Papier oder ähnliches).
- Stellen Sie die Brennweite des Objektivs auf 50 mm oder länger ein.
- Stellen Sie den Fokussierschalter des Objektivs auf <**MF**> ein und den Fokussierbereich auf unendlich (∞). Wenn das Objektiv nicht über eine Entfernungsskala verfügt, drehen Sie den Entfernungsring vorne am Objektiv bis zum Anschlag im Uhrzeigersinn.

#### **Ermitteln der Staublöschungsdaten1 Wählen Sie [Staublöschungsdaten].** Staublöschungsdaten ISO Auto-Limit Max: : 3200  $\bullet$  Wählen Sie auf der Registerkarte [ $\bullet$  : 1 die Option [**Staublöschungsdaten**], und drücken Sie die Taste < $(s_{F})$  >. **2 Wählen Sie [OK].** Staublöschungsdaten Wählen Sie [**OK**], und drücken Sie Abrufen der Daten für die Staubentfernung mit der  $\leq$ (ET) >. Nach der automatischen Software: siehe Handbuch. Selbstreinigung des Sensors wird eine Meldung auf dem Bildschirm Letzt.Update: 00/00/'00 00:00 angezeigt. Zwar ist ein Abbruch OK Verschlussgeräusch zu hören, aber es wird keine Aufnahme gemacht. Staublöschungsdaten Auslöser voll durch-Sensorreinigung drücken wenn fertig

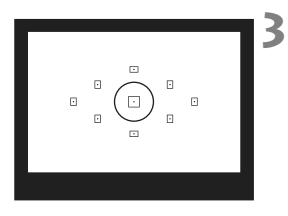

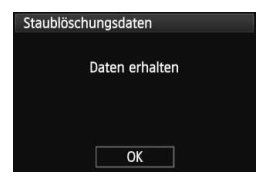

## **Fotografieren Sie ein rein weißes Objekt.**

- Halten Sie einen Abstand von 20 bis 30 cm ein, und stellen Sie sicher, dass der Sucher von einem rein weißen Objekt ohne Muster ausgefüllt wird. Drücken Sie dann auf den Auslöser.
- $\blacktriangleright$  Die Aufnahme wird mit Verschlusszeitautomatik bei einem Blendenwert von 1:22 aufgenommen.
- Die Aufnahme wird nicht gespeichert. Die Daten können jedoch trotzdem abgerufen werden, selbst wenn sich in der Kamera keine Karte befindet.
- ▶ Nach der Aufnahme ruft die Kamera die Staublöschungsdaten ab. Nach Ermittlung der Staublöschungsdaten wird eine Meldung angezeigt. Wenn Sie [**OK**] wählen, wird wieder das Menü angezeigt.
- Sind beim Abrufen der Daten Fehler aufgetreten, wird eine entsprechende Meldung angezeigt. Gehen Sie entsprechend den Anweisungen unter "Vorbereitung" auf der vorangegangenen Seite vor, und wählen Sie dann [**OK**]. Nehmen Sie das Bild erneut auf.

## **Informationen zu Staublöschungsdaten**

Nachdem die Staublöschungsdaten ermittelt wurden, werden sie an alle in der Folge aufgenommenen JPEG- und RAW-Bilder angehängt. Vor einer wichtigen Aufnahme sollten Sie die Staublöschungsdaten aktualisieren, indem Sie sie erneut ermitteln. Weitere Informationen zur Verwendung von Digital Photo Professional (mitgelieferte Software, S. 302) zum Entfernen von Staubflecken finden Sie in der Software-Bedienungsanleitung im PDF-Format (S. 305) auf der EOS Software Instruction Manuals Disk (CD-ROM). Die an ein Bild angehängten Staublöschungsdaten sind so klein, dass die Dateigröße des Bilds davon kaum beeinträchtigt wird.

Verwenden Sie unbedingt ein rein weißes Objekt, z. B. ein neues, weißes Blatt Papier. Ist das Papier in irgendeiner Weise gemustert, können diese Muster als Staubdaten erkannt werden. Dies kann die Genauigkeit der Staubentfernung mithilfe der Software beeinträchtigen.

## **MENU Manuelle Sensorreinigung**<sup>\*</sup>

Staub, der durch die automatische Sensorreinigung nicht entfernt werden konnte, kann manuell beseitigt werden, z. B. mit einem Blasebalg. **Die Oberfläche des Bildsensors ist sehr empfindlich. Wenn die direkte Reinigung des Sensors notwendig ist, empfiehlt es sich, diese Aufgabe dem Canon Kundendienst zu übertragen.**

Nehmen Sie vor der Reinigung des Sensors das Objektiv von der Kamera ab.

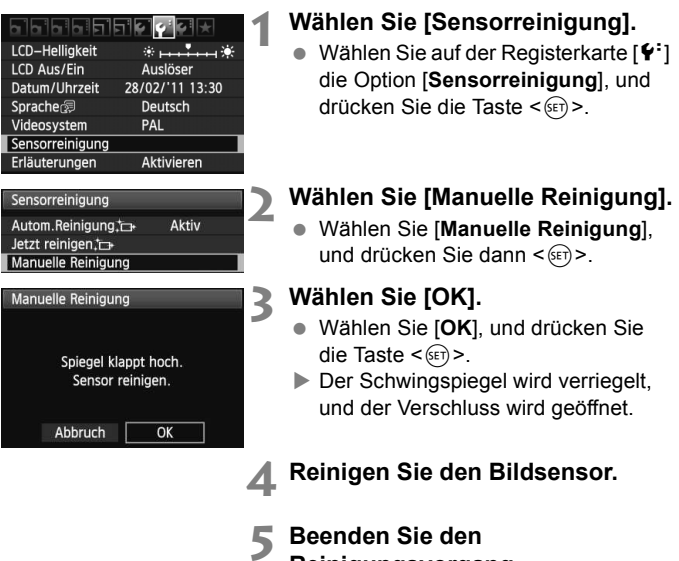

- **Reinigungsvorgang.**
	- $\bullet$  Stellen Sie den Hauptschalter auf < OFF >.
- $\boxed{5}$   $\bullet$  Es wird empfohlen, das Netzadapter-Kit ACK-E8 (separat erhältlich) als Stromquelle zu verwenden.
	- Wenn Sie einen Akku verwenden, stellen Sie sicher, dass er vollständig aufgeladen ist. Wenn der Akkugriff mit AA-/LR6-Batterien angeschlossen ist, kann der Sensor nicht manuell gereinigt werden.
- **Führen Sie während der Sensorreinigung nicht die folgenden Aktionen aus. Wenn die Stromversorgung getrennt wird, schließt sich der Verschluss, wobei die Verschlusslamellen oder der Bildsensor unter Umständen beschädigt werden könnten.**
	- $\cdot$  Stellen des Hauptschalters auf <0FF>
	- **ï Öffnen der Abdeckung des Akkufachs**
	- **ï Öffnen der Abdeckung des Karten-Steckplatzes**
	- Die Oberfläche des Bildsensors ist sehr empfindlich. Gehen Sie bei der Reinigung des Sensors vorsichtig vor.
	- Verwenden Sie einen einfachen Blasebalg ohne Pinsel. Der Pinsel kann den Bildsensor verkratzen.
	- Führen Sie die Blasespitze nicht weiter als bis zum Kamerabajonett in die Kamera ein. Wenn die Stromversorgung getrennt wird, schließt sich der Verschluss, wobei die Verschlusslamellen oder der Spiegel unter Umständen beschädigt werden könnten.
	- Reinigen Sie den Bildsensor nie mit Druckluft oder Gas. Der Druck kann den Sensor beschädigen, und das Gas kann sich permanent auf dem Sensor ablegen.
	- Wenn der Akkuladezustand während der Sensorreinigung zu niedrig wird, ertönt ein Warnsignal. Beenden Sie die Sensorreinigung.
	- Sollte ein Fleck nicht mit einem Blasebalg entfernt werden können, empfiehlt es sich, diese Aufgabe dem Canon Kundendienst zu übertragen.

# **Fotografie mit drahtlosen Blitzgeräten**

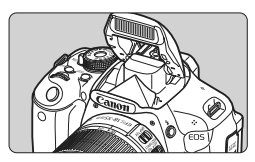

Sie können das interne Blitzgerät für Aufnahmen mit drahtlosem Blitz verwenden.

**8**

Der integrierte Blitz der Kamera kann als Master-Einheit für Canon Speedlites mit drahtloser Slave-Funktion dienen und eines oder mehrere Speedlites drahtlos auslösen.

## **Deaktivieren der automatischen Stromabschaltung der Slave-Einheit**

Drücken Sie an der Kamera die Taste <\*>>
stytementering automatische Stromabschaltung der Slave-Einheit zu deaktivieren. Drücken Sie bei manueller Blitzzündung an der Slave-Einheit die Testblitztaste (PILOT), um die automatische Stromabschaltung zu deaktivieren.

Lesen Sie unbedingt die in der Bedienungsanleitung des Speedlite enthaltenen Erläuterungen zur Fotografie mit drahtlosen Blitzgeräten.

## **Verwenden von drahtlosen Blitzgeräten**<sup>\*</sup>

## **Einstellung und Positionierung der Slave-Einheit**

Beachten Sie die Bedienungsanleitung des Speedlite (Slave-Einheit), und stellen Sie das Gerät wie folgt ein. Alle nicht nachfolgend beschriebenen Einstellungen für die Slave-Einheit werden über die Kamera eingestellt. Sie können verschiedene Arten von Canon Speedlites als Slave-Einheiten verwenden und gemeinsam steuern.

- **(1) Stellen Sie das Speedlite als Slave-Einheit ein.**
- **(2) Stellen Sie den Übertragungskanal des Speedlite auf den Kanal der Kamera ein.**\*1
- **(3) Wenn Sie das Blitzverhältnis einstellen möchten** (S. 196)**, stellen Sie die ID der Slave-Einheit ein.**
- **(4) Positionieren Sie die Kamera und die Slave-Einheit(en) innerhalb des nachfolgend beschriebenen Bereichs.**
- **(5) Richten Sie den drahtlosen Sensor der Slave-Einheit auf die Kamera.**\*2

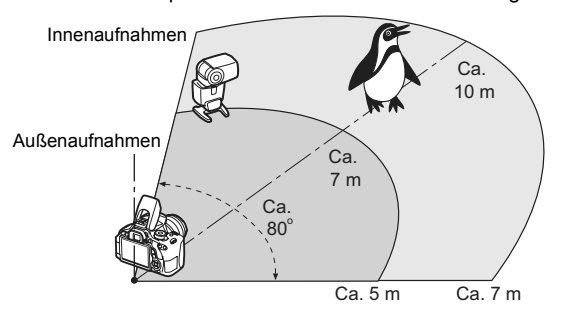

Beispiel für eine drahtlose Blitzanordnung

- \*1: Wenn das Speedlite über keine Einstellmöglichkeit für den Kanal verfügt, kann die Kamera einen beliebigen Kanal verwenden.
- \*2: In kleinen Räumen funktioniert die Slave-Einheit eventuell auch dann, wenn der drahtlose Sensor nicht auf die Kamera gerichtet ist. Die von der Kamera drahtlos ausgesandten Signale können von den Wänden reflektiert und von der Slave-Einheit empfangen werden. Vergewissern Sie sich bei Speedlites der EX-Serie mit festem Blitzkopf und drahtlosem Sensor zunächst, dass sie korrekt gezündet werden, und nehmen Sie dann das Bild auf.

## **Einfacher Drahtlosblitz**

Nachfolgend wird die Vorgehensweise für einfache, vollautomatische Aufnahmen mit drahtlosem Blitz erläutert.

## **Vollautomatische Aufnahmen mit einem externen Speedlite**

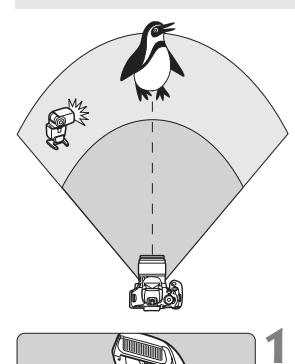

**Die Schritte 1 bis 4 und 6 gelten für alle Aufnahmen mit drahtlosem Blitz. Sie sind daher in der Erklärung der anderen Blitzanordnungen auf den folgenden Seiten nicht enthalten.**

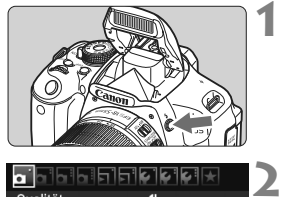

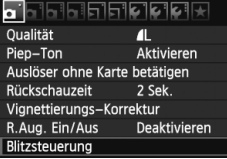

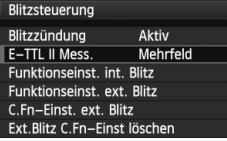

## **Drücken Sie die Taste <**I**>, um den internen Blitz auszuklappen.**

 Vergessen Sie bei Aufnahmen mit drahtlosem Blitz nicht, das interne Blitzgerät auszufahren.

## **Wählen Sie [Blitzsteuerung].**

 Wählen Sie auf der Registerkarte [ $\Omega$ <sup>-</sup>] die Option [**Blitzsteuerung**], und drücken Sie dann die Taste <(ET) >.

## **Wählen Sie [Mehrfeld].**

**3**

 Wählen Sie unter [**E-TTL II Mess.**] die Option [**Mehrfeld**], und drücken Sie dann auf  $\leq$   $(SET)$  >.

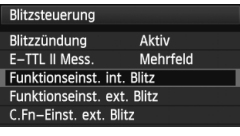

**4**

**5**

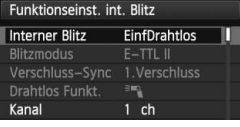

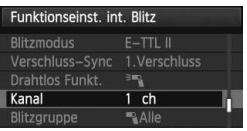

#### Funktionseinst, int. Blitz Interner Blitz Normalblitz  $F-TTL$ Blitzmodus Verschluss-Sync 1. Verschluss  $-2.1.00.1.12$ Bel.korrekt. **INFO Blitz-Einstellung löschen**

## **Wählen Sie [Funktionseinst. int. Blitz].**

 Wählen Sie [**Funktionseinst. int. Blitz**], und drücken Sie die Taste <(sET) >.

## **Wählen Sie [EinfDrahtlos].**

 Wählen Sie unter [**Interner Blitz**] die Option [**EinfDrahtlos**], und drücken Sie dann auf  $\leq$   $(SET)$  >.

## **6 Stellen Sie den [Kanal] ein.**

 Stellen Sie für den Kanal (1-4) den gleichen Kanal wie in der Slave-Einheit ein.

#### **7 Lösen Sie aus.**

 Die Vorgehensweise zum Einstellen der Kamera und Ausführen der Aufnahme ist dieselbe wie bei normalen Blitzlichtaufnahmen.

## **8 Beenden Sie die Aufnahmen mit drahtlosem Blitz.**

- Wählen Sie unter [**Funktionseinst. int. Blitz**] die Option [**Normalblitz**].
- 围 Es wird empfohlen, für [**E-TTL II Mess.**] die Einstellung [**Mehrfeld**] festzulegen.
	- Bei der Einstellung [**EinfDrahtlos**] wird der integrierte Blitz zur Steuerung der Slave-Einheit ausgelöst, auch wenn Sie den integrierten Blitz deaktiviert haben. Je nach Aufnahmebedingungen ist möglicherweise das Blitzlicht, das zur Steuerung der Slave-Einheit abgegeben wird, im Bild zu sehen.
	- Das Auslösen eines Testblitzlichts ist bei Verwendung einer Slave-Einheit nicht möglich.

## **Vollautomatische Aufnahmen mit mehreren externen Speedlites**

Sie können mehrere Slave-Einheiten so auslösen als wäre es ein einzelnes Speedlite. Diese Anordnung ist besonders hilfreich, wenn Sie eine hohe Blitzleistung benötigen.

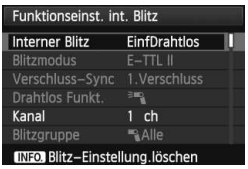

## **Grundeinstellungen:**

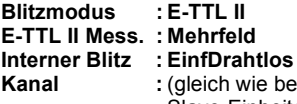

**Kanal :** (gleich wie bei den Slave-Einheiten)

Alle Slave-Einheiten werden mit der gleichen Leistung ausgelöst und so gesteuert, dass eine Standardbelichtung erreicht wird. Ungeachtet der Slave-ID (A, B oder C) werden alle Slave-Einheiten als eine Gruppe ausgelöst.

## **Blitzbelichtungskorrektur**

Wenn die Blitzaufnahme zu dunkel oder zu hell ist, können Sie die Leistung der Slave-Einheiten mit der Blitzbelichtungskorrektur entsprechend anpassen.

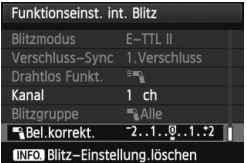

- Wählen Sie [**Blitzbel.korr.**], und drücken Sie dann auf  $\leq$   $\sqrt{5}$ .
- Wenn die Blitzaufnahme zu dunkel ist, drücken Sie die Taste <▶>, um die Blitzbelichtung zu verstärken, damit die Aufnahme heller wird. Wenn die Blitzaufnahme zu hell ist, drücken Sie die Taste <Y>, um die Blitzbelichtung abzuschwächen, damit die Aufnahme dunkler wird.

## **Manueller Drahtlosblitz**

#### **Vollautomatische Aufnahmen mit einem externen Speedlite und dem integrierten Blitzgerät**

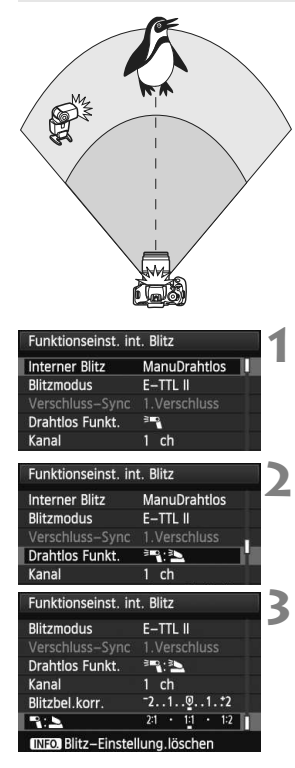

Nachfolgend wird eine vollautomatische Aufnahme mit Blitz mit einem externen Speedlite und dem integrierten Blitzgerät dargestellt. Sie können das Blitzverhältnis zwischen dem externen Speedlite und dem integrierten Blitz einstellen, um den Effekt der Schatten auf dem Motiv anzupassen.

Die Symbole < $\exists \mathbb{R}$  > und < $\exists$  > auf den Menübildschirmen beziehen sich auf das externe Speedlite, und die Symbole < $\geq$  > und < $\geq$  > beziehen sich auf das integrierte Blitzgerät.

## **Wählen Sie [ManuDrahtlos].**

 Wählen Sie anhand von Schritt 5 auf Seite 192 die Option [**ManuDrahtlos**], und drücken Sie dann auf  $\leq$   $(55)$  $>$ .

## **Wählen Sie [Drahtlos Funkt.].**

 Wählen Sie unter [**Drahtlos Funkt.**] die Option [<sup>3</sup>], the drücken Sie dann auf  $\leq$   $(55)$  >.

## **Stellen Sie das gewünschte Blitzverhältnis ein, und nehmen Sie das Bild auf.**

- $\bullet$  Wählen Sie [ $=$ 3], und wählen Sie das Blitzverhältnis im Bereich 8:1 bis 1:1. Die Einstellung eines Blitzverhältnisses rechts von 1:1 (bis zu 1:8) ist nicht möglich.
- Wenn die Blitzleistung des integrierten Blitzgeräts nicht ausreicht, stellen Sie eine höhere ISO-Empfindlichkeit (S. 79) ein.

Das Blitzverhältnis 8:1 bis 1:1 entspricht 3:1 bis 1:1 Stufen (in halben Stufen).

#### **Vollautomatische Aufnahmen mit mehreren externen Speedlites**

Mehrere Speedlites als Slave-Einheit können als ein Blitzgerät verwendet oder in Slave-Gruppen eingeteilt werden, deren Blitzverhältnis eingestellt werden kann.

Die Grundeinstellungen werden nachfolgend beschreiben. Durch Ändern der Einstellung für [**Blitzgruppe**] können Sie Bilder mit verschiedenen Blitzanordnungen mit mehreren Speedlites aufnehmen.

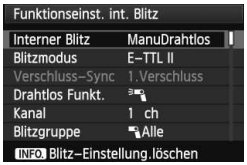

**Grundeinstellungen: Blitzmodus : E-TTL II**

**E-TTL II Mess. : Mehrfeld Drahtlos Funkt.: <sup>3</sup> Kanal** : (gleich wie bei den Slave-Einheiten)

## **[**1**Alle] Verwenden von mehreren Speedlites als ein Blitzgerät**

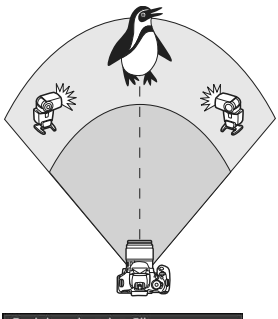

Diese Anordnung ist besonders hilfreich, wenn Sie eine hohe Blitzleistung benötigen. Alle Slave-Speedlites werden mit der gleichen Leistung ausgelöst und so gesteuert, dass eine Standardbelichtung erreicht wird. Ungeachtet der Slave-ID (A, B oder C) werden alle Slave-Einheiten als eine Gruppe ausgelöst.

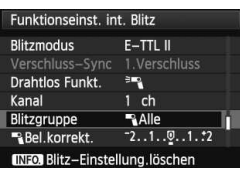

**Stellen Sie [Blitzgruppe] auf [**1**Alle] ein, und nehmen Sie dann das Bild auf.**

## [ 1 **(A:B)] Mehrere Slave-Einheiten in mehreren Gruppen**

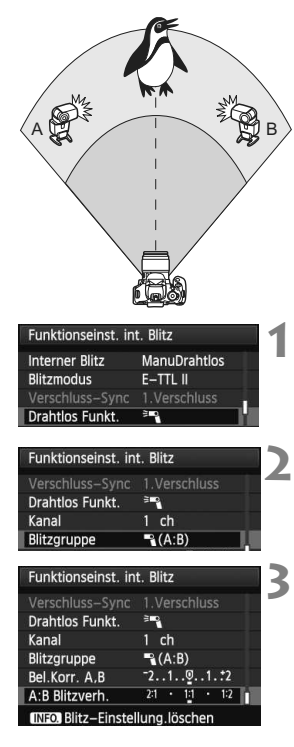

Teilen Sie die Slave-Einheiten in die Gruppen A und B ein, und ändern Sie das Blitzverhältnis je nach gewünschtem Belichtungsergebnis. Befolgen Sie die Anleitungen in der Bedienungsanleitung des Speedlite, um für die Slave-ID der einen Slave-Einheit A (Gruppe A) einzustellen, und für die Slave-ID der anderen Slave-Einheit B (Gruppe B) einzustellen. Positionieren Sie sie dann wie in der Abbildung gezeigt.

## **Wählen Sie [Drahtlos Funkt.].**

 Wählen Sie anhand von Schritt 2 auf Seite 194 die Option [<sup>3</sup>], und drücken Sie dann auf  $\leq$   $\left( \sin \right)$  >.

## **Stellen Sie für [Blitzgruppe] [**1 **(A:B)] ein.**

- **Stellen Sie das gewünschte Blitzverhältnis ein, und nehmen Sie das Bild auf.**
	- Wählen Sie [**A:B Blitzverh.**], und stellen Sie das Blitzverhältnis ein.

Wenn für [Blitzgruppe] [<sup>1</sup> (A:B)] eingestellt wurde, wird Gruppe C nicht ausgelöst.

Das Blitzverhältnis 8:1 bis 1:1 bis 1:8 entspricht 3:1 bis 1:1 bis 1:3 Stufen (in halben Stufen).

Γ⊼

## **Vollautomatische Aufnahmen mit dem integrierten Blitzgerät und mehreren externen Speedlites**

Sie können auch das integrierte Blitzgerät zu der auf den Seiten 195-196 beschriebenen Aufnahme mit drahtlosem Blitz hinzufügen. Die Grundeinstellungen werden nachfolgend beschreiben. Durch Ändern der Einstellung für [**Blitzgruppe**] können Sie Bilder mit verschiedenen Blitzanordnungen mit mehreren Speedlites in Kombination mit dem integrierten Blitzgerät aufnehmen.

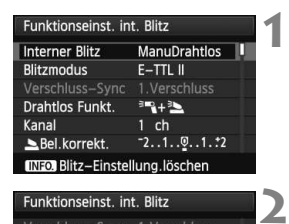

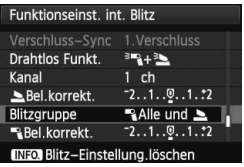

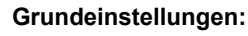

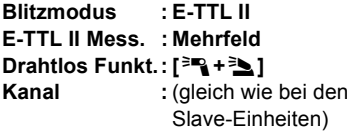

## **Wählen Sie [Blitzgruppe].**

 Wählen Sie die Blitzgruppe, und stellen Sie dann das Blitzverhältnis, die Blitzbelichtungskorrektur und andere notwendige Einstellungen ein, bevor Sie aufnehmen.

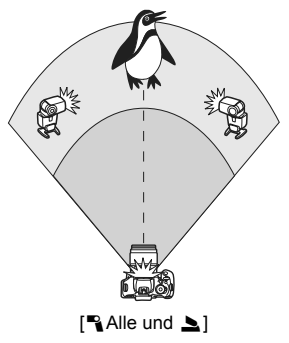

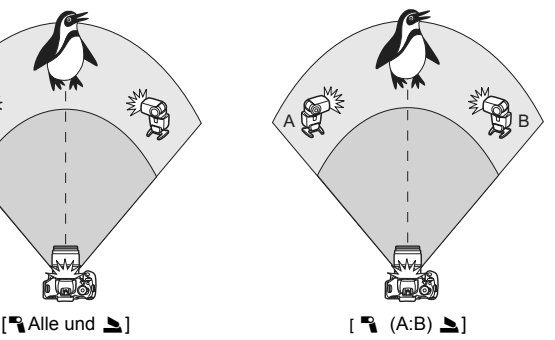

## **Sonstige Einstellungen**

## **Blitzbelichtungskorrektur**

Wenn Sie für [**Blitzmodus**] [**E-TTL II**] einstellen, können Sie die Blitzbelichtungskorrektur einstellen. Die möglichen Einstellungen für die Blitzbelichtungskorrektur (siehe unten) können je nach den

Einstellungen unter [**Drahtlos Funkt.**] und [**Blitzgruppe**] variieren.

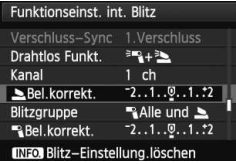

## **[Blitzbel.korr.]**

- Die Blitzbelichtungskorrektur gilt für das integrierte Blitzgerät sowie für alle externen Speedlites.
- **[**2 **Bel.korrekt.]**
- Die Blitzbelichtungskorrektur gilt für das integrierte Blitzgerät.

## **[**1 **Bel.korrekt.]**

 Die Blitzbelichtungskorrektur gilt für alle externen Speedlites.

## **[A,B Bel.korrekt.]**

 Die Blitzbelichtungskorrektur gilt sowohl für Gruppe A als auch für Gruppe B.

## **FE-Speicherung**

Wenn für [**Blitzmodus**] die Einstellung [**E-TTL II**] gewählt wurde, können Sie durch Drücken der Taste <\*> die FE-Speicherung aktivieren.

## **Manuelle Einstellung der Blitzleistung für den drahtlosen Blitz**

Wenn für [**Blitzmodus**] die Einstellung [**Man. Blitz**] gewählt wurde, kann die Blitzleistung manuell eingestellt werden. Die wählbaren Einstellungen für die Blitzleistung ([1 **Blitzleistung**], [**Leistung Grp. A**] usw.) variieren je nach der gewählten Einstellung für [**Drahtlos Funkt.**] (siehe unten).

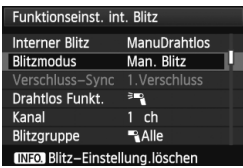

## **[Drahtlos Funkt.:** 0**]**

- [**Blitzgruppe:** 1**Alle**]: Die manuelle Einstellung der Blitzleistung wird für alle externen Speedlites angewendet.
- [**Blitzgruppe:** 1 **(A:B)**]: Die Blitzleistung kann für die Slave-Einheitengruppen A und B getrennt eingestellt werden.

## **[Drahtlos Funkt.:** 0**+**3**]**

- [**Blitzgruppe:** 1**Alle und** 2]: Die Blitzleistung kann für das/die externen Speedlite(s) einerseits und das integrierte Blitzgerät andererseits getrennt eingestellt werden.
- [**Blitzgruppe:** 1 **(A:B)** 2]: Die Blitzleistung kann für die Slave-Einheitengruppen A und B getrennt eingestellt werden. Sie können darüber hinaus auch die Blitzleistung des integrierten Blitzgeräts einstellen.

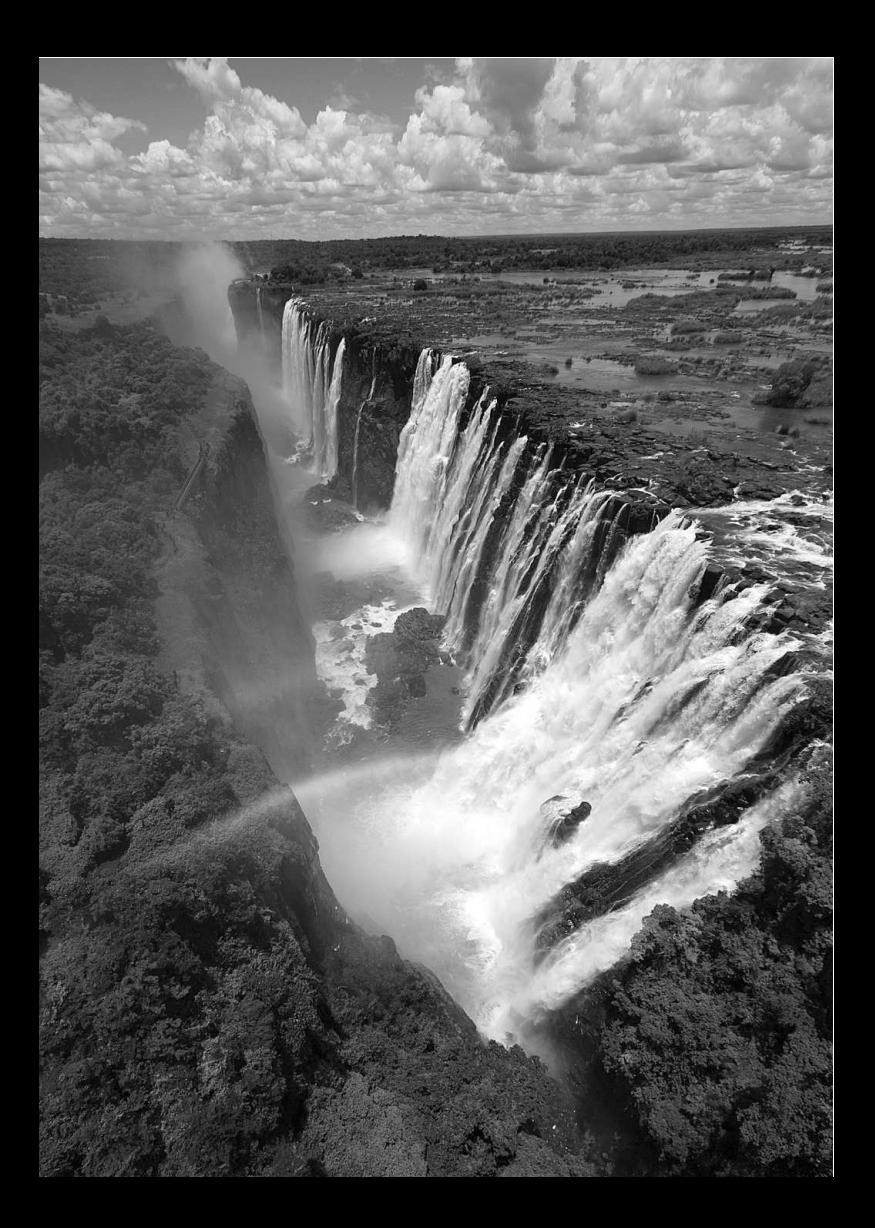

## **Bildwiedergabe**

**9**

In diesem Kapitel werden Funktionen zum Anzeigen von Fotos und Movies detaillierter beschrieben als in Kapitel 2 ("Einfache Aufnahmen und Bildwiedergabe"). Hier wird erläutert, wie Sie Fotos und Movies mit der Kamera wiedergeben und löschen und auf dem Fernsehgerät anzeigen.

#### **Für Bilder, die mit einer Kamera eines anderen Herstellers aufgenommen wurden, gilt Folgendes:**

Die Kamera kann möglicherweise Bilder nicht korrekt anzeigen, die mit einer anderen Kamera aufgenommen oder mit einem Computer bearbeitet wurden oder deren Dateinamen geändert wurden.

## x **Schnellsuche von Bildern**

**1**

## $\blacksquare$  **Anzeigen mehrerer Bilder auf einem Bildschirm (Index-Anzeige)**

Mithilfe der Index-Anzeige können Sie schnell nach Bildern suchen, indem Sie vier oder neun Bilder gleichzeitig auf dem Bildschirm anzeigen.

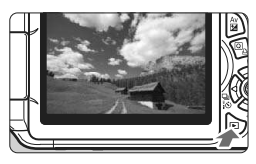

## **Zeigen Sie ein Bild an.**

Wenn Sie die Taste < $\blacktriangleright$  > drücken, wird das zuletzt aufgenommene Bild angezeigt.

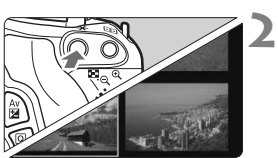

## **Wechseln Sie zur Index-Anzeige.**

- Drücken Sie die Taste <ED-Q >
- ▶ Der Index mit 4 Bildern wird angezeigt. Das aktuell gewählte Bild ist durch einen blauen Rahmen gekennzeichnet.
- $\bullet$  Drücken Sie die Taste < $\blacksquare$ - $\lhd$  > erneut, um zum Index mit 9 Bildern zu wechseln.
- Durch Drücken der Taste <u> wechselt die Anzeige zwischen 9 Bildern, 4 Bildern oder einem Bild.

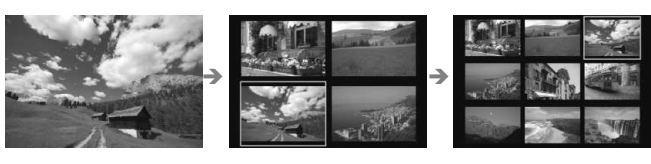

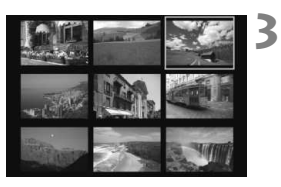

## **Wählen Sie ein Bild aus.**

- $\bullet$  Drücken Sie die Taste < $\Leftrightarrow$  >, um den blauen Rahmen zu verschieben und das Bild zu wählen.
- Durch Drehen des Hauptwahlrads < $\mathcal{E}^{\text{max}}$ > wird der nächste Bildschirm oder das vorherige Bild angezeigt.
- $\bullet$  Drücken Sie < $(n)$ >. Das ausgewählte Bild wird als einzelnes Bild angezeigt.

## I **Wechseln zwischen Bildern (Bildwechselanzeige)**

**2**

In der Einzelbildanzeige können Sie durch Drehen des Hauptwahlrads <6> je nach eingestellter Bildwechselmethode schnell zum nächsten oder vorherigen Bild wechseln.

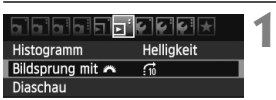

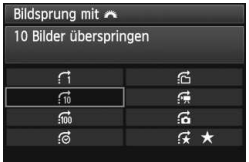

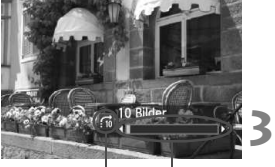

Position der Wiedergabe Bildwechselmethode

## **Wählen Sie [Bildsprung mit** 6**] aus.**

 Wählen Sie auf der Registerkarte [4] die Option [**Bildsprung mit** 6] aus, und drücken Sie anschließend die Taste < $(F)$  >.

## **Wählen Sie die Bildwechselmethode.**

- $\bullet$  Drücken Sie die Taste < $\Leftrightarrow$  >, um die gewünschte Bildwechselmethode  $a$ uszuwählen, und drücken Sie dann < $(F)$  >.
	- d: **Bilder einzeln anzeigen**
	- e: **10 Bilder überspringen**
	- f: **100 Bilder überspringen**
	- g: **Nach Datum anzeigen**
	- h: **Nach Ordner anzeigen**
	- i: **Nur Movies anzeigen**
	- j: **Nur Standbilder anzeigen**
	- k: **Bilder nach Bewertung anzeigen** (S. 206) Drehen Sie das Wahlrad < $\mathbb{S}^*$ >. um die Bewertung auszuwählen.

## **Suchen Sie mit der Bildwechselfunktion.**

- $\bullet$  Drücken Sie die Taste < $\square$ >, um die Bilder wiederzugeben.
- Drehen Sie in der Einzelbildanzeige das Wahlrad < $\mathcal{E}^{\text{max}}$ >.
- 围 Wählen Sie [**Datum**], um Bilder anhand des Aufnahmedatums zu suchen.
	- Um Bilder anhand eines Ordners zu suchen, wählen Sie [**Ordner**].
	- Verfügt die Karte über [**Movies**] und [**Standbilder**], wählen Sie eine der beiden Optionen, um nur Movies oder nur Standbilder anzuzeigen.
	- Wenn keine Bilder der ausgewählten [**Bewertung**] entsprechen, ist das Durchblättern der Bilder mit < $\text{f}$ >nicht möglich.

## u**/**y **Vergrößerte Ansicht**

Sie können ein Bild auf dem LCD-Monitor 1,5x - 10x vergrößern.

**1**

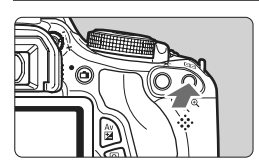

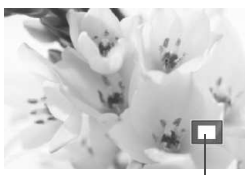

Position des vergrößerten Bereichs

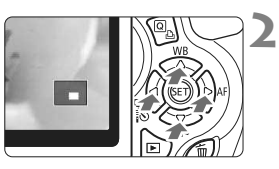

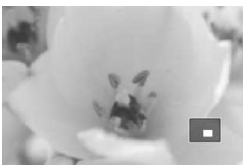

## **Vergrößern Sie das Bild.**

- Drücken Sie während der Bildwiedergabe auf die Taste < ® >.
- **Das Bild wird vergrößert.**
- Wenn Sie die Taste <u> gedrückt halten, wird das Bild weiter bis zum Maximum vergrößert.
- Drücken Sie die Taste <EPQ >, um den Vergrößerungsfaktor zu verringern. Wenn Sie die Taste gedrückt halten, wird der Vergrößerungsfaktor verringert, bis die Einzelbildanzeige erreicht ist.

## **Verschieben Sie den Anzeigebereich des Bilds.**

- Verschieben Sie den Anzeigebereich des vergrößerten Bilds mit der Taste  $<$   $\leftrightarrow$   $>$ .
- Um die vergrößerte Ansicht zu schließen, drücken Sie die Taste  $\leq$   $\blacktriangleright$  Daraufhin wird erneut die Einzelbildansicht angezeigt.

- 围 ■ Sie können das Haupt-Wahlrad < $\frac{1}{2}$ > drehen, um ein weiteres Bild anzuzeigen und die Vergrößerung beizubehalten.
	- Ein Bild kann nach der Aufnahme in der Bildanzeige nicht vergrößert werden.
	- Movies können nicht vergrößert werden.

## b **Drehen von Bildern**

Sie können das angezeigte Bild in die gewünschte Ausrichtung drehen.

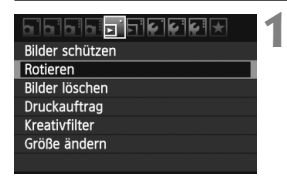

## **Wählen Sie [Rotieren].**

 Wählen Sie auf der Registerkarte [3] die Option [**Rotieren**], und drücken Sie dann die Taste < $(F)$  >.

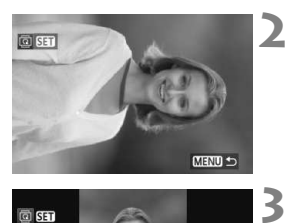

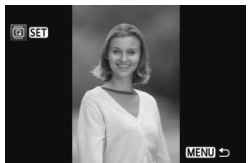

 $\overline{\mathbb{F}}$ 

## **Wählen Sie ein Bild aus.**

- $\bullet$  Drücken Sie die Taste < $\bullet \bullet$  >, um das zu drehende Bild zu wählen.
- Sie können auch ein Bild aus der Index-Anzeige (S. 202) auswählen.

## **Drehen Sie das Bild.**

- $\bullet$  Jedes Mal, wenn Sie die Taste < $(SET)$ > drücken, wird das Bild im Uhrzeigersinn wie folgt gedreht:  $90^\circ \rightarrow 270^\circ \rightarrow 0^\circ$
- **EXAMP** Zum Drehen eines weiteren Bilds wiederholen Sie die Schritte 2 und 3.
- Drücken Sie die Taste <MENU>, um die Bilddrehung zu beenden und zur Menüanzeige zurückzukehren.

 Wenn Sie vor der Aufnahme eines Bilds im Hochformat unter [ $\mathbf{\hat{y}}$  **Autom. Drehen**] die Option [Ein**co** ■] (S. 174) gewählt haben, ist es nicht nötig, das Bild wie oben beschrieben zu drehen.

- Wenn das gedrehte Bild während der Bildwiedergabe nicht in der gewählten Ausrichtung angezeigt wird, stellen Sie [ $\blacklozenge$ <sup>\*</sup> Autom. Drehen] auf [**Ein白**里] ein.
- Movies können nicht gedreht werden.

## **MENU Zuweisen von Bewertungen**

Sie können Bilder und Movies mit einer von fünf Bewertungsmarkierungen bewerten: [\*]/[\*]/[\*\*]/[\*\*]/[\*\*].

**1**

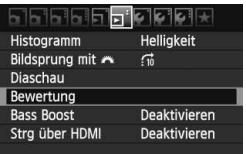

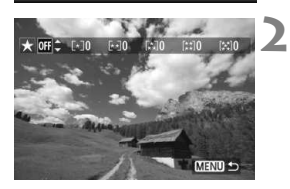

# **3**

## **Wählen Sie [Bewertung].**

 Wählen Sie auf der Registerkarte [4] die Option [**Bewertung**] aus, und drücken Sie die Taste <(ET) >.

## **Wählen Sie ein Bild oder ein Movie aus.**

- Drücken Sie die Taste <<■ >>, um das zu bewertende Bild oder Movie auszuwählen.
- Sie können durch Drücken der Taste <EPQ > drei Bilder anzeigen. Um zur Einzelbildanzeige zurückzukehren, drücken Sie die Taste < ® >.

## **Bewerten Sie das Bild oder Movie.**

- $\bullet$  Drücken Sie die Taste < $\blacktriangle$ V >. um eine Bewertung auszuwählen.
- ▶ Die Gesamtanzahl der bewerteten Bilder und Movies wird für jede Bewertung gezählt.
- Wenn Sie noch ein weiteres Bild oder Movie bewerten möchten, wiederholen Sie die Schritte 2 und 3.
- Drücken Sie die Taste <MENU>. um die Bilddrehung zu beenden und zur Menüanzeige zurückzukehren.

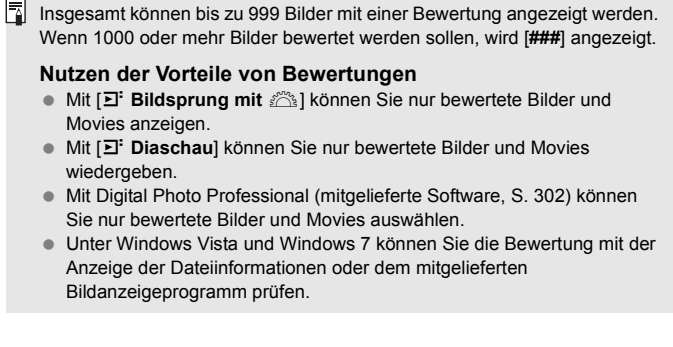

## Q **Schnelleinstellung während der Wiedergabe**

Während der Wiedergabe können Sie die Taste < [Q] > drücken, um eine der folgenden Einstellungen festzulegen: [o<sub>m</sub> Bilder schützen], [**la Rotieren], [★ Bewertung**], [
a Kreativfilter], [F1 Größe ändern (nur JPEG-Bilder)] und [e **Bildsprung mit** 6].

#### **Für Movies können nur die oben in fett abgebildeten Funktionen festgelegt werden.**

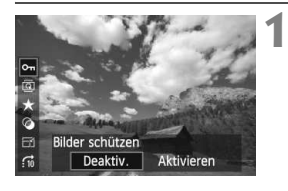

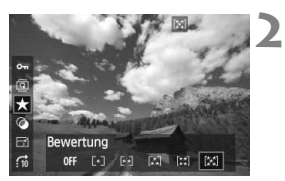

## **Drücken Sie die Taste <**Q**>.**

- Drücken Sie während der Wiedergabe die Taste < Q >.
- $\triangleright$  Die auf dem Schnelleinstellungsbildschirm einstellbaren Funktionen werden auf der linken Seite des Bildschirms angezeigt.

## **Wählen Sie eine Funktion, und stellen Sie sie ein.**

- $\bullet$  Drücken Sie die Taste < $\blacktriangle$  > um eine Funktion zu wählen.
- **Der Name und die aktuelle Einstellung** der Funktion werden unten angezeigt.
- $\bullet$  Drücken Sie die Taste < $\blacktriangleleft\blacktriangleright$  > um die Einstellung vorzunehmen.
- **Drücken Sie für Kreativfilter und**  $Größenänderungen < \sqrt{gen}$ , und legen Sie die Funktion fest. Detaillierte Informationen finden Sie auf Seite 230 für Kreativfilter und auf Seite 233 für Größenänderungen. Mit der Taste <MENU> brechen Sie den Vorgang ab.

#### **3 Beenden Sie die Einstellung.**

 $\bullet$  Drücken Sie die Taste < $\overline{Q}$  >, um die Schnelleinstellungssymbole und Funktionseinstellungen auszublenden.

 $\bigoplus$  Um ein Bild zu drehen, stellen Sie [ $\bigcirc$  Autom. Drehen] auf [Ein $\bigcirc$  ■] ein. Wenn [ $\blacklozenge$  **Autom. Drehen**] auf [Ein | oder [Aus] eingestellt ist, wird die Einstellung [ **@ Rotieren**] zwar mit dem Bild gespeichert, aber das Bild wird in der Anzeige nicht rotiert.

- ∏ ● Wenn Sie die Taste < @ > während der Index-Anzeige drücken, wird zur Einzelbildanzeige umgeschaltet, und die Schnelleinstellungssymbole werden angezeigt. Wenn Sie die Taste < [Q] > erneut drücken, wird zur Index-Anzeige zurückgewechselt.
	- Für Bilder, die mit einer anderen Kamera aufgenommen wurden, stehen u. U. nicht alle Funktionen zur Verfügung.

## **'只 Wiedergeben von Movies**

Sie können Movies mit einer der folgenden drei Methoden wiedergeben:

## **Wiedergabe auf einem Fernsehgerät** (S. 218, 221).

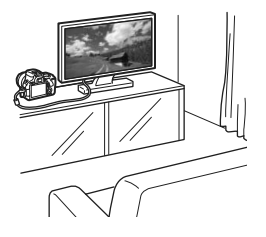

Schließen Sie die Kamera mit dem mitgelieferten AV-Kabel oder einem HDMI-Kabel HTC-100 (separat erhältlich) an ein Fernsehgerät an. So können Sie die aufgenommenen Movies und Standbilder auf dem Fernsehgerät ansehen. Wenn Sie ein Fernsehgerät mit HD (High-Definition) haben und die Kamera mit einem HDMI-Kabel anschließen, können Sie Movies mit höherer Bildqualität in Full HD (Full High-Definition: 1920 x 1080) und HD (High-Definition: 1280 x 720) ansehen.

- Movies auf einer Speicherkarte können nur mit Geräten wiedergegeben werden, die MOV-Dateien verarbeiten können.
	- Da Festplattenrekorder keinen HDMI-Anschluss haben, kann die Kamera nicht mit einem HDMI-Kabel an einen Festplattenrekorder angeschlossen werden.
	- Auch wenn die Kamera mit einem USB-Kabel an einen Festplattenrekorder angeschlossen ist, können Movies und Standbilder nicht wiedergegeben oder gespeichert werden.

## **Wiedergabe auf dem LCD-Monitor der Kamera** (S. 212 - 217)

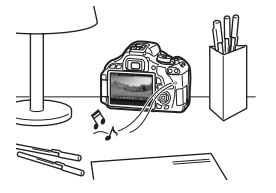

Sie können Movies auf dem LCD-Monitor der Kamera wiedergeben. Sie können auch die Szenen am Anfang und Ende des Movies herausschneiden und die auf der Karte gespeicherten Bilder und Movies als automatische Diaschau wiedergeben.

Ein am PC bearbeitetes Movie kann nicht erneut auf der Karte gespeichert und mit der Kamera wiedergegeben werden. Alben mit Video-Schnappschüssen, die mit ZoomBrowser EX/ImageBrowser (mitgelieferte Software) bearbeitet wurden, können jedoch auf der Kamera wiedergegeben werden.

## **Wiedergabe und Bearbeiten mit einem PC**

(Informationen zu ZoomBrowser EX/ImageBrowser finden Sie in der Bedienungsanleitung im PDF-Format auf S. 305)

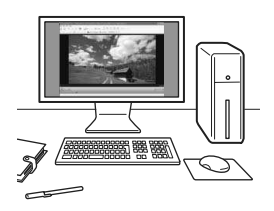

Die auf der Karte gespeicherten Movie-Dateien können auf einen PC übertragen und mit ZoomBrowser EX/ImageBrowser (mitgelieferte Software, S. 302) wiedergegeben und bearbeitet werden. Sie können auch Einzelbilder aus dem Movie extrahieren und als Standbild speichern.

- Damit die Wiedergabe des Movies auf einem PC reibungslos läuft, sollte ein hochleistungsfähiger Computer verwendet werden. Einzelheiten zu den Hardware-Anforderungen an den Computer für ZoomBrowser EX/ ImageBrowser finden Sie in der Bedienungsanleitung im PDF-Format.
	- Wenn Sie zur Wiedergabe oder Bearbeitung der Movies handelsübliche Software verwenden möchten, stellen Sie sicher, dass diese MOV-Dateien verarbeiten können. Einzelheiten zu handelsüblicher Software können Sie beim Softwarehersteller erfragen.

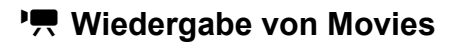

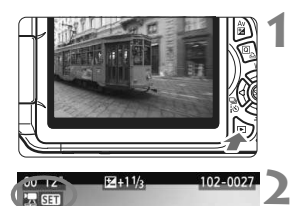

## **Zeigen Sie ein Bild an.**

Drücken Sie die Taste < $\square$ >. um Bilder anzuzeigen.

## **Wählen Sie ein Movie.**

- Drücken Sie die Taste <  $\blacktriangleright$  > um ein Movie zu wählen.
- In der Einzelbildanzeige gibt das Symbol  $\leq$  **SET** > oben links an, dass es sich um ein Movie handelt. Wenn es sich bei dem Movie um einen Video-Schnappschuss handelt, wird  $\leq 3$   $\sqrt{3}$  > angezeigt.
- Sie können auf die Taste  $\langle NFO \rangle$  drücken um die Anzeige der Aufnahmeinformationen zu wechseln (S. 227).
- In der Index-Anzeige ist anhand der Lochung am linken Bildrand zu erkennen, dass es sich um ein Movie handelt. **Da Movies in der Index-Anzeige nicht wiedergegeben werden können, drücken Sie die Taste <**0**>, um zur Einzelbildanzeige zu wechseln.**

#### **3 Drücken Sie in der Einzelbildanzeige die Taste <** $(SET)$ **>.**

**Die Wiedergabeleiste für Movies wird** am unteren Bildrand angezeigt.

## **Geben Sie das Movie wieder.**

- Wählen Sie [ $\blacktriangleright$ ] (Wiedergabe), und drücken Sie dann die Taste < $(F)$ >.
- Die Wiedergabe des Movies startet.
- $\bullet$  Durch Drücken der Taste < $(F)$  wird die Wiedergabe angehalten.
- Während der Movie-Wiedergabe können Sie durch Drehen des Hauptwahlrads < $\frac{1}{2}$ > die Lautstärke des integrierten Lautsprechers anpassen.
- Weitere Informationen zur Wiedergabe finden Sie auf der nächsten Seite.

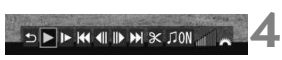

#### Lautsprecher

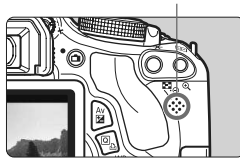

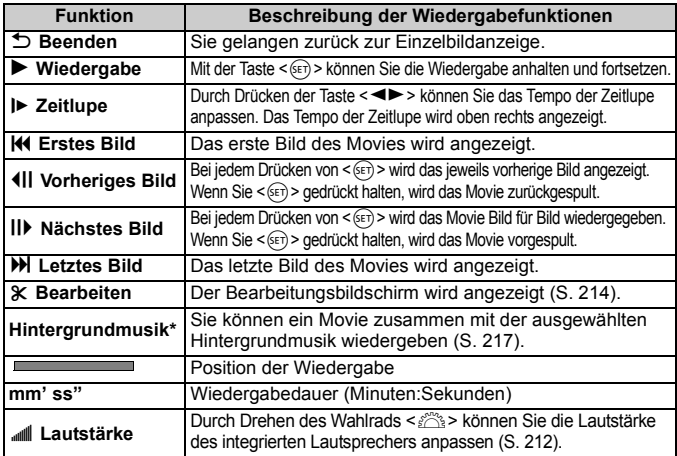

\* Bei Auswahl und Festlegung einer Hintergrundmusik wird die Musik statt der Tonaufnahme des Movies wiedergegeben.

## **MENU Bass Boost**

Dies sorgt dafür, dass die tiefen Basstöne besser zu hören sind. Diese Funktion wird nur wirksam, wenn der Ton über den integrierten Lautsprecher der Kamera wiedergegeben wird.

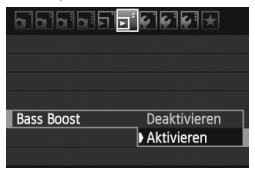

- Legen Sie für [**E<sup>1</sup> Bass Boost**] die Einstellung [**Aktivieren**] fest.
- Wenn der Ton knistert, sollten Sie [**Bass Boost**] auf [**Deaktivieren**] einstellen.
- Mit voll aufgeladenem Akku LP-E8 beträgt die Wiedergabezeit ca. 2 Std. 30 Min. bei 23 °C.
	- Wenn Sie während der Movie-Aufnahme ein Standbild aufgenommen haben, wird dieses während der Movie-Wiedergabe ca. 1 Sekunde lang angezeigt.

## X **Bearbeiten der Szenen am Anfang und Ende eines Movies**

Sie können die Szenen am Anfang und Ende eines Movies in 1-Sek.-Schritten herausschneiden.

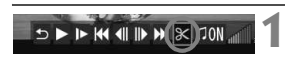

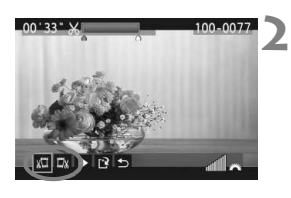

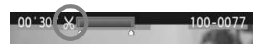

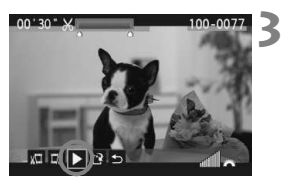

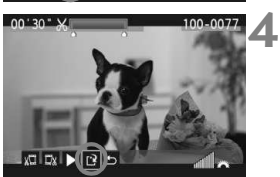

**Wählen Sie auf dem Movie-Wiedergabebildschirm die Option [**X**].**  $\triangleright$  Der Bearbeitungsbildschirm wird angezeigt.

## **Bestimmen Sie den Teil, der**

## **herausgeschnitten werden sollen.**

- Wählen Sie entweder [  $\sqrt{2}$ ] (Schnittanfang) oder [ $\overline{\omega}$  ] (Schnittende). Drücken Sie anschließend die Taste  $\leq$   $(s_{ET})$  >.
- $\bullet$  Drücken Sie die Taste < $\blacktriangleleft\blacktriangleright$  >, um die vorherigen oder nächsten Bilder anzuzeigen. Indem Sie die Taste gedrückt halten, werden die Bilder schnell vorwärts durchgeblättert.
- Nachdem Sie den zu bearbeitenden Teil ermittelt haben, drücken Sie die Taste < $(s_{F})$ >. Der blau hervorgehobene Teil im oberen Bereich des Bildschirms bleibt erhalten.

## **Überprüfen Sie das bearbeitete Movie.**

- Wählen Sie [ $\blacktriangleright$ ], und drücken Sie < $\langle s \epsilon \tau \rangle$ >, um den blau hervorgehobenen Teil des Movies wiederzugeben.
- Gehen Sie zurück zu Schritt 2, um Änderungen an der Bearbeitung vorzunehmen.
- Um die Bearbeitung abzubrechen, wählen Sie [ $\bigcirc$ ], und drücken Sie die Taste < $\varepsilon$ F) >.

## **Speichern Sie das Movie.**

- Wählen Sie [[P], und drücken Sie anschließend die Taste < $(s_{ET})$  >.
- **Der Speicherbildschirm wird angezeigt.**
- Um das Movie als neues Movie zu speichern, wählen Sie [**Neue Datei**]. Zum Speichern des Movies und Überschreiben der ursprünglichen Movie-Datei wählen Sie [**Überschreiben**]. Drücken Sie anschließend die Taste < $(s_{ET})$  >.
- Ħ  $\bullet$  Da die Bearbeitung in 1-Sekunden-Schritten erfolgt (Position durch [ $\mathcal{X}$ ] gekennzeichnet), kann sich die genaue Position, an der das Movie bearbeitet wird, geringfügig von der angegebenen Position unterscheiden.
	- Wenn die Karte nicht genügend Speicherplatz aufweist, kann [**Neue Datei**] nicht ausgewählt werden.
	- In ZoomBrowser EX/ImageBrowser (mitgelieferte Software, S. 302) stehen weitere Movie-Bearbeitungsfunktionen zur Verfügung.

## **MENU Diaschau (Automatische Wiedergabe)**

**1**

**2**

Sie können die auf der Karte gespeicherten Bilder als automatische Diaschau wiedergeben.

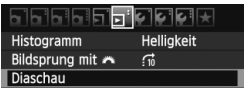

#### Anzahl der gewünschten Bilder

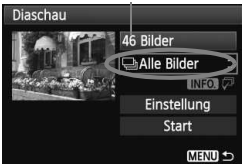

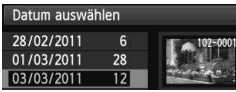

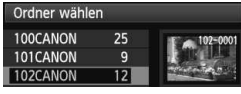

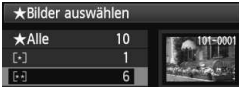

## **Wählen Sie [Diaschau].**

 Wählen Sie auf der Registerkarte [4] die Option [**Diaschau**], und drücken Sie die Taste < $(n)$  >.

## **Wählen Sie die wiederzugebenden Bilder.**

 $\bullet$  Drücken Sie die Taste < $\blacktriangle$ V >, um die gewünschte Option zu wählen, und drücken Sie dann < $(F)$  >.

## **[Alle Bilder/Movies/Standbilder]**

 $\bullet$  Drücken Sie die Taste < $\blacktriangle$  $\blacktriangledown$  >, um eine der folgenden Optionen zu wählen: [**JAlle Bilder/'**, Movies/ $\bigcirc$  Standbilder]. Drücken Sie anschließend die Taste < $(F)$  >.

## **[Datum/Ordner/Bewertung]**

- $\bullet$  Drücken Sie die Taste < $\blacktriangle$  > um eine der folgenden Optionen zu wählen: [i**Datum/**n**Ordner/Bewertung**].
- $\bullet$  Wenn < $\blacksquare$   $\blacksquare$  > markiert ist, drücken Sie die Taste <INFO.>.
- Drücken Sie die Taste <<> gewünschte Option zu wählen, und drücken Sie dann < $(F)$  >.

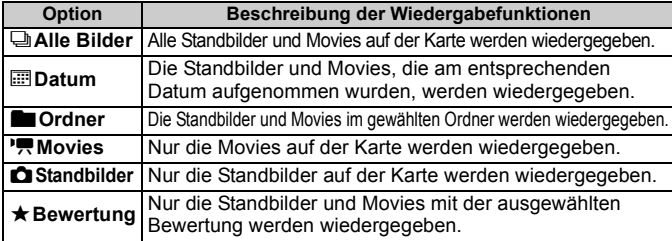

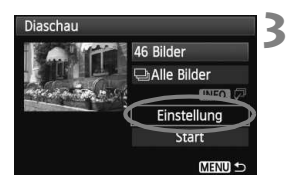

## **Legen Sie [Einstellung] wie gewünscht fest.**

- $\bullet$  Drücken Sie die Taste < $\blacktriangle$ V >, um [**Einstellung**] auszuwählen, und drücken Sie dann die Taste < $(F)$ >.
- Legen Sie die Einstellungen für [**Anzeigedauer**] (Standbilder), [**Wiederholen**], [**Übergangseffekt**] und [**Hintergrundmusik**] fest.
- Die Vorgehensweise zur Auswahl der Hintergrundmusik wird auf einer der nächsten Seiten erläutert.
- Wenn Sie die Einstellungen vorgenommen haben, drücken Sie die Taste <MENU>.

#### Diaschau Anzeigedauer  $1$  Sek. 2 Sek. 3 Sek. 5 Sek. 10 Sek. 20 Sek MENU<sup>1</sup>

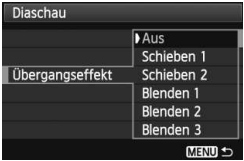

#### [**Anzeigedauer**] [**Wiederholen**]

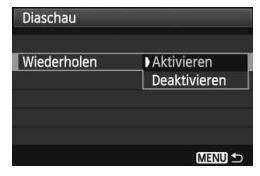

#### [**Übergangseffekt**] [**Hintergrundmusik**]

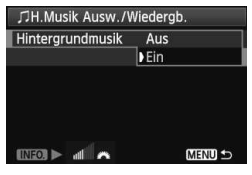
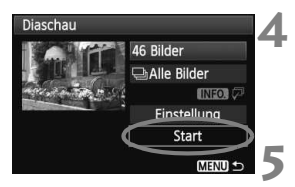

#### **Starten Sie die Diaschau.**

- $\bullet$  Drücken Sie die Taste < $\blacktriangle$  >, um [**Start**] auszuwählen, und drücken Sie dann die Taste  $\leq$   $\sqrt{\epsilon}$ .
- X Nachdem [**Bild ... Laden**] angezeigt wurde, wird die Diaschau gestartet.
- **Verlassen Sie die Diaschau.**
- Drücken Sie die Taste <MENU>, um die Diaschau zu verlassen und zum Bildschirm für die Einstellungen zurückzukehren.

#### **Auswählen der Hintergrundmusik**

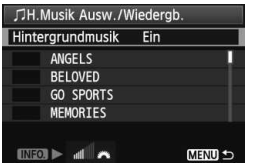

Ħ

- Setzen Sie [**Hintergrundmusik**] auf  $[Ein]$ , und drücken Sie dann auf < $(F)$ .
- Drücken Sie die Taste <AV > um die gewünschte Hintergrundmusik auszuwählen, und drücken Sie dann auf <6ET) >. Sie können auch mehrere Stücke der Hintergrundmusik auswählen.
- Wenn Sie eine Hintergrundmusik als Beispiel anhören möchten, drücken Sie die Taste <INFO > Drücken Sie die Taste < $\sqrt{V}$  > wenn Sie eine andere Hintergrundmusik anhören möchten. Um das Anhören der Hintergrundmusik zu beenden, drücken Sie erneut die Taste <INFO. >. Durch Drehen des Haupt-Wahlrads < $\frac{1}{2}$ > können Sie die Lautstärke regeln.
- Wenn Sie die Einstellung vorgenommen haben, drücken Sie die Taste <MENU>.
	- $\bullet$  Wenn Sie die Diaschau anhalten möchten, drücken Sie die Taste < $(F)$ >. Wenn die Wiedergabe angehalten wird, wird oben links im Bild das Symbol [II] angezeigt. Drücken Sie die Taste <(er) > erneut, um die Diaschau fortzusetzen.
		- Während der automatischen Wiedergabe können Sie die Taste <INFO.> drücken, um das Anzeigeformat für Standbilder (S. 71) zu ändern.
		- Während der Movie-Wiedergabe können Sie durch Drehen des Hauptwahlrads < $\frac{1}{2}$ > die Lautstärke anpassen.
		- $\bullet$  Wenn die Wiedergabe angehalten wird, können Sie die Taste < $\bullet\bullet\bullet$ drücken, um ein anderes Bild anzuzeigen.
		- Während der Diaschau ist die automatische Abschaltung deaktiviert.
		- Die Anzeigezeit kann von Bild zu Bild verschieden sein.
		- Informationen zur Anzeige der Diaschau auf dem Fernsehbildschirm erhalten Sie auf den Seiten 218.
		- Beim Kauf ist die Kamera nicht für die Auswahl der Hintergrundmusik eingerichtet. Zunächst müssen Sie die Hintergrundmusik mit EOS Utility (mitgelieferte Software) auf die Karte kopieren. Einzelheiten dazu finden Sie in der EOS Utility-Bedienungsanleitung im PDF-Format auf der CD-ROM.

# **Anzeigen der Bilder auf dem Fernsehbildschirm**

Sie können Standbilder und Movies auf einem Fernseher ansehen.

- Stellen Sie die Lautstärke des Movies über das Fernsehgerät ein. Die Lautstärke kann nicht über die Kamera eingestellt werden.
	- Schalten Sie Kamera und Fernsehgerät aus, bevor Sie die Verbindung herstellen oder trennen.
	- Je nach Fernsehbildschirm wird möglicherweise ein Teil des Bilds abgeschnitten.

# **Anzeige auf HD-Fernsehgeräten (High-Definition)**

Hierfür ist das HDMI-Kabel HTC-100 (separat erhältlich) erforderlich.

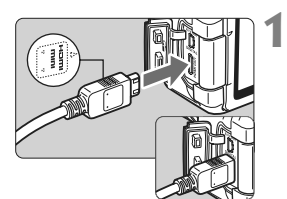

# **Verbinden Sie das HDMI-Kabel mit der Kamera.**

• Achten Sie darauf, dass das Logo <**△HDMI MINI**> zur Vorderseite der Kamera zeigt, wenn Sie das Kabel mit dem Anschluss <HDMI OUT > verbinden.

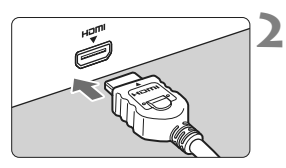

# **Verbinden Sie das HDMI-Kabel mit dem Fernsehgerät.**

- Verbinden Sie das HDMI-Kabel mit dem HDMI-Eingang (HDMI IN) des Fernsehgeräts.
- **3 Schalten Sie das Fernsehgerät ein, und stellen Sie dessen Videoeingangsschalter auf den entsprechenden Anschluss.**

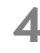

**4 Stellen Sie den Hauptschalter der Kamera auf <0N>.** 

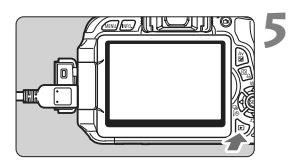

### Drücken Sie die Taste < $\blacktriangleright$  >.

- ▶ Das Bild wird am Fernsehbildschirm angezeigt (auf dem LCD-Monitor der Kamera erfolgt keine Anzeige).
- Die Bilder werden automatisch mit der höchstmöglichen Auflösung auf dem Fernsehbildschirm angezeigt.
- $\bullet$  Durch Drücken der Taste <INFO  $>$ können Sie das Anzeigeformat ändern.
- Informationen zur Wiedergabe von Movies finden Sie auf Seite 212.
- 围 Verbinden Sie keine anderen Geräte mit dem Anschluss <HDMI OUT> der Kamera. Andernfalls kann es zu Fehlfunktionen kommen.
	- Einige Fernsehgeräte sind unter Umständen nicht in der Lage, die aufgenommenen Bilder wiederzugeben. Stellen Sie in diesem Fall mit dem im Lieferumfang enthaltenen AV-Kabel eine Verbindung mit dem Fernsehgerät her.
	- Der Anschluss < A/V OUT > und der Anschluss < HDMI OUT > der Kamera können nicht gleichzeitig verwendet werden.

# **Verwenden von HDMI CEC-kompatiblen Fernsehgeräten**

Wenn Sie die Kamera über ein HDMI-Kabel an ein Fernsehgerät anschließen, das mit HDMI CEC\* (High-Definition Multimedia Interface Consumer Electronics Control) kompatibel ist, können Sie die Wiedergabe über die Fernbedienung des Fernsehgeräts steuern.

\* Eine HDMI-Standardfunktion zur gegenseitigen Steuerung mehrerer HDMI-Geräte, sodass diese über eine einzige Fernbedienung bedient werden können.

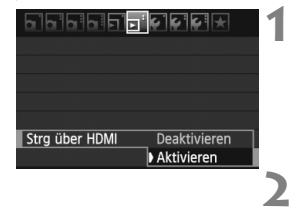

#### **1 Stellen Sie [Strg über HDMI] auf [Aktivieren] ein.**

- Wählen Sie auf der Registerkarte [**□** die Option [**Strg über HDMI**], und drücken Sie anschließend die Taste < $(F)$  >.
- Wählen Sie [**Aktivieren**], und drücken Sie anschließend die Taste  $\leq$   $\leq$   $\geq$ .

#### **Verbinden Sie die Kamera mit einem Fernsehgerät.**

- Schließen Sie die Kamera mit einem HDMI-Kabel an das Fernsehgerät an.
- $\blacktriangleright$  Der Signaleingang des Fernsehgeräts wechselt automatisch zu dem HDMI-Anschluss, mit dem die Kamera verbunden ist.

#### **5 Menü zur Standbildwiedergabe** 伊 **INFO**  $\overline{\mathsf{Q}}$ **Menü zur Movie-Wiedergabe**  $\overline{b}$ 日日日 **INFO.**  $\rightarrow$  $\leftarrow$ : Zurück 器 : 9-Bild-Index 螴 : Movie wiedergeben  $\oplus$ : Diaschau INFO.: Aufn.info anzeigen : Rotieren⊡

#### **3 Drücken Sie an der Kamera die**  Taste  $\leq$   $\geq$   $\geq$ .

 $\triangleright$  Auf dem Fernsehbildschirm wird ein Bild angezeigt, und Sie können die Wiedergabe der Bilder mit der Fernbedienung des Fernsehgeräts steuern.

#### **4 Wählen Sie ein Bild oder ein Movie aus.**

 Richten Sie die Fernbedienung auf das Fernsehgerät, und drücken Sie die Taste  $\leftarrow/\rightarrow$ , um ein Bild auszuwählen.

# **Drücken Sie die Bestätigungstaste der Fernbedienung.**

- ▶ Das Menü mit den links gezeigten Wiedergabefunktionen wird eingeblendet.
- Drücken Sie die Taste  $\leftarrow/\rightarrow$ , um die gewünschte Option auszuwählen, und drücken Sie dann die Bestätigungstaste. Wenn Sie eine Diaschau anzeigen möchten, drücken Sie die Taste 1/4, um eine Option zu wählen, und drücken Sie anschließend die Bestätigungstaste der Fernbedienung.
- Wenn Sie [**Zurück**] auswählen und die Bestätigungstaste drücken, wird das Menü ausgeblendet, und Sie können mit der Taste ←/→ ein Bild auswählen.
- R Bei einigen Fernsehgeräten werden Sie aufgefordert, zuerst die HDMI CEC-Verbindung herzustellen. Weitere Informationen finden Sie in der Bedienungsanleitung des Fernsehgeräts.
	- Bei einigen Fernsehgeräten funktioniert dies eventuell nicht ordnungsgemäß, selbst wenn sie mit HDMI CEC kompatibel sind. Ziehen Sie in einem solchen Fall das HDMI-Kabel ab, stellen Sie [4 **Strg über HDMI**] auf [**Deaktivieren**] ein, und steuern Sie die Wiedergabe mit der Kamera.

### **Anzeige auf einem Fernsehgerät ohne HD (High-Definition)**

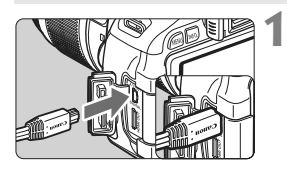

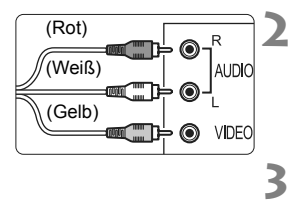

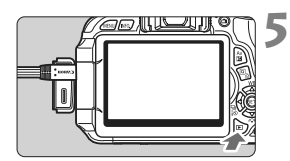

# **Verbinden Sie das im Lieferumfang enthaltene AV-Kabel mit der Kamera.**

 Achten Sie darauf, dass das Logo <**Canon**> zur Rückseite der Kamera zeigt, wenn Sie das Kabel mit dem Anschluss < A/V OUT > der Kamera verbinden.

## **Verbinden Sie das AV-Kabel mit dem Fernsehgerät.**

- Verbinden Sie das AV-Kabel mit dem Videoeingang (Video IN) und dem Audioeingang des Fernsehgeräts.
- **Schalten Sie das Fernsehgerät ein, und stellen Sie dessen Videoeingangsschalter auf den entsprechenden Anschluss.**
- **4 Stellen Sie den Hauptschalter der**  Kamera auf < $0N$ .

# **Drücken Sie die Taste <** $\blacktriangleright$  **>.**

- ▶ Das Bild wird am Fernsehbildschirm angezeigt (auf dem LCD-Monitor der Kamera erfolgt keine Anzeige).
- Informationen zur Wiedergabe von Movies finden Sie auf Seite 212.
- Verwenden Sie ausschließlich das beiliegende AV-Kabel. Bei Verwendung eines anderen Kabels werden die Bilder möglicherweise nicht angezeigt.
	- Wenn das Videosystemformat nicht mit dem Fernsehformat übereinstimmt, werden die Bilder nicht richtig angezeigt. Stellen Sie das korrekte Videosystemformat über die Option [ $\mathbf{V}^2$  Videosystem] ein.

# **En Schützen von Bildern**

Ein Bild kann vor versehentlichem Löschen geschützt werden.

**1**

**2**

**3**

**MENU S** 

# 3 **Schützen einzelner Bilder**

# a ple ple **di su** ple le le

- Bilder schützen Rotieren **Bilder löschen** Druckauftrag Kreativfilter
- Größe änderr

#### o-Bilder schützen

**Bilder auswählen** Alle Bilder im Ordner Alle Bild.im Ordner ungeschützt Alle Bilder auf Karte Alle Bild.auf Karte ungeschützt

#### Bildschutzsymbol

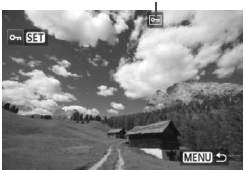

# **Wählen Sie [Bilder schützen].**

- Wählen Sie auf der Registerkarte [3] die Option [**Bilder schützen**], und drücken Sie die Taste <(sET) >.
- ▶ Der Bildschirm mit den Schutzeinstellungen wird angezeigt.

# **Wählen Sie [Bilder auswählen] aus.**

 Wählen Sie [**Bilder auswählen**], und drücken Sie dann < $(s_{F})$  >.

#### **Schützen Sie das Bild.**

- Drücken Sie die Taste <<■>>, um das zu schützende Bild zu wählen, und drücken Sie < $(F)$ >.
- Bei geschützten Bildern wird das Symbol <<  $\overline{M}$  > im oberen Bereich des Bildschirms angezeigt.
- $\bullet$  Drücken Sie die Taste < $(F)$  > erneut, um den Bildschutz zu deaktivieren. Das Symbol  $\leq$   $\overline{m}$  > wird nicht mehr angezeigt.
- Zum Schützen eines weiteren Bilds wiederholen Sie Schritt 3.
- Drücken Sie die Taste <MENU>. um den Modus zum Schützen von Bildern zu beenden. Das Menü wird erneut angezeigt.

#### **MENU** Schützen aller Bilder in einem Ordner oder auf einer Karte

Sie können alle Bilder in einem Ordner oder auf einer Karte gleichzeitig schützen.

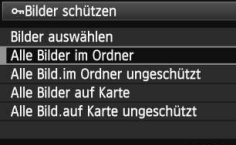

Wenn im Menü [**□ Bilder schützen**] entweder [**Alle Bilder im Ordner**] oder [**Alle Bilder auf Karte**] eingestellt ist, werden alle Bilder im Ordner oder auf der Karte geschützt. Wenn Sie den Bildschutz abbrechen

möchten, wählen Sie [**Alle Bild.im Ordner ungeschützt**] oder [**Alle Bild.auf Karte ungeschützt**].

**Wenn Sie die Karte formatieren** (S. 45)**, werden auch die geschützten Bilder gelöscht.**

- 围 Movies können ebenfalls geschützt werden.
	- Ein geschütztes Bild kann nicht durch die Löschfunktion entfernt werden. Um ein geschütztes Bild zu entfernen, müssen Sie zunächst den Bildschutz aufheben.
	- Wenn Sie alle Bilder löschen (S. 225), werden nur geschützte Bilder beibehalten. Auf diese Weise können Sie problemlos alle nicht mehr erforderlichen Bilder in einem Schritt löschen.

# L **Löschen von Bildern**

Sie können Bilder wählen und einzeln löschen oder sie zusammen als Stapel löschen. Geschützte Bilder (S. 222) werden nicht gelöscht.

**Ein gelöschtes Bild kann nicht wiederhergestellt werden. Prüfen Sie daher vor jedem Löschvorgang, ob Sie das Bild wirklich nicht mehr benötigen. Schützen Sie wichtige Bilder vor versehentlichem Löschen. Wenn Sie ein <b>02**00 + △L-Bild löschen, **werden sowohl das <b>17**47 - als auch das ▲L-Bild gelöscht.

# **Löschen einzelner Bilder**

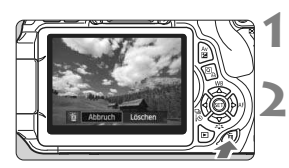

# **Geben Sie das zu löschende Bild wieder.**

# **Drücken Sie die Taste <**L**>.**

**Der Dialog "Löschen" wird am** unteren Bildschirmrand angezeigt.

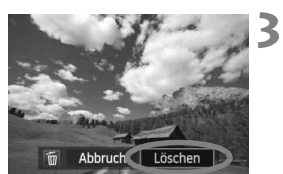

# **Löschen Sie die Bilder.**

 Wählen Sie die Option [**Löschen**], und drücken Sie die Taste <( $\epsilon$ F) >. Das angezeigte Bild wird gelöscht.

**MENU Markieren <√ > von Bildern, die im Stapel gelöscht werden sollen** 

Wenn Sie zu löschende Bilder markieren, können Sie mehrere Bilder gleichzeitig löschen.

**1**

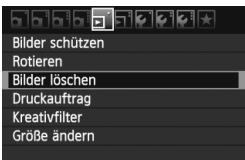

# **Wählen Sie [Bilder löschen].**

 Wählen Sie auf der Registerkarte [3] die Option [**Bilder löschen**], und drücken Sie die Taste < $(F)$  >.

# **MBilder löschen** Bilder auswählen und löschen Alle Bilder im Ordner Alle Bilder auf Karte **MENULS**

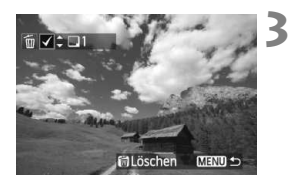

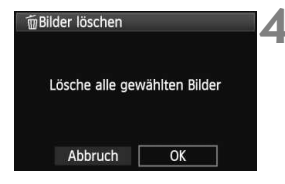

#### **2 Wählen Sie [Bilder auswählen und löschen].**

- Wählen Sie [**Bilder auswählen und löschen**], und drücken Sie dann die Taste  $\leq$   $(SET)$   $>$ .
- $\triangleright$  Die Bilder werden angezeigt.
- $\bullet$  Drücken Sie die Taste < $\blacksquare$  $\lhd$  >, um die Anzeige von drei Bildern zu aktivieren. Um zur Einzelbildanzeige zurückzukehren, drücken Sie die Taste <  $@>$

# **Wählen Sie die zu löschenden Bilder.**

- $\bullet$  Drücken Sie die Taste < $\blacktriangleleft\blacktriangleright$  >, um das zu löschende Bild auszuwählen, und drücken Sie dann die Taste  $\leq$  AV >
- $\triangleright$  Oben links wird ein Häkchen < $\checkmark$ > angezeigt.
- Wenn Sie weitere zu löschende Bilder auswählen möchten, wiederholen Sie Schritt 3.

# **Löschen Sie die Bilder.**

- Drücken Sie die Taste <m>.
- Wählen Sie [**OK**], und drücken Sie die Taste  $\leq$   $\sqrt{(s+1)}$  >.
- Die gewählten Bilder werden gelöscht.

# 3 **Löschen aller Bilder in einem Ordner oder auf einer Karte**

Sie können alle Bilder in einem Ordner oder auf einer Karte gleichzeitig löschen. Wenn [3 **Bilder löschen**] entweder auf [**Alle Bilder im Ordner**] oder auf [**Alle Bilder auf Karte**] eingestellt ist, werden alle Bilder im Ordner oder auf der Karte gelöscht.

# C **Anzeige der Aufnahmeinformationen**

#### **Beispiel für ein Bild, das mit einem Kreativ-Programm aufgenommen wurde**

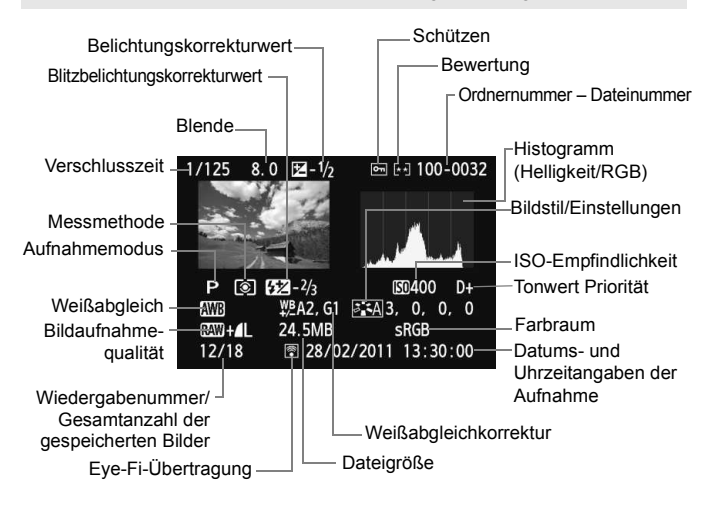

- \* Bei **1200 + 4 L** Bildern wird die 1200 Dateigröße angezeigt.
- \* Für Standbilder, die während der Movie-Aufnahme aufgenommen wurden, wird <=  $\Box$  angezeigt.
- \* Wenn ein Kreativfilter oder die Funktion "Größe ändern" auf das Bild angewendet wurde, wechselt das Symbol < $\mathbb{R}$ WH+> zum Symbol < $\sqrt{1}$ >.
- \* Fotos, die mit Blitz, aber ohne Blitzbelichtungskorrektur aufgenommen wurden, sind durch das Symbol < a> qekennzeichnet. Fotos, die mit Blitzbelichtungskorrektur aufgenommen wurden, sind durch das Symbol < $\sqrt{2}$ gekennzeichnet.

**Beispiel für ein Bild, das in einem Motivbereich-Modus aufgenommen wurde**

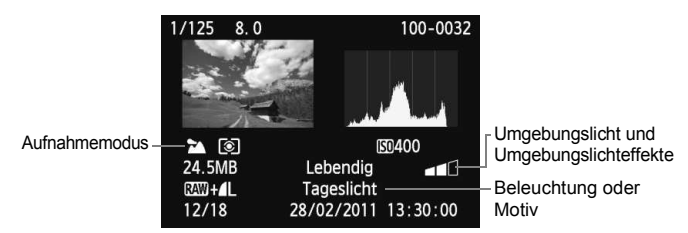

- \* Für Bilder, die in Motivbereich-Modi aufgenommen wurden, variieren die angezeigten Informationen je nach dem Aufnahmemodus.
- \* Für Fotos, die im Modus <CA > aufgenommen wurden, wird [**Hintergr. unscharf**] angezeigt.

#### **Beispiel für ein Movie, das im Movie-Modus aufgenommen wurde**

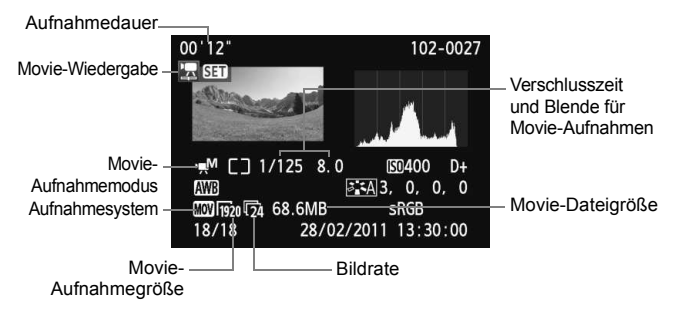

- \* Bei manueller Belichtung der Aufnahme werden die Verschlusszeit, der Blendenwert und die ISO-Empfindlichkeit angezeigt (sofern sie manuell eingestellt wurden).
- \* Das Symbol < 图 > wird bei einem Video-Schnappschuss angezeigt.

#### **Informationen zur Überbelichtungswarnung**

Wenn die Aufnahmeinformationen angezeigt werden, blinken überbelichtete Bereiche des Bildes. Stellen Sie für mehr Bilddetails in den überbelichteten Bereichen die Belichtungskorrektur auf einen negativen Wert ein, und lösen Sie erneut aus.

#### **Informationen zum Histogramm**

Im Helligkeitshistogramm sind die Verteilung der Belichtungsstufen und die Gesamthelligkeit dargestellt. Im RGB-Histogramm können Sie die Farbsättigung und die Gradation überprüfen. Mit [**□<sup>:</sup> Histogramm**] können Sie zwischen den Anzeigen wechseln.

#### **Anzeige [Helligkeit]**

Bei diesem Histogramm wird in Form eines Diagramms die Verteilung des Helligkeitsgrads einer Aufnahme dargestellt. Die horizontale Achse zeigt den Helligkeitsgrad an (links dunkler, rechts heller), und die vertikale Achse zeigt an, wie viele Pixel für jeden Helligkeitsgrad vorhanden sind. Je mehr Pixel auf der linken Hälfte angezeigt werden, desto dunkler ist das Bild. Je mehr Pixel auf der rechten Hälfte angezeigt werden, desto heller ist das Bild. Wenn auf der linken Seite zu viele Pixel vorhanden sind, verlieren die Schattenbereiche an Detailschärfe. Wenn auf der rechten Seite zu viele Pixel vorhanden sind, verlieren die hellen Bereiche an Detailschärfe. Die dazwischen liegende Gradation wird reproduziert. Anhand des

**Beispiel-Histogramme**

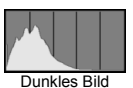

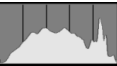

Normale Helligkeit

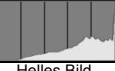

Helles Bild

Helligkeitshistogramms eines Bilds können Sie die

Belichtungsstufentendenz und die grundlegende Gradation ermitteln.

#### **Anzeige [RGB]**

In diesem Histogramm wird in Form eines Diagramms die Verteilung des Bildhelligkeitsgrads der einzelnen Primärfarben (RGB, also Rot, Grün und Blau) dargestellt. Die horizontale Achse zeigt den Helligkeitsgrad der Farben an (links dunkler, rechts heller), und die vertikale Achse zeigt an, wie viele Pixel für jeden Helligkeitsgrad der Farben vorhanden sind. Je mehr Pixel auf der linken Hälfte angezeigt werden, desto dunkler und gedämpfter ist die Farbe. Je mehr Pixel auf der rechten Hälfte angezeigt werden, desto heller und dichter ist die Farbe. Wenn auf der linken Seite zu viele Pixel vorhanden sind, gehen die entsprechenden Farbinformationen verloren. Wenn auf der rechten Seite zu viele Pixel vorhanden sind, wirken die Farben zu gesättigt und verlieren an Detailschärfe. Durch Überprüfen des RGB-Histogramms der Aufnahme können Sie die Sättigung und Gradation der Farben sowie die Tendenz des Weißabgleichs feststellen.

# **Nachträgliche Bildbearbeitung**

**10**

Nach jeder Aufnahme können Sie Kreativfilter anwenden oder die Größe der Bilder ändern (die Pixelzahl verringern).

- $\bullet$  Die Bearbeitung von Bildern, die mit einer anderen Kamera aufgenommen wurden, ist eventuell nicht möglich.
	- Die nachträgliche Bildbearbeitung, die in diesem Kapitel beschrieben wird, kann nicht vorgenommen werden, während die Kamera über den <DIGITAL >-Anschluss mit einem PC verbunden ist.

# U **Kreativfilter**

Sie können die folgenden Kreativfilter auf ein Bild anwenden und es als neues Bild speichern: Körnigkeit S/W, Weichzeichner, Fischaugeneffekt, Spielzeugkamera-Effekt und Miniatureffekt.

**1**

#### deel<mark>e 1966</mark>e

- **Bilder schützer** Rotieren Bilder löschen
- Druckauftrag
- Kreativfilter

Größe ändern

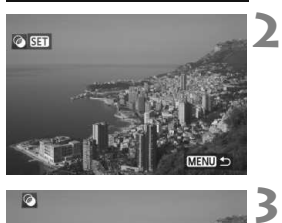

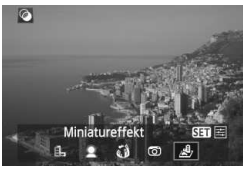

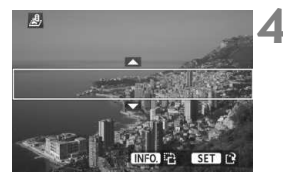

# **Wählen Sie [Kreativfilter].**

- Wählen Sie auf der Registerkarte [3] die Option [**Kreativfilter**], und drücken Sie die Taste <6m)>.
- $\triangleright$  Die Bilder werden angezeigt.

# **Wählen Sie ein Bild aus.**

- Wählen Sie das Bild aus, auf das Sie einen Filter anwenden möchten.
- Durch Drücken der Taste <EDQ > können Sie zur Index-Anzeige umschalten und ein Bild auswählen.

# **Wählen Sie einen Filter aus.**

- $\bullet$  Wenn Sie < $(F)$ > drücken, werden die Kreativfilter angezeigt.
- Weitere Informationen zu den Merkmalen der einzelnen Kreativfilter finden Sie auf Seite 232.
- $\bullet$  Drücken Sie die Taste < $\bullet \bullet$  >, um einen Filter zu wählen, und drücken Sie dann die Taste < $(F)$  >.
- $\triangleright$  Das Bild, auf das dieser Filter angewendet wird, wird angezeigt.

# **Passen Sie den Filtereffekt an.**

- Drücken Sie die Taste <<**■>**, um den Filtereffekt anzupassen, und drücken  $Sie$  dann  $\leq$   $\leq$   $\geq$ .
- Drücken Sie für den Miniatureffekt die Taste  $\leq$  **N** > und wählen Sie einen Bildbereich (im weißen Rahmen), der scharf angezeigt werden soll. Drücken Sie anschließend die Taste < $\varepsilon$ ( $\varepsilon$ ) >.

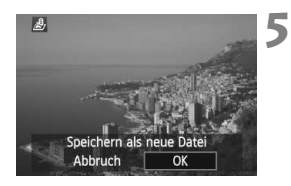

### **Speichern Sie das Bild.**

- Wählen Sie [**OK**], um das Bild zu speichern.
- Achten Sie auf den Zielordner und die Bilddateinummer, und wählen Sie dann [**OK**].
- Um einen Filter auf ein anderes Bild anzuwenden, wiederholen Sie die Schritte 2 bis 5.
- Drücken Sie die Taste <MENU>, um die Bilddrehung zu beenden und zur Menüanzeige zurückzukehren.

 $\boxed{5}$  Bei  $\overline{\text{R}}$ - oder  $\overline{\text{R}}$ -Bildern wird das  $\overline{\text{R}}$ -Bild mit dem Kreativfilter bearbeitet und anschließend als JPEG-Bild gespeichert. Wenn für eine Livebild-Aufnahme ein bestimmtes Seitenverhältnis festgelegt wurde und anschließend ein Kreativfilter auf das **12M**-Bild angewendet wird, erfolgt die Speicherung des Bilds mit dem zuvor eingestellten Seitenverhältnis.

#### **Kreativfilter-Funktionen**

#### **•** *A* Körnigkeit S/W

Macht das Bild körnig und schwarzweiß. Durch Anpassen des Kontrasts können Sie den Schwarzweißeffekt ändern.

#### **Weichzeichner**

Verleiht dem Bild ein weiches Aussehen. Durch Anpassen der Unschärfe können Sie ändern, wie weich das Bild aussieht.

#### **•**  $\hat{\mathbf{a}}$  Fischaugeneffekt

Bewirkt einen ähnlichen Effekt wie ein Fischaugenobjektiv. Er verleiht dem Bild eine tonnenartige Verzerrung.

Der vom Effekt betroffene Bereich an den Außenkanten des Bildes hängt von der Stärke dieses Filtereffekts ab. Da die Bildmitte durch diesen Effekt auch vergrößert wird, kann sich die wahrgenommene Auflösung an dieser Stelle je nach Anzahl der aufgenommenen Pixel verschlechtern. Deshalb sollten Sie während der Auswahl des Filtereffekts in Schritt 4 die Auflösung des bearbeiteten Bilds überprüfen.

#### **Spielzeugkamera-Effekt**

Erzeugt eine für Spielzeugkameras typische Farbgebung und verdunkelt die vier Ecken des Bilds. Durch Anpassen des Farbtons können Sie die Farbgebung ändern.

#### ● *A* Miniatureffekt

Erzeugt einen Dioramaeffekt. Sie können den Bereich, in dem das Bild scharf aussieht, ändern. In Schritt 4 können Sie die Taste <INFO, > drücken, um die Ausrichtung (vertikal/horizontal) des weißen Rahmens zu ändern, der anzeigt, wo das Bild scharf aussehen soll.

# S **Größe ändern**

Sie können die Größe eines Bilds ändern, um die Pixelzahl zu verringern, und es als ein neues Bild speichern. Das Ändern der Größe eines Bilds ist nur mit JPEG L-/M-/S1-/S2-Bildern möglich. Die Größe von JPEG S3- und RAW-Bildern kann nicht geändert werden.

**1**

**3**

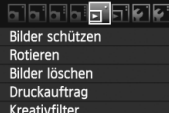

Größe ändern

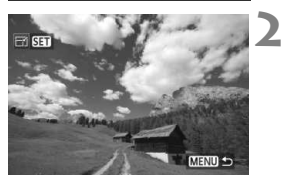

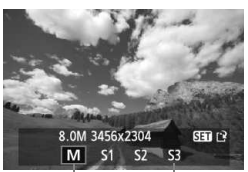

Zielgrößen

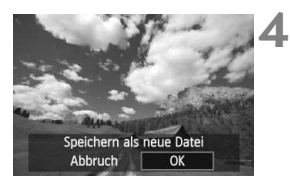

# **Wählen Sie [Größe ändern].**

- Wählen Sie auf der Registerkarte [3] die Option [**Größe ändern**], und drücken Sie dann die Taste < $(s_{ET})$  >.
- $\triangleright$  Die Bilder werden angezeigt.

# **Wählen Sie ein Bild aus.**

- Wählen Sie das Bild aus, dessen Größe Sie ändern möchten.
- $\bullet$  Durch Drücken der Taste < $\blacksquare$ - $\odot$  > können Sie zur Index-Anzeige umschalten und ein Bild auswählen.

## **Wählen Sie die gewünschte Bildgröße.**

- $\bullet$  Drücken Sie < $(F)$ >, um die Bildgrößen anzuzeigen.
- Drücken Sie die Taste <<■ >>, um die gewünschte Bildgröße zu wählen, und drücken Sie dann < $(n)$ .

# **Speichern Sie das Bild.**

- Wählen Sie [**OK**], um das Bild zu speichern.
- Achten Sie auf den Zielordner und die Bilddateinummer, und wählen Sie dann [**OK**].
- Um die Größe eines weiteren Bilds zu ändern, wiederholen Sie die Schritte 2 bis 4.
- Drücken Sie die Taste <MFNU>. um die Bilddrehung zu beenden und zur Menüanzeige zurückzukehren.

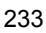

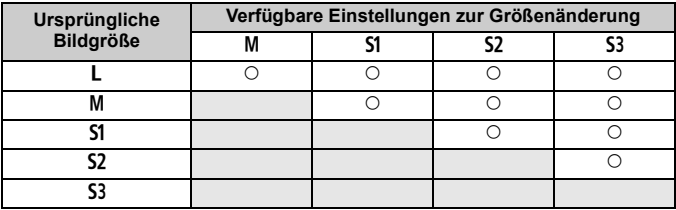

## **Größenänderungsoptionen nach ursprünglicher Bildgröße**

#### **Informationen zu Bildgrößen**

Bilder mit einer z. B. in Schritt 3 (S. 233) angezeigten Bildgröße von [**8.0M 3456x2304**] haben ein Seitenverhältnis von 3:2. Die Bildgröße nach Seitenverhältnis wird in der folgenden Tabelle angezeigt. Die mit einem Stern gekennzeichneten Angaben der Bildaufnahmequalität entsprechen nicht exakt dem Seitenverhältnis. Das Bild wird dann leicht beschnitten.

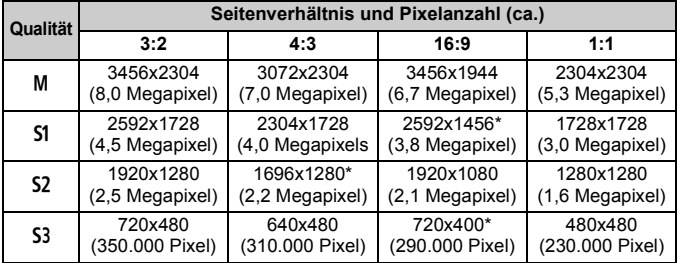

# **Drucken von Bildern**

**11**

#### **Drucken** (S. 236)

Sie haben die Möglichkeit, die Kamera direkt an einen Drucker anzuschließen, um die auf der Karte gespeicherten Bilder zu drucken. Die Kamera ist mit " $\gamma$  PictBridge", dem Standard für den Direktdruck, kompatibel.

 **Digitales Druckauftragsformat (DPOF)** (S. 245) Mit DPOF (Digital Print Order Format) können Sie auf der Karte gespeicherte Bilder entsprechend den Druckanweisungen wie der Bildauswahl, der Anzahl der zu druckenden Bilder usw. drucken. Sie können mehrere Bilder in einem Stapel drucken oder den Druckauftrag an ein Fotolabor übergeben.

# **Druckvorbereitung**

**Sie führen den Direktdruck vollständig über den** LCD-Monitor Ihrer Kamera aus.

#### **Anschließen der Kamera an einen Drucker**

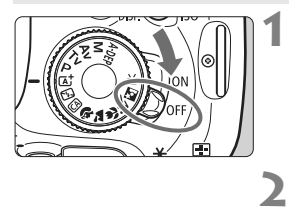

**Stellen Sie den Hauptschalter der**  Kamera auf <0FF>.

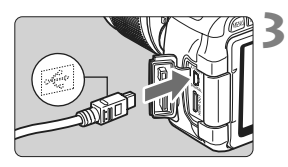

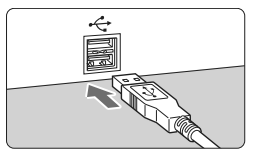

# **Richten Sie den Drucker ein.**

 Weitere Informationen finden Sie in der Bedienungsanleitung des Druckers.

### **Schließen Sie die Kamera an den Drucker an.**

- Verwenden Sie das im Lieferumfang der Kamera enthaltene **Schnittstellenkabel.**
- Schließen Sie das Kabel an den Anschluss <DIGITAL > der Kamera an, wobei das Symbol  $\leq$   $\leq$  > auf dem Steckverbinder zur Vorderseite der Kamera zeigen muss.
- Anweisungen zum Anschließen des Druckers finden Sie in der Bedienungsanleitung des Druckers.

**Schalten Sie den Drucker ein.**

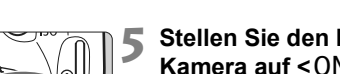

**4**

#### **Stellen Sie den Hauptschalter der**  Kamera auf <0N>.

 $\triangleright$  Von einigen Druckern wird möglicherweise ein Signalton ausgegeben.

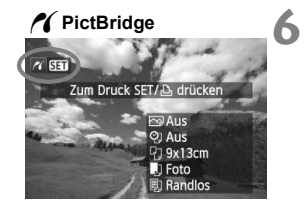

### **Zeigen Sie ein Bild an.**

- $\bullet$  Drücken Sie die Taste < $\blacktriangleright$
- $\triangleright$  Das Bild wird angezeigt, und das Symbol < $\gamma$  > oben links weist darauf hin, dass die Kamera an einen Drucker angeschlossen ist.

- **W** Movies können nicht gedruckt werden.
	- Die Kamera kann nicht mit Druckern eingesetzt werden, die nur mit CP Direct oder Bubble Jet Direct kompatibel sind.
	- Verwenden Sie ausschließlich das beiliegende Schnittstellenkabel.
	- Ein Signalton bei Ausführung von Schritt 5 weist auf ein Problem mit dem Drucker hin. Lösen Sie das durch die Fehlermeldung angezeigte Problem (S. 244).
- Sie können auch RAW-Bilder drucken, die von dieser Kamera aufgenommen wurden.
	- Wenn die Kamera mit Akku betrieben wird, sollte dieser vollständig geladen sein. Mit einem vollständig aufgeladenen Akku kann ca. bis zu 4 Stunden lang gedruckt werden.
	- Schalten Sie zuerst die Kamera und den Drucker aus, bevor Sie das Kabel abziehen. Ziehen Sie das Kabel am Stecker heraus (nicht am Kabel).
	- Beim direkten Drucken wird für die Stromversorgung der Kamera empfohlen, das Netzadapter-Kit ACK-E8 (separat erhältlich) zu verwenden.

# *M* Drucken

### **Die Anzeige- und Einstellungsoptionen sind je nach Drucker**

**1**

**unterschiedlich.** Möglicherweise sind nicht alle Einstellungen verfügbar. Weitere Informationen finden Sie in der Bedienungsanleitung des Druckers.

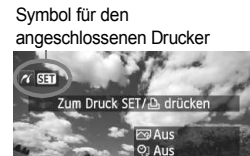

# **Wählen Sie das zu druckende Bild.**

- Vergewissern Sie sich, dass das Symbol < $\gamma$  > links oben auf dem LCD-Monitor der Kamera angezeigt wird.
- $\bullet$  Drücken Sie die Taste < $\bullet$  >, um das zu druckende Bild zu wählen.

#### **2 Drücken Sie die Taste <**0**>.**

X Der Bildschirm für die Druckeinstellungen wird angezeigt.

#### **Bildschirm für die Druckeinstellungen**

<sup>7</sup>19x13cm J] Foto **Randlos** 

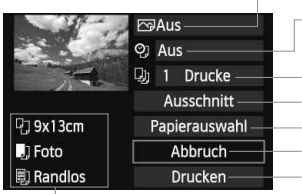

Druckeffekte festlegen (S. 240).

Einbelichtung des Datums oder der Dateinummer ein-/ausstellen

Anzahl der zu druckenden Bilder einstellen Zuschneideeinstellungen (Ausschneiden) festlegen (S. 243) Papiergröße, Papierart und Seitenlayout einstellen Zum Bildschirm in Schritt 1 zurückkehren Druckvorgang starten

Die Einstellungen für "Papiergröße", "Papierart" und "Seitenlayout" werden angezeigt.

**\* Je nach Drucker sind einige Einstellungen zum Einbelichten des Datums und der Dateinummer und zum Zuschneiden möglicherweise nicht auswählbar.**

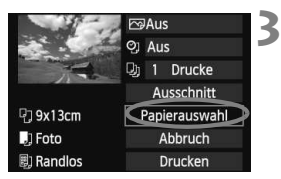

# **Wählen Sie [Papierauswahl].**

- Wählen Sie [**Papierauswahl**], und drücken Sie dann < $(F)$  >.
- **Der Bildschirm für die Papierauswahl** wird angezeigt.

# Q **Einstellen der Papiergröße**

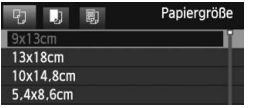

- Wählen Sie die Größe des in den Drucker eingelegten Papiers, und drücken Sie dann < $(s_{ET})$ >.
- **Der Bildschirm für die Papierart wird angezeigt.**

### Y **Einstellen der Papierart**

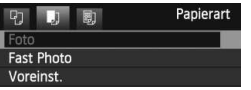

- Wählen Sie den Typ des in den Drucker eingelegten Papiers, und drücken Sie dann < $(s_{ET})$  >.
- Der Bildschirm für das Seitenlayout wird angezeigt.

#### U **Einstellen des Seitenlayouts**

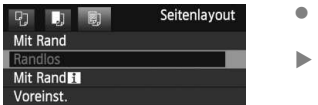

- Wählen Sie das Seitenlayout, und drücken Sie dann < $(F)$  >.
- Der Bildschirm für die Druckeinstellungen wird erneut angezeigt.

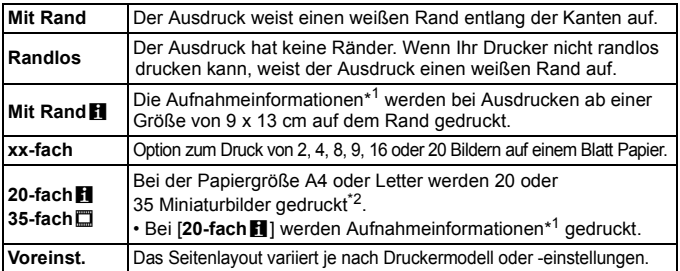

\*1: Die Exif-Daten ermöglichen die Einbelichtung von Kameraname, Objektivbezeichnung, Aufnahmemodus, Verschlusszeit, Blende, Belichtungskorrekturwert, ISO-Empfindlichkeit, Weißabgleich usw.

\*2: Nach dem Einrichten des Druckauftrags gemäß "Digitales Druckauftragsformat (DPOF)" (S. 245) sollten Sie anhand der Anweisungen unter "Direktes Drucken mit DPOF" (S. 248) drucken.

Wenn das Seitenverhältnis des Bilds nicht mit dem Seitenverhältnis des beim Drucken verwendeten Papiers übereinstimmt, können erhebliche Teile des Bilds abgeschnitten werden, wenn Sie es randlos ausdrucken. Wenn das Bild abgeschnitten wird, kann es aufgrund der geringeren Anzahl von Pixel auf diesem Papier zudem auch noch körniger aussehen.

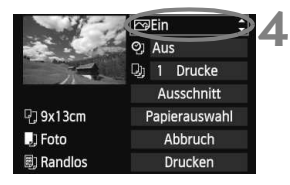

# **Stellen Sie die Druckeffekte ein.**

- Passen Sie die Einstellungen gegebenenfalls an. Wenn Sie keine Druckeffekte einstellen müssen, fahren Sie mit Schritt 5 fort.
- **Die Bildschirmanzeige variiert je nach Drucker.**
- Wählen Sie die oben rechts angezeigte Option (in der Abbildung umrandet), und drücken Sie dann die Taste <(sET) >.
- Wählen Sie den gewünschten Druckeffekt, und drücken Sie <(sr) >.
- Wenn das Symbol < $\equiv$  > hell neben <x> angezeigt wird, können Sie auch die Druckeffekte anpassen (S. 242).

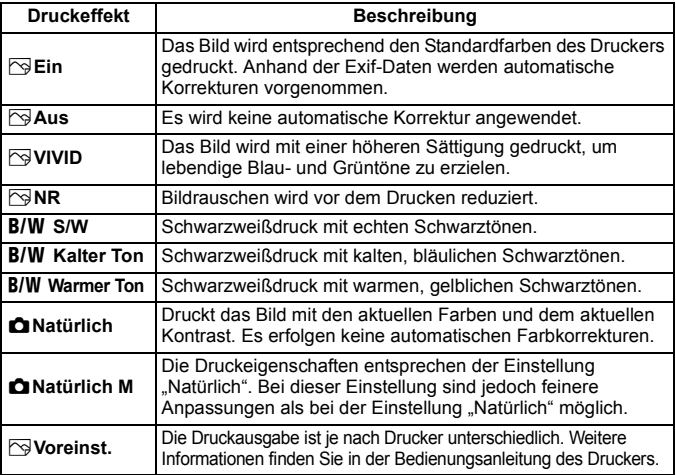

\* **Die geänderten Druckeffekte werden im links oben angezeigten Bild dargestellt. Das gedruckte Bild kann etwas vom angezeigten Bild abweichen, das nur eine Annäherung ist. Dies gilt auch für die Optionen [Helligkeit] und [Einstellungen] auf Seite 242.**

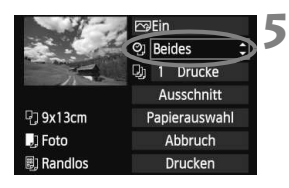

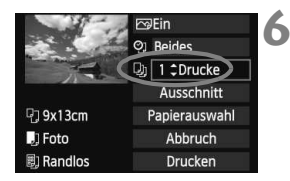

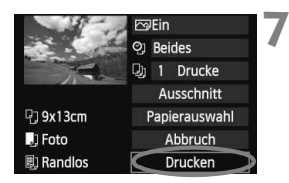

h

### **Stellen Sie die Einbelichtung von Datum und Dateinummer ein.**

- Passen Sie die Einstellungen gegebenenfalls an.
- Wählen Sie [h], und drücken Sie die Taste  $\leq$   $(5E)$   $>$ .
- Legen Sie die gewünschte Einstellung fest, und drücken Sie < $(F)$  >.

# **Stellen Sie die Druckanzahl ein.**

- Passen Sie die Einstellungen gegebenenfalls an.
- Wählen Sie <<br>
a>, und drücken Sie die Taste  $\leq$   $\sqrt{(s+1)}$  >.
- Stellen Sie die Anzahl der Kopien ein, und drücken Sie  $\leq$   $\sqrt{\sin 2}$ .

# **Starten Sie den Druckvorgang.**

 Wählen Sie [**Drucken**], und drücken Sie die Taste < $(F)$  >.

- Beim Easy-PhotoPrint können Sie ein weiteres Bild mit denselben Einstellungen drucken. Wählen Sie das Bild einfach aus, und drücken Sie die Taste < $\triangle$  >. Beim Easy-PhotoPrint beträgt die Anzahl der Kopien immer 1. (Die Druckanzahl kann nicht eingestellt werden.) Ebenso ist das Zuschneiden (S. 243) nicht möglich.
	- Die Einstellung [**Voreinst.**] für Druckeffekte und andere Optionen gehört zu den Standardeinstellungen des Druckers (Werkseinstellungen). Informationen zu den Einstellungen [**Voreinst.**] finden Sie in der Bedienungsanleitung des Druckers.
	- Wenn Sie die Option [**Drucken**] ausgewählt haben, kann es je nach der Dateigröße und Aufnahmequalität des Bilds einen Moment dauern, bis der Druckvorgang gestartet wird.
	- Wenn die Dezentrierungskorrektur (S. 243) angewendet wurde, dauert das Drucken des Bilds möglicherweise etwas länger.
	- Drücken Sie zum Anhalten des Druckvorgangs bei Anzeige von [**Stopp**] die Taste <(st) >. Wählen Sie anschließend [OK] aus.
	- Wenn Sie die Option [**Alle Kamera-Einst.löschen**] auswählen (S. 176), werden alle Einstellungen auf die Standardeinstellungen zurückgesetzt.

#### e **Einstellen der Druckeffekte**

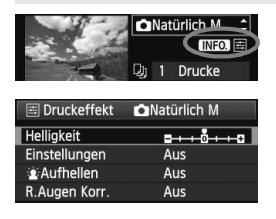

Wählen Sie in Schritt 4 auf Seite 240 den Druckeffekt aus. Wenn das Symbol <E > hell neben <<br/> **INFO > angezeigt** wird, können Sie die Taste <INFO > drücken, um den Druckeffekt anzupassen. Was angepasst oder angezeigt wird, hängt von der Auswahl ab, die Sie in Schritt 4 getroffen haben.

#### **Helligkeit**

Die Bildhelligkeit kann angepasst werden.

#### **Einstellungen**

Wenn Sie [**Manuell**] wählen, können Sie die Histogrammverteilung ändern und die Helligkeit sowie den Kontrast des Bilds anpassen. Drücken Sie die Taste <INF0. >, wenn der Bildschirm mit den Einstellungen angezeigt wird, um die Position des Symbols < $\blacklozenge$  zu ändern. Drücken Sie die Taste <<>>>>, um den

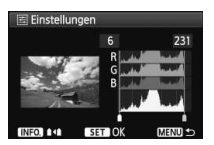

Tiefenwert (0 - 127) oder den Lichtwert (128 - 255) frei anzupassen.

#### **Aufhellen**

Effektiv bei Gegenlicht, in dem das Gesicht des Motivs dunkel erscheinen kann. Wenn [**Ein**] eingestellt ist, wird das Gesicht zum Drucken aufgehellt.

#### **R.Augen Korr.**

Effektiv bei Blitzlichtaufnahmen, in denen das Problem roter Augen auftritt. Wenn [**Ein**] eingestellt ist, werden die roten Augen für das Drucken korrigiert.

- 围 Die Effekte [ $\hat{\mathbf{A}}$  **Aufhellen**] und [**R.Augen Korr.**] werden auf dem Bildschirm nicht dargestellt.
	- Wenn die Option [**Detaileinst.**] gewählt ist, können Sie die Einstellungen [**Kontrast**], [**Farbsättigung**], [**Farbton**] und [**Farbbalance**] anpassen. Zum Anpassen der [**Farbbalance**] verwenden Sie < $\Leftrightarrow$  >. B steht für Blau, A für Gelb, M für Magentarot und G für Grün. Die Farbe wird zur gewünschten Richtung hin korrigiert.
	- Bei Auswahl von [**Einst.löschen**] werden alle Einstellungen für Druckeffekte auf die Standardeinstellungen zurückgesetzt.

### **Zuschneiden von Bildern**

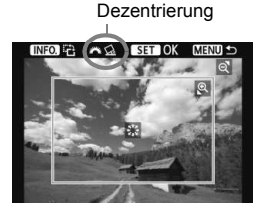

Sie können ein Bild zuschneiden und wie bei einer erneuten Auswahl des Bildausschnitts nur den gewünschten Bereich drucken. **Schneiden Sie das Bild direkt vor dem Drucken zu.** Wenn Sie die Zuschneideeinstellungen vor den Druckeinstellungen festlegen, müssen Sie unter Umständen die Zuschneideeinstellungen erneut vornehmen.

#### **1 Wählen Sie auf dem Bildschirm für die Druckeinstellungen die Option [Ausschnitt] aus.**

- **2 Legen Sie die Größe, Position und das Seitenverhältnis des Zuschneiderahmens fest.**
	- Der Bildbereich innerhalb des Zuschneiderahmens wird gedruckt. Das Seitenverhältnis des Zuschneiderahmens kann mit der Option [**Papierauswahl**] geändert werden.

#### **Ändern der Größe des Zuschneiderahmens**

Drücken Sie die Tasten < Q > oder < $\blacksquare$  · Q > um die Größe des Zuschneiderahmens zu ändern. Je kleiner der Zuschneiderahmen, desto größer der Vergrößerungsfaktor des Bilds für das Drucken.

#### **Verschieben des Zuschneiderahmens**

Drücken Sie die <  $\triangle$  >-Taste, um den Rahmen vertikal oder horizontal auf dem Bild zu verschieben. Verschieben Sie den Zuschneiderahmen, bis der gewünschte Bildbereich abgedeckt wird.

#### **Drehen des Zuschneiderahmens**

Durch Drücken der Taste <INFO > wechselt der Zuschneiderahmen zwischen vertikaler und horizontaler Ausrichtung. Dies gibt Ihnen die Möglichkeit, auf der Grundlage eines horizontalen Bilds einen vertikal ausgerichteten Ausdruck zu erstellen.

#### **Dezentrierungskorrektur**

Durch Drehen des Wahlrads < $\frac{1}{2}$ > können Sie den Dezentrierungswinkel in Schritten von 0,5 Grad um bis zu ±10 Grad anpassen. Wenn Sie die Dezentrierung anpassen, wird das Symbol  $\langle \mathcal{C}_k \rangle$  auf dem Bildschirm blau.

## **3 Drücken Sie die Taste <**0**>, um den Zuschneidevorgang zu beenden.**

- ▶ Der Bildschirm für die Druckeinstellungen wird erneut angezeigt.
- Sie können den zugeschnittenen Bildbereich oben links im Bildschirm für die Druckeinstellungen überprüfen.
- Je nach Drucker wird der zugeschnittene Bildbereich unter Umständen nicht wie eingestellt gedruckt.
	- Je kleiner der Zuschneiderahmen ausfällt, desto grobkörniger erscheint das Bild im Ausdruck.
	- Verwenden Sie zum Zuschneiden von Bildern den LCD-Monitor der Kamera. Wenn das Bild auf dem Bildschirm eines Fernsehgeräts angezeigt wird, wird der Zuschneiderahmen unter Umständen nicht genau angezeigt.

#### $\boxed{5}$  Druckerfehler

Wenn Sie einen Druckerfehler behoben haben (keine Tinte, kein Papier usw.) und der Druckvorgang nach dem Wählen der Option [**Weiter**] nicht fortgesetzt wird, setzen Sie den Vorgang direkt über die Tasten am Drucker fort. Weitere Informationen zum Fortsetzen des Druckvorgangs finden Sie in der Bedienungsanleitung des Druckers.

#### **Fehlermeldungen**

Wenn beim Drucken ein Fehler auftritt, wird auf dem LCD-Monitor der Kamera eine Fehlermeldung angezeigt. Drücken Sie die Taste <6m>, um den Druckvorgang anzuhalten. Beheben Sie das Problem, und fahren Sie mit dem Druckvorgang fort. Informationen zur Behebung von Druckproblemen finden Sie in der Bedienungsanleitung des Druckers.

#### **Papierfehler**

Stellen Sie sicher, dass das Papier korrekt in den Drucker eingelegt ist. **Tinten-/Farbbandfehler**

Überprüfen Sie den Tintenstand und den Tintenauffangbehälter des Druckers.

#### **Hardware-Fehler**

Prüfen Sie, ob andere Druckerprobleme als Papier- und Tintenprobleme vorliegen.

#### **Dateifehler**

Das ausgewählte Bild kann nicht über PictBridge gedruckt werden. Bilder, die mit einer anderen Kamera aufgenommen bzw. mit einem Computer bearbeitet wurden, können möglicherweise nicht gedruckt werden.

# W **Digitales Druckauftragsformat (DPOF)**

Stellen Sie hier das Drucklayout sowie die Einbelichtung des Datums und der Dateinummer ein. Die Druckeinstellungen werden auf alle Bilder angewendet, die für den Druck ausgewählt sind. (Sie können nicht individuell für jedes Bild eingestellt werden.)

**1**

**2**

# **Einstellen der Druckoptionen**

0 Drucke

Alle Aufn

MENU S

Aus

Aus

Vont

866678666

Bilder schützen Rotieren Bilder löschen Druckauftrag Kreativfilter Größe ändern

Druckauftrag □ Standard

Datum

Bildwahl

etup

Datei-Nr.

- **Wählen Sie [Druckauftrag] aus.** Wählen Sie auf der Registerkarte [3] die Option [**Druckauftrag**], und
	- drücken Sie die Taste < $(s_{F})$  >.

#### **Wählen Sie [Setup].**

- Wählen Sie [**Setup**], und drücken Sie  $<$  (SET) >.
- **3 Stellen Sie die Option wie gewünscht ein.**
	- Stellen Sie die Optionen [**Drucklayout**], [**Datum**] und [**Datei-Nr.**] ein.
	- Wählen Sie die einzustellende Option, und drücken Sie die Taste < GET) >. Wählen Sie die gewünschte Einstellung, und drücken Sie die Taste < $(s_{ET})$  >.

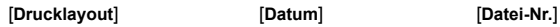

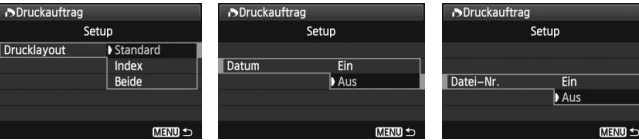

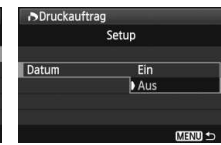

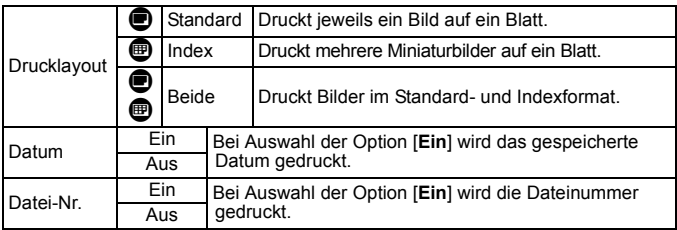

# **4 Beenden Sie die Einstellung.**

- Drücken Sie die Taste <MENU>.
- **Der Bildschirm für den Druckauftrag** wird erneut angezeigt.
- Wählen Sie als Nächstes [**Bildwahl**], [**Von**n] oder [**Alle Aufn**], um die zu druckenden Bilder zu bestellen.
- Auch wenn die Optionen [**Datum**] und [**Datei-Nr.**] auf [**Ein**] gesetzt sind, werden das Datum bzw. die Dateinummer je nach Drucklayouteinstellungen und Druckermodell unter Umständen nicht einbelichtet.
	- Beim Drucken mit DPOF müssen Sie die Karte verwenden, deren Druckauftragsspezifikationen eingestellt sind. Hierbei ist es nicht möglich, Bilder einfach von der Karte zu extrahieren und zu drucken.
	- Bestimmte DPOF-kompatible Drucker und Fotolabore sind unter Umständen nicht in der Lage, die Bilder mit den von Ihnen festgelegten Einstellungen zu drucken. Wenn Ihr Drucker solche Bilder nicht drucken kann, finden Sie in der Bedienungsanleitung des Druckers weitere Informationen. Wenden Sie sich gegebenenfalls auch an Ihr Fotolabor, um vor der Bestellung von Abzügen die Kompatibilitätsfrage zu klären.
	- Legen Sie keine Karte in die Kamera ein, deren Druckauftrag mit einer anderen Kamera eingestellt wurde, und versuchen Sie nicht, mit einer solchen Karte Druckauftragsspezifikationen einzustellen. Der Druckauftrag funktioniert möglicherweise nicht oder kann überschrieben werden. Je nach Druckformat kann der Druckauftrag möglicherweise nicht ausgeführt werden.
- RAW-Bilder und Movies können nicht für den Druck ausgewählt werden. Sie können RAW-Bilder direkt drucken (S. 236).
	- Bei Abzügen, für die die Einstellung [**Index**] gewählt wird, können die Optionen [**Datum**] und [**Datei-Nr.**] nicht gleichzeitig auf [**Ein**] eingestellt werden.

## **Druckaufträge**

#### **Bildwahl**

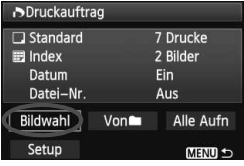

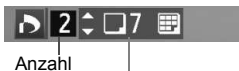

Gesamtanzahl der ausgewählten Bilder

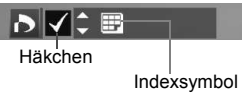

Wählen Sie diese Option, um Bilder einzeln zu bestellen. Drücken Sie die Taste < $\blacksquare$ -Q >, um die Anzeige von drei Bildern zu aktivieren. Um zur Einzelbildanzeige zurückzukehren, drücken Sie die Taste < 42 > Drücken Sie nach Abschluss des Druckauftrags die Taste <MENU>, um den Druckauftrag auf der Karte zu speichern.

#### **[Standard] [Beide]**

Drücken Sie die Taste <▲ >, um die Anzahl der zu druckenden Kopien für das angezeigte Bild einzustellen.

#### **[Index]**

Markieren Sie mit der Taste  $\leq N$  as Kontrollkästchen  $\langle \sqrt{\cdot} \rangle$ , um das Bild in den Indexdruck einzubeziehen.

Wählen Sie [**Alle im Ordner markieren**], und wählen Sie den Ordner aus. Ein Druckauftrag für ein Exemplar aller Bilder im Ordner wird ausgelöst. Wenn Sie [**Alle im Ordner löschen**] und dann den Ordner auswählen, wird der Druckauftrag für diesen Ordner komplett abgebrochen.

#### **Alle Aufn**

**Von**n

Wenn Sie [**Alle auf Karte markieren**] wählen, wird ein Exemplar aller Bilder auf der Karte für den Druck festgelegt. Wenn Sie [**Alle auf Karte löschen**] wählen, wird der Druckauftrag für alle Bilder auf der Karte gelöscht.

Beachten Sie, dass RAW-Bilder und Movies auch dann nicht in den Druckauftrag aufgenommen werden, wenn Sie die Option "Von in " oder "Alle Aufn" ausgewählt haben.

 Wählen Sie bei Verwendung eines PictBridge-Druckers maximal 400 Bilder pro Druckauftrag aus. Wenn Sie mehr Bilder wählen, werden möglicherweise nicht alle Bilder gedruckt.

# W **Direktes Drucken mit DPOF**

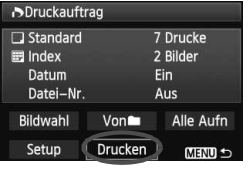

Mit einem PictBridge-Drucker können Sie mit DPOF ausgewählte Bilder ganz einfach drucken.

- **1 Bereiten Sie den Druckvorgang vor.**
	- Siehe Seite 236. Folgen Sie den Anweisungen im Abschnitt "Anschließen der Kamera an einen Drucker" bis Schritt 5.
- **2 Wählen Sie auf der Registerkarte [**3**] die Option [Druckauftrag] aus.**

# **3 Wählen Sie [Drucken] aus.**

- Die Option [**Drucken**] wird nur angezeigt, wenn die Kamera an einen Drucker angeschlossen und das Drucken möglich ist.
- **4 Legen Sie die Einstellungen für [Papierauswahl] fest** (S. 238).
	- Legen Sie ggf. die Druckeffekte fest (S. 240).

# **5 Wählen Sie [OK].**

- Stellen Sie vor dem Drucken unbedingt die Papiergröße ein.
	- Manche Drucker können die Datei-Nr. nicht einbelichten.
	- Mit der Einstellung [**Mit Rand**] wird bei manchen Druckern am Rand das Datum einbelichtet.
	- Je nach Drucker ist das Datum auf hellem Hintergrund oder hellen Rändern möglicherweise schwer zu erkennen.
- 围 Unter [**Einstellungen**] kann die Option [**Manuell**] nicht ausgewählt werden.
	- Wenn Sie den Druckvorgang angehalten haben und anschließend fortsetzen möchten, um die verbleibenden Bilder zu drucken, wählen Sie [**Weiter**] aus. Beachten Sie, dass der Druckvorgang nicht fortgesetzt wird, wenn der Vorgang angehalten wurde und eine der folgenden Situationen vorliegt:
		- Die Druckauftragseinstellungen wurden geändert, oder für den Druckauftrag ausgewählte Bilder wurden gelöscht, bevor der Druck fortgesetzt wurde.
		- ï Beim Erstellen des Index wurden vor dem Fortsetzen des Druckauftrags die Einstellungen für die Papierauswahl geändert.
		- Die Restkapazität der Karte war gering, als der Druckvorgang angehalten wurde.
	- Wenn während des Druckvorgangs ein Problem auftritt, lesen Sie auf Seite 244 weiter.

# **Anpassen der Kamera**

**12**

Mit Individualfunktionen können verschiedene Kamerafunktionen nach Bedarf angepasst werden. Individualfunktionen können nur in Kreativ-Programmen eingestellt und verwendet werden.

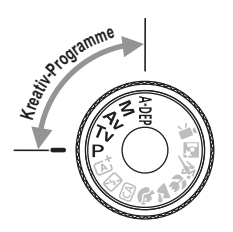

# **MENU** Einstellen von Individualfunktionen<sup>☆</sup>

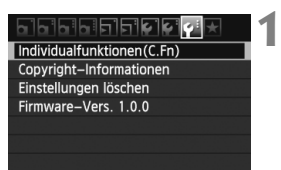

Nr. der Individualfunktion

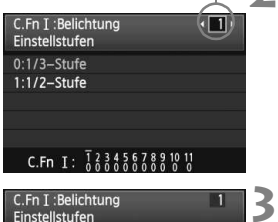

C.Fn I:  $\frac{1}{6}$ ,  $\frac{23456789101}{600000000}$ 

 $0:1/3 -$ Stufe  $1:1/2$ -Stufe

#### **2 Wählen Sie die Nummer der Individualfunktion.**

**Wählen Sie** 

 Drücken Sie zur Auswahl der Nummer der Individualfunktion die Taste <<
>  $\blacktriangleright$  and drücken Sie dann die Taste < $(s_{ET})$  >.

**[Individualfunktionen(C.Fn)].**  Wählen Sie auf der Registerkarte [ $\blacklozenge$ ] die Option [**Individualfunktionen(C.Fn)**],

und drücken Sie < $(F)$  >.

# **Ändern Sie die Einstellung nach Bedarf.**

- $\bullet$  Drücken Sie die Taste < $\blacktriangle$  >, um die Einstellung (Nummer) zu wählen, und drücken Sie dann  $\leq$   $($
- Wiederholen Sie die Schritte 2 und 3, wenn Sie weitere Individualfunktionen einstellen möchten.
- **Am unteren Bildschirmrand werden** unterhalb der entsprechenden Funktionsnummern die aktuellen Einstellungen angezeigt.

# **4**

- **Beenden Sie die Einstellung.**
	- . Drücken Sie die Taste <MFNU>.
	- **Daraufhin wird wieder der Bildschirm** für Schritt 1 angezeigt.

# **Löschen aller Individualfunktionen**

Wählen Sie unter [ $\mathbf{V}$ <sup>:</sup> Einstellungen löschen] die Option [Alle C.Fn **löschen**], um alle Individualfunktionen zu löschen (S. 176).

### **Individualfunktionen**

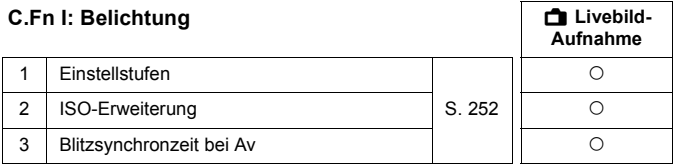

#### **C.Fn II: Bild**

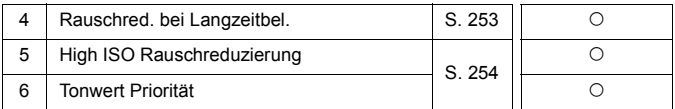

#### **C.Fn III: Autofokus/Transport**

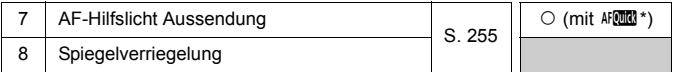

\* Wenn Sie ein Speedlite der EX-Serie (separat erhältlich) mit LED-Licht verwenden, wird das LED-Licht auch in den Modi AFLED und AF  $\mathcal{L}$  als AF-Hilfslicht eingeschaltet.

#### **C.Fn IV: Operation/Weiteres**

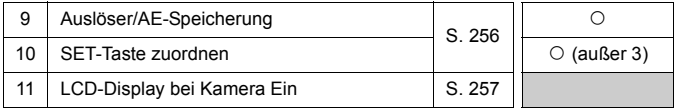

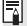

Die ausgegrauten Individualfunktionen sind bei Livebild-Aufnahmen nicht wirksam. (Die Einstellungen sind deaktiviert.)

# **MENU** Einstellungen der Individualfunktionen<sup>\*</sup>

Die Individualfunktionen lassen sich nach Funktionstypen in vier Gruppen unterteilen: C.Fn I: Belichtung, C.Fn II: Bild, C.Fn III: Autofokus/Transport, C.Fn IV: Operation/Weiteres

# **C.Fn I: Belichtung**

#### **C.Fn-1 Einstellstufen**

#### **0: 1/3-Stufe**

#### **1: 1/2-Stufe**

Einstellung von Verschlusszeit, Blende, Belichtungskorrektur, Belichtungsreihenautomatik und Blitzbelichtungskorrektur usw. in halben Stufen. Hilfreich, wenn Sie die Belichtung in weniger feinen Stufen als Drittelstufen steuern möchten.

Bei Einstellung 1 wird die Belichtungsstufe im Sucher und auf dem LCD-Monitor wie unten dargestellt angezeigt.

#### $-3.2.1.$   $\%$ 85 95200 1002 150 **AUDI**

#### **C.Fn-2 ISO-Erweiterung**

#### **0: Aus**

#### **1: Ein**

Bei der ISO-Empfindlichkeit ist "**H**" (entspricht ISO 12800) einstellbar. Wenn [**C.Fn-6: Tonwert Priorität**] auf [**1: Möglich**] eingestellt ist, kann "H" nicht festgelegt werden.

#### **C.Fn-3 Blitzsynchronzeit bei Av (Verschlusszeitautomatik)**

Wenn Sie den Blitz mit Verschlusszeitautomatik (Av) verwenden, können Sie die Blitzsynchronzeit einstellen.

#### **0: Automatisch**

Die Blitzsynchronzeit wird je nach Umgebungshelligkeit automatisch auf einen Wert zwischen 1/200 und 30 Sek. eingestellt. Dies hängt von der Helligkeit des Motivs ab. Mit einem externen Speedlite ist auch Kurzzeitsynchronisation möglich.

#### **1: 1/200-1/60 Sek. automatisch**

Verhindert die automatische Einstellung einer langen Verschlusszeit bei schwacher Beleuchtung. Gut geeignet zur Vermeidung von Unschärfe des Objekts und Verwacklung der Kamera. Das Objekt wird zwar gut vom Blitz ausgeleuchtet, der Hintergrund kann jedoch dunkel erscheinen.
#### **2: 1/200 Sek. (fest)**

Die Blitzsynchronzeit ist fest bei 1/200 Sek. Dies ist besser zur Vermeidung von Unschärfe des Objekts und Verwacklung der Kamera geeignet als Einstellung 1. Allerdings kann der Hintergrund etwas dunkler als bei der Einstellung 1 erscheinen.

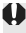

 $\bigoplus$  Bei Einstellung "1" oder "2" kann die Kurzzeitsynchronisation nicht mit einem externen Speedlite durchgeführt werden.

# **C.Fn II: Bild**

#### **C.Fn-4 Rauschreduzierung bei Langzeitbelichtung**

#### **0: Aus**

#### **1: Automatisch**

Bei Langzeitbelichtungen ab 1 Sek. wird die Rauschreduzierung automatisch ausgeführt, wenn Rauschen im Zusammenhang mit Langzeitbelichtung erkannt wird. Die Einstellung [**Automatisch**] ist für die meisten Fälle geeignet.

#### **2: Ein**

Eine Rauschreduzierung wird bei allen Belichtungszeiten von 1 Sekunde oder länger angewendet. Die Einstellung [**Ein**] ist für Bildrauschen geeignet, das bei der Einstellung [**Automatisch**] nicht erkannt oder reduziert werden kann.

- U.
- In den Einstellungen 1 und 2 wird nach der Aufnahme für die Rauschreduzierung u. U. genauso viel Zeit benötigt wie für die Belichtung. Solange die Rauschunterdrückung ausgeführt wird, können keine neuen Bilder aufgenommen werden.
- Bei ISO 1600 und höher ist das Bildrauschen bei Einstellung 2 möglicherweise stärker als bei den Einstellungen 0 oder 1.
- Wenn bei der Einstellung 1 oder 2 eine Aufnahme mit Langzeitbelichtung bei angezeigtem Livebild gemacht wird, wird während der Rauschunterdrückung "**BUSY**" angezeigt. Die Livebild-Anzeige wird erst nach Abschluss des Vorgangs angezeigt. (Sie können keine neuen Bilder aufnehmen.)

# **C.Fn-5 High ISO Rauschreduzierung**

Reduziert das im Bild erzeugte Bildrauschen. Die Rauschreduzierung wird zwar bei allen ISO-Empfindlichkeiten angewendet, ist jedoch bei hoher ISO-Empfindlichkeit besonders effektiv. Bei geringer ISO-Empfindlichkeit wird Bildrauschen in den Tiefenbereichen weiter reduziert. Ändern Sie die Einstellung zur Anpassung an das Rauschen.

- **0: Standard**
- **1: Gering**
- **2: Stark**
- **3: Deaktiv**
- ü In der Einstellung 2 nimmt die maximale Anzahl der Aufnahmen bei Reihenaufnahmen beträchtlich ab.
	- Wenn Sie ein **1790** oder ein **1790 + 4L**-Bild mit der Kamera wiedergeben oder ein Bild direkt drucken, fällt die Wirkung der High ISO Rauschreduzierung möglicherweise kaum auf. Mit Digital Photo Professional (mitgelieferte Software, S. 302) können Sie die Wirkung der Rauschreduzierung prüfen oder rauschreduzierte Bilder ausdrucken.

# **C.Fn-6 Tonwert Priorität**

#### **0: Deaktiv**

#### **1: Möglich**

Verbessert die Detailschärfe in den hellen Bereichen. Der dynamische Bereich wird vom Standardwert von 18 % Grau auf helle Tonwerte erweitert. Die Gradation zwischen den Grautönen und den Lichtern wird weicher.

- Bei Einstellung 1 wird Auto Lighting Optimizer (Autom. Belichtungsoptimierung) (S. 109) automatisch auf [**Aus**] festgelegt, und die Einstellung kann nicht geändert werden.
	- Bei Einstellung 1 kann das Rauschen etwas stärker als bei Einstellung 0 ausfallen.

Der einstellbare ISO-Empfindlichkeitsbereich liegt bei der Einstellung 1 zwischen 200 und 6400.

Ist die Tonwert Priorität aktiviert, wird auch das Symbol <D+> am LCD-Monitor und im Sucher angezeigt.

# **C.Fn III: Autofokus/Transport**

#### **C.Fn-7 AF-Hilfslicht Aussendung**

Das AF-Hilfslicht kann vom eingebauten Blitzgerät oder einem externen Speedlite für EOS ausgestrahlt werden.

#### **0: Möglich**

Das AF-Hilfslicht kann bei Bedarf vom internen Blitzgerät oder einem externen Speedlite ausgestrahlt werden.

#### **1: Deaktiv**

Das AF-Hilfslicht wird nicht aktiviert.

#### **2: Nur bei ext. Blitz aktiv**

Bei Verwendung eines externen Speedlite wird das AF-Hilfslicht bei Bedarf aktiviert. Das AF-Hilfslicht des eingebauten Blitzgeräts wird nicht ausgelöst.

#### **3: Nur IR-AF-Hilfslicht**

Von den externen Speedlites können nur diejenigen mit Infrarot-AF-Hilfslicht das Hilfslicht aussenden. Dadurch wird verhindert, dass das AF-Hilfslicht durch ein Speedlite, das eine kurze Serie von Blitzen ausgibt (ebenso wie das integrierte Blitzgerät), ausgelöst wird. Bei einem Speedlite der EX-Serie mit LED-Licht wird das LED-Licht nicht automatisch als AF-Hilfslicht eingeschaltet.

**Wenn die Individualfunktion [AF-Hilfslicht Aussendung]** des externen Speedlite auf [**Deaktiv**] eingestellt ist, wird das AF-Hilfslicht des Speedlite auch dann nicht aktiviert, wenn auf der Kamera für C.Fn-7 die Option 0, 2 oder 3 eingestellt ist.

### **C.Fn-8 Spiegelverriegelung**

#### **0: Ausgeschaltet**

#### **1: Möglich**

Unterdrückt Kameravibrationen, die vom Spiegel verursacht werden und bei Aufnahmen mit Superteleobjektiven oder Nahaufnahmen (Makro) stören können. Weitere Informationen zur Spiegelverriegelung finden Sie auf S. 122.

# **C.Fn IV: Operation/Weiteres**

#### **C.Fn-9 Auslöser/AE-Speicherung**

#### **0: AF/AE-Speicherung**

#### **1: AE-Speicherung/AF**

Nützlich für separates Fokussieren und Messen der Belichtung. Drücken Sie zur automatischen Fokussierung die Taste < $\star$ >, und drücken Sie den Auslöser zur AE-Speicherung halb durch.

#### **2: AF/AF-Speicherung, keine AE-Speicherung:**

Im AI Servo AF-Modus können Sie die Taste < $\div$  > drücken, um die AF-Operation vorübergehend anzuhalten. Dies verhindert, dass die Fokussierung bei Durchkreuzen der Sicht durch ein Hindernis verloren geht. Die Belichtung wird unmittelbar vor der Bildaufnahme eingestellt.

#### **3: AE/AF, keine AE-Speicherung**

Dies ist bei Objekten nützlich, die wiederholt anhalten und sich wieder bewegen. Im AI Servo AF-Modus kann die AI Servo AF-Operation durch Drücken der Taste < $\bigstar$  > gestartet bzw. gestoppt werden. Die Belichtung wird unmittelbar vor der Bildaufnahme eingestellt. Somit wird stets die optimale Fokussierung und Belichtung erzielt, während Sie auf den entscheidenden Moment warten.

#### **C.Fn-10 SET-Taste zuordnen**

Sie können  $\leq$   $\in$   $\geq$  eine häufig verwendete Funktion zuordnen. Drücken Sie die Taste < $(F)$ , wenn die Kamera aufnahmebereit ist.

#### **0: Normal (gesperrt)**

#### **1: Bildqualität**

Drücken Sie die Taste <0>, damit der Auswahlbildschirm für die Bildqualität auf dem LCD-Monitor angezeigt wird. Wählen Sie die gewünschte Bildaufnahmequalität aus, und drücken Sie dann <60)>.

#### **2: Blitzbelichtungskorrektur**

Wenn Sie <(ET) > drücken, wird der Bildschirm zum Einstellen der Blitzbelichtungskorrektur angezeigt. Legen Sie die Blitzbelichtungskorrektur fest, und drücken Sie dann < $(F)$  >.

#### **3: LCD-Monitor Ein/Aus**

Weist die gleiche Funktion zu wie die Taste <DISP.>.

#### **4: Menüanzeige**

Drücken Sie <(Er) >, um den Menübildschirm anzuzeigen.

#### **5: ISO-Empfindlichkeit**

Der Einstellungsbildschirm für die ISO-Empfindlichkeit wird angezeigt. Drücken Sie die Taste <U>, oder drehen Sie das Hauptwahlrad <6>, um die ISO-Empfindlichkeit zu ändern. Die ISO-Empfindlichkeit kann auch im Sucher eingestellt werden.

### **C.Fn-11 LCD-Display bei Kamera Ein**

#### **0: Display an**

Wenn der Hauptschalter eingeschaltet ist, werden die Aufnahmeeinstellungen angezeigt (S. 47).

#### **1: Vorheriger Display-Status**

Wenn Sie die Taste <DISP > gedrückt und die Kamera bei ausgeschaltetem LCD-Monitor ausgeschaltet haben, werden die Aufnahmeeinstellungen beim erneuten Einschalten der Kamera nicht angezeigt. Dies dient zur Schonung des Akkus. Die Menübildschirme und die Bildwiedergabe werden bei Verwendung weiterhin angezeigt. Wenn Sie die Taste <DISP > gedrückt haben, um die Aufnahmeeinstellungen anzuzeigen, und dann die Kamera ausschalten, werden die Aufnahmeeinstellungen beim erneuten Einschalten der Kamera wieder angezeigt.

# **MENU Registrieren von My Menu-Elementen**<sup>\*</sup>

Auf der Registerkarte "My Menu" können Sie bis zu sechs Menüoptionen und Individualfunktionen registrieren, deren Einstellungen Sie häufig ändern möchten.

**1**

**2**

**3**

#### **PREPRIE PRINTER** My Menu Einstellungen

#### My Menu Einstellungen

Registrieren zu My Menu

Sortieren Position/Positionen löschen

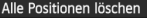

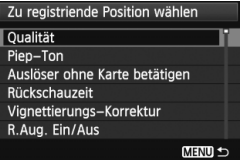

# **Wählen Sie [My Menu Einstellungen].**

Wählen Sie auf der Registerkarte [ $\bigstar$ ] die Option [**My Menu Einstellungen**], und drücken Sie dann die Taste < $(s_{ET})$  >.

# **Wählen Sie [Registrieren zu My Menu].**

 Wählen Sie [**Registrieren zu My Menu**], und drücken Sie die Taste < $(SF)$  >.

# **Registrieren Sie die gewünschten Elemente.**

- Wählen Sie das zu registrierende Element, und drücken Sie die Taste < $(s_{ET})$  >.
- Wählen Sie im Bestätigungsdialog [**OK**], und drücken Sie die Taste < (sET) >, um das Element zu registrieren.
- Sie können bis zu sechs Elemente registrieren.
- Um zum Bildschirm in Schritt 2 zurückzukehren, drücken Sie die Taste <MFNU>

# **Informationen zu den My Menu Einstellungen**

# **Sortieren**

Sie können die Reihenfolge der unter "My Menu" registrierten Elemente ändern. Wählen Sie [**Sortieren**] und danach das Element, dessen Reihenfolge Sie ändern möchten. Drücken Sie anschließend die Taste < $(F)$ >. Drücken Sie bei angezeigtem Symbol [ $\bigoplus$ ] die Taste < $\blacktriangle V$  >, um die Reihenfolge zu ändern, und drücken Sie dann <6ET) >.

 **"Position/Positionen löschen" und "Alle Positionen löschen"** Sie können alle registrierten Elemente löschen. Mit [**Position/Positionen löschen**] löschen Sie jeweils ein einzelnes Element, mit [**Alle Positionen löschen**] löschen Sie alle Elemente.

### **Anzeigen aus My Menu** Wenn [**Aktiv**] eingestellt ist, wird beim Einblenden des Menübildschirms zuerst die Registerkarte [★] angezeigt.

258

# **Referenzmaterial**

**13**

In diesem Kapitel finden Sie Referenzangaben zu Kamerafunktionen, Systemzubehör usw.

# **Anschließen der Kamera an die Stromversorgung**

Mit dem Netzadapter-Kit ACK-E8 (separat erhältlich) können Sie die Kamera an eine herkömmliche Steckdose anschließen, um vom Ladezustand des Akkus unabhängig zu sein.

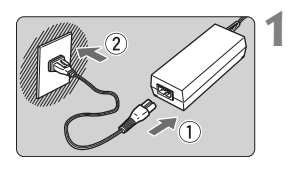

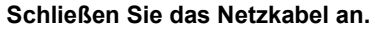

- Schließen Sie das Netzkabel wie in der Abbildung dargestellt an.
- Ziehen Sie das Netzkabel nach Verwendung der Kamera wieder aus der Steckdose.

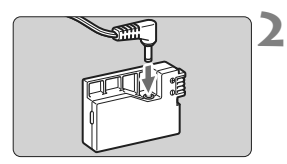

# **Schließen Sie den DC-Kuppler an.**

 Schließen Sie den Stecker am DC-Kuppler an.

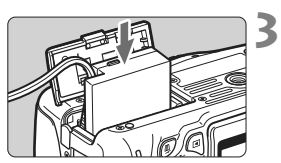

# **Legen Sie den DC-Kuppler ein.**

 Öffnen Sie die Abdeckung, und führen Sie den DC-Kuppler bis zum Einrasten ein.

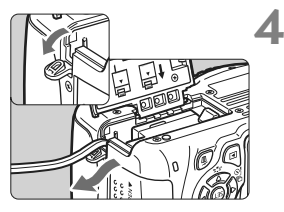

# **Legen Sie das DC-Kabel ein.**

- Öffnen Sie die Abdeckung der DC-Kabelöffnung, und verbinden Sie das Kabel wie in der Abbildung dargestellt.
- Schließen Sie die Abdeckung.

Das Netzkabel darf nicht angeschlossen oder entfernt werden, während sich der Hauptschalter der Kamera in der Stellung <0N> befindet.

# **Aufnahmen mit Fernbedienung**

# **Fernbedienung RC-6 (separat erhältlich)**

Mit dieser kabellosen Fernbedienung können Sie in einem Abstand von ca. 5 m von der Kamera Aufnahmen machen. Sie können die Aufnahme entweder sofort oder mit 2 Sek. Verzögerung ausführen.

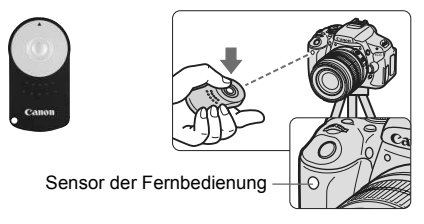

- Stellen Sie den Selbstauslöser auf <[  $\bullet$  > ein (S. 89).
- Richten Sie die Fernbedienung auf den Sensor der Fernbedienung an der Kamera, und drücken Sie die Sendetaste.
- ▶ Die Kamera stellt automatisch scharf.
- $\blacktriangleright$  Wenn Scharfeinstellung erreicht ist, leuchtet die Selbstauslöser-Lampe auf, und das Bild wird aufgenommen.

Bestimmte Arten von Leuchtstofflampen können zu Betriebsstörungen der Kamera führen. Verwenden Sie die Kamera nicht in unmittelbarer Nähe von Leuchtstofflampen für Aufnahmen mit der kabellosen Fernbedienung.

- Die Fernbedienung RC-1/RC-5 (separat erhältlich) kann auch verwendet werden.
	- Die Fernbedienung kann ebenfalls zum Aufnehmen von Movies verwendet werden (S. 159). Mit der Fernbedienung RC-5 können jedoch keine Standbilder im Movie-Aufnahmemodus aufgenommen werden.

# F **Auslösekabel RS-60E3 (separat erhältlich)**

Das Auslösekabel RS-60E3 (separat erhältlich) hat eine Länge von ca. 60 cm. Wenn das Auslösekabel RS-60E3 an die

Fernbedienungsbuchse der Kamera angeschlossen ist, können Sie damit den Auslöser halb und ganz durchdrücken.

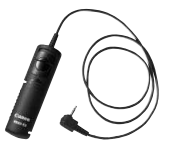

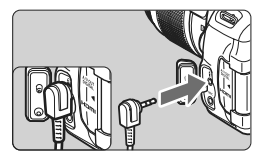

# **Verwenden der Okularabdeckung**

Wenn Sie Selbstauslöser, Langzeitbelichtung oder Auslösekabel verwenden und nicht durch den Sucher sehen, kann in den Sucher einfallendes Streulicht das Bild dunkel erscheinen lassen. Setzen Sie daher vor der Aufnahme die am Schulterriemen angebrachte Okularabdeckung (S. 25) auf das Sucherokular.

**Während Livebild- und Movie-Aufnahmen ist das Verwenden der Okularabdeckung nicht notwendig.**

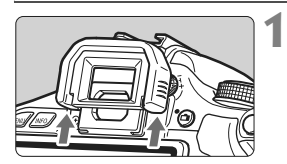

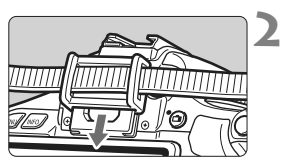

# **Nehmen Sie die Augenmuschel ab.**

**Drücken Sie von unten gegen die** Augenmuschel, um sie zu entfernen.

# **Bringen Sie die Okularabdeckung an.**

- Schieben Sie die Okularabdeckung nach unten, um sie zu befestigen.
- Entfernen Sie nach der Aufnahme die Okularabdeckung, und schieben Sie die Augenmuschel nach unten, um sie zu befestigen.

# **Externe Speedlites**

# **EOS-kompatible Speedlites der EX-Serie**

**Funktioniert wie ein integrierter Blitz und ist einfach zu bedienen.** Bei einem an der Kamera angebrachten Speedlite der EX-Serie (separat erhältlich) wird fast die gesamte Blitzautomatik von der Kamera übernommen. Das Speedlite dient so als leistungsstarkes,

externes Blitzgerät anstelle des integrierten Blitzes.

**Detailliertere Anweisungen finden Sie in der Bedienungsanleitung des Speedlite der EX-Serie.** Diese Digitalkamera ist eine Kamera des Typs A, die mit allen Speedlite-Blitzgeräten der EX-Serie kompatibel ist.

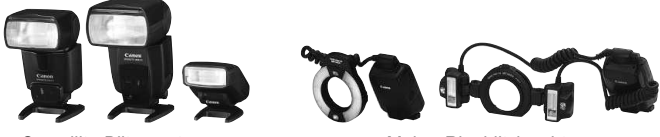

Speedlite-Blitzgeräte zur Montage am Zubehörschuh Makro-Ringblitzleuchte

- $\boxed{5}$   $\bullet$  Bei Verwendung eines Speedlite der EX-Serie, das nicht mit Blitzfunktionseinstellungen kompatibel ist (S. 181), können nur die Optionen [1 **Bel.korrekt.**] und [**E-TTL II Mess.**] für [**Funktionseinst. ext. Blitz**] eingestellt werden. (Bei bestimmten Speedlite-Blitzgeräten der EX-Serie kann auch [**Verschluss-Sync**] eingestellt werden.)
	- Wenn die Blitzbelichtungskorrektur bereits beim externen Speedlite eingestellt ist, wechselt das auf dem LCD-Monitor der Kamera angezeigte Symbol für die Blitzbelichtungskorrektur von to zu <sup>∍</sup>
	- Wenn die Blitzmessmethode mit der Individualfunktion des Speedlites auf TTL (Blitzautomatik) eingestellt ist, wird der Blitz nur mit voller Leistung abgegeben.

# **Andere Canon Speedlites neben der EX-Serie**

 **Der Blitz kann mit einem Speedlite der EZ/E/EG/ML/TL-Serie in**  den Blitzautomatikmodi "TTL" oder "A-TTL" nur mit voller **Leistung abgegeben werden.** 

Stellen Sie den Aufnahmemodus der Kamera auf <M>> (manuelle Belichtung) oder < Av > (Verschlusszeitautomatik) ein, und passen Sie vor der Aufnahme die Blendeneinstellung an.

 Bei Verwendung eines Speedlite mit manuellem Blitzmodus machen Sie die Aufnahmen im manuellen Blitzmodus.

# **Verwendung von Blitzgeräten anderer Hersteller**

### **Synchronzeit**

Die Digitalkamera ermöglicht die Synchronisierung mit kompakten Blitzgeräten anderer Hersteller bei einer Verschlusszeit von 1/200 Sek. oder länger. Verwenden Sie daher eine längere Synchronzeit als 1/200 Sek.

Wir empfehlen Probeaufnahmen mit dem Blitzgerät zur Ermittlung der korrekten Synchronzeit.

# **Hinweise zu Livebild-Aufnahmen**

Blitzgeräte anderer Hersteller werden bei Livebild-Aufnahmen nicht ausgelöst.

- Bei Verwendung der Kamera mit einem Blitzgerät oder Blitzzubehör eines anderen Herstellers sind Fehlfunktionen und Kameraschäden möglich.
	- Schließen Sie kein Hochspannungsblitzgerät am Zubehörschuh der Kamera an, da es unter Umständen nicht ausgelöst werden kann.

# **Verwendung von Eye-Fi-Karten**

Wenn eine handelsübliche Eye-Fi-Karte bereits konfiguriert wurde, können Sie aufgenommene Bilder automatisch auf einen Computer übertragen oder über Wireless LAN an einen Online-Service senden.

Die Bildübertragung gehört zu den Funktionen der Eye-Fi-Karte. Eine Anleitung zum Einrichten und Verwenden der Eye-Fi-Karte oder der Fehlerbehebung bei Bildübertragungsproblemen finden Sie in der Bedienungsanleitung der Eye-Fi-Karte bzw. erhalten Sie vom Hersteller der Karte.

**Es wird nicht garantiert, dass diese Kamera die Eye-Fi-Kartenfunktionen**   $\blacksquare$ **(einschließlich Wireless LAN-Übertragung) unterstützt. Bei Problemen mit einer Eye-Fi-Karte wenden Sie sich an den Kartenhersteller. Außerdem ist zu beachten, dass in vielen Ländern und Regionen eine Genehmigung für die Verwendung von Eye-Fi-Karten erforderlich ist. Ohne Genehmigung ist die Verwendung der Karte unzulässig. Falls Sie nicht sicher sind, ob die Verwendung einer Karte für Ihre Region genehmigt wurde, wenden Sie sich an den Kartenhersteller.**

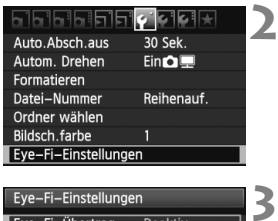

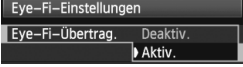

Eye-Fi-Einstellungen Eye-Fi-Übertrag Aktiv. Verbindungsinfo

**4**

**1 Legen Sie eine Eye-Fi-Karte ein** (S. 29).

# **2 Wählen Sie [Eye-Fi-Einstellungen].**

- $\bullet$  Wählen Sie auf der Registerkarte [ $\blacklozenge$ ] die Option [**Eye-Fi-Einstellungen**], und drücken Sie die Taste  $\leq$   $\sqrt{\sin 2}$ .
- **Dieses Menü wird nur angezeigt,** wenn eine Eye-Fi-Karte in die Kamera eingelegt wurde.

# **Aktivieren Sie die Eye-Fi-Übertragung.**

- Drücken Sie < (sET) >. stellen Sie die Option [**Eye-Fi-Übertrag.**] auf [**Aktiv.**] ein, und drücken Sie die Taste < $\varepsilon$ Fi)>.
- Wenn Sie die Einstellung [**Deaktiv.**] wählen, findet selbst dann keine automatische Übertragung statt, wenn die Eye-Fi-Karte eingelegt ist (Übertragungsstatussymbol  $\widehat{\circledast}$ ).

# **Zeigen Sie die Verbindungsinformationen an.**

 Wählen Sie [**Verbindungsinfo**], und drücken Sie die Taste < $(s_{F})$  >.

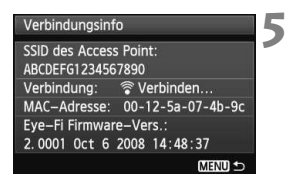

# **Überprüfen Sie die Option [SSID des Access Point:] ein Access Point angezeigt wird.**

- Vergewissern Sie sich, dass für [**SSID des Access Point:**] ein Access Point angezeigt wird.
- Außerdem können Sie die MAC-Adresse und Firmwareversion der Eye-Fi-Karte überprüfen.
- Drücken Sie die Taste <MFNU> dreimal, um das Menü zu verlassen.

#### **6 Lösen Sie aus.**

- ▶ Das Bild wird übertragen, und das Symbol < $\mathcal{F}$  > wechselt von grau (Nicht verbunden) zu einem der unten angegebenen Symbole.
- Für übertragene Bilder wird a in den Aufnahmeinformationen angezeigt (S. 226).

H (ausgegraut) **Nicht verbunden** : Keine Verbindung zum Access Point.

- <sup>•</sup> (blinkend) Verbinden : Verbindung zum Access Point wird hergestellt.
- H (angezeigt) **Verbunden** : Verbindung zum Access Point wurde hergestellt.
- <sup>→</sup> (↑) Übertragung : Bildübertragung zum Access Point wird ausgeführt.

Übertragungsstatussymbol

 $T$ 

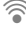

**ONE SHOT** 

lo

ো

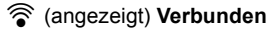

### **Hinweise zur Verwendung von Eye-Fi-Karten**

- $\bullet$  Wenn " $\bullet$  " angezeigt wird, ist beim Abrufen der Karteninformationen ein Fehler aufgetreten. Schalten Sie die Kamera aus und wieder ein.
- Selbst wenn [**Eye-Fi-Übertrag.**] auf [**Deaktiv.**] eingestellt ist, kann dennoch ein Signal übertragen werden. Entfernen Sie in Krankenhäusern, an Flughäfen und an anderen Orten, an denen Funkübertragungen verboten sind, die Eye-Fi-Karte aus der Kamera.
- Wenn die Bildübertragung nicht funktioniert, überprüfen Sie die Einstellungen der Eye-Fi-Karte und des Computers. Weitere Informationen finden Sie in der Bedienungsanleitung der Karte.
- Je nach Zustand der Wireless LAN-Verbindung kann die Bildübertragung länger dauern oder unterbrochen werden.
- Während der Übertragung kann sich die Eye-Fi-Karte erhitzen.
- Außerdem wird der Akku schneller verbraucht.
- Während der Bildübertragung ist die automatische Abschaltung deaktiviert.

# **Tabelle der im jeweiligen Aufnahmemodus verfügbaren Funktionen**

 $\bullet$ : Automatische Einstellung  $\circ$ : Auswahl möglich  $\Box$ : Auswahl nicht möglich

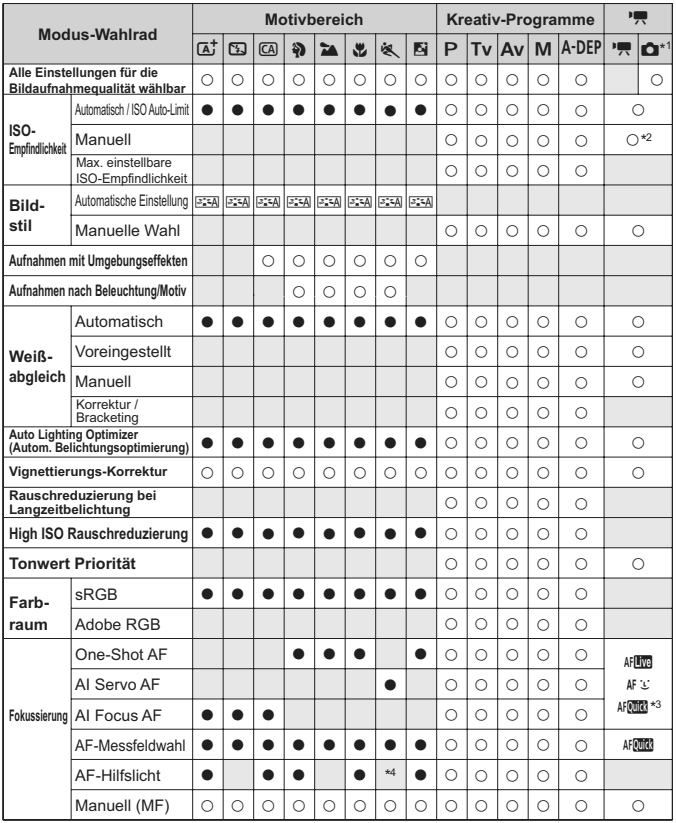

\*1 : Das Symbol  $\bullet$  kennzeichnet Standbildaufnahmen im Movie-Aufnahmemodus.

\*2 : Nur bei manueller Belichtung.

\*3 : Bei Verwendung bei Movie-Aufnahmen wird zu <ett alle gewechselt.

\*4 : Wenn bei Livebild-Aufnahmen der AF-Modus <<a>AF</a>licht das AF-Hilfslicht des externen Speedlite bei Bedarf aktiviert.

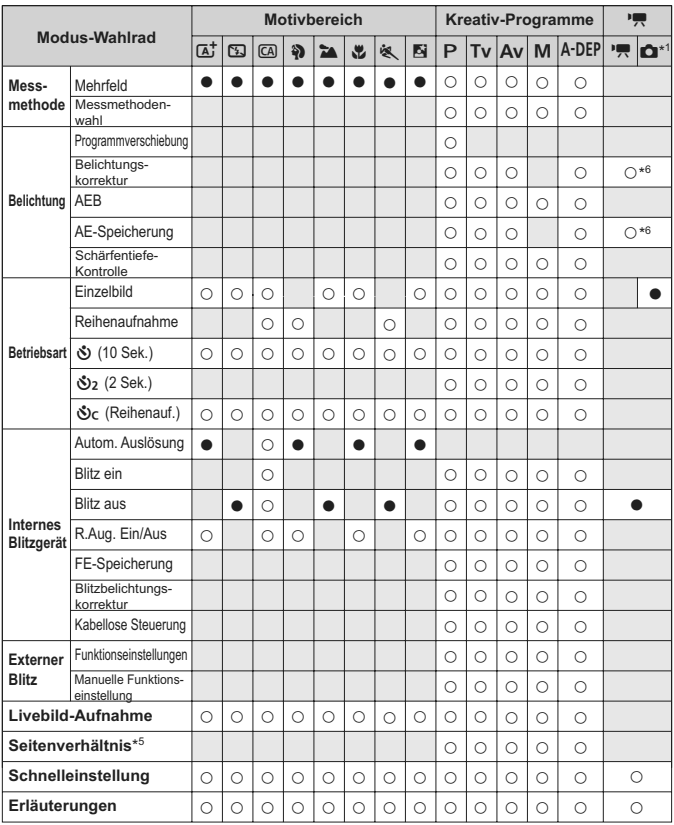

\*5 : Nur für Livebild-Aufnahmen einstellbar.

\*6 : Nur für Aufnahmen mit Belichtungsautomatik einstellbar.

# 3 **Menüeinstellungen**

# **Sucher- und Livebild-Aufnahmen**

### 1 **Aufnahme 1** (Rot) Seite

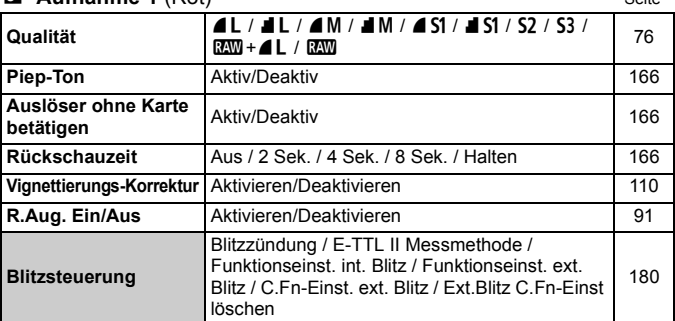

# 2 **Aufnahme 2** (Rot)

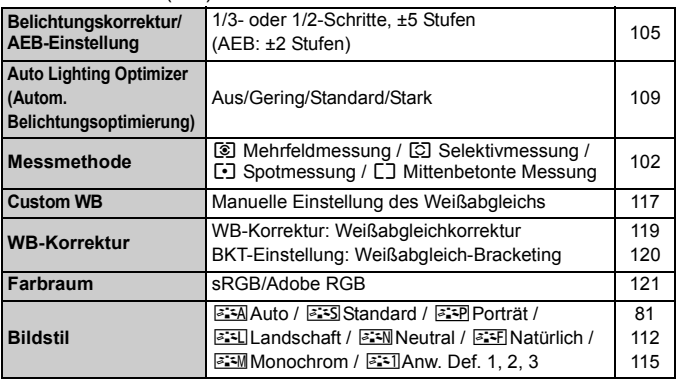

 $\boxed{2}$  . Die Bildschirme (Registerkarten)  $\boxed{\text{O}^2}$  Aufnahme 2,  $\boxed{\text{O}^2}$  Aufnahme 3,  $\boxed{\text{O}^2}$ Einstellung 3 und [★] My Menu werden in den Motivbereich-Modi nicht angezeigt.

- $\bullet$  In Motivbereich-Modi wird die Aufnahmeregisterkarte 4 [ $\bullet$ ] als Aufnahmeregisterkarte 2 [**Q**<sup>2</sup>] angezeigt.
- Abgeblendete Menüoptionen werden in Motivbereich-Modi nicht angezeigt.

# **Cu:** Aufnahme 3 (Rot) Seite

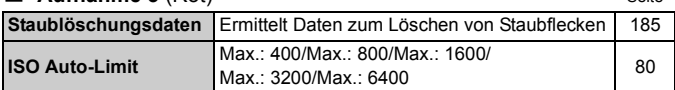

### $\Omega$ **: Aufnahme 4** (Rot)

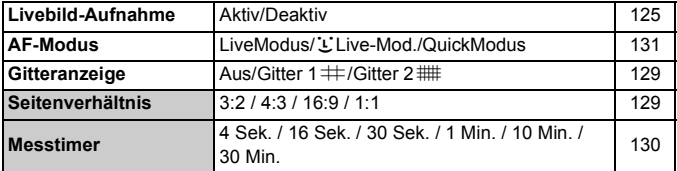

# 3 Wiedergabe 1 (Blau)

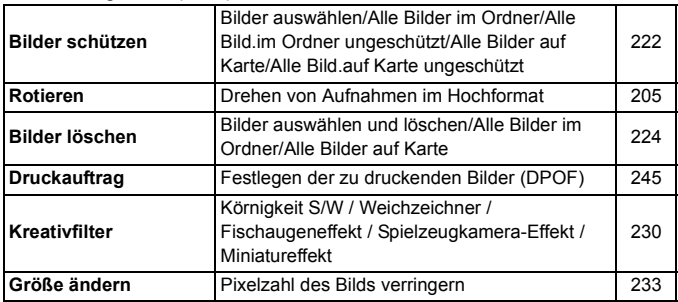

# 4 **Wiedergabe 2** (Blau)

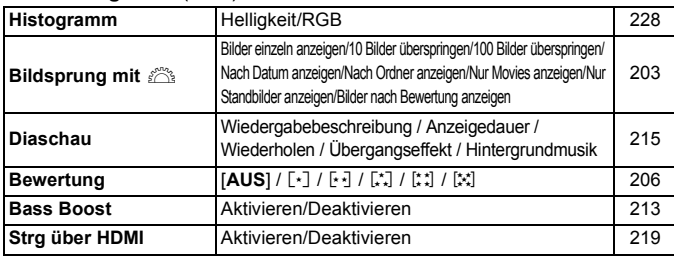

# **6<sup><b>**</sup> Einstellung 1 (Gelb) Seite Seite Seite Seite Seite Seite Seite Seite Seite Seite Seite Seite Seite Seite Seite Seite Seite Seite Seite Seite Seite Seite Seite Seite Seite Seite Seite Seite Seite Seite Seite Seite Se

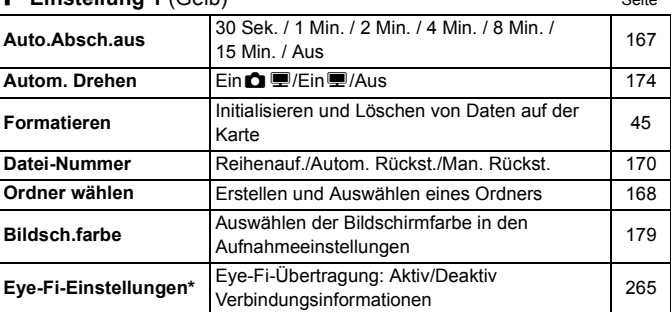

\* Wird nur bei Verwendung einer Eye-Fi-Karte angezeigt.

# 6 **Einstellung 2** (Gelb)

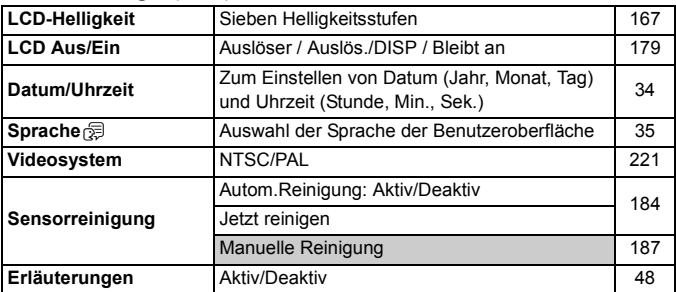

### 7 **Einstellung 3** (Gelb)

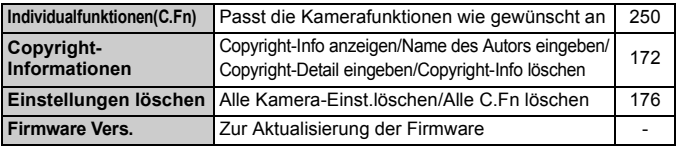

### 9 **My Menu** (Grün)

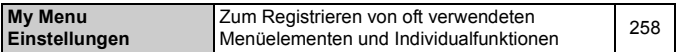

# **'只 Movie-Aufnahmen**

# **D**<sub> $\overline{p}$ </sub> **Movie 1** (Rot) Seite

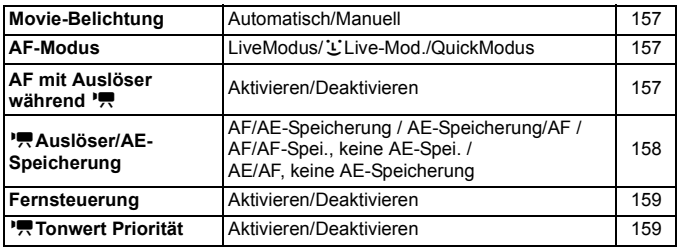

#### o**Movie 2** (Rot)

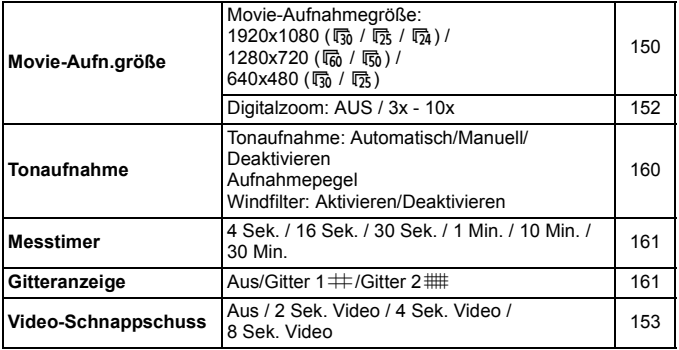

### **D**<sub> $\overline{p}$ </sub>**E Movie 3** (Rot) Seite

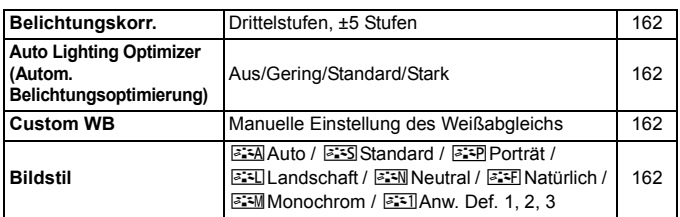

# 1 **Aufnahme 1** (Rot)

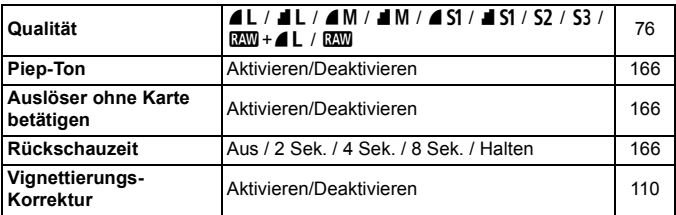

# 3 **Wiedergabe 1** (Blau)

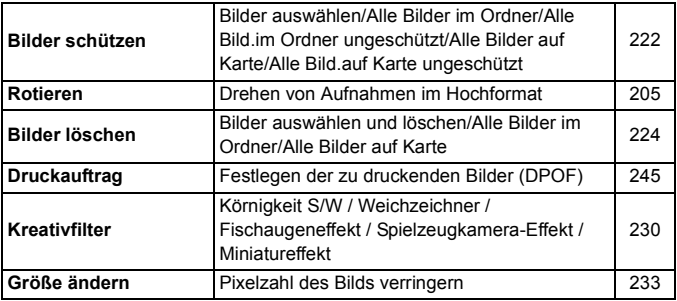

#### **h Wiedergabe 2** (Blau) Seite

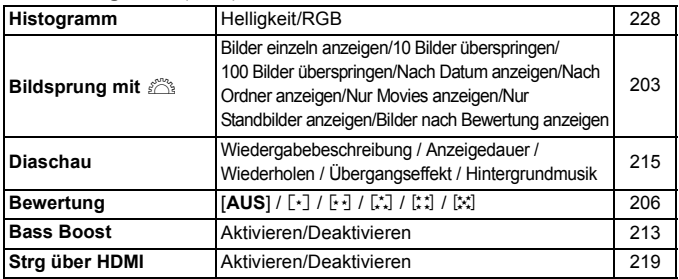

# 5 **Einstellung 1** (Gelb)

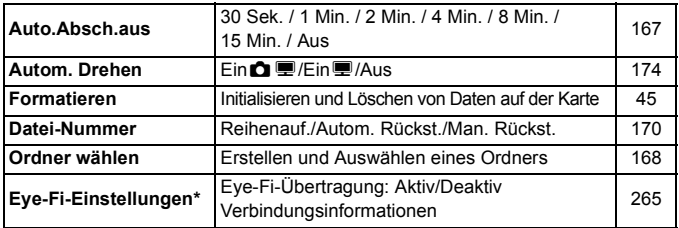

\* Wird nur bei Verwendung einer Eye-Fi-Karte angezeigt.

# 6 **Einstellung 2** (Gelb)

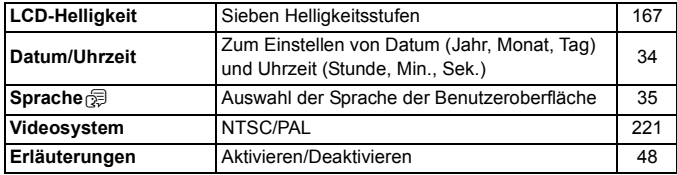

 $\boxed{5}$  . Bei Sucher-, Livebild- und Movie-Aufnahmen weichen die angezeigten Registerkarten und Optionen der Menüs ab.

Oie Bildschirme (Registerkarten) [Direij] Movie 1, [Direij] Movie 2 und [D; i] Movie 3 werden nur im Movie-Aufnahmemodus angezeigt.

# **Systemübersicht**

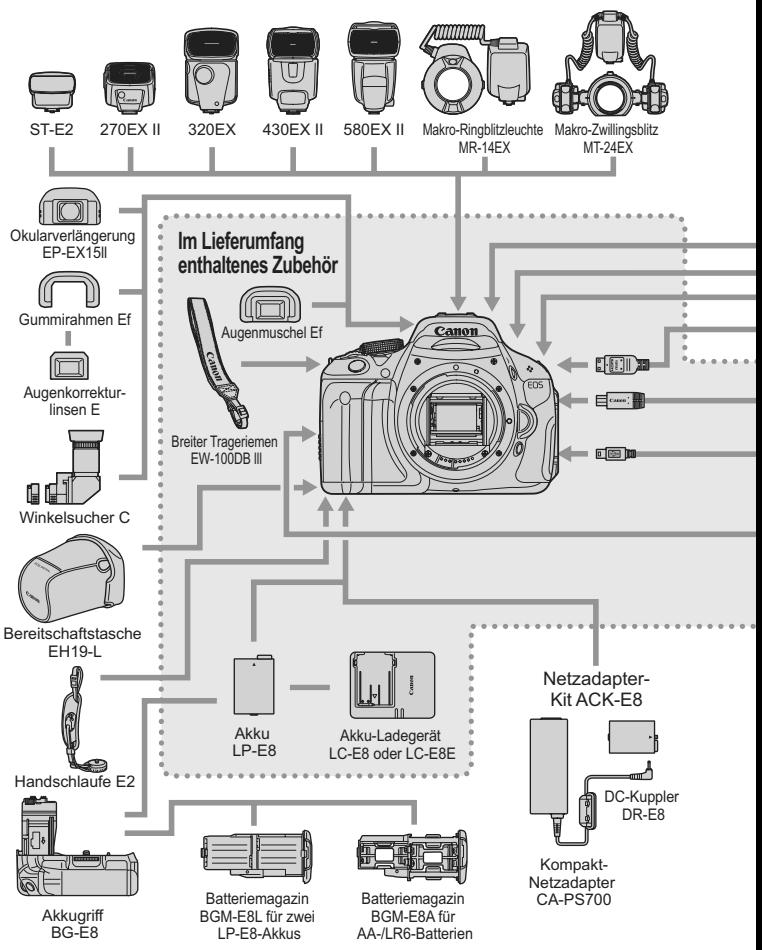

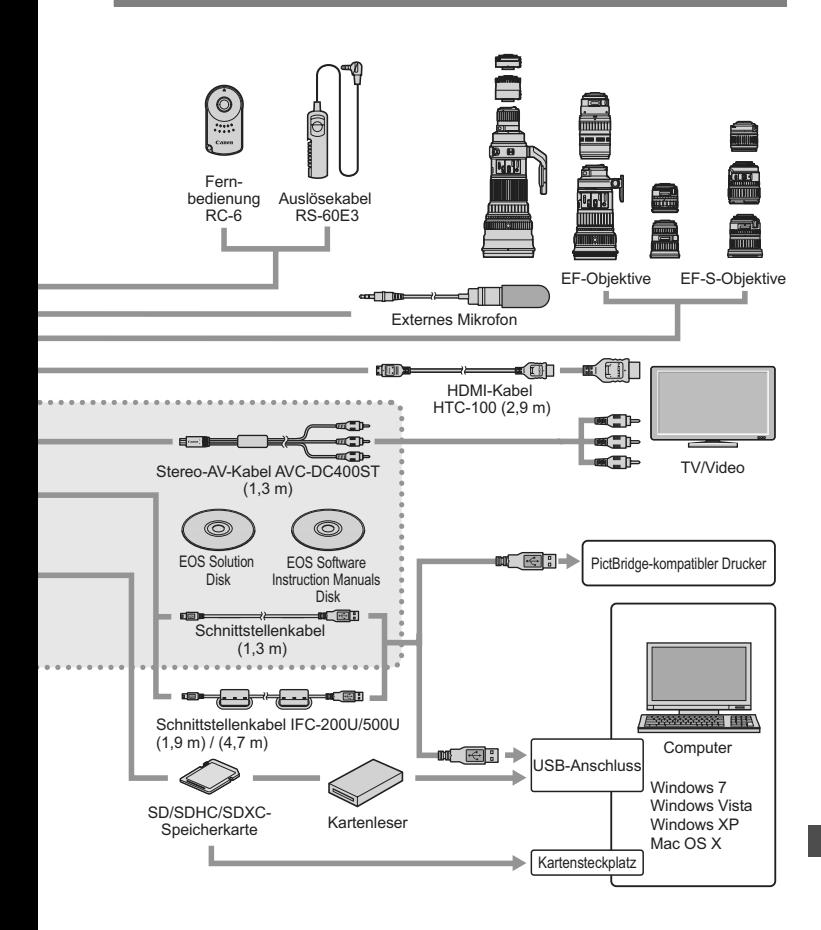

\* Alle Kabel sind ca. \*\* m lang.

# **Fehlerbehebung**

Wenn ein Problem mit der Kamera auftritt, lesen Sie zuerst diese Fehlerbehebungs-Informationen. Wenn dies nicht möglich ist, wenden Sie sich an Ihren Händler oder an den Canon Kundendienst in Ihrer Nähe.

# **Probleme mit der Stromversorgung**

### **Der Akku lädt nicht auf.**

Laden Sie grundsätzlich nur Canon Akkus vom Typ LP-E8 auf.

# **Die Anzeige des Akku-Ladegeräts blinkt.**

 Wenn im Zusammenhang mit dem Akku-Ladegerät ein Problem auftritt, unterbricht der Sicherheitsstromkreis den Ladvorgang, und die Ladelampe blinkt orange. Wenn dies eintritt, ziehen Sie den Stecker des Akku-Ladegeräts aus der Steckdose, und entnehmen Sie den Akku. Legen Sie den Akku wieder in das Ladegerät ein, und warten Sie eine Weile, bevor Sie das Ladegerät wieder an die Steckdose anschließen.

# **Die Kamera funktioniert nicht, auch wenn der Hauptschalter**  auf <0N> gestellt ist.

- Der Akku ist nicht richtig in die Kamera eingesetzt (S. 28).
- Stellen Sie sicher, dass die Abdeckung des Akkufachs geschlossen ist (S. 28).
- Stellen Sie sicher, dass die Abdeckung des Karten-Steckplatzes geschlossen ist (S. 29).
- **Laden Sie den Akku auf (S. 26).**
- Drücken Sie die Taste <DISP > (S. 47).

# **Die Zugriffsleuchte blinkt auch dann, wenn der Hauptschalter auf <0FF> eingestellt ist.**

 Wenn die Kamera während des Speicherns eines Bilds auf der Karte ausgeschaltet wird, leuchtet/blinkt die Zugriffsleuchte noch einige Sekunden lang. Wenn das Speichern des Bilds abgeschlossen ist, wird die Kamera automatisch ausgeschaltet.

#### **Der Akku wird schnell leer.**

- Verwenden Sie einen vollständig aufgeladenen Akku (S. 26).
- Bei wiederholter Verwendung verschlechtert sich die Akkuleistung. Erwerben Sie einen neuen Akku.
- Wenn Sie über einen längeren Zeitraum hinweg Livebild- oder Movie-Aufnahmen machen (S. 123, 141), nimmt die Anzahl möglicher Aufnahmen ab.
- Wenn Sie den Auslöser lange gedrückt halten oder den Autofokus oft verwenden, ohne Aufnahmen zu machen, nimmt die Anzahl möglicher Aufnahmen ab.
- Wenn Sie den LCD-Monitor häufig verwenden, nimmt die Anzahl möglicher Aufnahmen ab.
- Wenn Sie den Image Stabilizer (Bildstabilisator) verwenden, nimmt die Anzahl möglicher Aufnahmen ab.

#### **Die Kamera schaltet sich von selbst aus.**

- Die automatische Abschaltung ist aktiviert. Wenn Sie die automatische Abschaltung deaktivieren möchten, stellen Sie [5 **Auto.Absch.aus**] auf [**Aus**] (S. 167) ein.
- Selbst wenn [5 **Auto.Absch.aus**] auf [**Aus**] eingestellt wurde, wird der LCD-Monitor weiterhin nach 30 Minuten der Inaktivität ausgeschaltet. Durch Drücken der Taste <DISP.> schalten Sie den LCD-Monitor wieder ein.

# **Aufnahmespezifische Probleme**

#### **Es können keine Bilder aufgenommen oder gespeichert werden.**

- Die Karte ist falsch eingesetzt (S. 29).
- Wenn die Karte voll ist, tauschen Sie die Karte aus, oder löschen Sie nicht benötigte Bilder, um Speicherplatz freizugeben (S. 29, 224).
- Wenn Sie versuchen, im One-Shot AF-Modus scharf zu stellen, während der Schärfenindikator < $\bullet$  > im Sucher blinkt, können Sie kein Bild aufnehmen. Drücken Sie zum Scharfstellen den Auslöser erneut halb durch, oder stellen Sie manuell scharf (S. 40, 87).
- Stellen Sie den Schreibschutzschalter der Karte auf die Einstellung zum Schreiben/Löschen ein (S. 29).

#### **Die Karte kann nicht verwendet werden.**

Wenn ein Kartenfehler angezeigt wird, siehe Seite 30 oder 287.

#### **Die Dateinummerierung beginnt nicht bei 0001.**

 Wenn auf der Karte bereits Bilder gespeichert sind, beginnt die Bildnummerierung ggf. nicht bei 0001 (S. 170).

#### **Das Bild ist unscharf.**

- Stellen Sie den Fokussierschalter des Objektivs auf <**AF**> (S. 36).
- Um Verwacklungsunschärfe zu vermeiden, drücken Sie leicht auf den Auslöser (S. 39, 40).
- Wenn das Objektiv über einen Image Stabilizer (Bildstabilisator) verfügt, dann stellen Sie den IS-Schalter auf <0N>.
- Bei schwachem Licht kann die Verschlusszeit sehr lang sein. Verwenden Sie eine kürzere Verschlusszeit (S. 94), erhöhen Sie die ISO-Empfindlichkeit (S. 79), verwenden Sie ein Blitzgerät (S. 90) oder ein Stativ.

# **Horizontale Streifen treten auf, oder die Belichtung bzw. der Farbton sehen ungewöhnlich aus.**

 Horizontale Streifen und ungleichmäßige Belichtung können bei Sucherund Livebild-Aufnahmen durch Leuchtstofflampen, LED-Lampen und andere künstliche Lichtquellen verursacht werden. Außerdem kann es zu fehlerhafter Belichtung oder fehlerhaftem Farbton kommen. Eine lange Verschlusszeit kann das Problem beheben.

#### **Die maximale Anzahl von Reihenaufnahmen ist geringer als angegeben.**

- Legen Sie unter [7 **Individualfunktionen (C.Fn)**] die Option [**5: High ISO Rauschreduzierung**] mit dem Wert [**Standard**], [**Gering**] oder [**Ausgeschaltet**] fest. Wenn die Option [**Stark**] eingestellt ist, reduziert sich die maximale Anzahl der Aufnahmen bei Reihenaufnahmen erheblich (S. 254).
- Wenn Sie ein Motiv mit vielen Details aufnehmen (z. B. eine Wiese), ist die Datei größer, und die tatsächliche maximale Anzahl der Aufnahmen bei Reihenaufnahmen liegt ggf. unter der auf Seite 76 angegebene Zahl.

#### **ISO 100 kann nicht eingestellt werden.**

**Wenn unter [** $\mathbf{V}$ **: Individualfunktionen (C.Fn)] die Option [6: Tonwert Priorität**] auf [**1: Möglich**] eingestellt ist, kann ISO 100 nicht eingestellt werden. Wenn [**0: Nicht möglich**] eingestellt ist, kann ISO 100 eingestellt werden (S. 254). Dies gilt auch für Movie-Aufnahmen (S. 159).

**Auto Lighting Optimizer (Autom. Belichtungsoptimierung) kann nicht eingestellt werden.**

 Wenn unter [7 **Individualfunktionen (C.Fn)**] die Option [**6: Tonwert Priorität**] auf [**1: Möglich**] eingestellt ist, kann der Auto Lighting Optimizer (Autom. Belichtungsoptimierung) nicht festgelegt werden. Wenn [**0: Nicht möglich**] eingestellt ist, kann der Auto Lighting Optimizer (Autom. Belichtungsoptimierung) eingestellt werden (S. 254). Dies gilt auch für Movie-Aufnahmen (S. 162).

#### **ISO-Empfindlichkeit [H] (ISO 12800) kann nicht festgelegt werden.**

■ Wenn unter [**Y**<sup>:</sup> Individualfunktionen (C.Fn)] die Option [6: **Tonwert Priorität**] auf [**1: Möglich**] eingestellt ist, kann die [**H**] ISO-Empfindlichkeit nicht ausgewählt werden, selbst wenn [**2: ISO-Erweiterung**] auf [**1: Ein**] eingestellt ist. Wenn [**0: Nicht möglich**] eingestellt ist, kann die [**H**] ISO-Empfindlichkeit eingestellt werden (S. 252).

#### Bei der Verwendung des Modus <  $\bf{A}$ v > mit Blitz wird die Verschlusszeit sehr langsam.

 Bei Nachtaufnahmen mit dunklem Hintergrund ist die Verschlusszeit automatisch langsamer (Aufnahmen mit Langzeitsynchronisation), damit sowohl das Motiv als auch der Hintergrund korrekt belichtet werden. Wenn Sie keine langsame Verschlusszeit verwenden möchten, stellen Sie [3: Blitzsynchronzeit bei Av] unter [ $\blacklozenge$ <sup>:</sup> **Individualfunktionen (C.Fn)**] auf 1 oder 2 ein (S. 252).

#### **Der interne Blitz klappt von selbst auf.**

In den Modi  $\overline{A}^{\dagger}$ ,  $\overline{Q}$ ,  $\overline{Q}$  und  $\overline{Q}$  wird der interne Blitz bei Bedarf automatisch aufgeklappt.

#### **Das eingebaute Blitzgerät zündet nicht.**

 Wenn Sie in kurzen Abständen viele Aufnahmen mit dem integrierten Blitzgerät machen, wird das Blitzgerät möglicherweise abgeschaltet, um Beschädigungen zu verhindern.

#### **Ich kann die Blitzbelichtungskorrektur mit [Funktionseinst. ext. Blitz] nicht einstellen.**

 Wenn die Blitzbelichtungskorrektur bei einem externen Speedlite eingestellt wurde, kann [**Blitzbel.korr.**] (S. 182) im Bildschirm [**Funktionseinst. ext. Blitz**] nicht eingestellt werden. Wenn Sie die Blitzbelichtungskorrektur sowohl auf der Kamera als auch auf dem externen Speedlite einstellen, setzen die Korrektureinstellungen des Speedlite die entsprechenden Einstellungen der Kamera außer Kraft. Wenn die Blitzbelichtungskorrektur des Speedlites abgebrochen (auf 0 gesetzt) wird, kann sie mit der Kamera eingestellt werden.

#### Die Kurzzeitsynchronisation kann im Modus < Av >nicht eingestellt werden.

 Legen Sie unter [7 **Individualfunktionen (C.Fn)**] die Option [**3: Blitzsynchronzeit bei Av**] auf [**0: Automatisch**] fest (S. 252).

#### **Es ist ein Geräusch zu hören, wenn die Kamera geschüttelt wird.**

● Der Ausklappmechanismus des integrierten Blitzes bewegt sich etwas. Das ist normal.

# **Während der Livebild-Aufnahme gibt der Auslöser zwei Aufnahmetöne aus.**

 Wenn Sie den Blitz verwenden, gibt der Auslöser bei jeder Aufnahme zwei Töne aus (S. 125).

# **Während der Livebild- und Movie-Aufnahme wird ein weißes**  <B>b>
cder rotes <B> **E**>-Symbol angezeigt.

 Es weist auf eine hohe interne Temperatur der Kamera hin. Wenn das weiße < $\blacksquare$  >-Symbol angezeigt wird, verschlechtert sich u. U. die Standbildqualität. Wenn das rote <
set >-Symbol angezeigt wird, bedeutet dies, dass die Livebild- oder Movie-Aufnahme bald automatisch beendet wird (S. 139, 163).

#### **Die Movie-Aufnahme wird von selbst beendet.**

- Wenn die Schreibgeschwindigkeit der Karte gering ist, wird die Movie-Aufnahme automatisch beendet. Verwenden Sie eine SD Speed-Karte der SD-Geschwindigkeitsklasse 6 " CLASS (6, " oder höher. Die Lese-/ Schreibgeschwindigkeit Ihrer Karte finden Sie u. a. auf der Website des Herstellers.
- Die Movie-Aufnahme wird automatisch beendet, wenn die Dateigröße 4 GB oder die Movie-Länge 29 Min. 59 Sek. erreicht.

### **Bei Movie-Aufnahmen kommt es zu Bildflackern oder horizontalen Streifen.**

 Bildflackern, horizontale Streifen (Rauschen) und ungleichmäßige Belichtung können bei Movie-Aufnahmen durch Leuchtstofflampen, LED-Lampen und andere künstliche Lichtquellen verursacht werden. Außerdem kann es zu fehlerhafter Belichtung (Helligkeit) oder fehlerhaftem Farbton kommen. Bei Aufnahmen mit manueller Belichtung kann eine lange Verschlusszeit das Problem beheben.

# **Wiedergabeprobleme**

#### **Auf dem LCD-Monitor wird keine klare Aufnahme angezeigt.**

- Wenn der LCD-Monitor verschmutzt ist, reinigen Sie ihn mit einem weichen Tuch.
- Bei niedrigen oder hohen Temperaturen kann die Anzeige auf dem LCD-Monitor langsam oder schwarz erscheinen. Bei Zimmertemperatur ist die Anzeige wieder normal.

### **Ein Teil des Bilds blinkt schwarz.**

 Dabei handelt es sich um die Überbelichtungswarnung (S. 228). Überbelichtete Spitzlicht-Bereiche mit Detailverlust blinken.

#### **Das Bild kann nicht gelöscht werden.**

Geschützte Bilder können nicht gelöscht werden (S. 222).

#### **Das Movie kann nicht wiedergegeben werden.**

 Movies, die mit der mitgelieferten Software ZoomBrowser EX/ ImageBrowser (S. 302) oder anderen Programmen auf einem PC bearbeitet wurden, können auf der Kamera nicht wiedergegeben werden. Alben mit Video-Schnappschüssen, die mit ZoomBrowser EX/ ImageBrowser bearbeitet wurden, können jedoch auf der Kamera wiedergegeben werden.

#### **Bei der Movie-Wiedergabe sind Kamerageräusche zu hören.**

 Wenn Sie während der Movie-Aufnahme ein Wahlrad oder das Objektiv betätigen, werden die dabei auftretenden Geräusche ebenfalls aufgezeichnet. Verwenden Sie ein externes Mikrofon (im Handel erhältlich) (S. 160).

#### **Im Movie treten unbewegte Bilder auf.**

 Wenn es während einer Movie-Aufnahme mit automatischer Belichtung zu einer drastischen Änderung in der Belichtung kommt, wird die Aufnahme vorübergehend angehalten, bis die Belichtung wieder stabilisiert ist. Verwenden Sie in einem solchen Fall die manuelle Belichtung (S. 144).

#### **Bei Movie-Aufnahmen wirkt das Motiv verzerrt.**

 Wenn Sie die Kamera schnell nach rechts oder links bewegen (Hochgeschwindigkeitsschwenk) oder ein bewegtes Motiv aufnehmen, kann es zu Verzerrungen kommen.

#### **Auf dem Fernsehbildschirm wird kein Bild angezeigt.**

- Prüfen Sie, ob der Stecker des AV-Kabel vollständig eingesteckt ist (S. 218, 221).
- Stellen Sie für das Videoausgangssystem (Video OUT: NTSC/PAL) das gleiche Videosystem ein wie für das Fernsehgerät (S. 221).

#### **Die Karte wird vom Kartenleser nicht erkannt.**

 Abhängig von Kartenleser und PC-Betriebssystem werden SDXC-Karten möglicherweise nicht korrekt erkannt. Verbinden Sie in diesem Fall Kamera und PC über das mitgelieferte Schnittstellenkabel, und übertragen Sie die Bilder mithilfe von EOS Utility (mitgelieferte Software, S. 302) auf den PC.

# **Anzeigeprobleme**

#### **Auf dem Menübildschirm werden wenige Registerkarten und Optionen angezeigt.**

 In den Motivbereich-Modi und dem Movie-Aufnahmemodus werden bestimmte Registerkarten und Menüoptionen nicht angezeigt. Stellen Sie den Aufnahmemodus auf ein Kreativ-Programm ein (S. 43).

#### Der Dateiname beginnt mit einem Unterstrich "\_" ("\_MG\_").

• Legen Sie den Farbraum auf "sRGB" fest. Wenn "Adobe RGB" eingestellt ist, beginnt der Dateiname mit einem Unterstrich "" (S. 121).

#### Der Dateiname beginnt mit "MVI".

● Es handelt sich um eine Movie-Datei (S. 171).

#### **Die angezeigten Datums- und Uhrzeitangaben der Aufnahme sind inkorrekt.**

Die korrekten Datums- und Uhrzeitangaben wurden nicht eingestellt (S. 34).

#### **Datum und Uhrzeit werden nicht im Bild angezeigt.**

 Aufnahmedatum und -uhrzeit werden nicht im Bild angezeigt. Datum und Uhrzeit werden stattdessen mit den Aufnahmeinformationen in den Bilddaten gespeichert. Beim Drucken können Sie die Aufnahmeinformationen verwenden, um Datum und Uhrzeit auf dem Bild auszudrucken (S. 241).

#### **[###] wird angezeigt.**

 Wenn die Anzahl der aufgenommenen Bilder auf der Speicherkarte die Anzahl der von der Kamera darstellbaren Bilder überschreitet, wird [**###**] angezeigt (S. 207).

#### **[Eye-Fi-Einstellungen] wird nicht angezeigt.**

 [**Eye-Fi-Einstellungen**] wird nur angezeigt, wenn sich die Eye-Fi-Karte in der Kamera befindet. Wenn an der Eye-Fi-Karte der Schreibschutzschieber in die Sperrposition geschoben wurde, können Sie den Verbindungsstatus der Karte nicht prüfen und die Eye-Fi-Kartenübertragung nicht deaktivieren (S. 265).

# **Probleme beim Drucken**

# **Es stehen weniger Druckeffekte zur Verfügung als in der Bedienungsanleitung angegeben.**

 Die Bildschirmanzeige variiert je nach Drucker. Diese Bedienungsanleitung listet alle verfügbaren Druckeffekte auf (S. 240).

# **Fehlercodes**

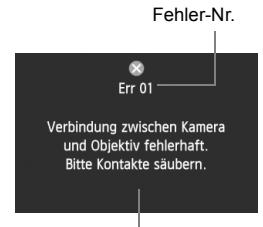

Wenn bei der Kamera ein Problem auftritt, wird eine Fehlermeldung angezeigt. Befolgen Sie die Anleitungen auf dem Bildschirm.

Fehlerbehebung

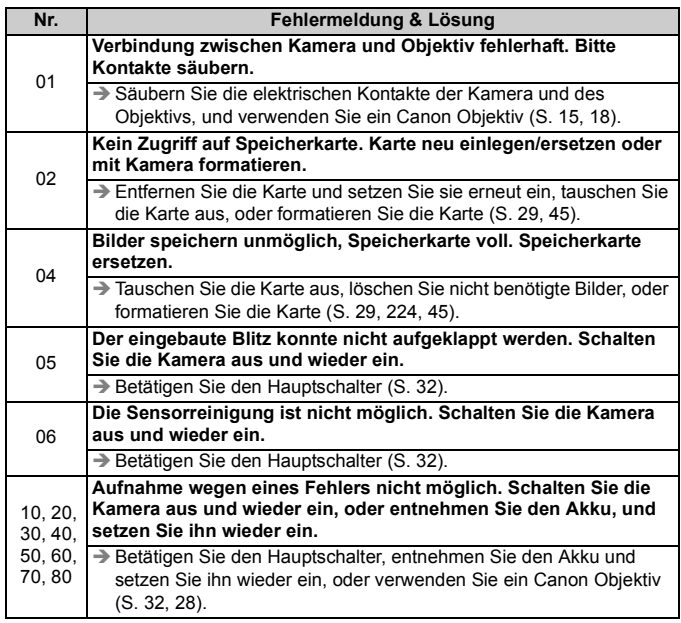

**\* Wenn der Fehler weiterhin auftritt, notieren Sie sich die Fehlernummer, und wenden Sie sich an den Canon Kundendienst in Ihrer Nähe.**

# **Technische Daten**

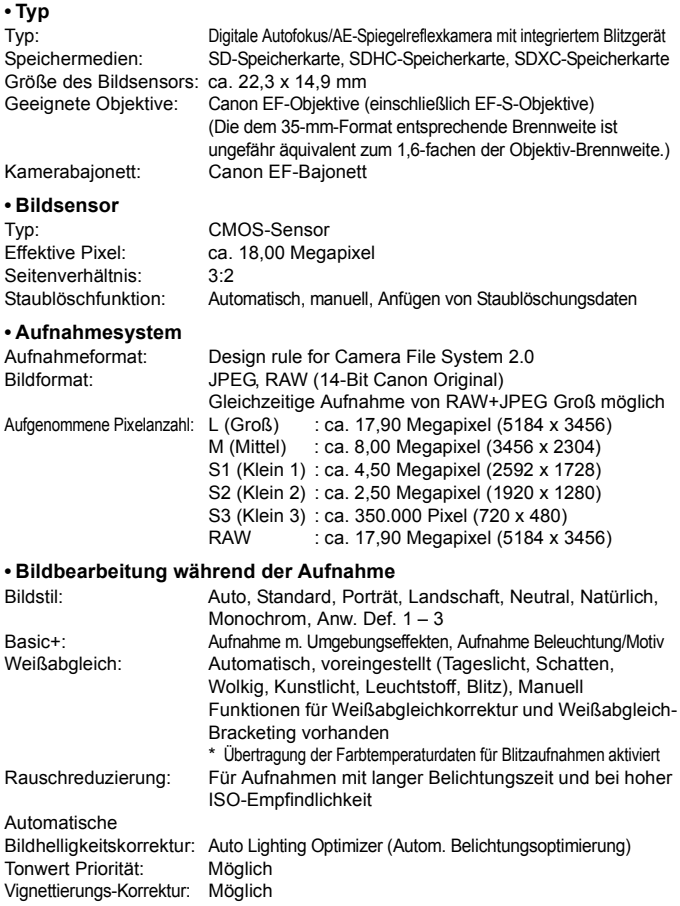
## **ï Sucher**

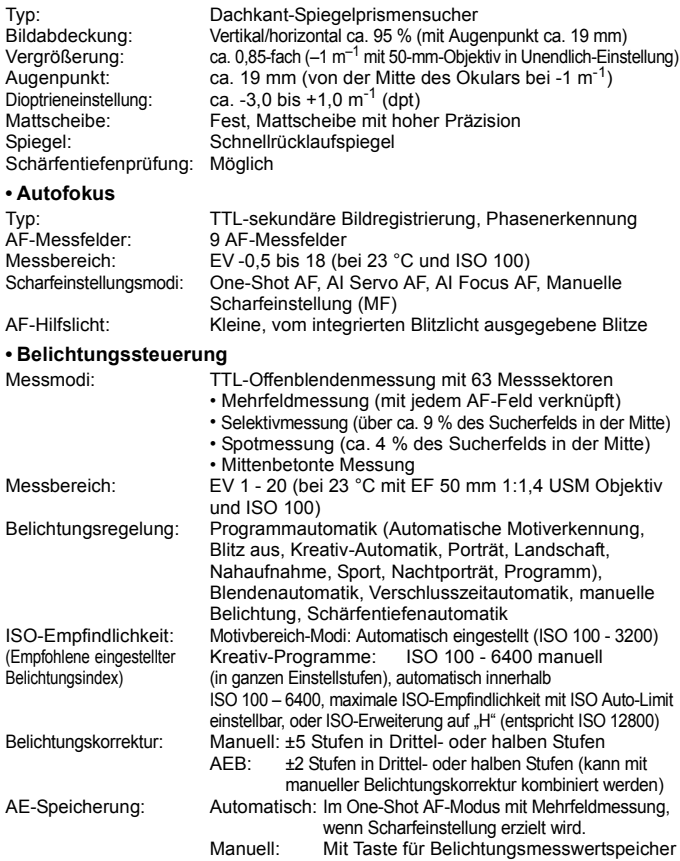

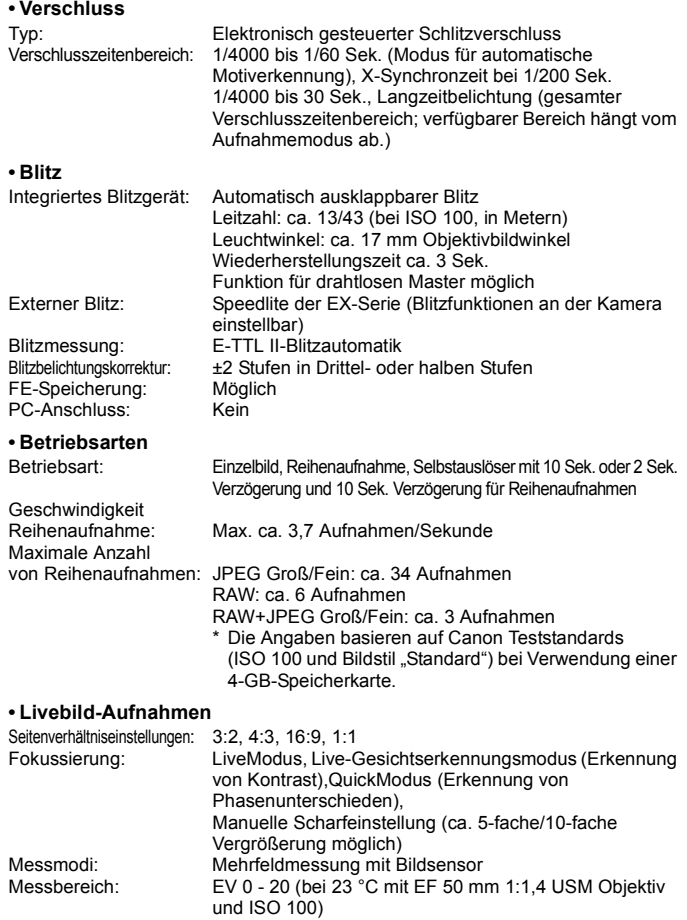

Gitteranzeige: Zwei Arten

## **ï Movie-Aufnahme**

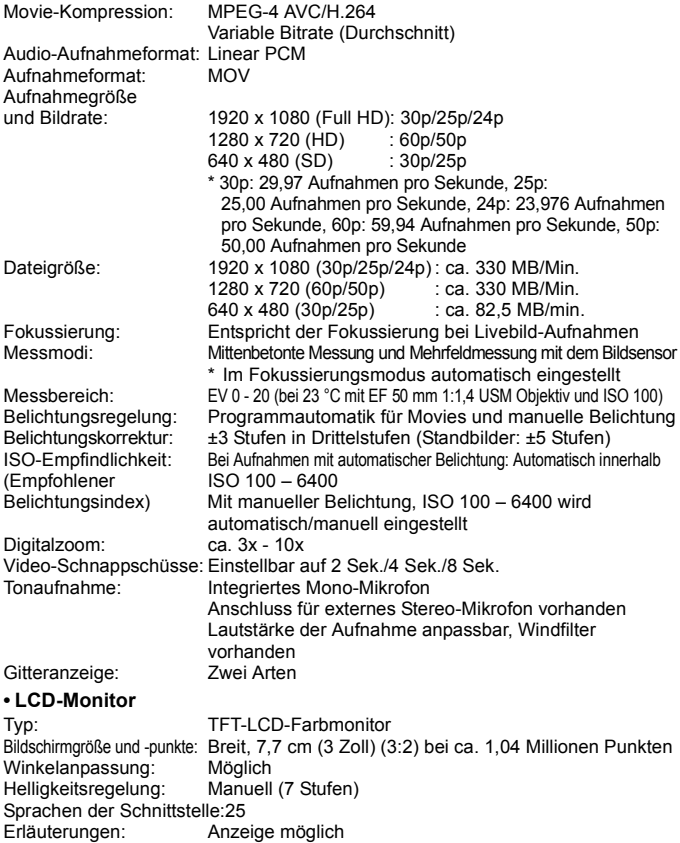

## **ï Wiedergabe**

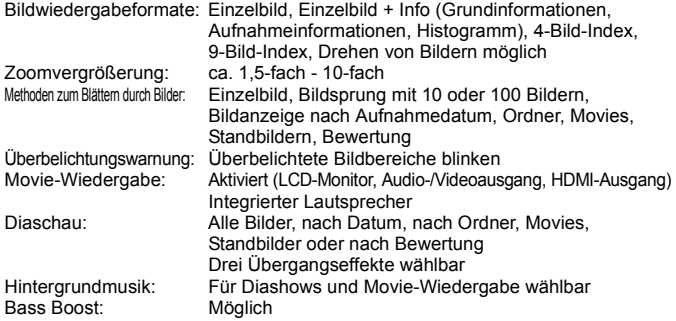

### **ï Nachträgliche Bildbearbeitung**

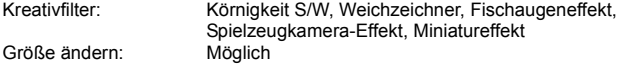

### **ï Direktes Drucken**

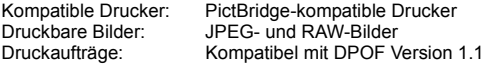

### **ï Individualfunktionen**

Individualfunktionen: 11 Registrierung in "My Menu": Möglich Copyright-Informationen: Eintrag und Einbindung möglich

### **ï Schnittstelle**

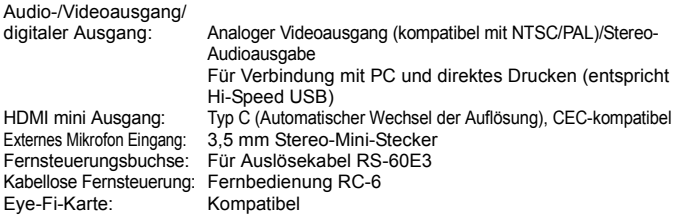

## **ï Stromversorgung** Akku: Akku LP-E8 (1 Stück) \* Netzbetrieb möglich über Netzadapter-Kit ACK-E8 \* Mit Akkugriff BG-E8 Verwendung von AA/LR6- Batterien möglich Lebensdauer des Akkus: Bei Aufnahmen über den Sucher: (basierend auf CIPA- ca. 440 Aufnahmen bei 23 °C, ca. 400 Aufnahmen bei 0 °C Teststandards) Bei Livebild-Aufnahmen: ca. 180 Aufnahmen bei 23 °C, ca. 150 Aufnahmen bei 0 °C Movie-Aufnahmedauer: ca. 1 Stunde 40 Min. bei 23 °C ca. 1 Stunde 20 Min. bei 0 °C (mit vollständig aufgeladenem Akku LP-E8)

### **ï Abmessungen und Gewicht**

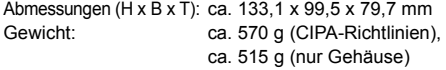

### **ï Betriebsumgebung**

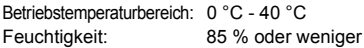

### **ï Akku LP-E8**

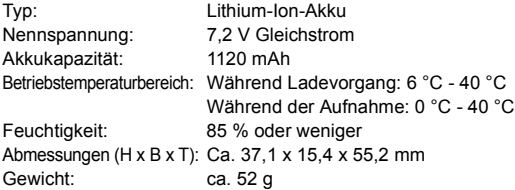

### **ï Akku-Ladegerät LC-E8**

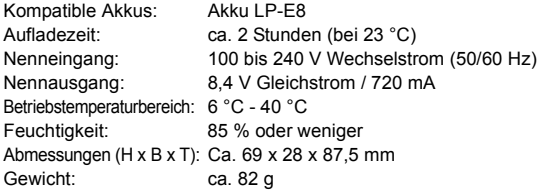

## **ï Akku-Ladegerät LC-E8E**

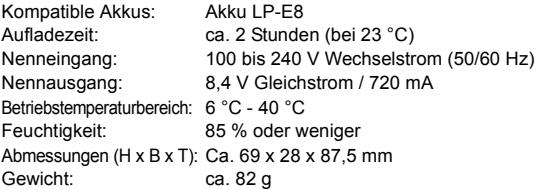

## **ï EF-S 18-55 mm 1:3,5-5,6 IS II**

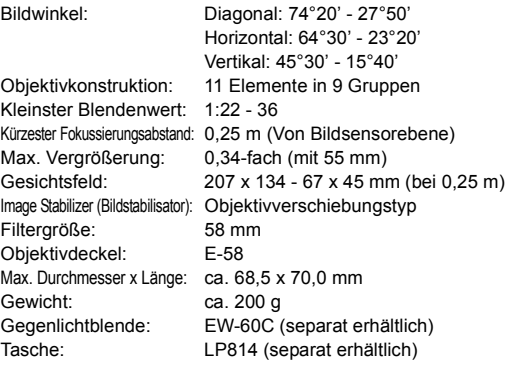

### **ï EF-S 18-55 mm 1:3,5-5,6 III**

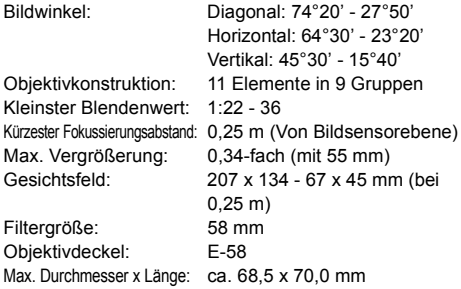

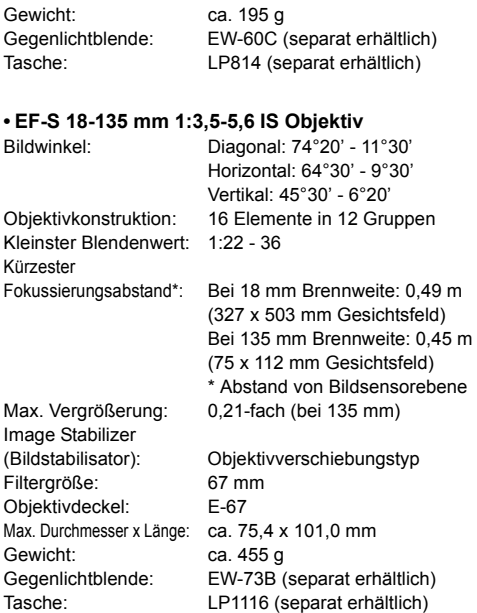

- Die oben aufgeführten Angaben basieren auf Canon Teststandards und den Teststandards und Richtlinien der CIPA (Camera & Imaging Products Association).
- Die Angaben zu Abmessungen, maximalem Durchmesser, Länge und Gewicht basieren auf CIPA-Richtlinien (außer Gewicht nur für das Kameragehäuse).
- Produktdaten und Äußeres können ohne Vorankündigung geändert werden.
- Wenn bei der Verwendung eines Objektivs von einem anderen Hersteller als Canon in Verbindung mit der Kamera Probleme auftreten, wenden Sie sich an den Hersteller des Objektivs.

## **Marken**

- Adobe ist eine Marke von Adobe Systems Incorporated.
- Windows ist eine Marke oder eingetragene Marke der Microsoft Corporation in den USA und in anderen Ländern.
- Macintosh und Mac OS sind Marken oder eingetragene Marken von Apple Inc. in den USA und in anderen Ländern.
- Das SDXC-Logo ist eine Marke von SD-3C, LLC.
- HDMI, das HDMI-Logo und High-Definition Multimedia Interface sind Marken oder eingetragene Marken der HDMI Licensing LLC.
- Alle anderen in dieser Bedienungsanleitung erwähnten Körperschaftsnamen, Produktnamen und Marken sind das Eigentum der jeweiligen Besitzer.

## **Informationen zur MPEG-4-Lizenzierung**

"Dieses Produkt ist unter den AT&T Patenten für den MPEG-4-Standard lizenziert und kann zur Verschlüsselung von MPEG-4-kompatiblen Videos und/oder zur Entschlüsselung von MPEG-4-kompatiblen Videos verwendet werden, die (1) zu privaten und nicht-gewerblichen Zwecken oder (2) von einem Videoanbieter, der unter den AT&T Patenten zur Bereitstellung von MPEG-4-kompatiblen Videos lizenziert ist, verschlüsselt worden sind. Für andere Zwecke wird für den MPEG-4-Standard keine Lizenz gewährt oder stillschweigend gewährt."

## **About MPEG-4 Licensing**

"This product is licensed under AT&T patents for the MPEG-4 standard and may be used for encoding MPEG-4 compliant video and/or decoding MPEG-4 compliant video that was encoded only (1) for a personal and non-commercial purpose or (2) by a video provider licensed under the AT&T patents to provide MPEG-4 compliant video. No license is granted or implied for any other use for MPEG-4 standard."

\* Notice displayed in English as required.

## **Es sollte nur original Canon Zubehör verwendet werden.**

Bei Verwendung mit Canon Originalzubehör bietet dieses Produkt eine exzellente Leistung. Canon haftet nicht für Schäden an diesem Produkt und/ oder für Unfälle, z. B. Feuer usw., die durch eine Fehlfunktion (z. B. Auslaufen und/oder Explosion eines Akkus) von Zubehör von anderen Herstellern als Canon entstehen. Beachten Sie bitte, dass sich diese Garantie nicht auf die Reparaturen erstreckt, die durch eine Fehlfunktion von Zubehör von anderen Herstellern als Canon entstehen. Solche Reparaturen sind jedoch gegen eine entsprechende Gebühr möglich.

## **Sicherheitshinweise**

Befolgen Sie diese Sicherheitshinweise, und verwenden Sie die Ausrüstung sachgemäß, um Verletzungen (auch tödliche) oder Materialschäden zu verhindern.

### **Verhindern von schweren und tödlichen Verletzungen**

- ï Beachten Sie die folgenden Sicherheitshinweise, um Brände, die Entwicklung starker Hitze, das Auslaufen von Chemikalien und Explosionen zu verhindern:
	- Verwenden Sie nur Akkus, Stromquellen oder Zubehörteile, die in dieser Dokumentation angegeben sind. Verwenden Sie keine selbst hergestellten oder veränderten Akkus.
	- Schließen Sie Akkus oder Speicherbatterien nicht kurz, zerlegen Sie diese nicht, und nehmen Sie auch keine sonstigen Veränderungen vor. Bringen Sie den Akku oder die Speicherbatterie nicht mit Hitze oder Lötmaterial in Verbindung. Bringen Sie den Akku oder die Speicherbatterie nicht mit Feuer oder Wasser in Verbindung. Setzen Sie den Akku oder die Speicherbatterie keinen starken physischen Belastungen aus.
	- Legen Sie den Akku oder die Speicherbatterie nicht entgegen der angegebenen Polaritätsrichtung (+/–) ein. Verwenden Sie nicht gleichzeitig neue und alte Batterien beziehungsweise unterschiedliche Batterietypen.
	- Laden Sie den Akku nur innerhalb des zulässigen Umgebungstemperaturbereichs von 0 °C bis 40 °C. Überschreiten Sie nicht die Aufladezeit.
	- Führen Sie keine Fremdkörper aus Metall in die elektrischen Kontakte der Kamera, Zubehörteile, Verbindungskabel usw. ein.
- Bewahren Sie die Speicherbatterie außer Reichweite von Kindern auf. Wenden Sie sich sofort an einen Arzt, wenn ein Kind die Batterie verschluckt. (Die Batteriechemikalien können den Magen und innere Organe verletzen.)
- Bevor Sie den Akku oder die Speicherbatterie entsorgen, isolieren Sie deren Kontakte mit einem Klebestreifen, um direkten Kontakt mit anderen Metallobjekten oder Batterien zu vermeiden. Auf diese Weise wird einem Brand oder einer Explosion vorgebeugt.
- ï Wenn beim Aufladen eine starke Hitze- oder Rauchentwicklung auftritt, ziehen Sie sofort den Stecker des Akku-Ladegeräts aus der Steckdose, um den Aufladevorgang abzubrechen. Andernfalls besteht Brandgefahr.
- Entfernen Sie den Akku oder die Speicherbatterie sofort, wenn Flüssigkeit austritt, eine Farb- oder Formveränderung auftritt oder wenn es zu einer Rauchentwicklung kommt. Gehen Sie hierbei vorsichtig vor, um Brandverletzungen zu vermeiden.
- ï Vermeiden Sie die Berührung ausgelaufener Batterieflüssigkeit mit Augen, Haut und Kleidung. Der Kontakt mit Batterieflüssigkeit kann zu Erblindung oder Hautproblemen führen. Wenn die ausgelaufene Batterieflüssigkeit mit Augen, Haut oder Kleidung in Berührung kommt, spülen Sie den betroffenen Bereich sofort gründlich mit Wasser aus, ohne diesen mit der Hand zu reiben. Suchen Sie sofort ärztliche Hilfe auf.
- Bewahren Sie die Ausrüstung beim Aufladevorgang außerhalb der Reichweite von Kindern auf. Durch das Kabel besteht für Kinder Erstickungs- oder Stromschlaggefahr.
- ï Bewahren Sie Kabel nicht in der Nähe von Wärmequellen auf. Hierdurch können Kabel verformt und deren Isolierung kann verletzt werden, was zu einer Brand- oder Stromschlaggefahr führt.
- ï Machen Sie keine Blitzlichtaufnahmen von Personen, die gerade ein Fahrzeug lenken. Sie können dadurch einen Unfall verursachen.
- ï Machen Sie keine Blitzlichtaufnahmen in Augennähe einer anderen Person. Dadurch kann das Sehvermögen der Person beeinträchtigt werden. Halten Sie bei Blitzlichtaufnahmen von Kindern einen Abstand von mindestens einem Meter ein.
- ï Bevor Sie die Kamera oder Zubehörteile bei Nichtverwendung an einem sicheren Ort aufbewahren, entnehmen Sie den Akku, und trennen Sie das Stromkabel. Dadurch werden Stromschläge, Wärmeerzeugung und Brände vermieden.
- ï Verwenden Sie die Ausrüstung nicht in der Nähe von leicht entzündlichem Gas. Auf diese Weise wird Bränden und Explosionen vorgebeugt.
- Wenn Sie die Ausrüstung fallen lassen und das Gehäuse aufbricht, so dass die Innenteile offen liegen berühren Sie diese nicht, da möglicherweise die Gefahr besteht, einen Stromschlag zu erleiden.
- ï Nehmen Sie die Ausrüstung nicht auseinander, und nehmen Sie keine Änderungen daran vor. Komponenten mit hoher Spannung im Inneren der Ausrüstung können einen Stromschlag verursachen.
- ï Wenn Sie durch die Kamera oder das Objektiv blicken, richten Sie diese nicht auf die Sonne oder auf extrem helle Lichtquellen. Dadurch kann Ihr Sehvermögen beeinträchtigt werden.
- ï Bewahren Sie die Kamera außerhalb der Reichweite von Kindern und Kleinkindern auf. Der Schulterriemen kann für Kinder eine Erstickungsgefahr darstellen.
- ï Bewahren Sie das Gerät nicht in feuchten oder staubigen Umgebungen auf. Dadurch werden Stromschläge und Brände vermieden.
- ï Stellen Sie vor der Verwendung der Kamera in Flugzeugen oder Krankenhäusern sicher, dass das Fotografieren erlaubt ist. Elektromagnetische Wellen, die von der Kamera ausgestrahlt werden, können unter Umständen störend auf Flugzeuginstrumente oder medizinische Geräte des Krankenhauses einwirken.
- ï Beachten Sie die folgenden Sicherheitsbestimmungen, um Brände und Stromschläge zu vermeiden: - Führen Sie den Stecker vollständig in die Steckdose ein.
	- Fassen Sie das Netzkabel nicht mit nassen Händen an.
	- Wenn Sie den Stecker aus der Steckdose entfernen, halten Sie das Kabel am Steckverbinder (und nicht am Kabel) fest.
	- Das Stromkabel darf nicht angeschnitten, beschädigt, extrem gebogen oder mit schweren Gegenständen belastet werden. Verdrehen und verknoten Sie keine Kabel.
	- Schließen Sie nicht zu viele Stecker an dieselbe Steckdose an.
	- Verwenden Sie keine Kabel mit beschädigter Isolierung.
- Ziehen Sie gelegentlich den Stecker aus der Steckdose, und stauben Sie den Bereich um die Steckdose ab. Wenn der Bereich um die Steckdose staubig, feucht oder ölig ist, kann der Staub auf der Steckdose feucht werden, sodass durch einen Kurzschluss ein Brand verursacht werden kann.

### **Verhindern von Verletzungen und Beschädigungen an der Ausrüstung**

- Lassen Sie die Ausrüstung nicht in einem Fahrzeug in der heißen Sonne oder in der Nähe einer Wärmequelle liegen. Die Ausrüstung wird dadurch heiß und kann Hautverbrennungen verursachen.
- ï Transportieren Sie die Kamera nicht, während sie mit einem Stativ verbunden ist. Dies kann zu Verletzungen führen. Stellen Sie sicher, dass das Stativ stabil genug ist, um die Kamera und das Objektiv zu tragen.
- Setzen Sie Objektive oder eine Kamera mit Objektiv nicht der Sonne aus, ohne den Objektivdeckel zu schließen. Das Objektiv kann die Sonnenstrahlen konzentrieren und einen Brand verursachen.
- Bedecken Sie das Ladegerät nicht mit einem Tuch, und wickeln Sie es nicht in ein Tuch ein. Hierdurch kann es zu einem Hitzestau kommen, wodurch sich das Gehäuse verformen und ein Brand verursacht werden kann.
- ï Wenn die Kamera ins Wasser fällt oder wenn Wasser oder Metallteile in das Innere der Kamera gelangen, entnehmen Sie sofort den Akku und die Speicherbatterie. Dadurch werden Stromschläge und Brände vermieden.
- ï Verwenden Sie den Akku oder die Speicherbatterie nicht bei heißen Umgebungstemperaturen, und bewahren Sie diese nicht in solchen Umgebungen auf. Dies kann zu einem Auslaufen des Akkus oder der Batterie oder einer verkürzten Lebensdauer führen. Akkus oder Speicherbatterien können sich erhitzen und zu Hautverbrennungen führen.
- Verwenden Sie zur Reinigung des Geräts keine Substanzen, die Verdünnungsmittel, Benzol oder andere organische Lösungsmittel enthalten. Dadurch kann ein Brand oder ein gesundheitliches Risiko entstehen.

### **Wenn die Kamera nicht richtig funktioniert oder eine Reparatur erforderlich ist, wenden Sie sich an Ihren Händler oder an den Canon Kundendienst in Ihrer Nähe.**

### **Nur Europäische Union (und EWR)**

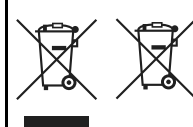

Diese Symbole weisen darauf hin, dass dieses Produkt gemäß WEEE-Richtlinie 2002/96/EG (Richtlinie über Elektro- und Elektronik-Altgeräte), Batterien-Richtlinie (2006/66/EG) und/oder nationalen Gesetzen zur Umsetzung dieser Richtlinien nicht über den Hausmüll entsorgt werden darf.

Falls sich unter dem oben abgebildeten Symbol ein chemisches Symbol befindet, bedeutet dies gemäß der Batterien-Richtlinie, dass in dieser Batterie oder diesem Akkumulator ein Schwermetall (Hg = Quecksilber, Cd = Cadmium, Pb = Blei) in einer Konzentration vorhanden ist, die über einem in der Batterien-Richtlinie angegebenen geltenden Schwellenwert liegt. Dieses Produkt muss bei einer dafür vorgesehenen Sammelstelle abgegeben werden. Dies kann z. B. durch Rückgabe beim Kauf eines neuen ähnlichen Produkts oder durch Abgabe bei einer autorisierten Sammelstelle für die Wiederaufbereitung von Elektro- und Elektronik-Altgeräten sowie Batterien und Akkumulatoren geschehen. Der unsachgemäße Umgang mit Altgeräten kann aufgrund potenziell gefährlicher Stoffe, die häufig in Elektro- und Elektronik-Altgeräten enthalten sind, negative Auswirkungen auf die Umwelt und die menschliche Gesundheit haben.

Durch Ihre Mitarbeit bei der sachgemäßen Entsorgung dieses Produkts tragen Sie zu einer effektiven Nutzung natürlicher Ressourcen bei.

Um weitere Informationen über die Wiederverwertung dieses Produkts zu erhalten, wenden Sie sich an Ihre Stadtverwaltung, den öffentlich-rechtlichen Entsorgungsträger, eine autorisierte Stelle für die Entsorgung von Elektro- und Elektronik-Altgeräten oder Ihre Müllabfuhr oder besuchen Sie www.canon-europe.com/environment.

(EWR: Norwegen, Island und Liechtenstein)

### **WICHTIGE SICHERHEITSINFORMATIONEN**

- 1. **BEWAHREN SIE DIESE ANLEITUNG AUF** Diese Anleitung umfasst wichtige Sicherheitsinformationen und Betriebsanleitungen für die Akku-Ladegeräte LC-E8 und LC-E8E.
- 2. Bevor Sie das Ladegerät verwenden, lesen Sie alle Anleitungen und Sicherheitshinweise zu (1) dem Ladegerät, (2) dem Akku und (3) dem Produkt durch, in dem der Akku verwendet wird.
- 3. **HINWEIS** Laden Sie aus Sicherheitsgründen nur den Akku LP-E8 auf. Andere Akkutypen könnten aufplatzen und Verletzungen oder andere Schäden verursachen.
- 4. Setzen Sie das Ladegerät nicht Regen oder Schnee aus.
- 5. Die Verwendung von Zubehör, das nicht von Canon empfohlen oder verkauft wird, kann Feuer, elektrische Schläge oder Verletzungen verursachen.
- 6. Wenn Sie das Ladegerät vom Strom trennen, ziehen Sie zur Vermeidung von Schäden am Stromstecker und Kabel immer am Stecker, nicht am Kabel.
- 7. Vergewissern Sie sich, dass das Kabel nicht so liegt, dass darauf getreten, darüber gefallen oder es anderweitig Schäden oder Belastungen ausgesetzt werden kann.
- 8. Nehmen Sie das Ladegerät bei Schäden am Kabel oder Stecker nicht in Betrieb, sondern ersetzen Sie es sofort.
- 9. Nehmen Sie das Ladegerät nicht in Betrieb, wenn es schweren Schlägen ausgesetzt war, heruntergefallen oder anderweitig beschädigt worden ist. Geben Sie es in fachkundige Reparatur.
- 10. Nehmen Sie das Ladegerät nicht auseinander. Geben Sie es in fachkundige Hände, wenn Wartung oder Reparaturen erforderlich sind. Ein falscher Zusammenbau kann zu Stromschlägen oder Feuer führen.
- 11. Trennen Sie zur Vermeidung von Stromschlägen das Ladegerät vom Netz, bevor Sie es warten oder reinigen.

### **WARTUNGSANLEITUNG**

Sofern in dieser Anleitung nicht anders angegeben, enthält dieses Ladegerät keine Teile, die vom Benutzer gewartet werden müssen. Geben Sie das Gerät zur Wartung in fachkundige Hände.

## **VORSICHT**

ES BESTEHT DIE GEFAHR EINER EXPLOSION, WENN EIN FALSCHER AKKU-/BATTERIETYP VERWENDET WIRD. VERBRAUCHTE AKKUS/ BATTERIEN SIND ENTSPRECHEND DEN ÖRTLICHEN BESTIMMUNGEN ZU ENTSORGEN.

# **Software-Startanleitung**

Dieses Kapitel bietet einen Überblick über die Software, die sich auf der im Lieferumfang der Kamera enthaltenen EOS Solution Disk (CD-ROM) befindet, und erklärt wie Sie die Software auf einem PC installieren. Außerdem wird beschrieben, wie Sie die PDF-Dateien auf der EOS Software Instruction Manuals Disk (CD-ROM) anzeigen lassen können.

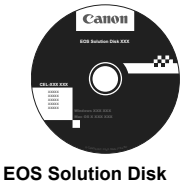

(Software)

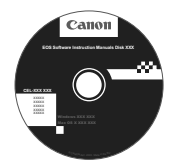

**14**

**EOS Software Instruction Manuals Disk**

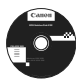

## **EOS Solution Disk**

Dieser Datenträger enthält verschiedene Softwareprogramme für EOS-Kameras.

Software zur Kommunikation zwischen der Kamera und dem Computer

## **Q** EOS Utility

- Sie können mit der Kamera aufgenommene Bilder (Standbilder/Movies) auf Ihren Computer herunterladen.
- Sie können verschiedene Einstellungen für die Kamera über Ihren Computer vornehmen.
- Sie können Fernaufnahmen durchführen, indem Sie die Kamera an Ihren Computer anschließen.
- Sie können Hintergrundmusiktitel auf die Karte kopieren, z. B. EOS Sample Music\*.

\* Sie erhalten von Canon fünf Originaltitel, die Sie während der Wiedergabe von Alben mit Video-Schnappschüssen, Movies und Diashows auf der Kamera als Hintergrundmusik abspielen können.

Software zum Anzeigen und Bearbeiten von Bildern

## $\Theta$  Digital Photo Professional

- Sie können aufgenommene Bilder im Handumdrehen auf Ihrem Computer anzeigen, bearbeiten und drucken.
- Sie können Bilder bearbeiten, ohne die Originale zu ändern.
- Ist für eine breite Palette an Benutzern geeignet, von Amateuren bis hin zu Profifotografen. Diese Software eignet sich besonders für Benutzer, die überwiegend RAW-Bilder aufnehmen.

Software zum Anzeigen und Bearbeiten von Bildern

## c **ZoomBrowser EX (Windows)/ImageBrowser (Macintosh)**

- Sie können JPEG-Bilder auf Ihrem Computer anzeigen, bearbeiten und drucken.
- Sie können Bilder nach Aufnahmedatum oder Thema verwalten und sortieren.
- Sie können Movies (MOV-Dateien) und Alben mit Video-Schnappschüssen wiedergeben und bearbeiten und Standbilder aus Movies extrahieren.
- Diese Software wird für Anfänger, die zum ersten Mal eine Digitalkamera verwenden, und für Amateure empfohlen.

Software zum Erstellen von Bildstil-Dateien

## d **Picture Style Editor**

- Diese Software ist für fortgeschrittene Benutzer gedacht, die Erfahrung mit der Verarbeitung von Bildern haben.
- Sie können den Bildstil an Ihre Bildeigenschaften anpassen und eine original Bildstil-Datei erstellen/speichern.

## **Installieren der Software**

Kompatible Betriebssysteme **Windows 7 Windows Vista Windows XP**

- **1** Stellen Sie sicher, dass die Kamera nicht an Ihren Computer angeschlossen ist.
	- Schließen Sie die Kamera erst an den Computer an, nachdem Sie die Software installiert haben. Andernfalls wird die Software nicht einwandfrei installiert.
- **2** Legen Sie die EOS Solution Disk (CD) ein.
- **3** Klicken Sie auf **[Einfache Installation]**, um mit der Installation zu beginnen.

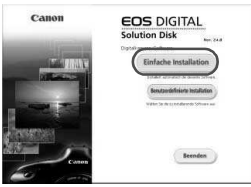

- Folgen Sie im weiteren Verlauf der Installation den in den Fenstern angezeigten Anweisungen.
- B Sobald die Installation abgeschlossen ist, wird das Fenster für Schritt<sup>4</sup> angezeigt.

**4** Klicken Sie auf **[Neu starten]**.

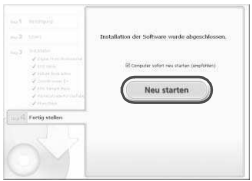

- **5** Nehmen Sie nach dem Neustart Ihres Computers die CD aus dem CD-ROM-Laufwerk.
	- Anweisungen zum Herunterladen der Bilder von der Kamera finden Sie in der EOS Utility-Bedienungsanleitung (PDF-Datei).
	- Die Software "WFT Utility" und "Original Data Security Tools" für das Zubehör (separat erhältlich) werden ebenfalls installiert. Falls Sie dies nicht wünschen, deinstallieren Sie diese Software.

## **Installieren der Software**

Kompatible Betriebssysteme **MAC OS X 10.5 - 10.6 (Intel-Prozessor erforderlich)**

- **1** Stellen Sie sicher, dass die Kamera nicht an Ihren Computer angeschlossen ist.
- **2** Legen Sie die EOS Solution Disk (CD) ein.
	- Doppelklicken Sie auf das CD-ROM-Symbol auf Ihrem Desktop, und öffnen Sie es. Doppelklicken Sie danach auf [Canon EOS Digital Installer].
- **3** Klicken Sie auf **[Installieren]**, um mit der Installation zu beginnen.

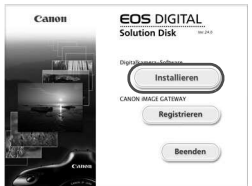

- Folgen Sie im weiteren Verlauf der Installation den in den Fenstern angezeigten Anweisungen.
- Sobald die Installation abgeschlossen ist, wird das Fenster für Schritt**4** angezeigt.

## **4** Klicken Sie auf **[Fertigstellen]**.

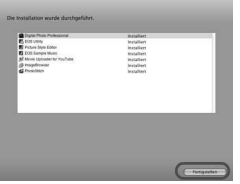

- **5** Nehmen Sie die CD-ROM aus dem Laufwerk.
	- Anweisungen zum Herunterladen der Bilder von der Kamera finden Sie in der EOS Utility-Bedienungsanleitung (PDF-Datei).
	- Die Software "WFT Utility" für das Zubehör (separat erhältlich) wird ebenfalls installiert. Falls Sie dies nicht wünschen, deinstallieren Sie diese Software.

## [**WINDOWS**]

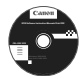

## **EOS Software Instruction Manuals Disk**

Kopieren Sie die Bedienungsanleitung, die auf der CD im PDF-Format enthalten ist, auf Ihren Computer.

**1** Legen Sie die EOS Software Instruction Manuals Disk in das CD-ROM-Laufwerk Ihres Computers ein.

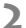

**2** Öffnen Sie die CD.

 Doppelklicken Sie auf dem Desktop auf [**Arbeitsplatz**], und doppelklicken Sie dann auf das CD-ROM-Laufwerk, in das Sie die CD eingelegt haben.

Wählen Sie Ihre Sprache und das Betriebssystem aus. Der Index der Bedienungsanleitung wird angezeigt.

ü Acrobat Reader (Version 6.0 oder höher) muss installiert sein, damit die Dateien der Bedienungsanleitung (PDF-Format) angezeigt werden können. Installieren Sie Adobe Reader, falls das Programm noch nicht auf Ihrem Macintosh-Computer installiert ist. Die PDF-Datei kann über die Option zum Speichern von Dateien von Adobe Reader auf Ihrem Computer gespeichert werden.

## [**MACINTOSH**]

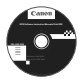

## **EOS Software Instruction Manuals Disk**

Kopieren Sie die Bedienungsanleitung, die auf der CD im PDF-Format enthalten ist, auf Ihren Macintosh-Computer.

- **1** Legen Sie die EOS Software Instruction Manuals Disk in das CD-ROM-Laufwerk Ihres Macintosh-Computers ein.
- **2** Öffnen Sie die CD.
	- Doppelklicken Sie auf das CD-Symbol.
- **3** Doppelklicken Sie auf die Datei "START.html". Wählen Sie Ihre Sprache und das Betriebssystem aus. Der Index der Bedienungsanleitung wird angezeigt.
- ü Acrobat Reader (Version 6.0 oder höher) muss installiert sein, damit die Dateien der Bedienungsanleitung (PDF-Format) angezeigt werden können. Installieren Sie Adobe Reader, falls das Programm noch nicht auf Ihrem Macintosh-Computer installiert ist. Die PDF-Datei kann über die Option zum Speichern von Dateien von Adobe Reader auf Ihrem Computer gespeichert werden.

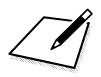

# **Kurzanleitung und Index der Bedienungsanleitung**

**15**

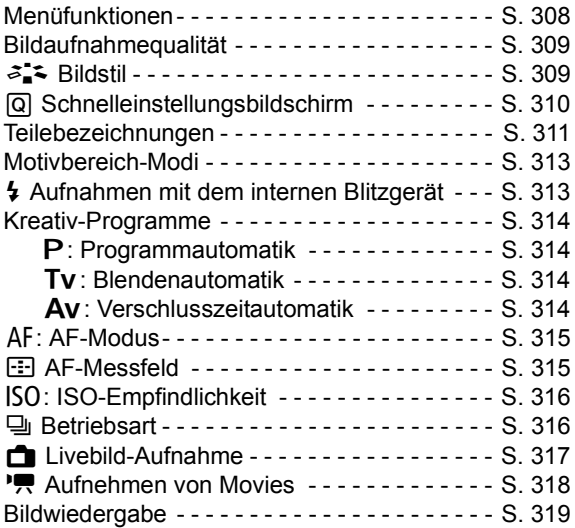

## **Funktionsübersicht**

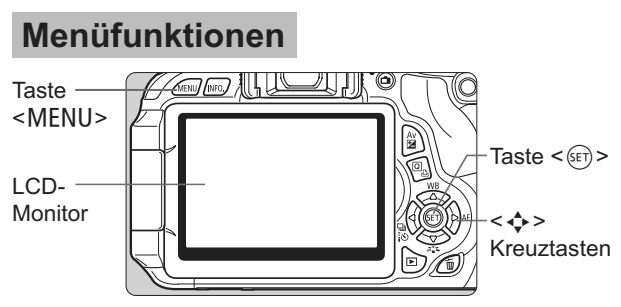

- 1. Drücken Sie zur Menüanzeige die Taste <MENU>.
- 2. Drücken Sie die Taste <<>>>>>>>, um eine Registerkarte zu wählen, und drücken Sie dann die Taste <▲▼>, um das gewünschte Element zu wählen.
- 3. Drücken Sie die Taste < $(F)$ >, um die Einstellung anzuzeigen.
- 4. Drücken Sie nach der Einstellung der Option die Taste <(st) >.

## **Motivbereich-Modi Movie-Aufnahmemodus**

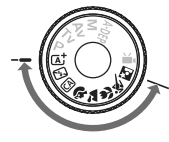

**IFIRIR** cohne Karte hauzer Fin/Aut

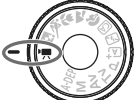

**Automatisch** er/AE-Speicherung ert Pric

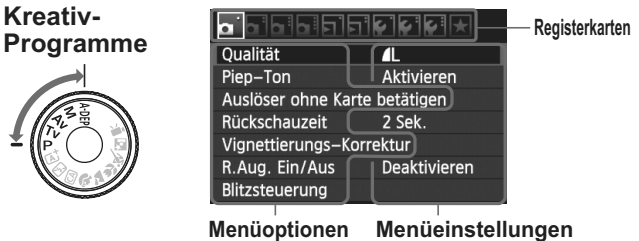

## **Bildaufnahmequalität**

 $\bullet$  Wählen Sie die Option [**Qi** Qualität], und drücken Sie dann <  $\epsilon$ Fi) >.

• Drücken Sie die Taste <<
>
>
>
, um die Qualität zu wählen, und drücken Sie dann <  $\widetilde{\text{ker}}$ >.

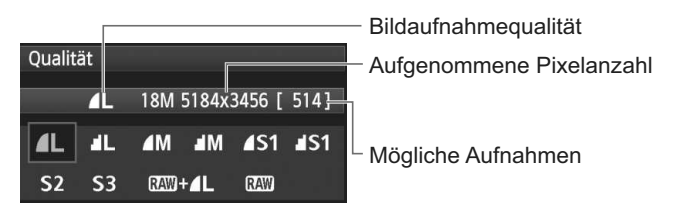

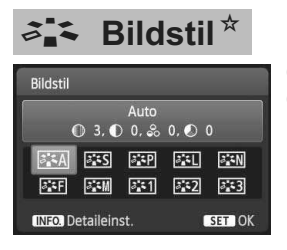

- · Drücken Sie die Taste < 2.5 >.
- Drücken Sie die Taste <<**I**>, um den Bildstil zu wählen, und drücken Sie dann die Taste  $\leq$   $(SET)$  >.

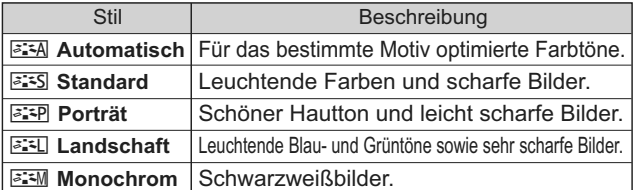

- Informationen zu den Einstellungen <S> (Neutral) und < $E = \frac{E - E}{2}$  (Natürlich) finden Sie auf S. 82.

## Q **Schnelleinstellung**

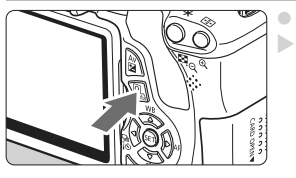

Drücken Sie die Taste < [Q] >. **Der Schnelleinstellungsbildschirm** wird angezeigt.

**Motivbereich-Modi Kreativ-Programme**

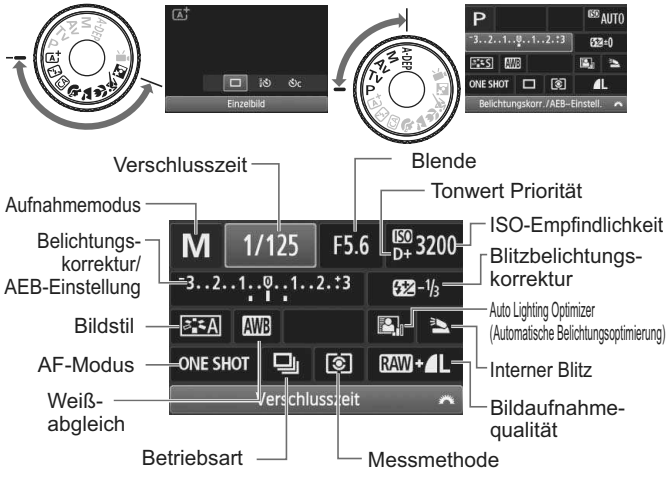

- $\blacksquare$  In den Motivbereich-Modi hängen die einstellbaren Funktionen vom Aufnahmemodus ab.
- Drücken Sie die Taste <  $\diamondsuit$  >, um eine Funktion zu wählen, und stellen Sie sie mit dem Wahlrad < $\frac{1}{2}$ ein.

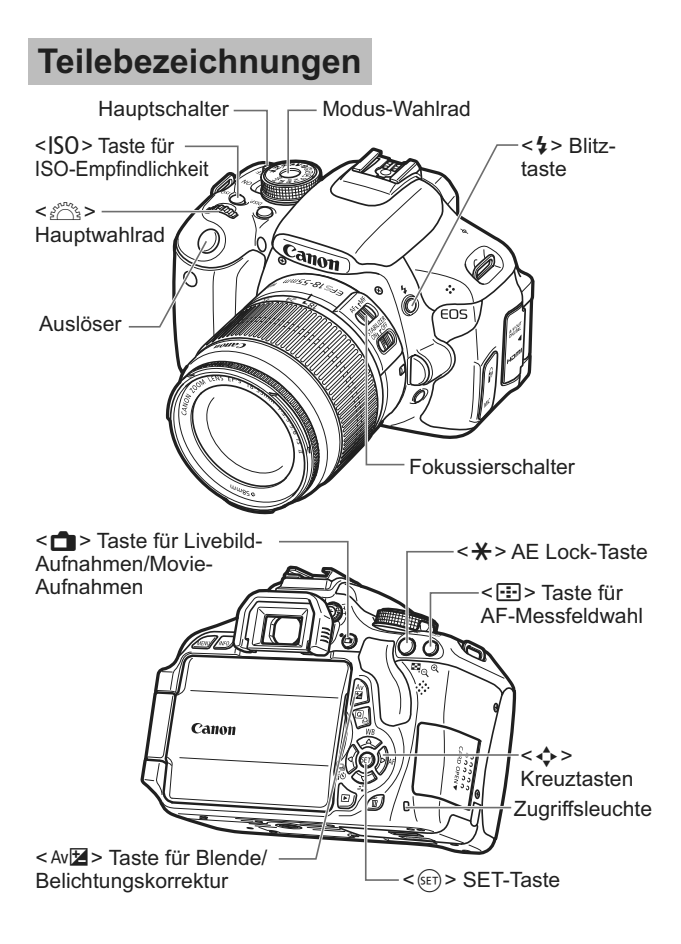

## **Anzeige der Aufnahmeeinstellungen**

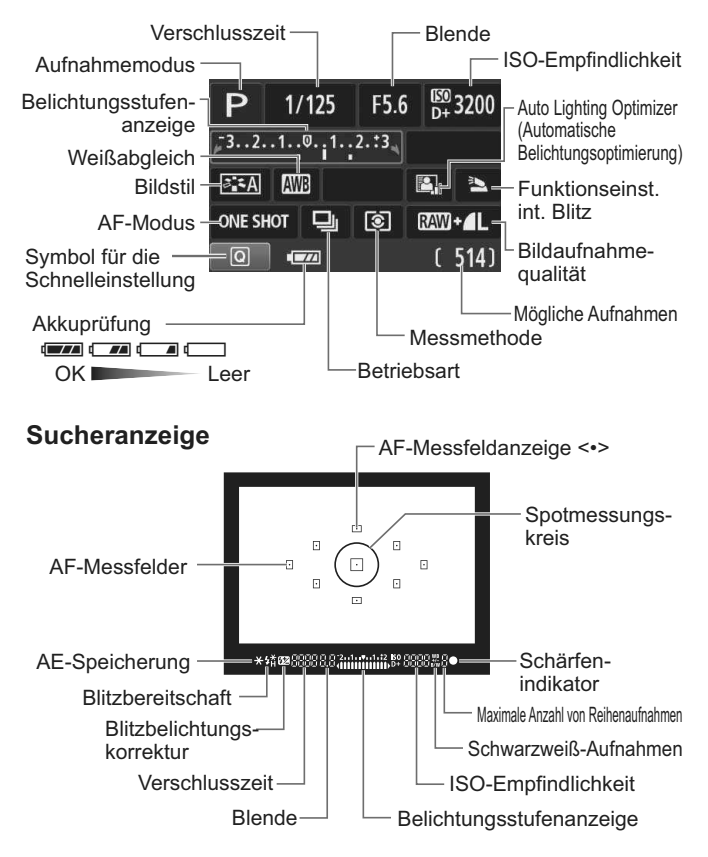

## **Motivbereich-Modi**

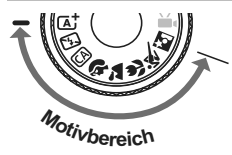

**Die für Aufnahmen notwendigen Einstellungen werden automatisch eingestellt. Drücken Sie einfach auf den Auslöser, und Ihre Kamera übernimmt den Rest.**

- **A**<sup>+</sup> Autom. Motiverkennung
- **图 Blitz aus**
- CA Kreativ-Automatik
- 2 Porträt
- **24** Landschaft
- 4 Nahaufnahme
- **冬 Sport**
- **5** Nachtporträt
- Wenn Sie die Taste < < o > drücken, wird der Schnelleinstellungsbildschirm angezeigt. Drücken Sie im Aufnahmemodus  $\overline{CA}/\sqrt[3]{\sqrt{24}}/\sqrt[3]{\sqrt{64}}$  / 圖 die Taste < $\sqrt{8}$  >, um die Funktion zu wählen, drücken Sie dann die Taste <<>>>
<<a>
>
<<a>
<<a>
<a>
<a>
<a</>
<a</a>
<a</a>
die Funktion zu wählen, drücken Sie dann die Taste <<<a>
<a>
<a>
<a</a>
<a>
<a</a>
<a</a>
<a</a>
<a</a>
<a</a>
<a</a>
<a Haupt-Wahlrad < $\frac{1}{2}$ >, um die gewünschte Einstellung vorzunehmen.

## D **Aufnahmen mit dem integrierten Blitzgerät**

## **Motivbereich-Modi**

Der integrierte Blitz wird bei schwachem Licht oder Gegenlicht ggf. automatisch ausgeklappt (außer in den Modi < $\mathbb{Z}$ > < $\mathbb{Z}$  >  $<$  $(8)$ 

## **Kreativ-Programme**

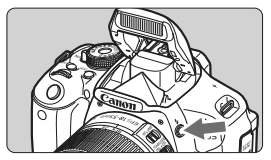

 $\bullet$ Drücken Sie die Taste < $\frac{1}{2}$ >. um den integrierten Blitz auszuklappen, und nehmen Sie dann auf.

## **Kreativ-Programme**

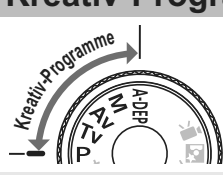

**Sie können die Kameraeinstellungen nach Bedarf ändern, um in verschiedenen Modi aufzunehmen.**

## d**: Programmautomatik**

Die Kamera wählt Verschlusszeit und Blendenwert automatisch genauso wie im Modus  $\leq |A|$ 

 $\bullet$  Stellen Sie das Modus-Wahlrad auf < $\mathsf{P}$ >.

## s**: Blendenautomatik**

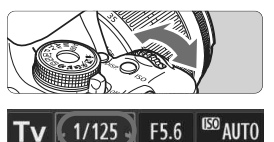

- $\bullet$  Stellen Sie das Modus-Wahlrad auf <  $Tv$  >.
- Stellen Sie mit dem Hauptwahlrad <<br />
<br />
die gewünschte Verschlusszeit ein, und stellen Sie anschließend scharf.
- Die Blende wird automatisch eingestellt.
- Wenn die Blendenanzeige blinkt, drehen Sie das Hauptwahlrad < $\frac{1}{2}$ > so lange, bis der Wert nicht mehr blinkt.

## f**: Verschlusszeitautomatik**

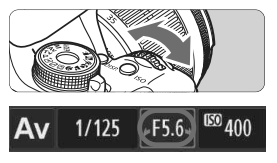

- $\bullet$  Stellen Sie das Modus-Wahlrad auf < $A$ v >.
- Stellen Sie mit dem Hauptwahlrad <6> die gewünschte Blende ein, und stellen Sie anschließend scharf.
- **Die Verschlusszeit wird automatisch eingestellt.**
- Wenn die Verschlusszeitanzeige blinkt, drehen Sie das Hauptwahlrad < $\frac{1}{2}$ > so lange, bis der Wert nicht mehr blinkt.

## AF: **AF-Funktion**<sup>☆</sup>

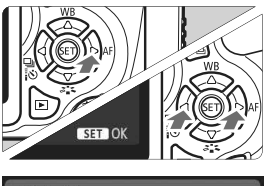

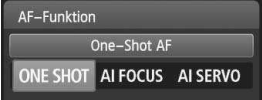

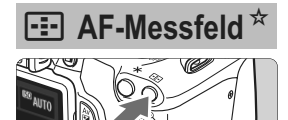

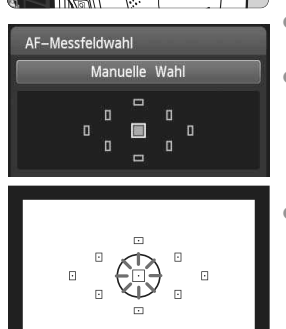

- $\bullet$  Stellen Sie den Fokussierschalter des Objektivs auf  $\leq$  AF $>$ .
- · Drücken Sie die Taste <> AF>.
- Drücken Sie die Taste <U>, oder drehen Sie das Haupt-Wahlrad < $\frac{1}{2}$ >, um den gewünschten AF-Modus einzustellen, und drücken Sie dann auf < $(F)$ >.
- ONE SHOT (One-Shot AF): Für stationäre Objekte AI FOCUS (AI Focus AF): AI SERVO (AI Servo AF): AF-Modus wird automatisch gewechselt Für sich bewegende Motive
- · Drücken Sie die Taste <<a>.
- Drücken Sie die Taste <  $\diamondsuit$  >, um das AF-Messfeld zu wählen.
- Während Sie durch den Sucher blicken, können Sie mit dem Haupt-Wahlrad < $\leq$  das gewünschte AF-Messfeld wählen (der jeweils ausgewählte Punkt leuchtet rot).
- **Durch Drücken von <** der Auswahl des AF-Messfelds zwischen dem mittleren AF-Messfeld und dem automatischen AF-Messfeld umgeschaltet.

## **ISO: ISO-Empfindlichkeit**<sup>★</sup>

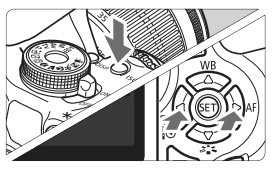

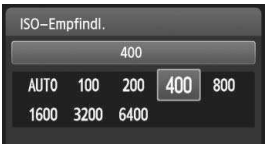

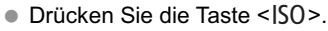

- Drücken Sie die Taste << oder drehen Sie das Haupt-Wahlrad < $\frac{1}{2}$ %>, um die ISO-Empfindlichkeit einzustellen, und drücken Sie dann auf  $\leq$   $\frac{1}{2}$ .
- Wenn die Funktion [**AUTO**] ausgewählt ist, wird die ISO-Empfindlichkeit automatisch eingestellt. Wenn Sie den Auslöser halb durchdrücken, wird die Einstellung für die ISO-Empfindlichkeit angezeigt.

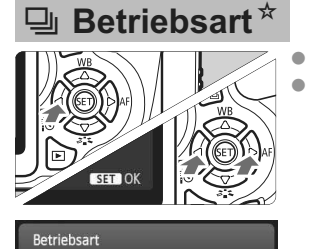

Reihenaufnahme

<u>|</u> త లం

- Drücken Sie die Taste <<< • Drücken Sie die Taste <<
>  $\blacktriangleright$ , oder drehen Sie das Haupt-Wahlrad < $\frac{1}{2}$ , um die gewünschte Betriebsart einzustellen, und drücken Sie dann auf < $(SET)$ >.
	- u **: Einzelbild**
	- i **: Reihenaufnahme**
	- Q **: Selbstauslöser:10 Sek/Fernsteuerung\***
	- l **: Selbstauslöser:2 Sek**
	- q **: Selbstausl.:Reihenaufn.\***
	- \* Die Betriebsarten <<a>
	ight>
	und <<</a>
	<</>
	d>
	d>
	d>
	d>
	d>
	d>
	und <<<</a>
	d>
	d>
	d>
	d>
	d>
	d>
	d<br/>
	d>
	d>
	d>
	d>
	d>
	d>
	d>
	d>
	d>
	d>
	d>
	d>
	d<br/>
	d>
	d>
	d>
	d>
	d>
	d>
	d>
	d<br/>
	d>
	d>
	d>
	d>
	d>
	d>
	d>
	d<br/>
	d>
	d>
	d>
	d+d+d+d+d+d+ können in allen Aufnahmemodi ausgewählt werden (außer  $\langle \mathbf{P}, \mathbf{P} \rangle$ ).

 $\Box$ 

## A **Livebild-Aufnahme**

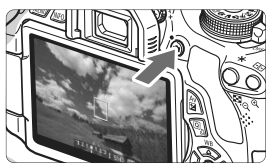

 $\bullet$ Drücken Sie die Taste < $\Box$ >, um das Livebild anzuzeigen.

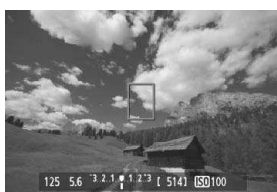

 $\bullet$  Drücken Sie den Auslöser zur Fokussierung halb durch.

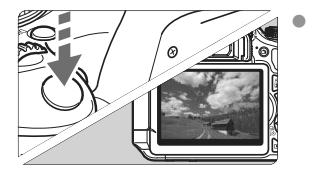

 Drücken Sie den Auslöser zur Bildaufnahme ganz nach unten.

■ Livebild-Aufnahmeeinstellungen werden auf der [ $\square$ <sup>:</sup>] Menüregisterkarte in den Motivbereich-Modi und auf der [ $\Omega$ ] Menüregisterkarte in den Kreativ-Programmen angezeigt.

## - **Akkulebensdauer bei Livebild-Aufnahmen**

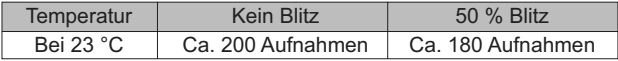

## **K Aufnehmen von Movies**

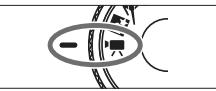

 $\blacksquare$  Stellen Sie das Modus-Wahlrad auf  $\leq$ <sup> $\frac{1}{2}$ </sup> $>$ .

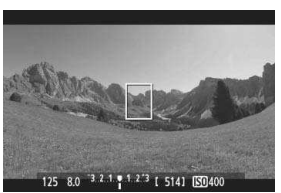

 $\bullet$  Drücken Sie den Auslöser zur Fokussierung halb durch.

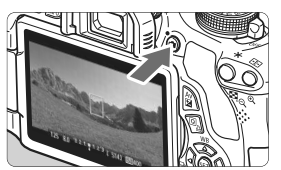

- $\bullet$ Drücken Sie die Taste < $\Box$ >, um eine Movie-Aufnahme zu starten.
- Um die Movie-Aufnahme zu beenden, drücken Sie erneut die Taste  $\leq -\infty$ .

Movie-Aufnahme

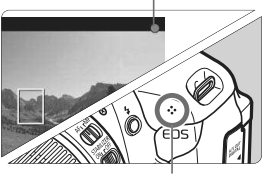

Mikrofon

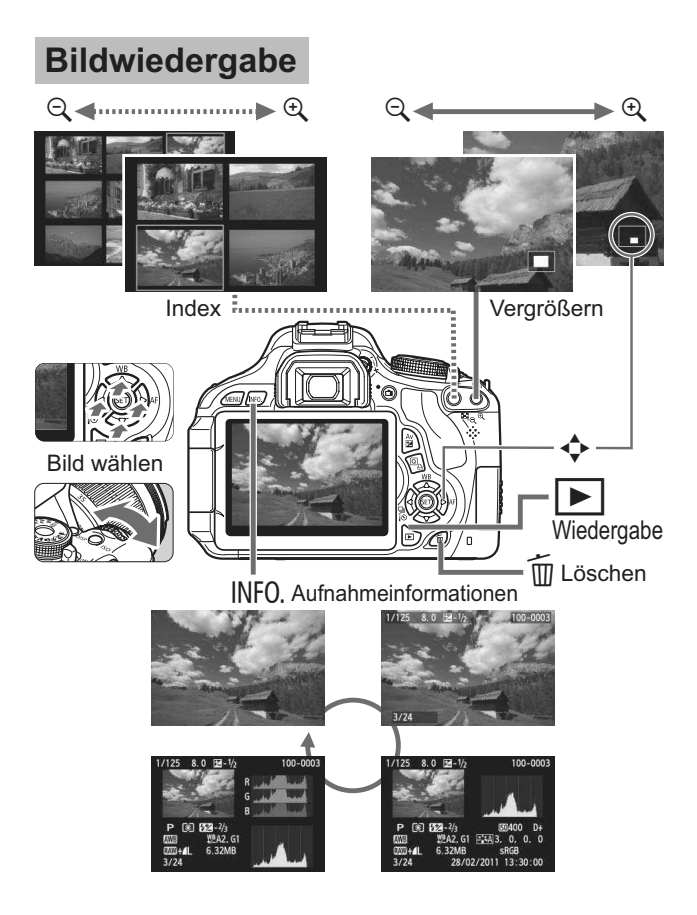

## **Index**

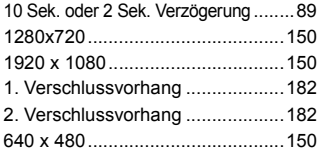

## **A**

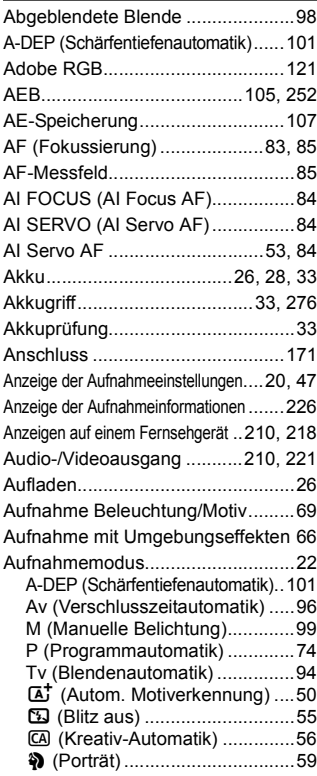

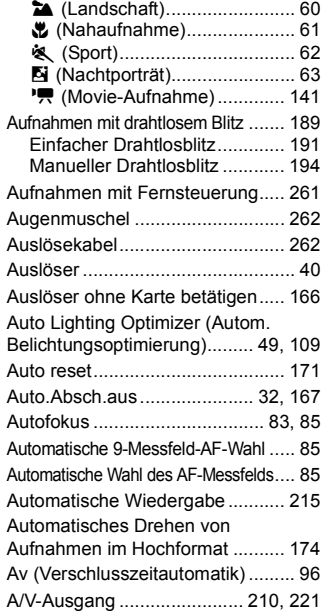

## **B**

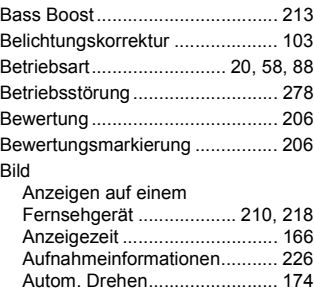

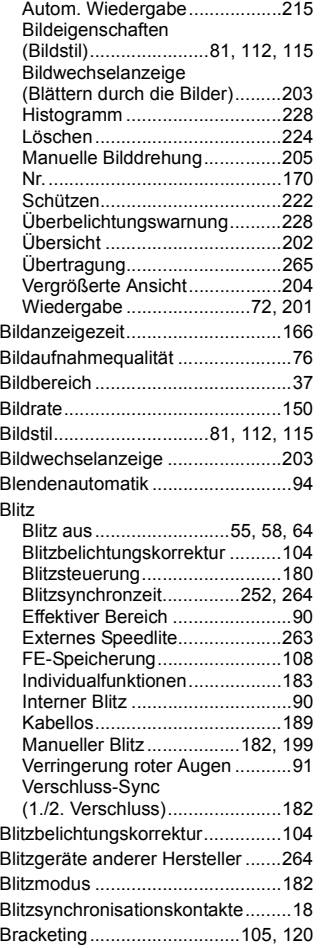

## **C**

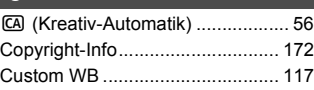

## **D**

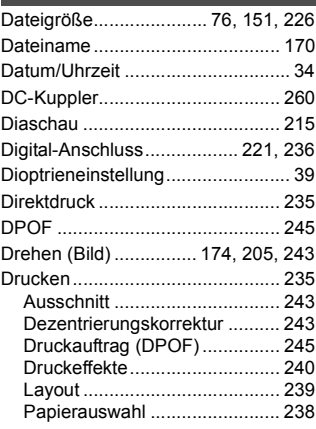

## **E**

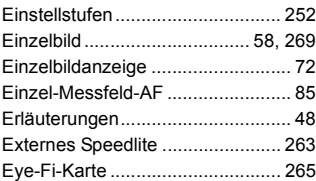

## **F**

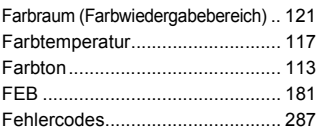

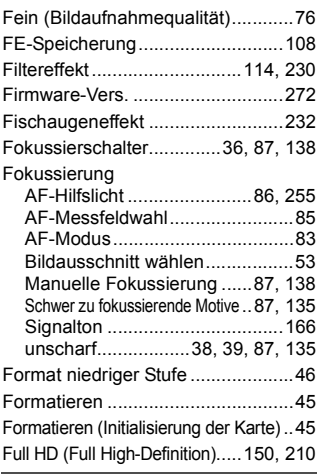

## **G**

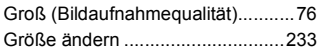

## **H**

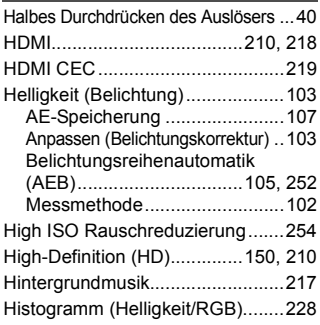

## **I**

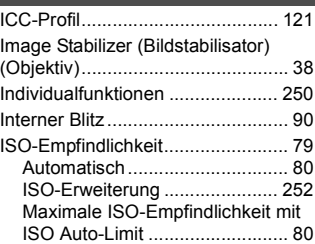

## **J**

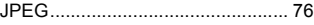

## **K**

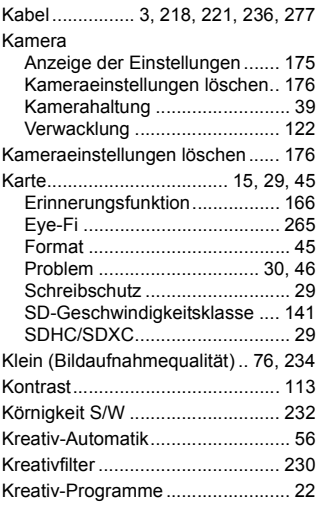

## **L L L L L**

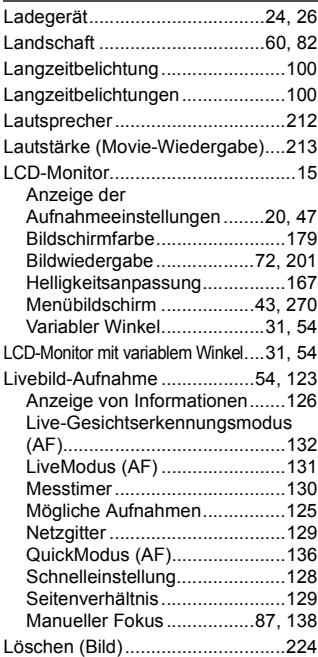

## **M**

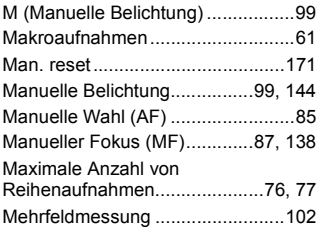

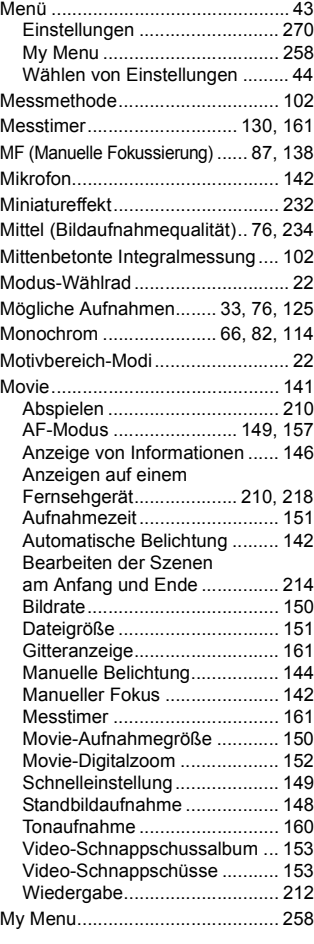

## **N**

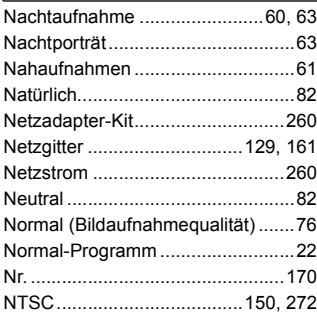

## **O**

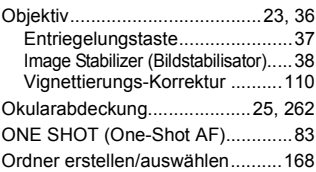

## **P**

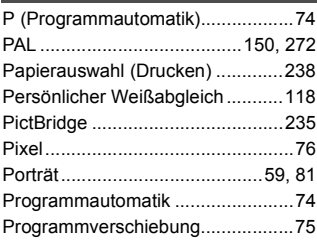

## **Q**

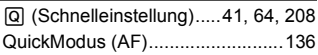

## **R**

×

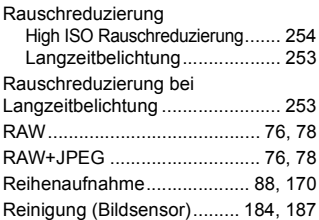

## **S**

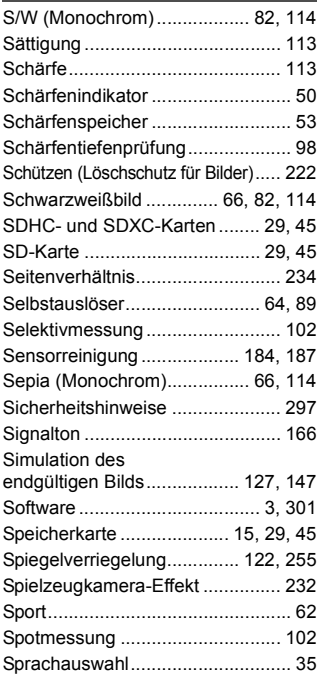
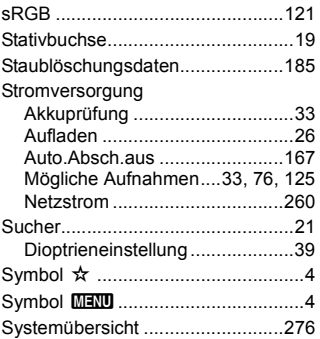

# **T**

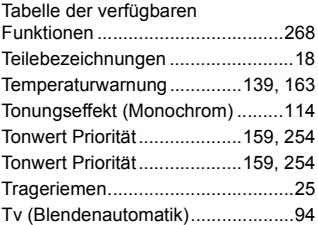

# **U**

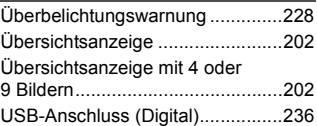

## **V**

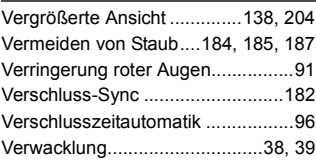

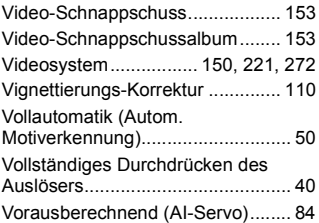

### **W**

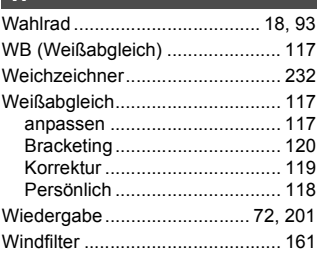

## **Z**

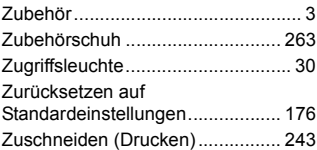

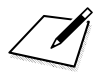

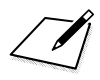

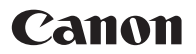

### **CANON INC.**

30-2 Shimomaruko 3-chome, Ohta-ku, Tokyo 146-8501, Japan

*Europa, Afrika und Naher Osten*

#### **CANON EUROPA N.V.**

PO Box 2262, 1180 EG Amstelveen, Niederlande

Informationen zu Ihrer lokalen Canon Niederlassung finden Sie auf Ihrer Garantiekarte oder unter www.canon-europe.com/Support

Das Produkt und dessen Garantie werden in europäischen Ländern durch Canon Europa N.V. bereitgestellt.

Der technische Stand für diese Bedienungsanleitung ist Januar 2011. Informationen zur Kompatibilität der Kamera mit Zubehör und Objektiven, die nach diesem Datum eingeführt werden, erhalten Sie bei jedem Canon Kundendienst.